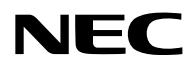

# **Projektor**

# PA1004UL-W/PA1004UL-B PA804UL-W/PA804UL-B

# **Podręcznik użytkownika**

Najnowsza wersja podręcznika użytkownika znajduje się na naszej stronie internetowej. [https://www.sharp-nec-displays.com/dl/en/pj\\_manual/lineup.html](https://www.sharp-nec-displays.com/dl/en/pj_manual/lineup.html)

Model nr NP-PA1004UL-W/NP-PA1004UL-B/NP-PA804UL-W/NP-PA804UL-B

# Spis treści

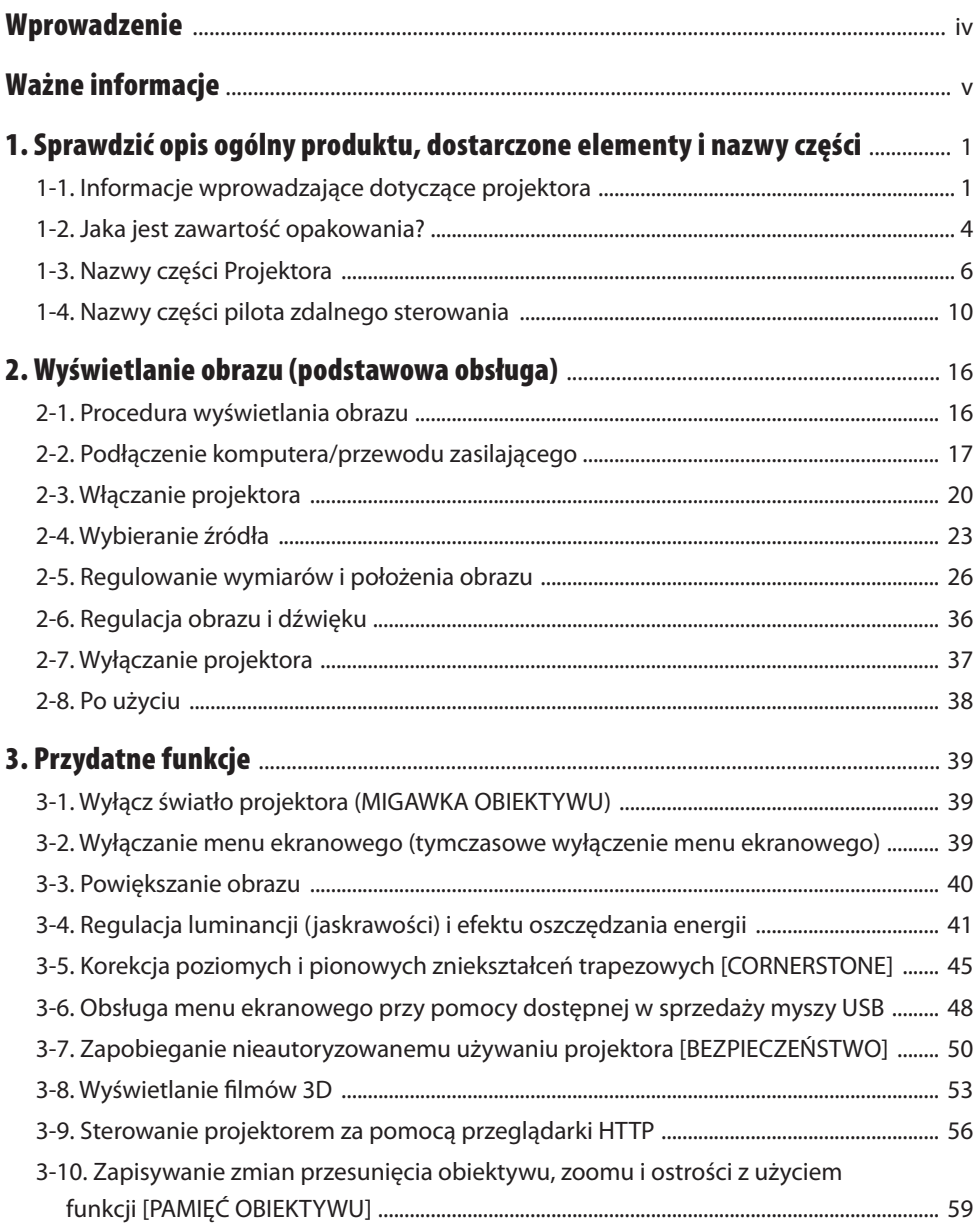

# Spis treści

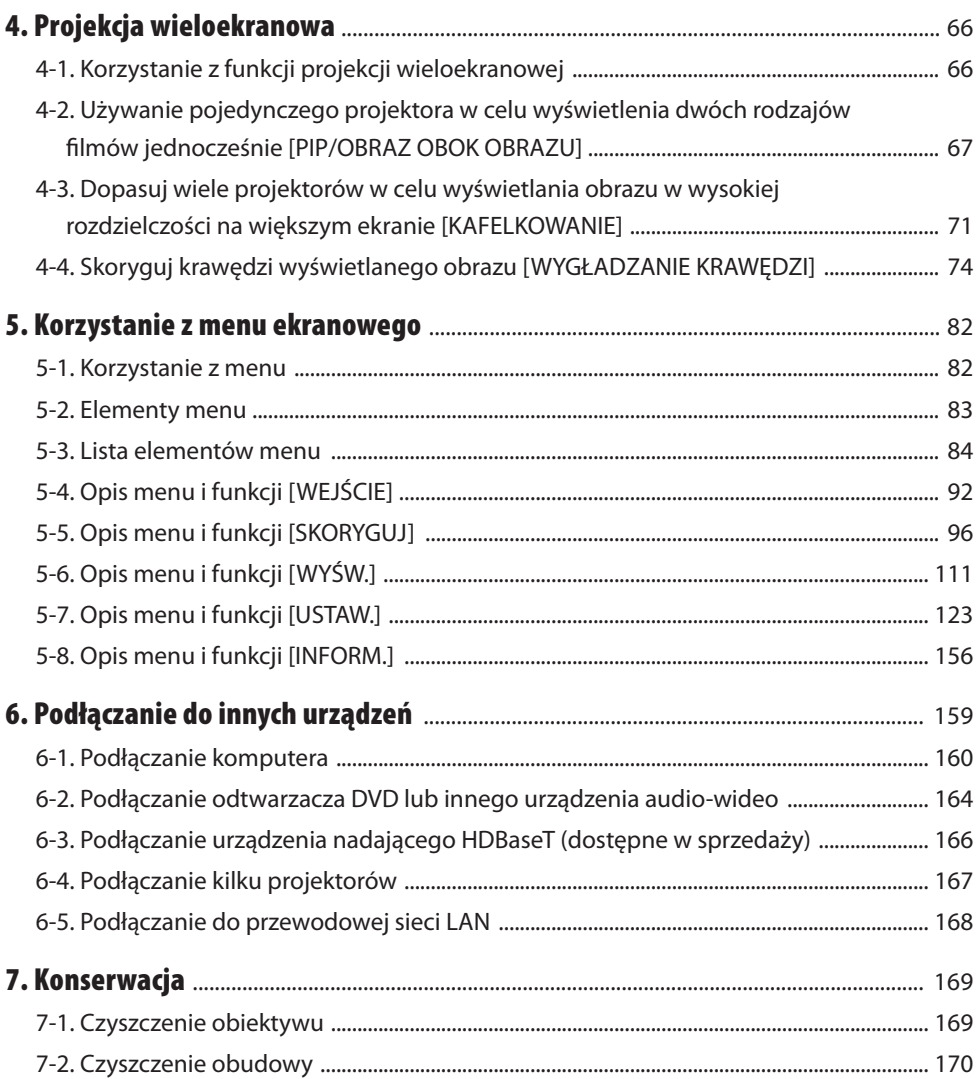

# Spis treści

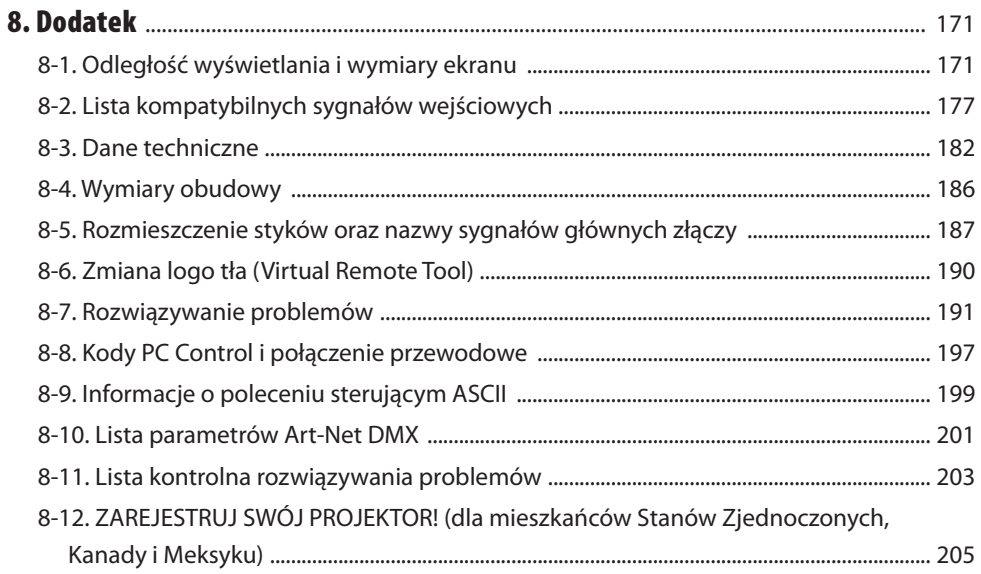

# <span id="page-4-0"></span>Wprowadzenie

Dziękujemy za zakup projektora firmy NEC.

Opisywany projektor można podłączyć do komputerów, urządzeń wideo itp., aby rzutować obrazy o wysokiej ostrości na ekran.

Przed użyciem projektora należy dokładnie przeczytać tę instrukcję i zachować ją w dostępnym miejscu do przyszłego wykorzystania.

Z niniejszą instrukcją należy wnikliwie zapoznać się w przypadku jakichkolwiek wątpliwości dotyczących obsługi urządzenia lub w przypadku podejrzewania jego usterki.

#### **UWAGI**

- (1) Nie wolno przedrukowywać niniejszej instrukcji obsługi w jej całości lub w części bez uprzedniego uzyskania pozwolenia.
- (2) Treść tej instrukcji obsługi może ulec zmianie bez uprzedniego powiadomienia.
- (3) Niniejszą instrukcję obsługi przygotowano z najwyższą starannością, lecz w razie odnalezienia jakichkolwiek wątpliwych informacji, błędów lub braków prosimy o kontakt.
- (4) Bez uszczerbku dla postanowień klauzuli (3), firma NEC nie ponosi odpowiedzialności z tytułu roszczeń związanych z utratą zysków ani innych kwestii uznanych jako powstałe w wyniku użytkowania opisywanego projektora.

# <span id="page-5-0"></span>Ważne informacje

# Objaśnienia symboli

Dla bezpiecznego i poprawnego użytkowania opisywanego produktu, w niniejszej instrukcji obsługi stosuje się kilka symboli w celu zapobieżenia obrażeniom cielesnym użytkownika i innych osób, jak również w celu przeciwdziałania uszkodzeniom mienia.

Symbole i ich znaczenie opisano poniżej. Przed przeczytaniem niniejszej instrukcji należy się z nimi dokładnie zapoznać.

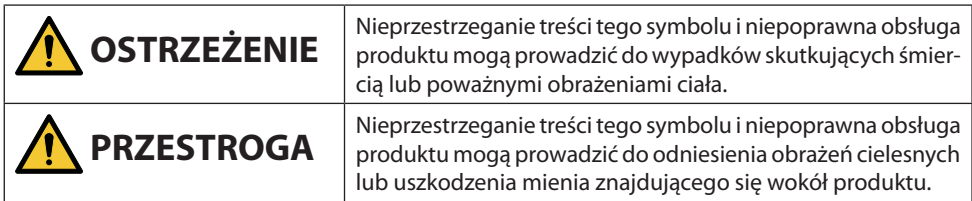

# Przykłady symboli

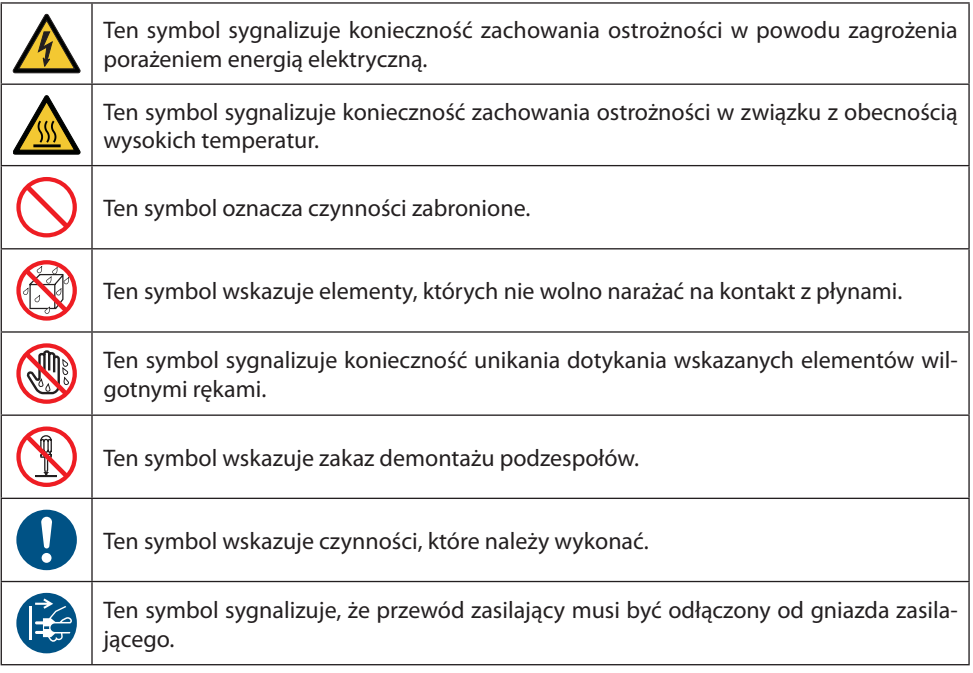

# Przestrogi dotyczące bezpieczeństwa

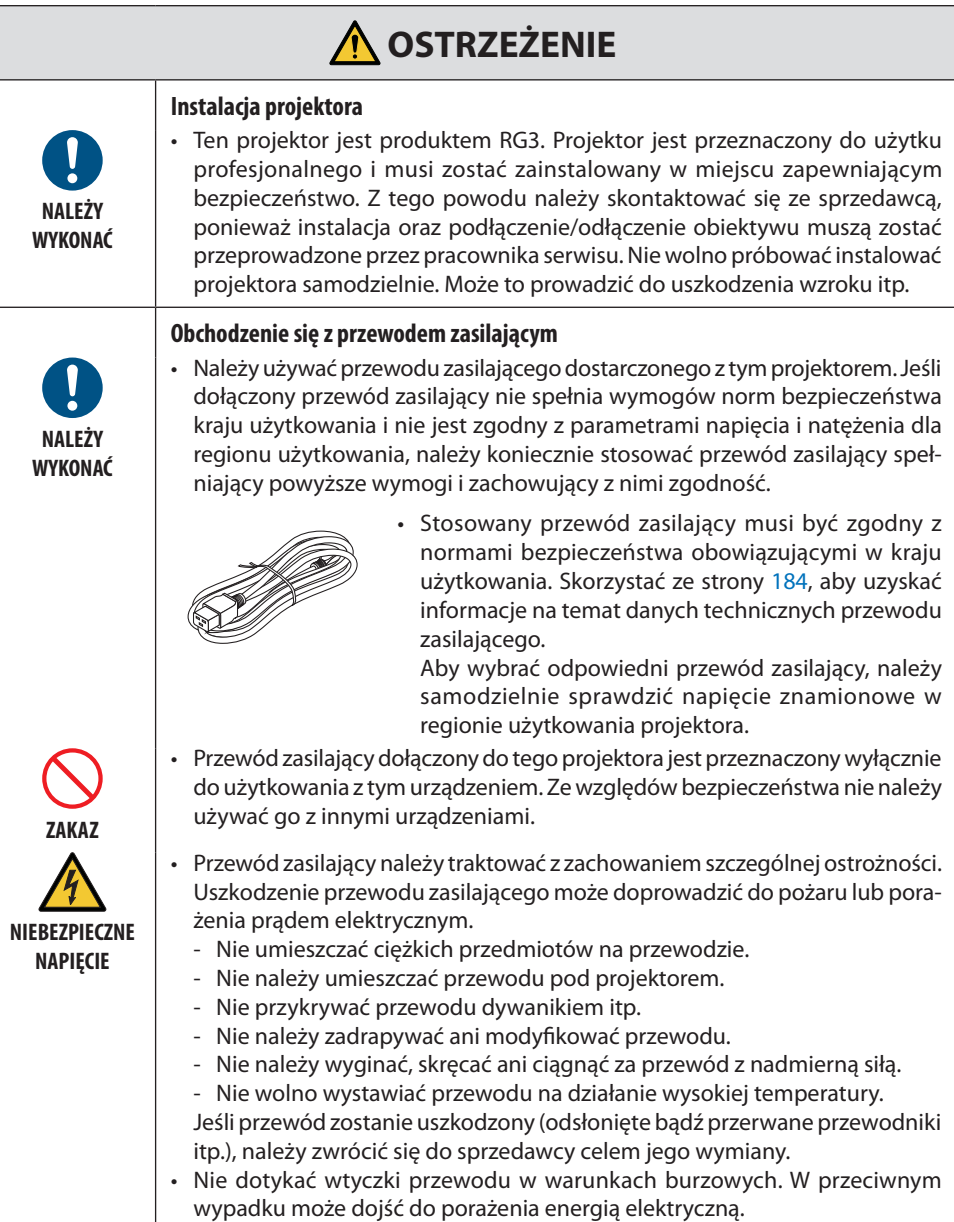

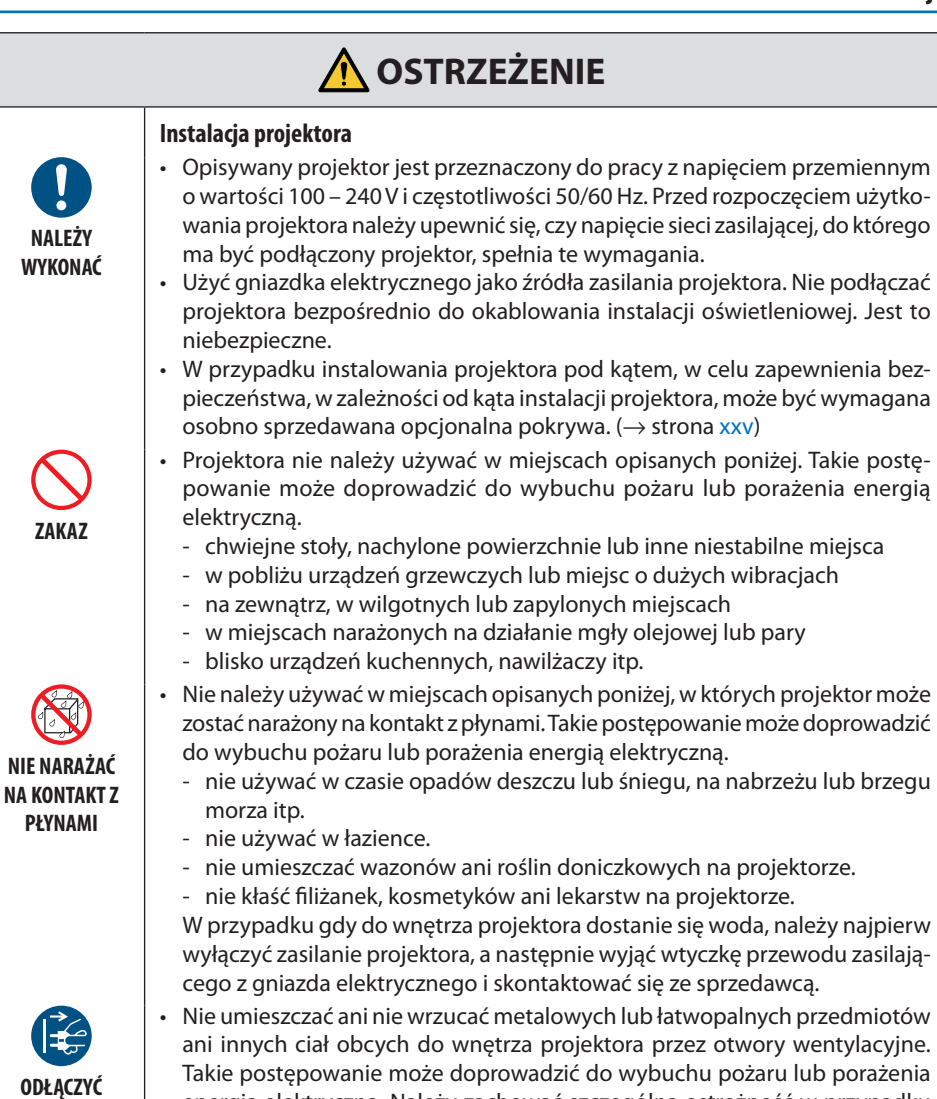

#### **ODŁĄCZYĆ PRZEWÓD ZASILAJĄCY**

• Nie umieszczać ani nie wrzucać metalowych lub łatwopalnych przedmiotów ani innych ciał obcych do wnętrza projektora przez otwory wentylacyjne. Takie postępowanie może doprowadzić do wybuchu pożaru lub porażenia energią elektryczną. Należy zachować szczególną ostrożność w przypadku obecności dzieci w domu. W przypadku, gdy do wnętrza projektora dostanie się ciało obce, należy najpierw wyłączyć zasilanie projektora, a następnie wyjąć wtyczkę przewodu zasilającego z gniazda elektrycznego i skontaktować się ze sprzedawcą.

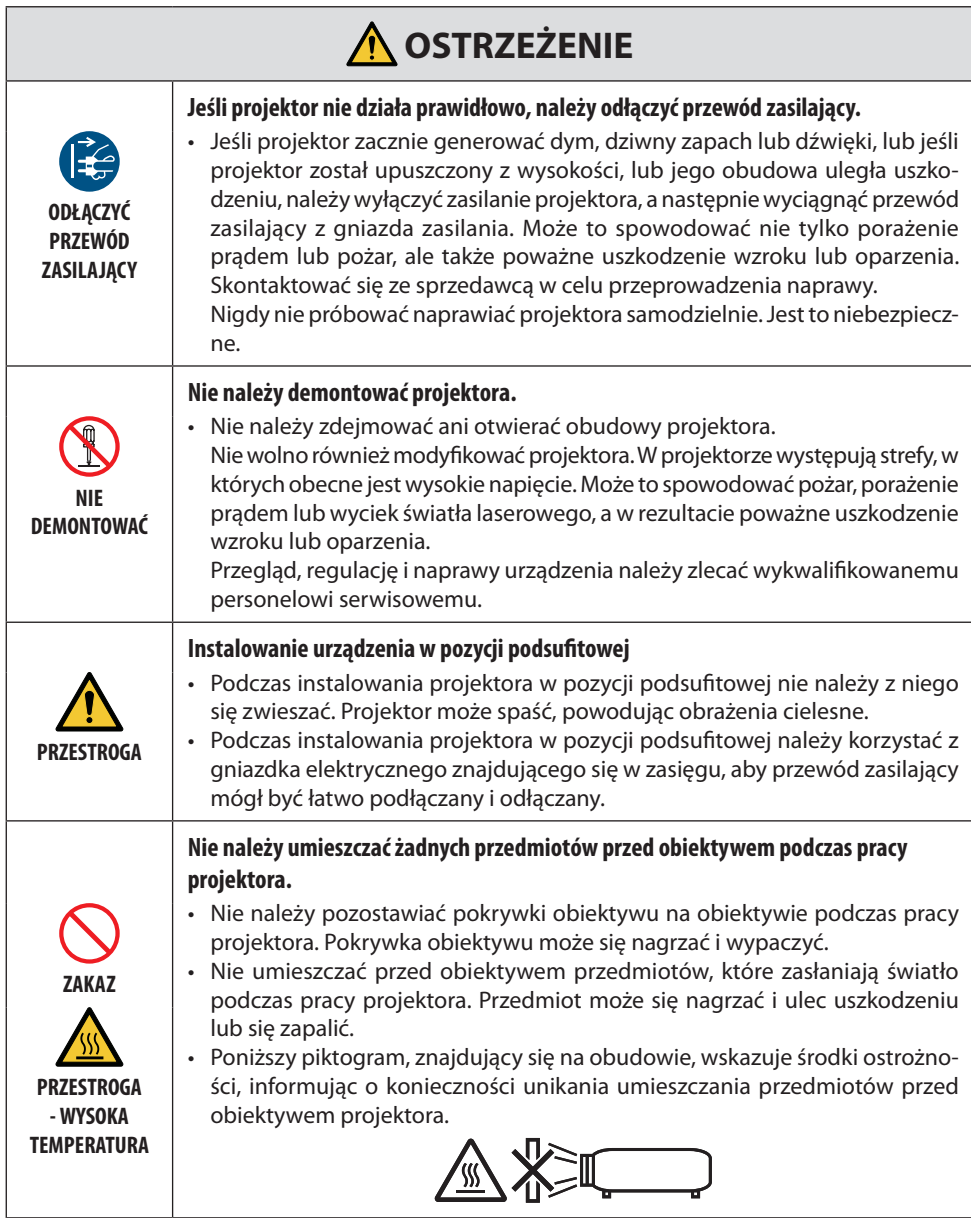

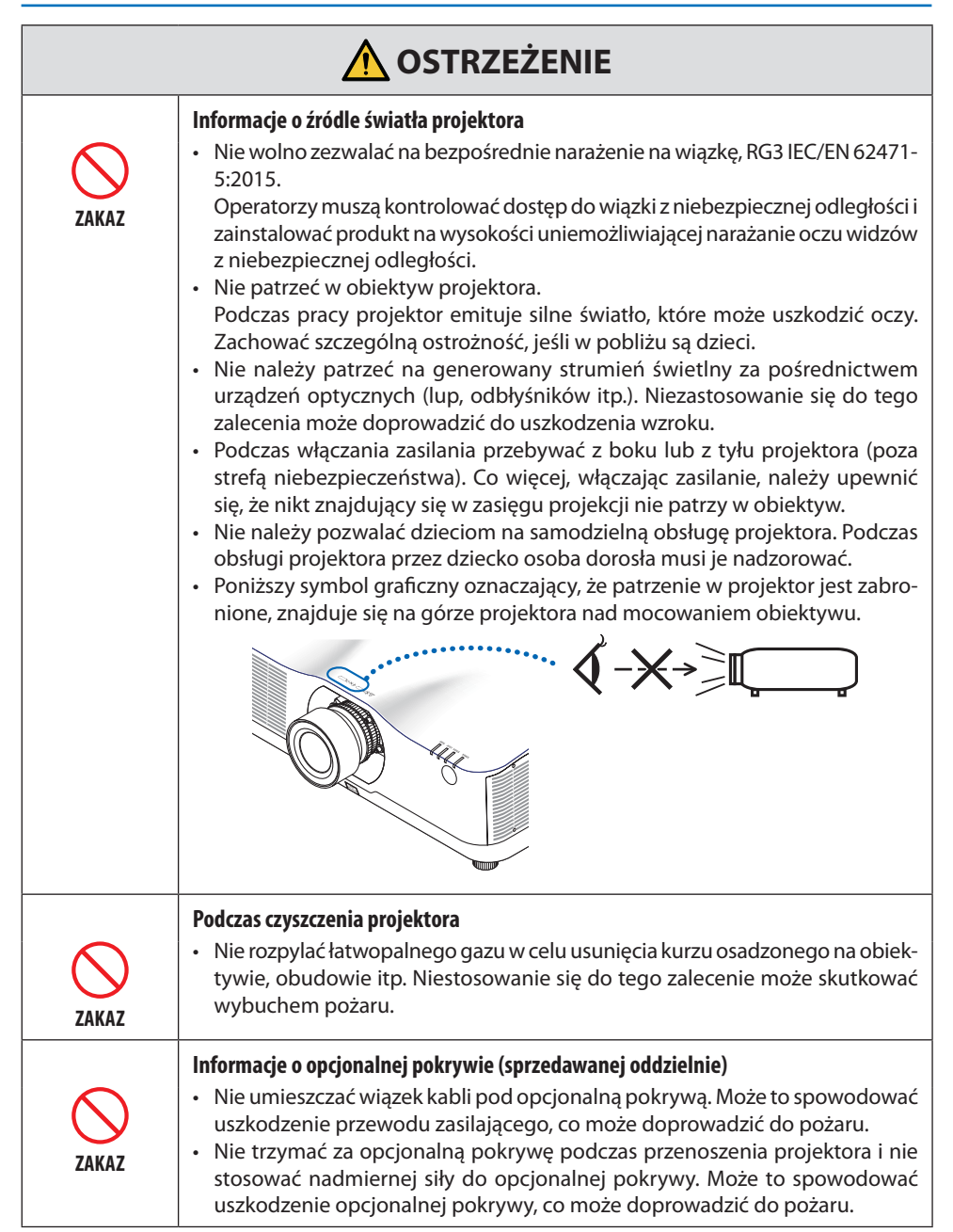

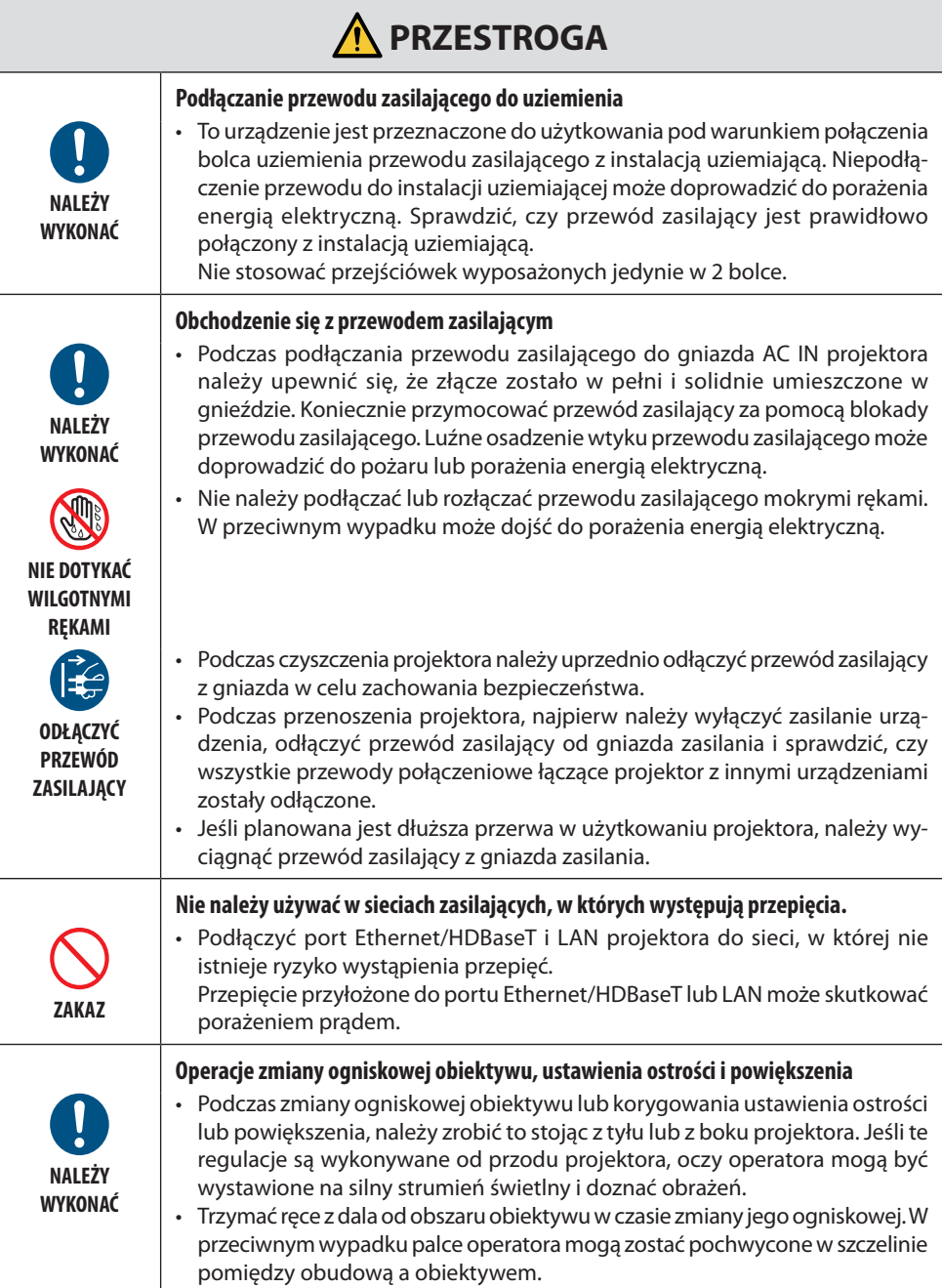

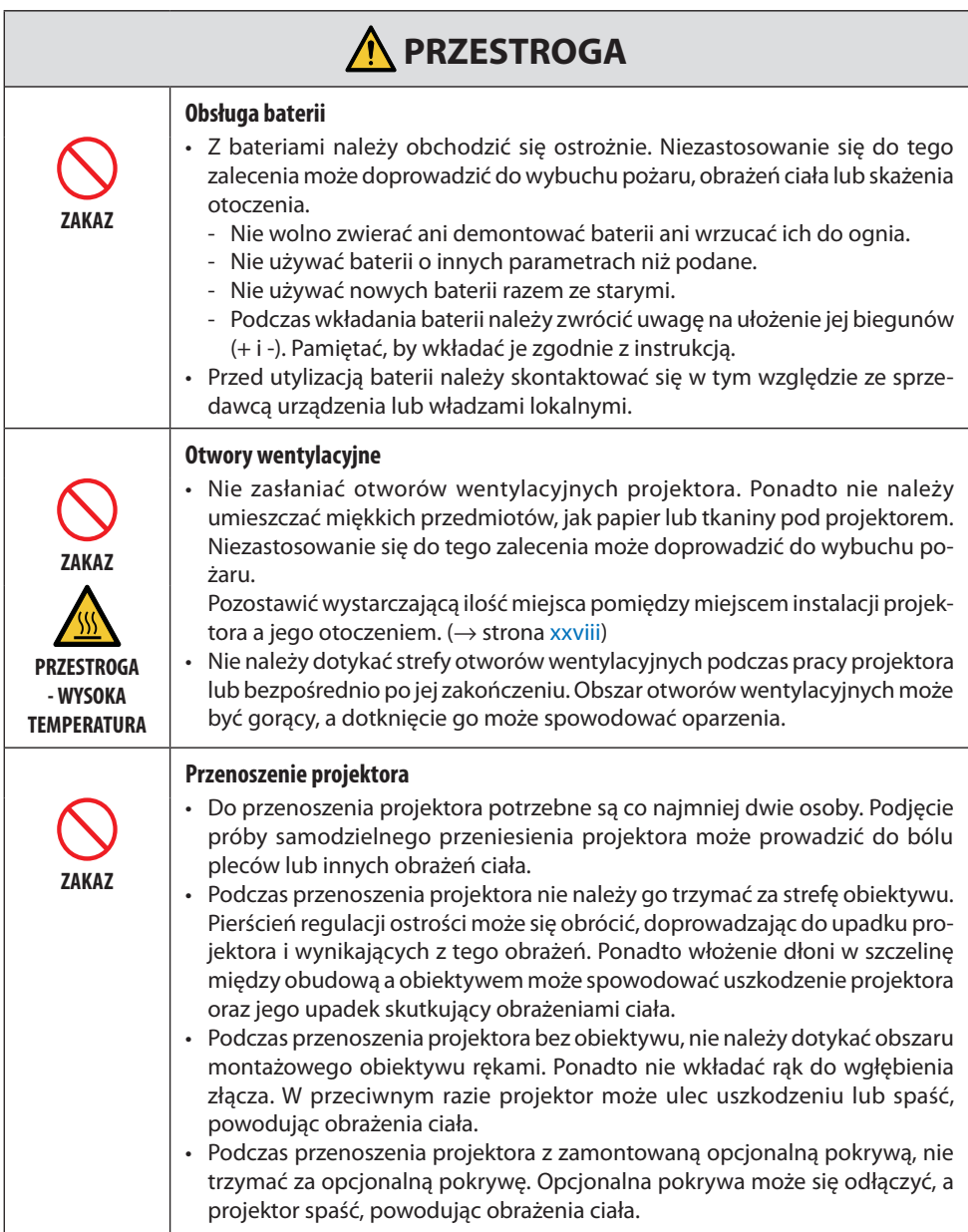

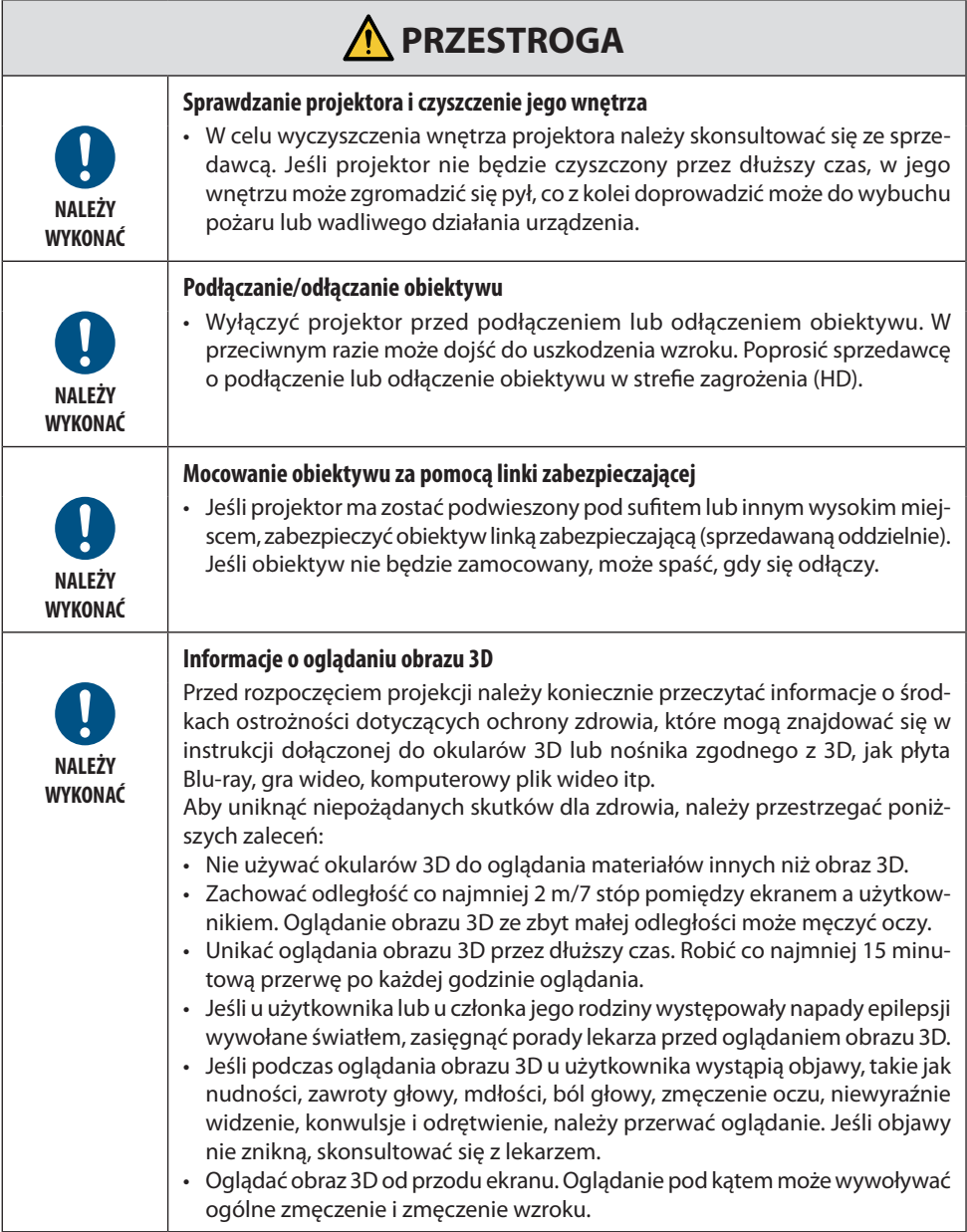

#### Przestroga dotycząca bezpieczeństwa obsługi lasera

# **A** OSTRZEŻENIE

PRODUKT LASEROWY KLASY 1 ZGODNIE Z TRZECIM WYDANIEM IEC 60825-1

• Ten produkt jest wyposażony w moduł laserowy. Wykorzystywanie elementów sterujących lub wykonanie regulacji różniących się od tych, które zostały określone w niniejszej instrukcji może doprowadzić do narażenia na działanie niebezpiecznego promieniowania.

# **A** OSTRZEŻENIE

PRODUKT RG3 ZGODNIE Z PIERWSZYM WYDANIEM IEC/EN 62471-5

- Nie wolno zezwalać na bezpośrednie narażenie na wiązkę, RG3 IEC/EN 62471-5:2015.
- Operatorzy muszą kontrolować dostęp do wiązki z niebezpiecznej odległości i zainstalować produkt na wysokości uniemożliwiającej narażanie oczu widzów z niebezpiecznej odległości.
- Ten produkt jest sklasyfikowany jako produkt klasy 1 wg trzeciego wydania normy IEC 60825-1 z maja 2014 r. oraz jako produkt RG3 wg pierwszego wydania normy IEC 62471-5. Stosować się do przepisów obowiązujących w kraju użytkowania w zakresie montażu i zarządzania urządzeniem.
- Opis parametrów lasera emitowanego z wbudowanego modułu świetlnego:
	- Długość fali: 455 nm
	- Moc maksymalna: 257 W (PA1004UL-W/PA1004UL-B), 229 W (PA804UL-W/PA804UL-B)
- Wzorzec promieniowania z obudowy ochronnej:
	- Długość fali: 455 nm
	- Maksymalna moc promieniowania laserowego: 333 mW

#### **Moduł generowania strumienia świetlnego**

- Jako źródło światła w tym produkcie zainstalowano moduł generowania strumienia świetlnego zawierający wiele diod laserowych.
- Diody laserowe znajdują się w nierozbieralnym module świetlnym. Moduł świetlny nie wymaga konserwacji ani obsługi serwisowej.
- Użytkownikowi końcowemu nie wolno wymieniać modułu świetlnego.
- W celu wymiany modułu świetlnego i uzyskania dalszych informacji należy skontaktować się z wykwalifikowanym dystrybutorem.

#### **Informacje o oznaczeniach**

Oznaczenia ostrzegawcze i objaśniające są przyklejone w poniżej wskazanych miejscach.

#### Oznaczenie nr 1

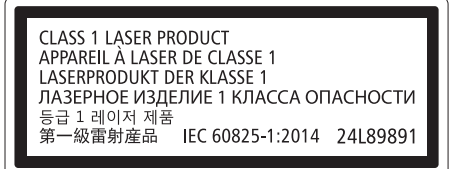

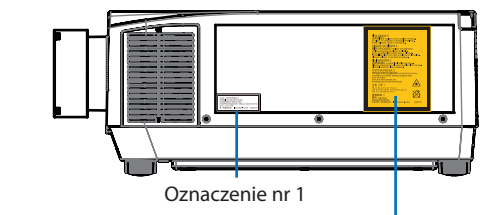

#### Oznaczenie nr 2 Oznaczenie nr 2

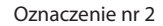

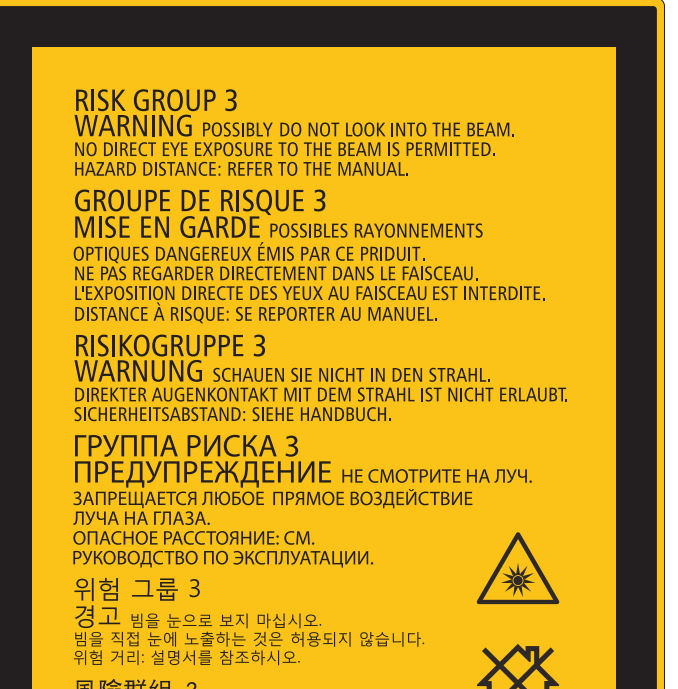

風險群組 3 警告 勿直視光源。 避免眼睛受到直接照射。 〜〜〜〜〜〜〜〜〜〜〜〜。<br>危害距離:請參閱說明書。 IEC/EN 62471-5:2015

24190152

**xiv**

# Zasięg promieniowania światła laserowego

Na poniższym rysunku przedstawiono maksymalny zasięg promieniowania światła laserowego.

Kąt poziomy (jednostka: stopień)

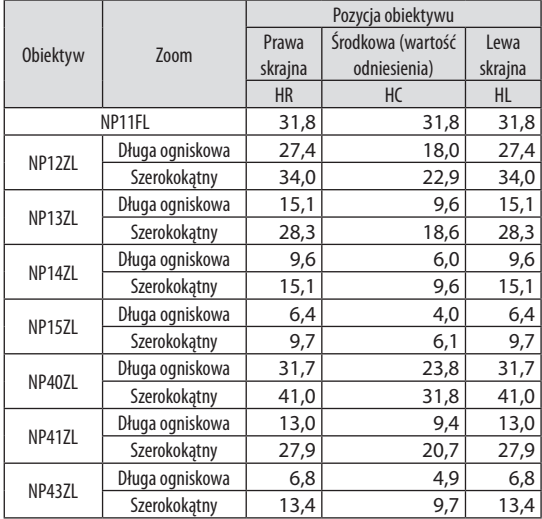

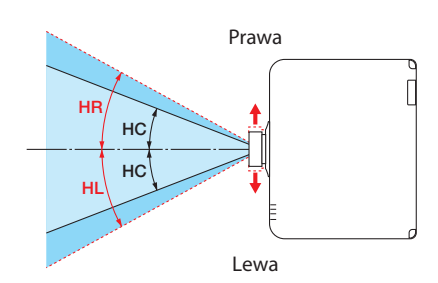

#### Kąt pionowy (jednostka: stopień)

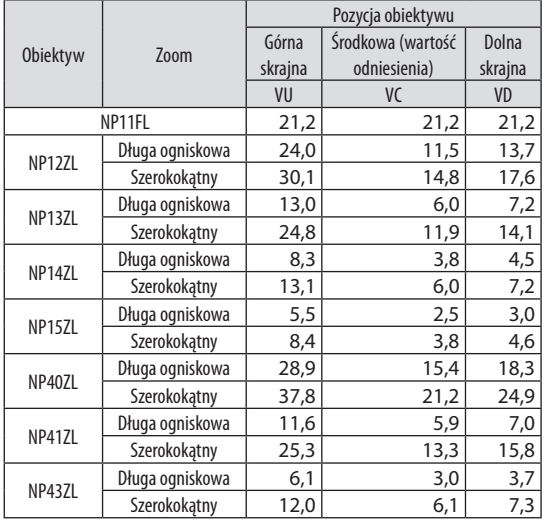

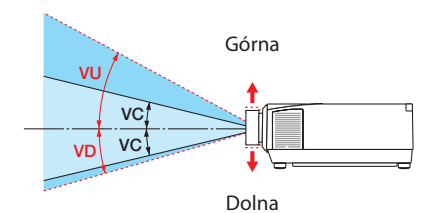

# Kąt poziomy (jednostka: stopień)

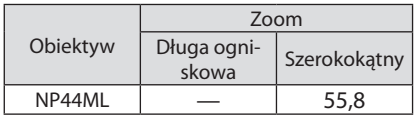

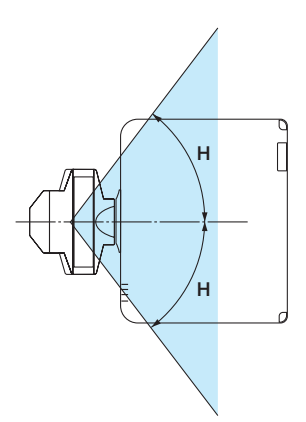

Kąt pionowy (jednostka: stopień)

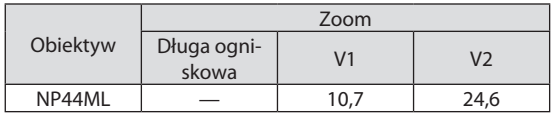

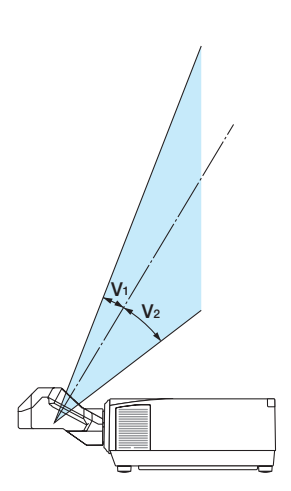

# Strefa niebezpieczeństwa

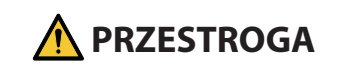

- Poniższy rysunek przedstawia strefę promieniowania (strefę niebezpieczeństwa) światła emitowanego przez projektor, sklasyfikowany jako urządzenie należące do grupy ryzyka nr 3 (RG3) wg pierwszego wydania normy IEC/EN 62471-5 z roku 2015.
- Podczas instalowania projektora przestrzegać następujących środków ostrożności.
	- Zainstalować projektor w taki sposób, aby zapobiegać narażeniu wzroku widzów na światło w strefie niebezpieczeństwa. Wyznaczając strefę ostrożności lub instalując fizyczne bariery można zapobiegać znalezieniu się widzów w strefie niebezpieczeństwa i narażeniu ich wzroku na działanie światła.
	- Osoba odpowiedzialna za projektor (operator) musi uniemożliwić widzom wchodzenie do strefy niebezpieczeństwa.

#### **Informacje o strefie niebezpieczeństwa**

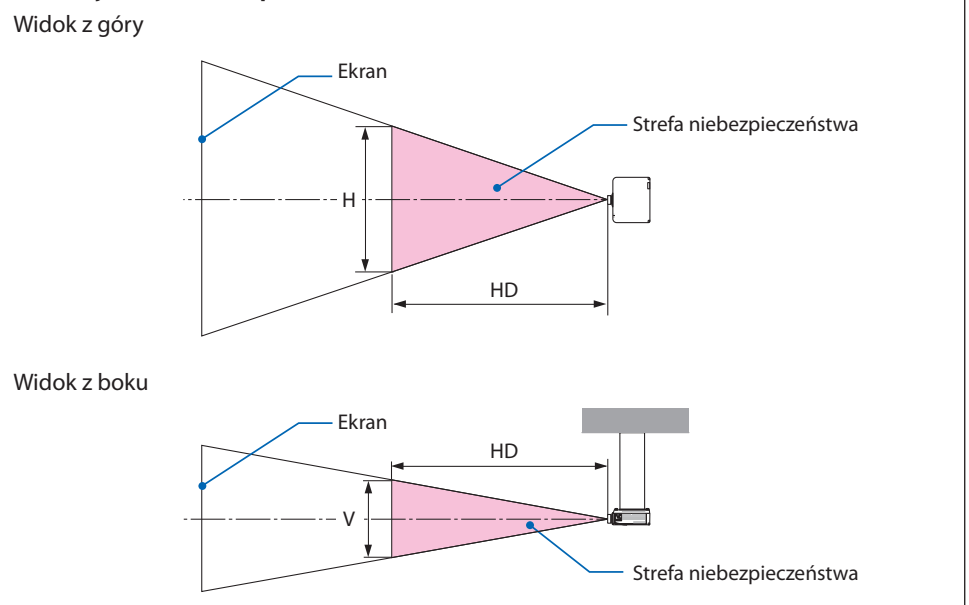

# **Informacje o strefie ostrożności**

Jeśli osoba odpowiedzialna za projektor (operator) nie jest w stanie zapobiegać wchodzeniu przez widzów w strefę niebezpieczeństwa, np. w obiektach publicznych, zaleca się wydzielenie strefy w odległości co najmniej 1 m od strefy niebezpieczeństwa jako "strefy ostrożności" dla bezpieczeństwa widzów. W przypadku instalacji projektora pod sufitem zaleca się, aby odległość między podłogą a strefą niebezpieczeństwa wynosiła co najmniej 3 m w pionie.

#### **Odpowiedni obiektyw: NP11FL/NP12ZL/NP13ZL/NP14ZL/NP15ZL/NP40ZL/NP41ZL/NP43ZL**

#### **PA1004UL-W/PA1004UL-B**

#### **PA804UL-W/PA804UL-B**

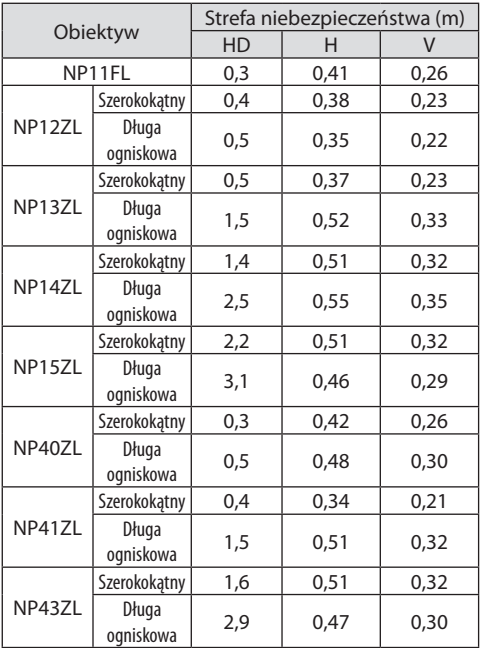

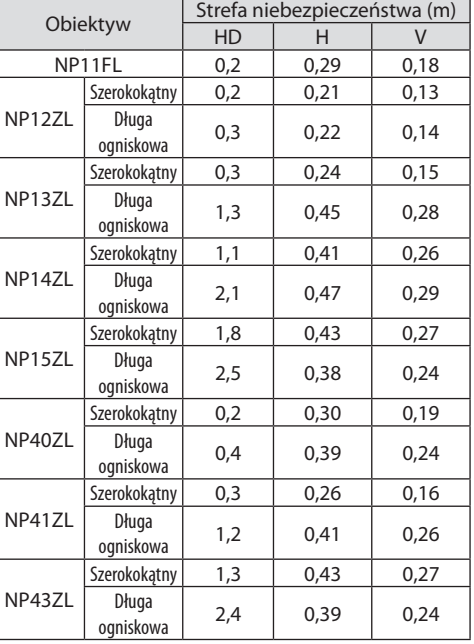

#### **Dotyczy obiektywu: NP44ML**

#### **PA1004UL-W/PA1004UL-B**

#### **PA804UL-W/PA804UL-B**

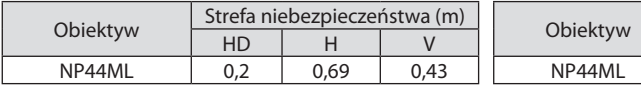

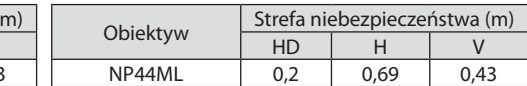

# **Przykład instalacji z uwzględnieniem strefy ostrożności (dla obiektywów innych niż NP44ML)**

① **Przykład instalacji na podłodze lub pulpicie**

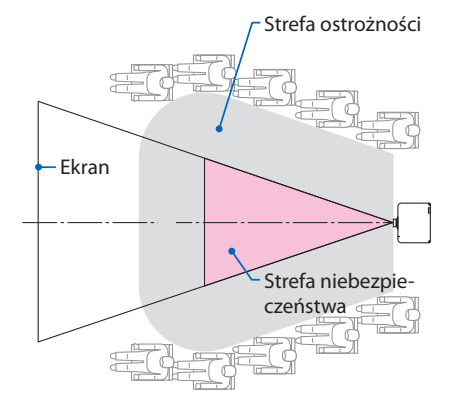

# Strefa niebezpieczeństwa Ekran Strefa ostrożności podłoga

② **Przykład instalacji pod sufitem**

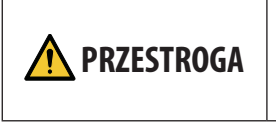

Jeśli przewiduje się, że widzowie będą wchodzić w strefę niebezpieczeństwa w przypadku zainstalowania projektora pod sufitem (na przykład, jeśli odległość między podłogą a strefą ostrożności wynosi 2 m lub mniej), koniecznie jest uniemożliwienie widzom wchodzenia w tę strefę.

# ③ **Przykład projekcji w dół z projektora zainstalowanego pod sufitem**

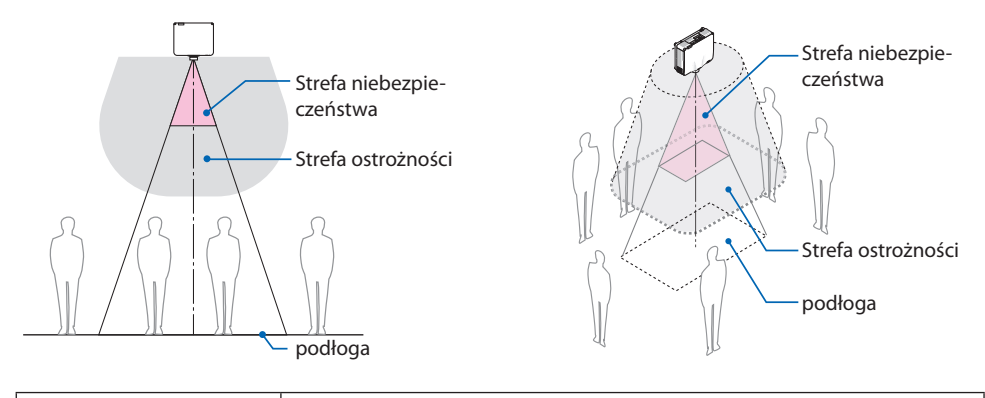

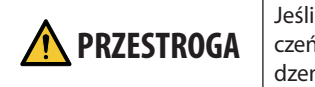

Jeśli wydzielenie strefy ostrożności między podłogą a strefą niebezpieczeństwa jest niemożliwe, konieczne jest uniemożliwienie widzom wchodzenia w obszar wokół ekranu zgodnie z rysunkiem po prawej stronie.

W przypadku korzystania z przesuwania obiektywu, uwzględnić przesunięcie wyświetlanego obrazu w zależności od stopnia przesunięcia obiektywu. Przykład instalacji z uwzględnieniem strefy ostrożności (dla obiektywów innych niż NP44ML)

# **Przykład montażu z uwzględnieniem strefy ostrożności (dla obiektywu NP44ML)**

① **Przykład instalacji na podłodze lub pulpicie**

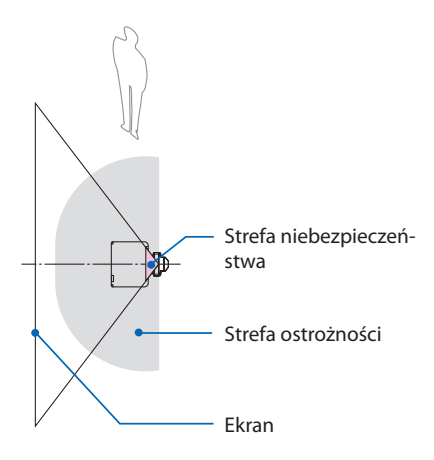

# **PRZESTROGA**

W przypadku instalacji NP44ML występuje ryzyko wejścia w strefę niebezpieczeństwa i strefę ostrożności podczas obsługi przycisków na projektorze.

Ze względów bezpieczeństwa zaleca się korzystanie z pilota.

#### ② **Przykład instalacji pod sufitem**

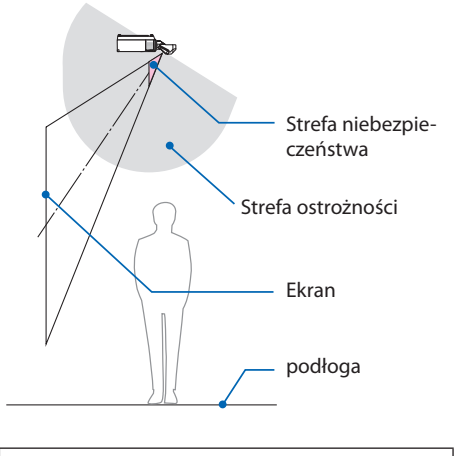

# **PRZESTROGA**

Jeśli wydzielenie strefy ostrożności między podłogą a strefą zagrożenia jest niemożliwe, widzom należy ograniczyć możliwość wchodzenia w strefę między projektorem a ekranem.

Powyższy rysunek przedstawia przykład typowej instalacji. W przypadku instalacji projektora pod kątem również należy wydzielić strefę ostrożności.

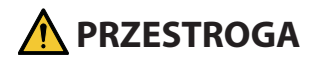

#### **Przestrzegać wszystkich środków ostrożności.**

#### **Instalacja projektora**

- Ten projektor jest produktem RG3. Projektor jest przeznaczony do użytku profesjonalnego i musi zostać zainstalowany w miejscu zapewniającym bezpieczeństwo. Z tego powodu należy skontaktować się ze sprzedawcą, ponieważ instalacja oraz podłączenie/odłączenie obiektywu muszą zostać przeprowadzone przez pracownika serwisu. Nie wolno próbować instalować projektora samodzielnie. Może to prowadzić do uszkodzenia wzroku itp.
- Planując rozmieszczenie projektora, koniecznie przestrzegać środków ostrożności podanych w instrukcji instalacji.
- Aby uniknąć zagrożenia, zainstalować urządzenie w miejscu zapewniającym łatwy dostęp do gniazdka ściennego albo zainstalować takie urządzenie, jak wyłącznik obwodu, pozwalające na odłączenie zasilania projektora w sytuacji awaryjnej.
- Podjąć środki bezpieczeństwa uniemożliwiające znalezienie się ludzkich oczu w strefie niebezpieczeństwa.
- Wybrać obiektyw dopasowany do miejsca instalacji i wydzielić strefę bezpieczeństwa wyznaczoną dla każdego obiektywu.

Podczas obsługi projektora, regulacji światła itp. upewnić się, że zostały podjęte odpowiednie środki ostrożności.

• Sprawdzić, czy wydzielona została odpowiednia strefa bezpieczeństwa dla zainstalowanego obiektywu.

Okresowo sprawdzać strefę i przechowywać rejestr kontroli.

• Poinformować osobę odpowiedzialną za projektor (operatora) o wymogach dotyczących bezpieczeństwa przed rozpoczęciem eksploatacji projektora.

#### **Eksploatacja projektora**

- Przed włączeniem zasilania projektora poprosić osobę odpowiedzialną za projektor (operatora) o przeprowadzenie kontroli (w tym kontroli bezpieczeństwa dla światła emitowanego przez projektor).
- Poinstruować osobę odpowiedzialną za projektor (operatora), że musi być w stanie sterować włączonym projektorem w sytuacji awaryjnej.
- Poinstruować osobę odpowiedzialną za projektor (operatora), aby przechowywał instrukcję instalacji, instrukcję obsługi oraz rejestry kontroli w łatwo dostępnym miejscu.
- Zlecić operatorowi sprawdzenie, czy projektor spełnia wymogi norm dla kraju i regionu użytkowania.

# Informacje dotyczące przewodów

Należy używać przewodów ekranowanych lub z rdzeniami ferrytowymi, aby nie zakłócać odbioru fal radiowych i telewizyjnych.

Aby uzyskać szczegółowe informacje, patrz "5. Tworzenie połączeń" w tej instrukcji obsługi.

#### Uwagi dotyczące zakłóceń elektromagnetycznych (EMI)

# **OSTRZEŻENIE:**

Praca tego urządzenia w warunkach domowych może powodować zakłócenia fal radiowych.

#### Utylizacja zużytego produktu

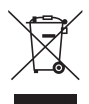

#### **Na terenie Unii Europejskiej**

Przepisy unijne wprowadzone w każdym państwie członkowskim Unii Europejskiej wymagają, aby zużyte urządzenia elektryczne i elektroniczne, opatrzone znakiem umieszczonym z lewej strony, były utylizowane oddzielnie od zwykłych odpadów domowych. Dotyczy to projektorów oraz ich akcesoriów elektrycznych. Przy utylizacji takich produktów należy postępować zgodnie z wytycznymi lokalnych urzędów i/lub zapytać o sposób postępowania w sklepie, w którym nabyto produkt.

Po zebraniu zużytych produktów zostają one w odpowiedni sposób ponownie wykorzystane i poddane przetworzeniu. Takie postępowanie pozwala naszej firmie ograniczyć ilość odpadów oraz ograniczyć do minimum negatywny wpływ na środowisko i zdrowie ludzkie.

Wyżej wymienione oznaczenie produktów elektrycznych i elektronicznych odnosi się tylko do aktualnych państw członkowskich Unii Europejskiej.

#### **Kraje nienależące do Unii Europejskiej**

W przypadku utylizacji zużytych produktów elektrycznych i elektronicznych poza terytorium Unii Europejskiej należy skontaktować się z lokalnymi władzami i zapytać o właściwy sposób utylizacji.

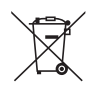

**Dotyczy UE:** Przekreślony pojemnik na odpady oznacza, że zużytych baterii nie należy wyrzucać do pojemników z odpadami domowymi! Istnieje system selektywnej zbiórki zużytych baterii, który zapewnia ich prawidłowe przetwarzanie i odzysk zgodnie z obowiązującym prawem.

**Zgodnie z dyrektywą UE 2006/66/WE, baterii nie wolno utylizować niezgodnie z procedurami. Baterię należy przekazać do odpowiednich służb lokalnych.**

#### **Przestrogi dotyczące zapewnienia wydajnej pracy projektora**

• Nie należy instalować urządzenia w miejscach narażonych na wibracje lub wstrząsy. W przypadku zainstalowania urządzenia w miejscach, w których przenoszone są wibracje ze źródeł zasilania itp. lub, w przypadku instalacji urządzenia w pojazdach lub na jednostkach pływających itp., na projektor mogą mieć wpływ wibracje lub wstrząsy, które mogą uszkodzić jego wewnętrzne podzespoły i doprowadzić do awarii.

Nie instalować w miejscach narażonych na wibracje lub wstrząsy.

• Nie należy instalować w pobliżu linii elektroenergetycznych wysokiego napięcia lub źródeł energii elektrycznej.

Praca projektora może być zakłócana oddziaływaniem bliskich linii wysokiego napięcia lub źródeł energii elektrycznej.

- Nie wolno instalować ani przechowywać urządzenia w miejscach opisanych poniżej. Niezastosowanie się do tego zalecenia może doprowadzić do wadliwej pracy urządzenia.
	- Miejsca, w których wytwarzane są silne pola magnetyczne
	- Miejsca, w których generowane są żrące gazy
- Jeśli światło o wysokim natężeniu, jak wiązka lasera, przejdzie przez obiektyw, może spowodować usterkę.
- Przed rozpoczęciem korzystania z urządzenia w miejscach o dużej obecności dymu papierosowego lub pyłów należy skonsultować się ze sprzedawcą.
- Wybierz [WYSOKI] w [TRYB WENTYLATORA], jeśli używasz projektora kilka dni z rzędu.
- W sytuacji wyświetlania przez projektor tego samego obrazu statycznego generowanego z komputera i tym podobnych urządzeń, wzorzec obrazu może pozostawać przez kilka chwil na ekranie nawet po zakończeniu projekcji. Obraz ten jednak po pewnym czasie zniknie. Wynika to z właściwości panelu ciekłokrystalicznego i nie oznacza usterki urządzenia. Zalecamy użycie wygaszacza ekranu generowanego przez system operacyjny używanego komputera.
- Podczas użytkowania projektora na wysokości około 1700 m lub wyższej, ustaw [TRYB WENTYLATORA] na [DUŻA WYSOKOŚĆ]. Niezastosowanie się do tego zalecenia może skutkować nadmiernym nagrzaniem się podzespołów wewnętrznych urządzenia, a w konsekwencji jego wadliwym działaniem.
- Jeśli urządzenie jest użytkowane na dużych wysokościach (w miejscach, w których ciśnienie atmosferyczne jest niskie), konieczna może okazać się wcześniejsza od standardowej wymiana elementów optycznych.
- Przenoszenie projektora
	- Należy poprosić sprzedawcę o jednorazowe odłączeniu i zawsze zakładać pokrywkę obiektywu, by nie zarysować soczewki. Zakładać również pokrywkę chroniącą przed pyłem na projektor.
	- Nie wolno narażać projektora na działanie silnych wibracji lub wstrząsów.
	- W przeciwnym razie projektor może ulec uszkodzeniu.
- Nóżek regulacji nachylenia nie należy używać w żadnym innym celu niż do regulowania kąta projekcji.

Nieprawidłowe obchodzenie się z projektorem, np. przenoszenie go za nóżki regulacji przechylenia lub używanie go w pozycji opartej o ścianę, może skutkować nieprawidłowym działaniem urządzenia. • Nie dotykać powierzchni obiektywu projektora gołymi rękami.

- Odciski palców lub brud naniesiony na powierzchnię soczewki obiektywu zostaną powiększone i wyświetlone na ekranie. Nie dotykać powierzchni soczewki obiektywu projektora.
- Nie należy odłączać przewodu zasilającego od projektora ani od gniazda zasilającego lub podczas pracy urządzenia. W przeciwnym wypadku może dojść do uszkodzenia gniazda zasilającego AC IN projektora lub styków wtyczki przewodu zasilającego. Aby przerwać zasilanie prądem przemiennym podczas wyświetlania obrazów przez urządzenie należy użyć przełącznika listwy zasilającej, rozłącznika obwodu itp.
- <span id="page-25-0"></span>• Obsługa pilota zdalnego sterowania
	- Pilot zdalnego sterowania nie będzie działał, jeśli czujnik zdalnego sygnału projektora lub nadajnik sygnału pilota będą narażone na silne światło lub obecne będą między nimi przeszkody, które zablokują transmisję sygnału.
	- Sterowanie pilotem należy wykonywać z odległości nie większej niż 20 metrów od projektora, po skierowaniu go na czujnik zdalnego sygnału wbudowany w projektor.
	- Nie należy upuszczać pilota ani obchodzić się z nim w niewłaściwy sposób.
	- Nie dopuścić, aby do wnętrza pilota dostała się woda lub inne płyny. W razie zamoczenia pilota zdalnego sterowania należy go natychmiast wytrzeć do sucha.
	- Unikać użytkowania w gorących i wilgotnych miejscach, o ile to możliwe.
	- W okresach planowanych przerw w użytkowaniu pilota, należy usunąć z niego obie baterie.
- Nie dopuszczać, aby światło zewnętrzne oświetlało powierzchnię ekranu. Dopilnować, by ekran był rozświetlany wyłącznie światłem generowanym przez projektor. Im mniej zewnętrznego światła pada na ekran, tym większy będzie kontrast i piękno wyświetlanych obrazów.
- Ekrany

Obraz nie będzie wyraźny, jeśli na ekranie obecne są zabrudzenia, rysy, przebarwienia i tym podobne elementy. Z ekranem należy obchodzić się z zachowaniem ostrożności, chroniąc go przed lotnymi substancjami, zadrapaniami i brudem.

#### Środki ostrożności podczas instalacji projektora pod kątem

Projektor może być instalowany praktycznie pod każdym kątem. Podczas instalowania projektora pod kątami pokazanymi poniżej wymagane jest przymocowanie do projektora sprzedawanej oddzielnie opcjonalnej pokrywy. Poprosić sprzedawcę o przymocowanie opcjonalnej pokrywy.

# **A** OSTRZEŻENIE

- Ze względów bezpieczeństwa koniecznie przymocować opcjonalną pokrywę.
- Koniecznie przymocować opcjonalną pokrywę do projektora, gdy projektor jest włączony. Może to prowadzić do pożaru.

#### **Nazwa modelu opcjonalnej pokrywy**

NP13CV-W do PA1004UL-W/PA804UL-W NP13CV-B do PA1004UL-B/PA804UL-B

W opakowaniach opcjonalnych pokryw NP13CV-W i NP13CV-B znajdują się dwie pokrywy.

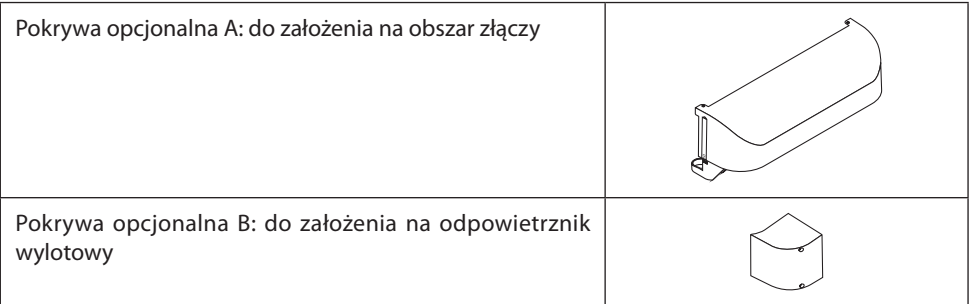

Poniższe rysunki przedstawiają kąt instalacji wymagany do zamontowania, odpowiednio, pokrywy A i pokrywy B.

- Konieczne może być podłączenie obu pokryw, A i B, w zależności od pozycji instalacji projektora.
- Konieczność instalacji pokrywy opcjonalnej w danej pozycji instalacji można sprawdzić na ekranie [INFO.] menu ekranowego ( $\rightarrow$  strony [157](#page-186-0), [158](#page-187-0)).

#### **Kąty instalacji wymagane do instalacji opcjonalnej pokrywy A**

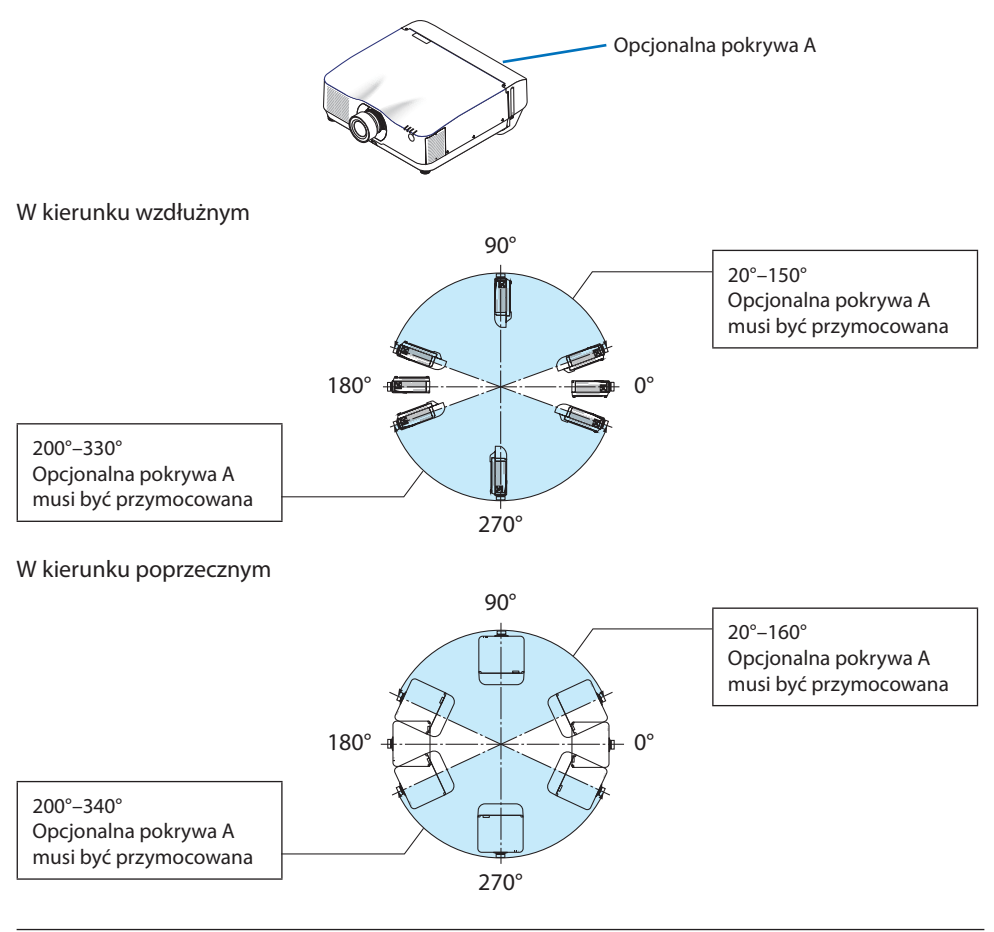

#### UWAGA:

• Rysunki przedstawiają przykładowy kąt instalacji. Różnią się one nieznacznie od rzeczywistego.

#### **Kąty instalacji wymagane do instalacji opcjonalnej pokrywy B**

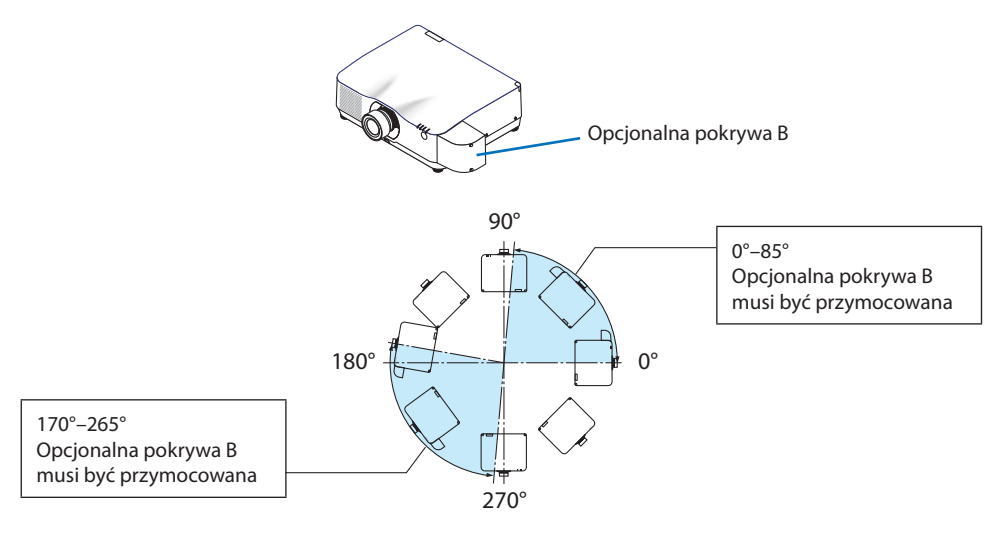

#### UWAGA:

• Rysunki przedstawiają przykładowy kąt instalacji. Różnią się one nieznacznie od rzeczywistego.

#### <span id="page-28-0"></span>Odstępy w miejscu instalacji projektora

• Podczas instalowania projektora należy pamiętać o zachowaniu odstępów o wartościach podanych poniżej. W przeciwnym razie rozgrzane powietrze opuszczające wnętrze obudowy urządzenia może zostać ponownie zassane przez jego otwory dolotowe.

Dopilnować, by projektor nie był narażony na podmuchy schłodzonego powietrza docierające z urządzeń klimatyzacyjnych.

System kontroli ciepła projektora może wykryć niestandardowe warunki pracy i automatycznie odcinać zasilanie urządzenia.

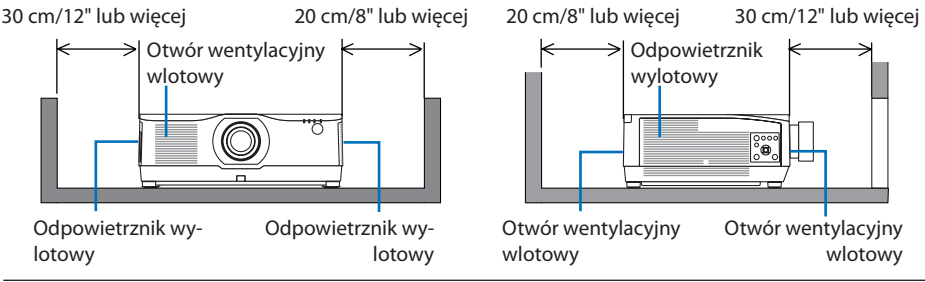

#### UWAGA:

- Na powyższym rysunku zakłada się, że nad projektorem zapewniono wystarczającą ilość wolnej przestrzeni.
- W przypadku korzystania z wielu projektorów jednocześnie do projekcji na wielu ekranach, zapewnić odpowiedni odstęp wokół projektorów pozwalający na zasysanie i wyrzucanie powietrza. Jeśli wloty powietrza i otwory wylotowe są zasłonięte, temperatura wewnątrz projektora wzrośnie, co może spowodować jego uszkodzenie.

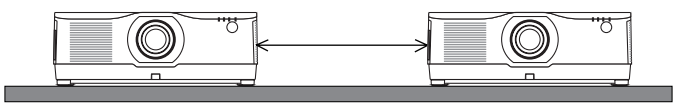

#### Środki ostrożności podczas montażu sufitowego

Nie wolno instalować projektora w następujących miejscach. Przylegające substancje, takie jak olej, chemikalia i wilgoć mogą być przyczyną deformacji lub pęknięć obudowy, korozji elementów metalowych lub usterek.

- Na zewnątrz oraz w miejscach wilgotnych lub zapylonych
- W miejscach narażonych na działanie mgły olejowej lub pary
- Miejsca, w których generowane są żrące gazy

#### Informacje dotyczące praw autorskich do wyświetlanych obrazów:

Należy pamiętać, że używanie tego projektora w celu osiągania zysków lub przyciągania uwagi publiczności w takich miejscach, jak kawiarnie lub hotele, oraz stosowanie kompresji lub rozszerzania obrazu z wykorzystaniem funkcji podanych w dalszej części może zostać uznane za naruszenie praw autorskich, które są chronione międzynarodowymi przepisami.

[WSP. KSZTAŁTU OBRAZU], [ZNIEKSZTAŁC. TRAPEZ.], powiększanie i inne podobne funkcje.

# Funkcia [AUTO. WYŁACZ.]

Domyślne ustawienie fabryczne dla [AUTO. WYŁĄCZ.] to 15 minut. Jeśli projektor nie odbierze sygnału wejściowe i nie wykona się żadnych czynności obsługowych projektora przez 15 minut, projektor zostanie automatycznie wyłączony w celu zmniejszenia zużycia energii. Aby sterować projektorem z użyciem urządzenia zewnętrznego, ustaw [AUTO. WYŁĄCZ.] na [WYŁĄCZ.]. Szczegółowe informacje znajdują się na stronie [154](#page-183-0).

#### **xxviii**

#### Znaki towarowe

- NaViSet, ProAssist i Virtual Remote są znakami towarowymi lub zastrzeżonymi znakami towarowymi Sharp NEC Display Solutions, Ltd. w Japonii, USA i innych krajach.
- Apple, Mac, iMac i MacBook są znakami towarowymi Apple Inc. zastrzeżonymi w USA i innych krajach.
- Microsoft, Windows i PowerPoint są zastrzeżonymi znakami towarowymi lub znakami towarowymi firmy Microsoft Corporation w Stanach Zjednoczonych i/lub innych krajach.
- Terminy HDMI, HDMI High Definition Multimedia Interface oraz logo HDMI sa znakami towarowymi lub zarejestrowanymi znakami towarowymi HDMI Licensing Administrator, Inc. w Stanach Zjednoczonych i innych krajach.

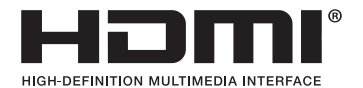

• DisplayPort oraz logotyp DisplayPort Compliance są zastrzeżonymi znakami towarowymi Video Electronics Standards Association.

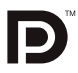

• HDBaseT™ jest znakiem towarowym HDBaseT Alliance.

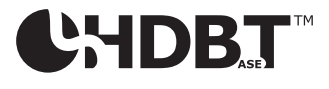

- Znak towarowy PJLink to znak towarowy zgłoszony do rejestracji w Japonii, USA oraz innych krajach i terytoriach.
- Blu-ray to znak towarowy stowarzyszenia Blu-ray Disc Association.
- CRESTON i CRESTRON ROOMVIEW to znaki towarowe lub zastrzeżone znaki towarowe firmy Crestron Electronics, Inc. zastrzeżone w Stanach Zjednoczonych i/lub innych krajach.
- Extron i XTP są zastrzeżonymi znakami towarowymi firmy RGB systems, Inc. w Stanach Zjednoczonych.
- Ethernet jest zastrzeżonym znakiem towarowym lub znakiem towarowym Fuji Xerox Co., Ltd.
- Art-Net to protokół Ethernet opracowany przez Artistic Licence. Art-Net™ Designed by and Copyright Artistic Licence Holdings Ltd.
- Wszelkie inne nazwy produktów lub firm wymienione w niniejszej instrukcji obsługi mogą być znakami towarowymi lub zastrzeżonymi znakami towarowymi odpowiednich właścicieli.
- Aplikacja Virtual Remote Tool wykorzystuje bibliotekę WinI2C/DDC, © Nicomsoft Ltd.

# 1. Sprawdzić opis ogólny produktu, dostarczone elementy i nazwy części

# 1-1. Informacje wprowadzające dotyczące projektora

W tym rozdziale zawarto wprowadzające informacje dotyczące nowego projektora oraz opis funkcji i elementów sterowania.

# Ogólne

# **• Projektor ciekłokrystaliczny o wysokiej jasności i rozdzielczości obrazu**

Ten projektor wyświetla obraz z rozdzielczością 1920 pikseli × 1200 linii (WUXGA) o wsp. kształtu 16:10. Wybierz [WZMOCNIENIE] w [TRYB ŚWIATŁA REF.], aby zwiększyć jasność ekranu.

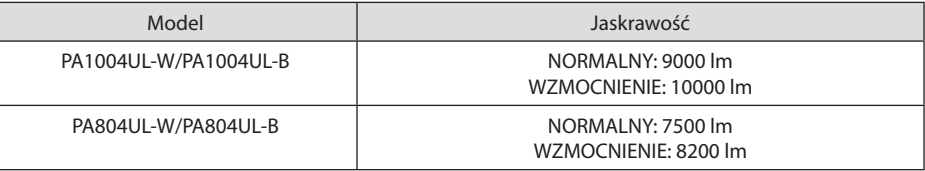

Kiedy wybrane jest [WZMOCNIENIE], hałas wentylatora chłodzącego jest większy. Żywotność elementów optycznych może również ulec skróceniu w zależności od środowiska pracy.

# **• Firmowa, szczelna konstrukcja zapewniająca wysoką pyłoszczelność**

Z uwagi na doskonałą pyłoszczelność, projektor nie jest wyposażony w filtr. Wymiana filtra jest zatem zbędna.

# **• Cicha konstrukcja wykorzystująca szczelną strukturę**

Cicha konstrukcja bez drażniącego hałasu wentylatora nawet w cichej sali konferencyjnej lub w klasie.

# Źródło światła · Jaskrawość

# **• Dioda laserowa o długim czasie pracy jest zainstalowana w module światła**

Z produktu można korzystać przy niskich kosztach, ponieważ źródło światła laserowego może być używane przez długi czas bez konieczności wymiany lub konserwacji.

**• Jaskrawość może być ustawiona w szerokim zakresie**

W przeciwieństwie do zwykłych źródeł światła, jaskrawość może być ustawiana od 50 do 100% w odstępach co 1%.

# **• Tryb [STALA JASNOSC]**

Jasność zazwyczaj spada im dłuższy jest okres użytkowania, ale po wybraniu trybu [STALA JA-SNOSC], czujniki wewnątrz projektora wykrywają i automatycznie regulują generowaną jasność, w ten sposób utrzymując stałą jasność przez cały okres użytkowania modułu światła.

Jednakże, jeśli generowana jasność jest ustawiona na maksimum, jasność spadnie z wraz z czasem użytkowania.

# **Instalacia**

# **• Szeroki wybór opcjonalnych obiektywów, w zależności od miejsca instalacji**

Ten projektor obsługuje 9 typów opcjonalnych obiektywów, dając swobodę wyboru obiektywu dopasowanego do różnorodnych miejsc instalacji i metod wyświetlania.

Fabrycznie projektor nie ma zamontowanego żadnego obiektywu. Opcjonalnie obiektywy należy zakupić oddzielnie.

#### **• Swobodna projekcja w zakresie 360 stopni**

Projektor może być instalowany praktycznie pod każdym kątem

Należy jednak pamiętać, że konieczne może być podłączenie do projektora sprzedawanej oddzielnie opcjonalnej pokrywy w zależności od kąta instalacji projektora.

W celu dokładnej regulacji nachylenia, użyj nóżki nachylenia. Zainstaluj odpowiedni metalowy stojak, który ma wystarczającą wytrzymałość, aby podtrzymywać projektor w celu regulacji kąta instalacji.

# Filmy

# **• Bogaty wybór gniazd wejściowych/wyjściowych (HDMI, DisplayPort, HDBaseT itp.)**

Projektor został wyposażony w wiele różnych złączy wejściowych/wyjściowych: HDMI (wejście  $\times$  2), DisplayPort, HDBaseT (wejście  $\times$  1, wyjście  $\times$  1), komputerowe (analogowe) itp.

Złącza wejściowe HDMI i DisplayPort projektora oraz porty wejściowe HDBaseT obsługują protokół HDCP.

HDMI i HDBaseT obsługują HDCP 2.2/1.4

DisplayPort obsługuje HDCP 1.3

# **• Równoczesne wyświetlanie dwóch obrazów (PIP/OBRAZ OBOK OBRAZU)**

Jeden projektor pozwala wyświetlać dwa obrazy równocześnie.

Istnieją dwa rodzaje układów dwóch obrazów: [OBRAZ W OBRAZIE], w którym obraz podrzędny jest rzutowany jako fragment obrazu głównego oraz [OBRAZ OBOK OBRAZU], w którym obrazy, główny i podrzędny, są ułożone obok siebie.

**• Projekcja wieloekranowa za pomocą wielu projektorów**

Ten projektor jest wyposażony w porty HDBaseT IN/Ethernet i HDBaseT OUT/Ethernet. Wiele projektorów o tej samej jaskrawości (maksymalnie do czterech jednostek) może zostać podłączonych łańcuchowo kablem LAN\* poprzez te złącza. Wysokiej jakości obraz można osiągnąć poprzez podzielenie i wyświetlenie filmów o wysokiej rozdzielczości na wielu różnych projektorach.

Co więcej, krawędzie ekranów są wygładzane przez funkcję wygładzania krawędzi.

- Użyj dostępnego na rynku kabla CAT 5e STP lub kabla o wyższej specyfikacji.
- **• Funkcja płynnej komutacji wygładzającej ekran zmienia się przy przełączaniu sygnału**

Po podłączeniu kabla do złącza wejściowego, obraz wyświetlany bezpośrednio przed podłączeniem go zostaje zatrzymany, aby przełączenie na nowy obraz nastąpiło bez przerwy spowodowanej brakiem sygnału.

#### **• Format HDMI 3D jest obsługiwany**

Ten projektor może być używany do oglądania filmów 3D za pomocą dostępnych w sprzedaży okularów 3D z aktywnymi przysłonami oraz emiterów 3D, które obsługują XPANDVISION 3D.

#### Sieć

#### **• Obsługuje kablową sieć lokalną**

Posiada porty LAN i HDBaseT/Ethernet (RJ-45). Pozwala sterować projektorem za pomocą komputera, wykorzystując kablową sieć lokalną podłączoną do tych portów.

#### **• Zgodność z CRESTRON ROOMVIEW i Extron XTP**

Ten projektor obsługuje CRESTRONROOMVIEW i Extron XTP, co pozwala na obsługę i zarządzenie z komputera wieloma urządzeniami połączonymi w sieci. Ponadto pozwala na wyświetlanie i sterowanie obrazem poprzez nadajnik Extron XTP podłączony do projektora.

- Zgodność z naszymi aplikacjami oprogramowania (NaViSet Administrator 2, ProAssist, Virtual Remote Tool itp.). Projektorem można sterować z komputera podłączonego poprzez przewodową sieć lokalną.
	- NaViSet Administrator 2

Można monitorować stan projektora i sterować wieloma funkcjami.

**ProAssist** 

Można łatwo przeprowadzać konieczne regulacje dotyczące projekcji ekranowej.

• Virtual Remote Tool

Na ekranie komputera wyświetlany jest wirtualny pilot zdalnego sterowania, co pozwala na wykonywanie prostych czynności, jak włączanie/wyłączanie projektora, przełączanie sygnałów itp. Możliwa jest również zmiana logo tła projektora. ( $\rightarrow$  strona [190\)](#page-219-0)

Odwiedź naszą stronę internetową w celu pobrania poszczególnych programów.

Adres URL: <https://www.sharp-nec-displays.com/dl/en/index.html>

# Oszczędzanie energii

**• Energooszczędna konstrukcja o zużyciu energii w trybie czuwania na poziomie 0,22 W (100-130 V prądu zmiennego)/0,28 W (200-240 V prądu zmiennego)**

Wybranie [WŁĄCZ.] dla [OSZCZĘDZANIA ENERGII] z menu może przełączyć projektor w tryb oszczędzania energii.

Gdy sieć jest włączona: 0,8 W

Gdy sieć jest wyłączona: 0,22 W (100-130 V prądu zmiennego)/0,28 W (200-240 V prądu zmiennego)

# **• [TRYB OŚWIETLENIA] zapewnia niskie zużycie energii i włącza wskaźnik "emisji dwutlenku węgla"**

Projektor oferuje [TRYB ŚWIATŁA REF.] pozwalający na zmniejszenie zużycia energii podczas użytku. Ponadto, kiedy włączona jest opcja [EKOLOGICZNY1] lub [EKOLOGICZNY2], uzyskana oszczędność energii jest przeliczana na obniżenie emisji CO<sub>2</sub>, a wynik obliczeń jest wyświetlany w specjalnym komunikacie przy wyłączaniu projektora oraz na ekranie [INFORMACJE] menu ekranowego (LICZNIK WĘGLA).

# 1-2. Jaka jest zawartość opakowania?

Upewnij się, że w opakowaniu znajdują się wszystkie wymienione elementy. W przypadku braku jakichkolwiek elementów należy skontaktować się ze sprzedawcą.

Oryginalne opakowanie i materiały użyte do pakowania należy zachować, ponieważ będą one przydatne w razie konieczności wysyłki projektora.

#### **Projektor**

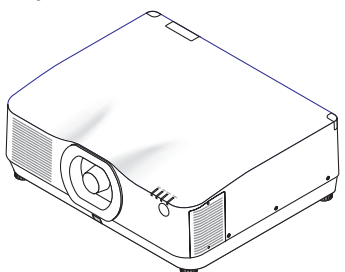

#### **Osłona obiektywu**

(24F56481)

\* Projektor jest dostarczany bez obiektywu w komplecie. Aby uzyskać więcej informacji na temat rodzajów obiektywów i odległości wyświetlania, patrz strona [171](#page-200-0).

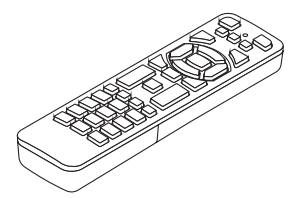

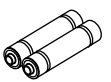

**Pilot zdalnego sterowania** (7N901322)

**Baterie alkaliczne AAA (x2)**

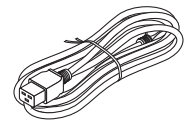

**Dokumenty** 

**Przewód zasilający** (USA: 7N080534, UE: 7N080032)

**Blokada przewodu zasilającego** (24C10881)

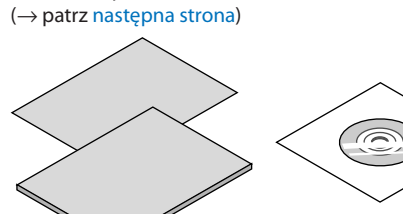

**Tylko dla USA i Kanady** Ograniczona gwarancja **Dotyczy klientów w Europie**  Nasze aktualne warunki gwarancji są dostępne na naszej witrynie internetowej: <https://www.sharpnecdisplays.eu>

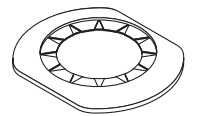

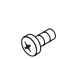

(24FU2831)

wej obiektywu wraz z obiektywem. **Osłona obiektywu Śruba antykradzieżowa obiektywu**  (24V00941)

Poproś sprzedawcę o zainstalowanie osłony obiektywu i śruby antykradzieżo-

# <span id="page-34-0"></span>O załączonych dokumentach

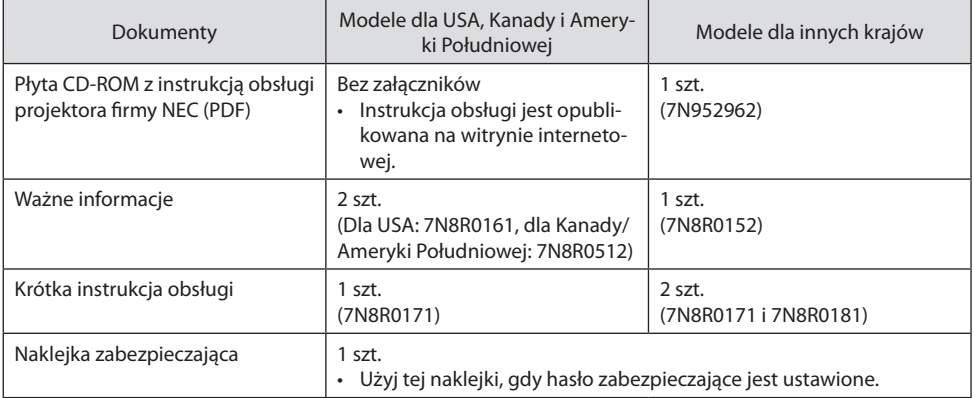

# 1-3. Nazwy części Projektora

# Przód

Obiektyw jest sprzedawany oddzielnie. Poniższy opis dotyczy projektora z zamontowanym obiektywem NP41ZL.

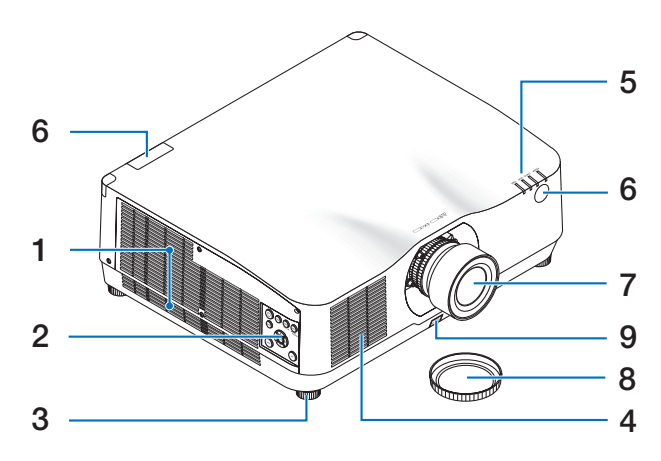

# **1. Odpowietrznik wylotowy**

Tutaj wylatuje podgrzane powietrze  $(\rightarrow$  strona [xxviii,](#page-28-0) [170](#page-199-0))

**2. Elementy sterujące** 

 $(\rightarrow$  strona [8](#page-37-0))

**3. Nóżka regulacji nachylenia**

# **4. Otwór wentylacyjny wlotowy**

 $(\rightarrow$  strona [xxviii,](#page-28-0) [170](#page-199-0))

# **5. Obszar wskaźników**

 $(\rightarrow$  strona [8](#page-37-0), [191\)](#page-220-0)

**6. Czujnik pilota**

 $(\rightarrow$  strona [14\)](#page-43-0)

**7. Obiektyw**

# **8. Pokrywka obiektywu**

(Opcjonalny obiektyw jest dostarczany z pokrywką).

**9. Przycisk zwolnienia blokady obiektywu**

Użyj go do odłączenia obiektywu. Poproś sprzedawcę o podłączenie lub odłączenie obiektywu.
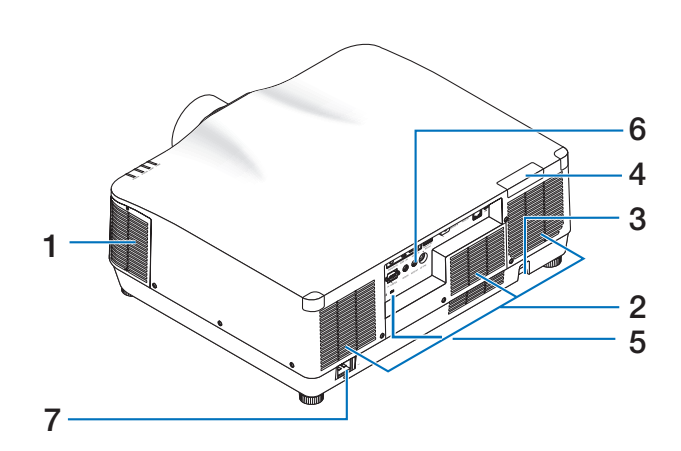

**1. Odpowietrznik wylotowy**

(→ strona [xxviii,](#page-28-0) [170](#page-199-0))

**2. Otwór wentylacyjny wlotowy**   $(\rightarrow$  strona [xxviii,](#page-28-0) [170](#page-199-0))

# **3. Listwa zabezpieczająca**

Przymocuj zabezpieczenie antykradzieżowe. Listwa zabezpieczająca pozwala stosować linki lub łańcuchy o średnicy do 4,6 mm.

# **4. Czujnik pilota**

(znajduje się z przodu i z tyłu)  $(\rightarrow$  strona [14\)](#page-43-0)

**5. Gniazdo zabezpieczające ( )\***

# **6. Złącza**

 $(\rightarrow$  strona 9)

# **7. Złącze AC IN**

Tutaj należy podłączyć dostarczoną trójbolcową wtyczkę przewodu zasilającego. Drugi koniec przewodu należy podłączyć do działającego ściennego gniazda sieciowego.  $(\rightarrow$  strona [17\)](#page-46-0)

\* Zamek bezpieczeństwa chroniący przed kradzieżą zgodny ze standardem linek zabezpieczających/osprzętu Kensington. Oferta produktów znajduje się na witrynie internetowej firmy Kensington.

# Elementy sterujące/wskaźniki

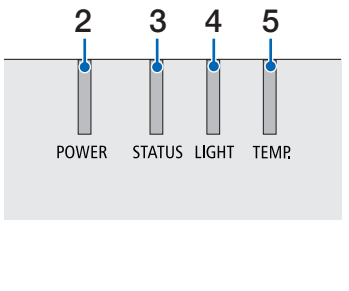

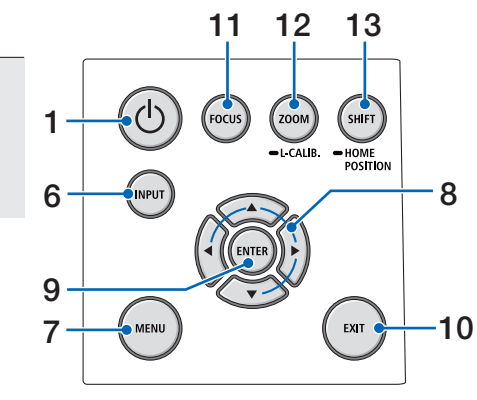

# 1. **Przycisk**  $\textcircled{1}$  (POWER)

Przełączanie między włączeniem a trybem gotowości projektora.

 $(\rightarrow$  strona [20,](#page-49-0) [37\)](#page-66-0)

- **2. Wskaźnik POWER** (→ strona [17,](#page-46-0) [20,](#page-49-0) [37,](#page-66-0) [191](#page-220-0))
- **3. Wskaźnik STATUS**

 $(\rightarrow$  strona [191](#page-220-0))

**4. Wskaźnik LIGHT**  $(\rightarrow$  strona [191](#page-220-0))

**5. Wskaźnik TEMP.**

- $(\rightarrow$  strona [191](#page-220-0))
- **6. Przycisk INPUT**

 $(\rightarrow$  strona [23\)](#page-52-0)

**7. Przycisk MENU**

 $(\rightarrow$  strona [82\)](#page-111-0)

**8.** ▲▼◀▶ **/ przyciski głośności** ◀▶

(→ strona [27,](#page-56-0) [36,](#page-65-0) [82\)](#page-111-0)

# **9. Przycisk ENTER**

 $(\rightarrow$  strona [82\)](#page-111-0)

- **10. Przycisk EXIT**  $(\rightarrow$  strona [82\)](#page-111-0)
- **11. Przycisk FOCUS**

 $(\rightarrow$  strona [31\)](#page-60-0)

**12. Przycisk ZOOM/L-CALIB.**

 $(\rightarrow$  strona [21,](#page-50-0) [34\)](#page-63-0)

**13. Przycisk SHIFT/HOME POSITION**

 $(\rightarrow$  strona [27\)](#page-56-0)

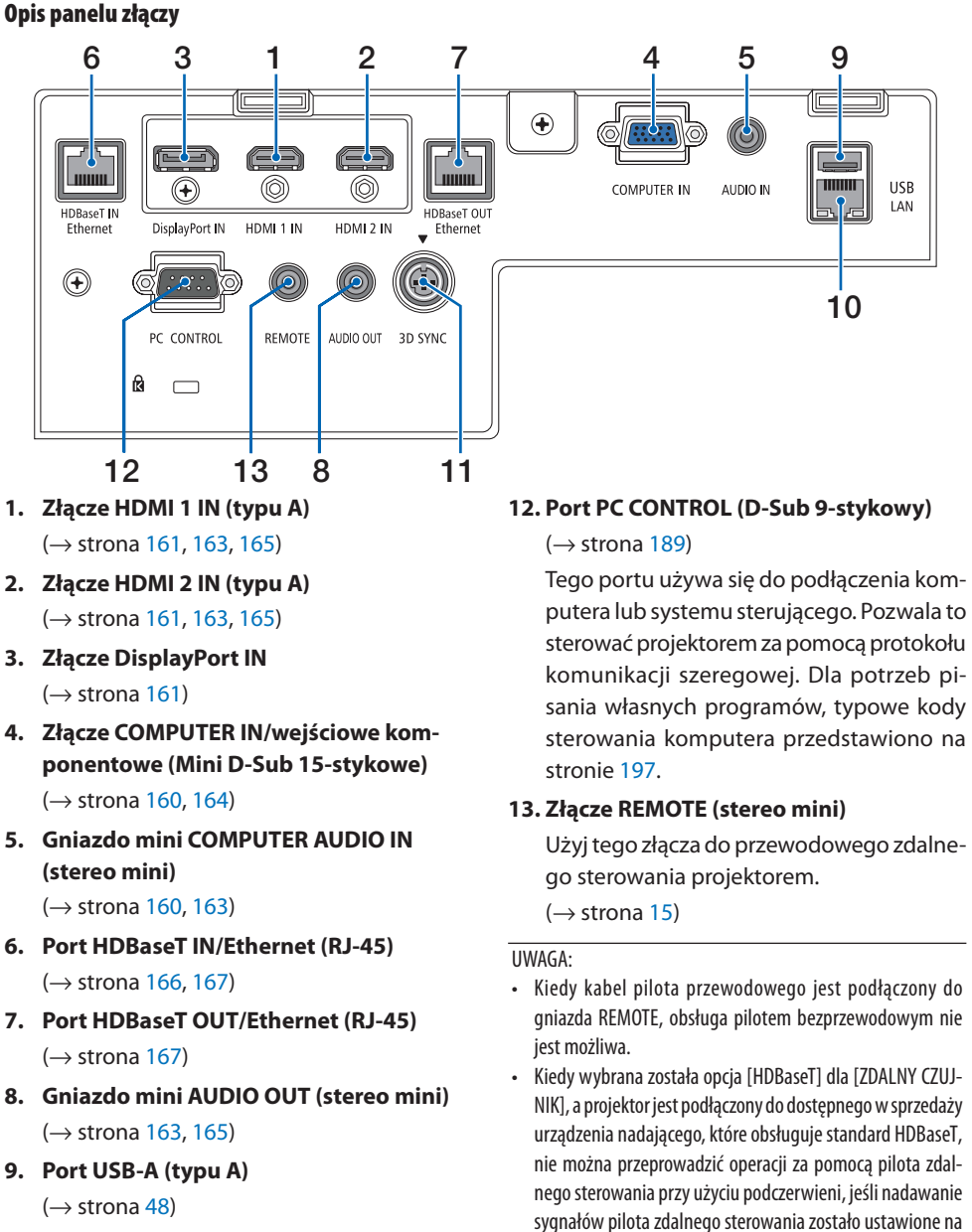

- **10. Port LAN (RJ-45)** 
	- $(\rightarrow$  strona [168](#page-197-0))
- **11. Złącze 3D SYNC (Mini DIN 3-stykowe)**

 $(\rightarrow$  strona [53\)](#page-82-0)

urządzeniu nadającym. Jednakże zdalne sterowanie przy pomocy promieni podczerwieni może być przeprowadzane, kiedy zasilanie urządzenia transmisyjnego jest wyłączone.

# 1-4. Nazwy części pilota zdalnego sterowania

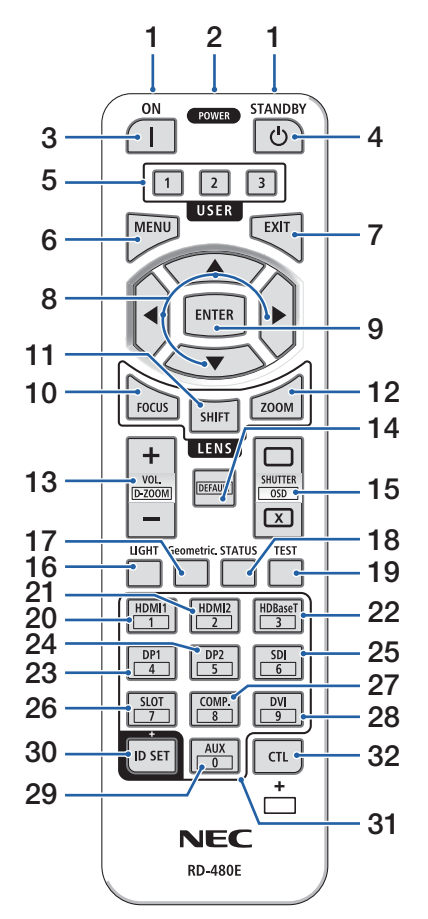

**1. Nadajnik podczerwieni**  $(\rightarrow$  strona [14](#page-43-0))

## **2. Gniazdo zdalnego sterowania**

Podłącz tu dostępny w sprzedaży przewód zdalnego sterowania, aby sterować przewodowo.

 $(\rightarrow$  strona [15](#page-44-0))

# **3. Przycisk POWER ON ( )**

 $(\rightarrow$  strona [20](#page-49-0))

**4. Przycisk POWER STANDBY ( )**

 $(\rightarrow$  strona [37](#page-66-0))

# **5. Przycisk USER 1/2/3**

(Niedostępny w projektorach tej serii. Przygotowany do ewentualnego wykorzystania w przyszłości).

# **6. Przycisk MENU**

 $(\rightarrow$  strona [82](#page-111-0))

#### **7. Przycisk EXIT**

 $(\rightarrow$  strona [82](#page-111-0))

# **8. Przycisk** ▲▼◀▶

 $(\rightarrow$  strona [82](#page-111-0))

# **9. Przycisk ENTER**

 $(\rightarrow$  strona [82](#page-111-0))

# **10. Przycisk FOCUS**

Dotyczy obiektywu: NP40ZL/NP41ZL/NP43ZL/ NP44ML

 $(\rightarrow$  strona [31](#page-60-0))

# **11. Przycisk SHIFT**

 $(\rightarrow$  strona [27](#page-56-0))

# **12. Przycisk ZOOM**

Dotyczy obiektywu: NP40ZL/NP41ZL/NP43ZL/ NP44ML

 $(\rightarrow$  strona [34](#page-63-0))

### 1. Sprawdzić opis ogólny produktu, dostarczone elementy i nazwy części

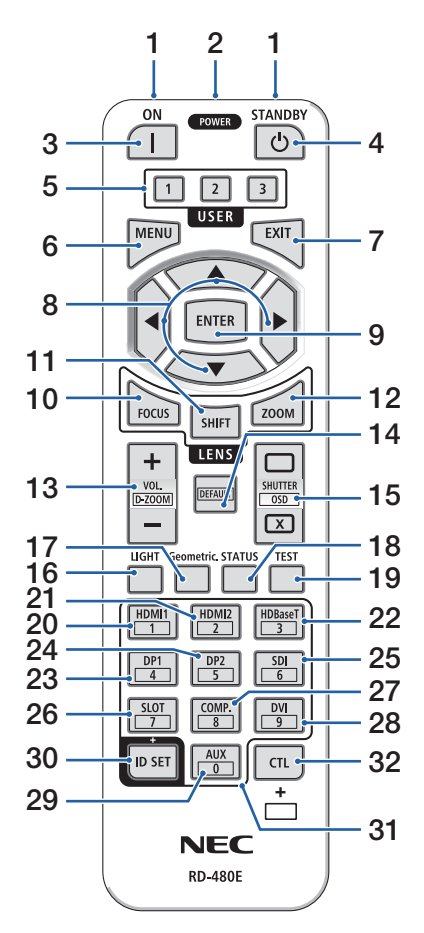

#### **13. Przycisk VOL./D-ZOOM (+)(−)**

 $(\rightarrow$  strona [36](#page-65-0), [40](#page-69-0))

#### **14. Przycisk DEFAULT**

(Niedostępny w projektorach tej serii. Przygotowany do ewentualnego wykorzystania w przyszłości).

#### **15. Przycisk SHUTTER/OSD OPEN ( )/CLOSE ( )**

 $(\rightarrow$  strona [39](#page-68-0))

**16. Przycisk LIGHT**

 $(\rightarrow$  strona [42](#page-71-0))

**17. Przycisk Geometric.**

 $(\rightarrow$  strona [45](#page-74-0), [113\)](#page-142-0)

**18. Przycisk STATUS**

 $(\rightarrow$  strona [156\)](#page-185-0)

**19. Przycisk TEST**

 $(\rightarrow$  strona [92](#page-121-0))

**20. Przycisk HDMI1**

 $(\rightarrow$  strona [23](#page-52-0))

**21. Przycisk HDMI2**

 $(\rightarrow$  strona [23](#page-52-0))

**22. Przycisk HDBaseT**

 $(\rightarrow$  strona [23](#page-52-0))

**23. Przycisk DP1**

 $(\rightarrow$  strona [23](#page-52-0))

#### **24. Przycisk DP2**

(Niedostępny w projektorach tej serii).

**25. Przycisk SDI**

(Niedostępny w projektorach tej serii).

**26. Przycisk SLOT**

(Niedostępny w projektorach tej serii).

#### **27. Przycisk COMP.**

 $(\rightarrow$  strona [23](#page-52-0))

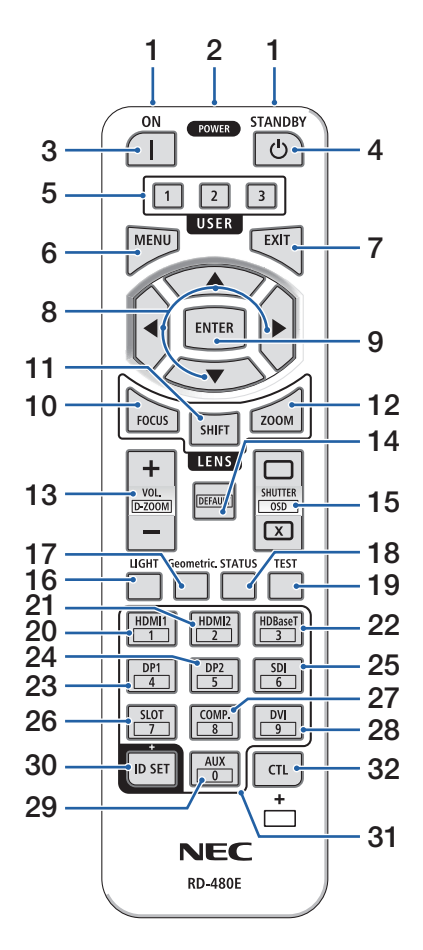

### **28. Przycisk DVI**

(Niedostępny w projektorach tej serii).

# **29. Przycisk AUX**

(Niedostępny w projektorach tej serii. Przygotowany do ewentualnego wykorzystania w przyszłości).

#### **30. Przycisk ID SET**

 $(\rightarrow$  strona [139\)](#page-168-0)

### **31. Przycisk klawiatury numerycznej**

 $(\rightarrow$  strona [139\)](#page-168-0)

#### **32. Przycisk CTL**

 $(\rightarrow$  strona [39](#page-68-0), [40](#page-69-0))

# Wkładanie baterii

**1. Naciśnij zatrzask i zdejmij pokrywę baterii.**

**2. Włóż nowe baterie (AAA). Upewnij się, czy prawidłowo ustawiono bieguny baterii (+/−).**

**3. Wsuwaj osłonę nad baterie, aż do jej zatrzaśnięcia.**

#### UWAGA:

• Nie wolno łączyć starych i nowych baterii lub różnych rodzajów baterii.

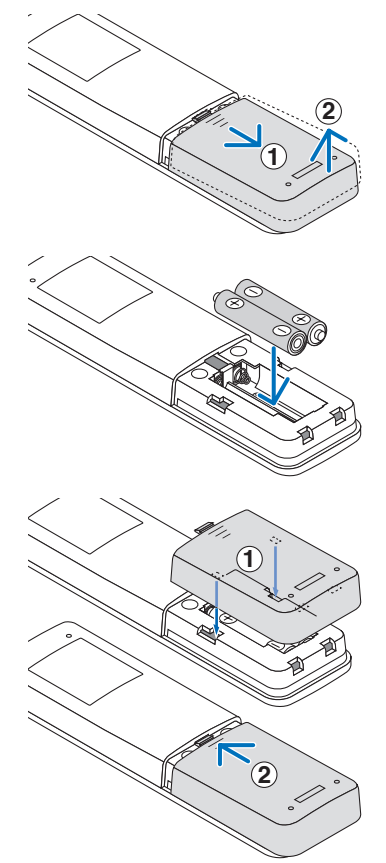

# Środki ostrożności dotyczące pilota zdalnego sterowania

- Z pilotem zdalnego sterowania trzeba obchodzić się ostrożnie.
- W razie zamoczenia pilota zdalnego sterowania należy go natychmiast wytrzeć do sucha.
- Unikać nadmiernego ciepła i wilgoci.
- Baterii nie wolno podgrzewać, demontować oraz powodować zwarcia.
- Nie wolno wyrzucać baterii do ognia.
- Jeśli pilot zdalnego sterowania nie będzie używany przez długi czas, należy wyjąć baterie.
- Upewnij się, czy prawidłowo ustawiono bieguny baterii (+/−).
- Nie wolno mieszać starych i nowych baterii lub różnych rodzajów baterii.
- Zużyte baterie należy utylizować zgodnie z lokalnymi przepisami.
- Zwróć uwagę, że jeśli w pobliżu zainstalowanych jest wiele projektorów, inne projektory mogą zostać przypadkowo włączone po włączeniu projektora za pomocą pilota i emitować światło.

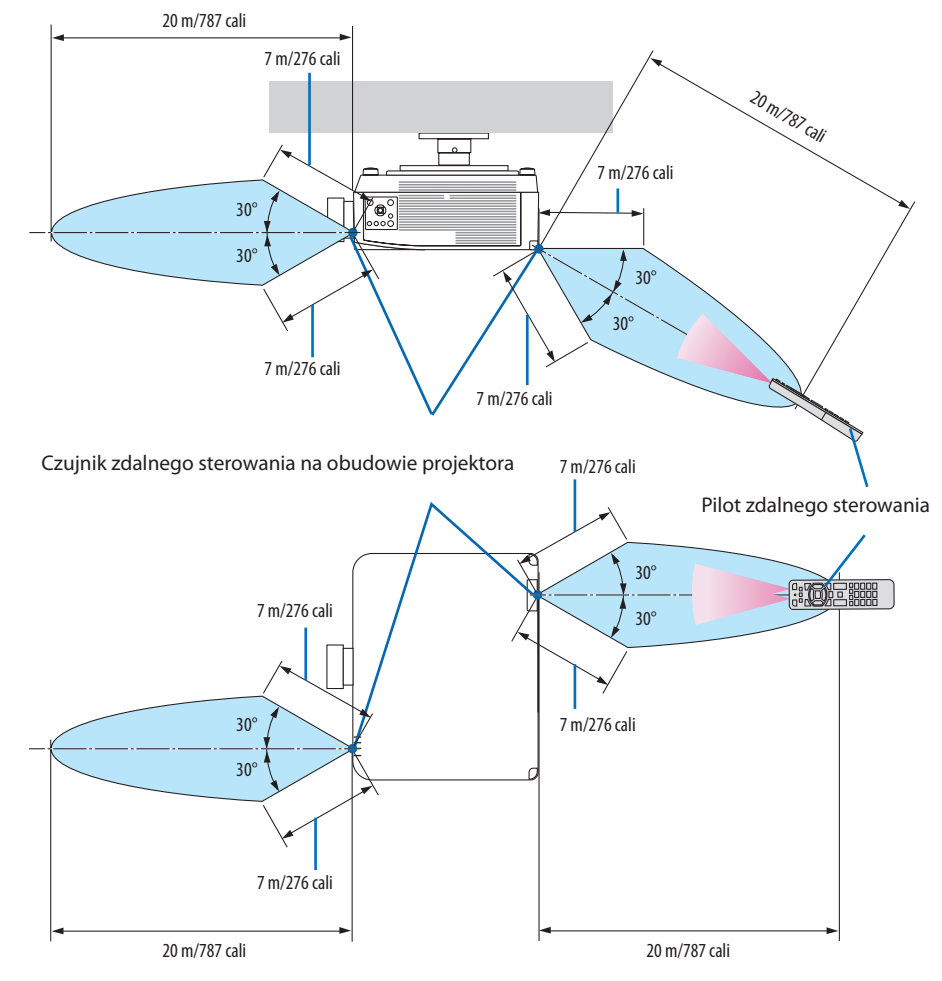

## <span id="page-43-0"></span>Zasięg bezprzewodowego pilota zdalnego sterowania

• Projektor nie odpowie, jeżeli pomiędzy czujnikiem i pilotem zdalnego sterowania znajdują się przeszkody albo silne światło będzie padać na czujnik. Rozładowane baterie również utrudniają prawidłowe działanie pilota zdalnego sterowania.

# <span id="page-44-0"></span>Korzystanie z przewodowego pilota zdalnego sterowania

Podłącz jeden koniec kabla pilota do złącza REMOTE i drugi koniec do gniazda pilota na pilocie.

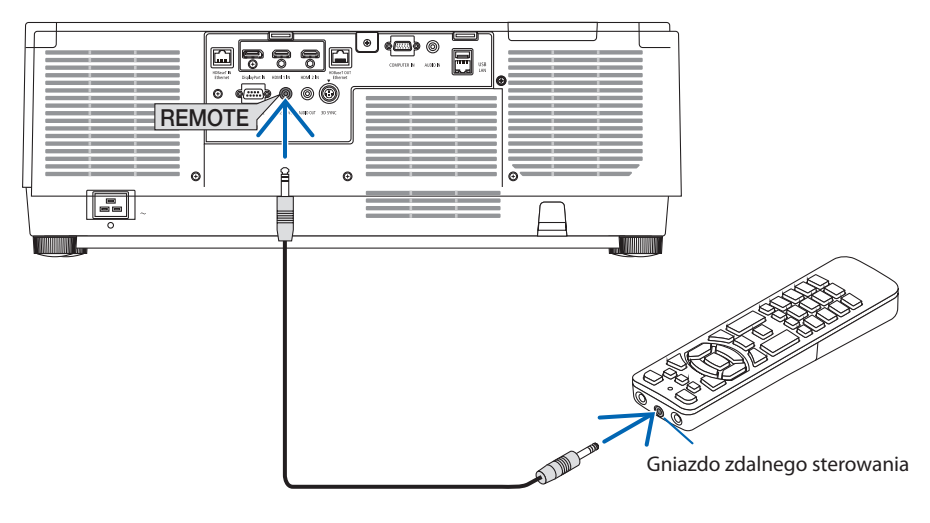

- Kiedy kabel pilota jest podłączony do złącza REMOTE, pilot nie działa w trybie komunikacji bezprzewodowej opartej o podczerwień.
- Pilot nie jest zasilany przez projektor poprzez gniazdo REMOTE. Kiedy pilot jest używany w trybie sterowania przewodowego, również musi być zasilany bateriami.

# 2. Wyświetlanie obrazu (podstawowa obsługa)

W tym rozdziale zawarto opis włączania projektora i wyświetlania obrazu na ekranie.

# 2-1. Procedura wyświetlania obrazu

# **Krok 1**

**• Podłączenie komputera/przewodu zasilającego (**→ **strona [17](#page-46-0))**

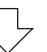

# **Krok 2**

**• Włączenie projektora (**→ **strona [20\)](#page-49-0)**

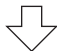

# **Krok 3**

**• Wybranie źródła (**→ **strona [23](#page-52-0))**

# **Krok 4**

- **• Regulacja wymiarów i położenia obrazu (**→ **strona [26](#page-55-0))**
- **• Korekcja zniekształceń trapezowych [CORNERSTONE] (**→ **strona [45](#page-74-0))**

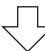

# **Krok 5**

**• Regulacja obrazu i dźwięku (**→ **strona [36\)](#page-65-0)**

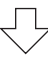

# **Krok 6**

**• Prezentacja**

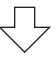

# **Krok 7**

**• Wyłączenie projektora (**→ **strona [37](#page-66-0))**

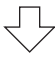

# **Krok 8**

**• Po zakończeniu używania (**→ **strona [38\)](#page-67-0)**

# <span id="page-46-0"></span>2-2. Podłączenie komputera/przewodu zasilającego

## **1. Podłącz komputer do projektora.**

W tym rozdziale przedstawiono informacje dotyczące podstawowego podłączania projektora do komputera. Informacje dotyczące innych połączeń zawiera rozdział "6. Podłączanie do innych urządzeń" na stronie [159](#page-188-0).

Połącz gniazdo wyjściowe ekranu (mini D-sub 15-stykowe) znajdujące się na komputerze z gniazdem wejściowym wideo dla komputera znajdującym się na projektorze dostępnym w sprzedaży przewodem komputerowym (z rdzeniem ferrytowym), a następnie przekręć pokrętła znajdujące się na złączach, aby je przykręcić (zabezpieczyć).

### **2. Podłącz dostarczony przewód zasilający do projektora.**

Najpierw podłącz dostarczoną trójwtykową wtyczkę przewodu zasilającego do gniazda AC IN projektora, a drugi koniec przewodu bezpośrednio do działającego ściennego gniazda sieciowego. Nie należy używać adaptera wtyczki.

# **PRZESTROGA:**

- To urządzenie jest przeznaczone do użytkowania pod warunkiem połączenia bolca uziemienia przewodu zasilającego z instalacją uziemiającą. Niepodłączenie przewodu do instalacji uziemiającej może doprowadzić do porażenia energią elektryczną. Sprawdzić, czy przewód zasilający jest prawidłowo połączony z instalacją uziemiającą. Nie stosować przejściówek wyposażonych jedynie w 2 bolce.
- Koniecznie podłączyć projektor i komputer (źródło sygnału) do tego samego miejsca uziemienia. Jeśli projektor i komputer (źródło sygnału) zostaną podłączone do różnych miejsc uziemienia, wahania potencjału ziemi mogą spowodować pożar lub dymienie.
- Aby uniknąć luzowania się przewodu zasilającego, przed użyciem blokady przewodu zasilającego, należy upewnić się, że wszystkie wtyki przewodu są dokładnie włożone w złącze AC IN projektora. Luźny styk przewodu zasilającego może spowodować pożar lub porażenie prądem.

Po podłączeniu kabla zasilającego wskaźnik POWER na projektorze zaświeci się. (→ strona [191\)](#page-220-0)

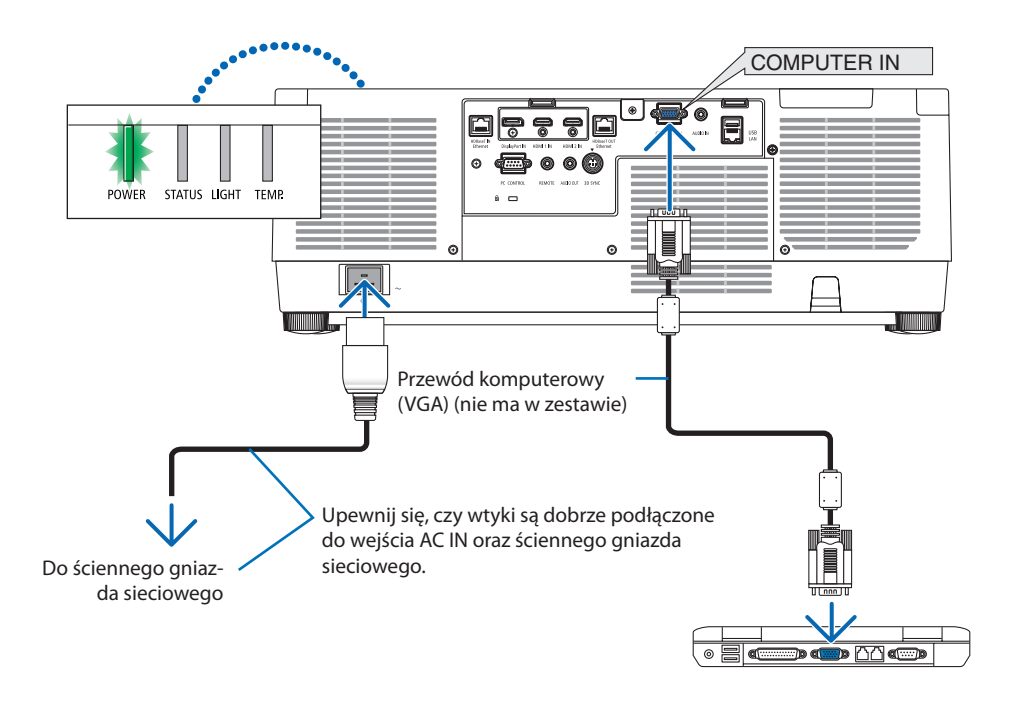

# **PRZESTROGA:**

Elementy projektora mogą się tymczasowo nagrzewać w przypadku wyłączenia projektora za pomocą przycisku POWER lub odłączenia zasilania sieciowego podczas normalnej pracy projektora. Podczas podnoszenia projektora należy zachować ostrożność.

# Używanie blokady przewodu zasilającego

Aby uniknąć przypadkowego wyjęcia przewodu zasilającego z gniazda AC IN projektora, użyć blokady przewodu zasilającego.

# **PRZESTROGA:**

Aby uniknąć luzowania się przewodu zasilającego, przed użyciem blokady przewodu zasilającego do zamocowania przewodu, należy upewnić się, że wszystkie wtyki przewodu są dokładnie włożone w złącze AC IN projektora. Luźny styk przewodu zasilającego może spowodować pożar lub porażenie prądem.

### UWAGA:

Pociagniecie za przewód zasilający z zamocowaną wtyczką może spowodować upadek i uszkodzenie projektora

# **Instalacja blokady przewodu zasilającego**

- ① Trzymając zacisk w stronę przewodu zasilającego, dopasować końcówkę blokady przewodu zasilającego do otworu pod gniazdem AC IN i wcisnąć ją w otwór.
- ② Przełożyć przewód zasilający przez zacisk i zacisnąć zacisk, aby go unieruchomić.
- ③ Przesunąć zacisk do podstawy wtyczki zasilania.

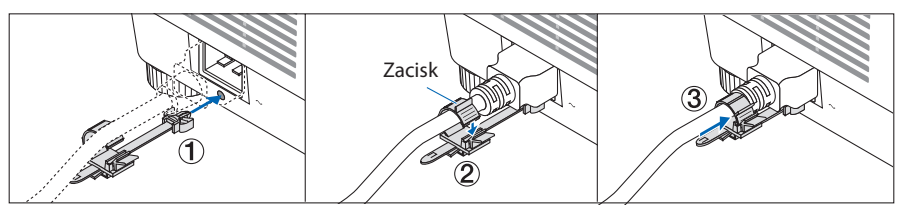

# **Odłączanie przewodu zasilającego**

- ① Pociągnąć do właściwego położenia, jednocześnie wciskając występ blokady przewodu zasilającego.
- ② Wcisnąć występ na zacisku w dół, aby otworzyć zacisk i wyjąć przewód zasilający.
- ③ Nacisnąć i pociągnąć zamocowaną część blokady przewodu zasilającego z lewej strony w prawą stronę, aby odłączyć ją od projektora.

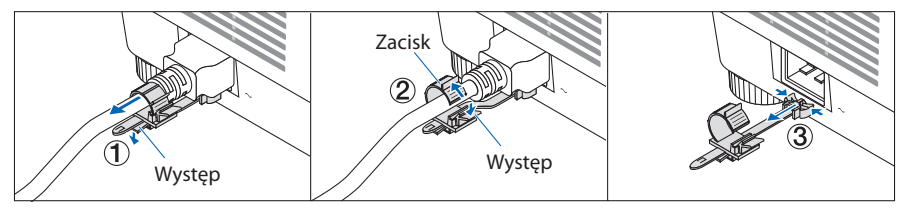

# <span id="page-49-0"></span>2-3. Włączanie projektora

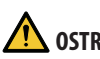

# **OSTRZEŻENIE**

Projektor emituje silne światło. Podczas włączania zasilania przebywać z boku lub z tyłu projektora (poza strefą niebezpieczeństwa). Co więcej, włączając zasilanie, należy upewnić się, że nikt w zasięgu projekcji nie patrzy w obiektyw.

**1. Zdejmij pokrywkę obiektywu.**

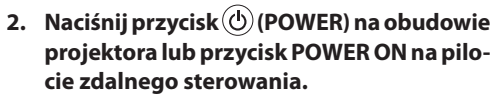

Wskaźnik POWER, świecący na zielono, zacznie migać na niebiesko. Następnie obraz zostanie wyświetlony na ekranie.

WSKAZÓWKA:

• Wyświetlenie komunikatu "PROJEKTOR JEST ZABLOKO-WANY! WPROWADŹ HASŁO." oznacza, że włączono funkcję [BEZPIECZEŃSTWO]. (→ strona [50](#page-79-0))

Po włączeniu projektora upewnij się, czy włączono komputer lub źródło obrazu.

UWAGA:

• W razie braku sygnału wejściowego wyświetlany jest niebieski ekran (niebieskie tło) (zgodnie z ustawieniami fabrycznymi).

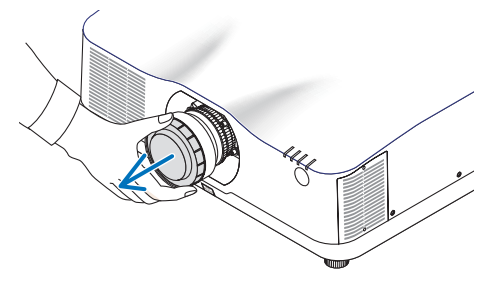

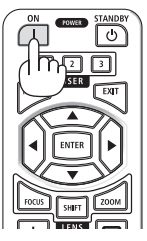

# <span id="page-50-0"></span>Przeprowadzanie kalibracji obiektywu

Po zamontowaniu dostępnego oddzielnie obiektywu lub wymianie obiektywu, użyj opcji [KALI-BRACJA SOCZEWEK], naciskając i przytrzymując przez dwie sekundy przycisk ZOOM/L-CALIB. na obudowie.

Kalibracja poprawia regulowany zoom, przesunięcie i zakres ostrości. Jeśli kalibracja nie zostanie wykonana, może nie być możliwe uzyskanie najlepszej ostrości i zoomu, nawet jeśli wykonywana jest regulacja ostrości i zoomu obiektywu.

UWAGA:

• [KALIBRACJA SOCZEWEK] nie jest dostępna dla obiektywu NP-44ML.

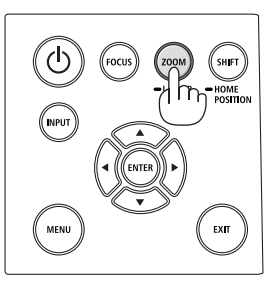

# Uwaga na ekranie rozruchowym (ekran wyboru języka menu)

Po pierwszym włączeniu projektora pojawi się menu rozruchowe. Za pomocą tego menu można wybrać jeden z 30 języków menu.

**Aby wybrać język menu, należy wykonać wymienione czynności:**

**1. Użyj przycisków** ▲**,** ▼**,** ◀ **lub** ▶**, aby wybrać jeden z 30 języków menu.**

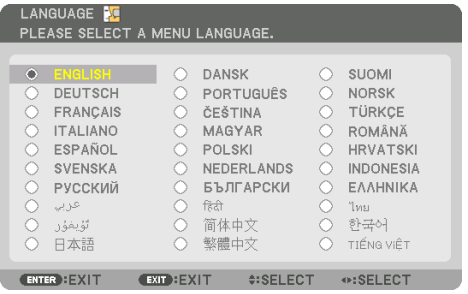

**2. Naciśnij przycisk ENTER, aby zatwierdzić wybór.**

Po wykonaniu tej procedury można przejść do obsługi menu.

W razie potrzeby można później wybrać język menu.

 $(\rightarrow$  [JEZYK] na stronie [86](#page-115-0) i [123\)](#page-152-0)

- Jeśli komunikat [PROSZĘ USTAWIĆ DATĘ I GODZINĘ.] jest wyświetlany, należy ustawić datę i godzinę. (→ strona [137\)](#page-166-0)
- W przypadku, gdy wiadomość się nie pojawi, zaleca się skorzystanie z opcji [USTAWIENIA DATY I GODZINY].
- Kiedy projektor jest włączony, obiektyw powinien mieć zdjętą pokrywkę. Jeśli pokrywka będzie założona na obiektyw, może ona ulec wypaczeniu pod działaniem wysokiej temperatury.
- Jeśli wskaźnik STATUS zaświeci na kolor pomarańczowy po naciśnięciu przycisku zasilania, projektor nie zostanie włączony, ponieważ [BLOKADA PANELU STER.] została ustawiona na [WŁĄCZ.]. Blokadę można anulować przez jej wyłączenie. (→ strona [137](#page-166-0))
- Kiedy wskaźnik POWER miga na niebiesko w krótkich cyklach, nie można wyłączyć zasilania za pomocą przycisku zasilania.

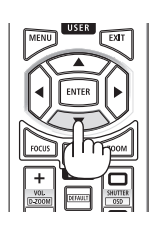

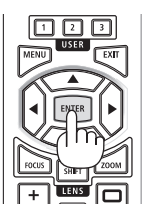

# <span id="page-52-0"></span>2-4. Wybieranie źródła

### Wybieranie komputera lub źródła wideo

UWAGA:

• Włącz komputer lub urządzenie źródła wideo podłączone do projektora.

## **Automatyczne wykrywanie sygnału**

Naciśnij i trzymaj przez co najmniej sekundę przycisk INPUT. Projektor wyszuka dostępne źródło sygnału wejściowego i je wyświetli. Źródło sygnału wejściowego będzie zmieniane w następujący sposób:

HDMI1 → HDMI2 → DisplayPort → KOMPUTER → HDBaseT  $\rightarrow$  HDMI1  $\rightarrow$  ...

• Naciśnij szybko, aby wyświetlić ekran [WEJŚCIE].

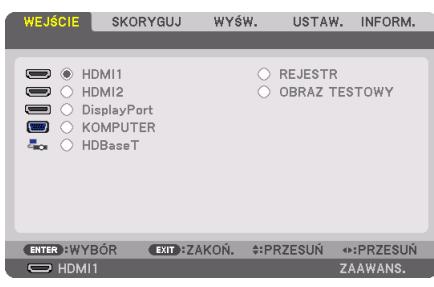

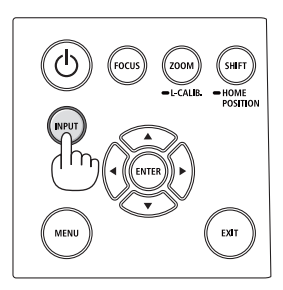

• Naciskaj przyciski ▼/▲, aby wybrać docelowe złącze wejściowe, a następnie naciśnij przycisk ENTER, aby przełączyć na to złącze wejściowe. Aby usunąć wyświetlanie menu na ekranie [WEJŚCIE], naciśnij przycisk MENU lub EXIT.

WSKAZÓWKA:

• Jeśli brak jest sygnału wejściowego, dane wejście zostanie pominięte.

# **Korzystanie z pilota zdalnego sterowania**

Naciśnij dowolny z przycisków HDMI1, HDMI2, HDBaseT, DP1 lub COMP..

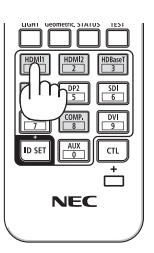

### **Wybieranie źródła domyślnego**

Dane źródło można ustawić jako źródło domyślne, które będzie wyświetlane zawsze po włączeniu projektora.

**1. Naciśnij przycisk MENU.**

Pojawi się menu.

- **2. Naciśnij przycisk** ▶**, aby wybrać [USTAW.], a następnie naciśnij przycisk** ▼ **lub ENTER, aby wybrać [MENU(1)].**
- **3. Naciśnij przycisk** ▶**, aby wybrać [OPCJE ŹRÓDŁA], a następnie naciśnij przycisk** ▼ **lub ENTER.**
- **4. Naciśnij przycisk** ▼ **trzykrotnie, aby wybrać [DOMYSLNY WYBOR WEJ.], a następnie naciśnij przycisk ENTER.**

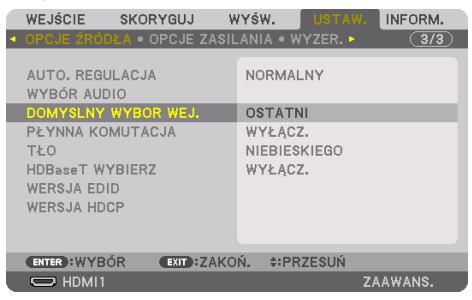

Pojawi się ekran [DOMYSLNY WYBOR WEJ.].

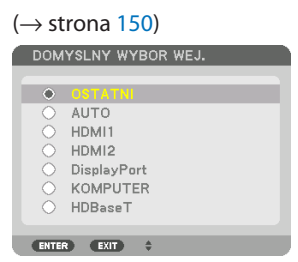

- **5. Wybierz źródło używane jako źródło domyślne i naciśnij przycisk ENTER.**
- **6. Kilka razy naciśnij przycisk EXIT, aby zamknąć menu.**
- **7. Ponownie uruchom projektor.**

Nastąpi wyświetlenie źródła wybranego w kroku 5.

UWAGA:

• Nawet gdy opcja [AUTO] jest włączona, źródło [HDBaseT] nie zostanie wybrane automatycznie. Aby ustawić sieć jako domyślne źródło obrazu, należy wybrać opcję [HDBaseT].

#### <u>. . . . . . .</u> WSKAZÓWKA: • Po włączeniu trybu gotowości projektora pojawienie się sygnału komputerowego z komputera podłączonego do wejścia COMPUTER

- IN spowoduje włączenie zasilania projektora i rozpoczęcie wyświetlania obrazu z komputera. ([WYB. AUTO. WLACZ.] → strona [154\)](#page-183-0)
- Na klawiaturze systemu Windows 10 kombinacja klawisza Windows i P pozwala szybko i łatwo skonfigurować zewnętrzny wyświetlacz.

# <span id="page-55-0"></span>2-5. Regulowanie wymiarów i położenia obrazu

Za pomocą przesunięcia obiektywu, regulowanej nóżki nachylenia, zoomu i ostrości można wyregulować położenie i wymiary obrazu.

W tym rozdziale pominięto schematy i przewody dla przejrzystości.

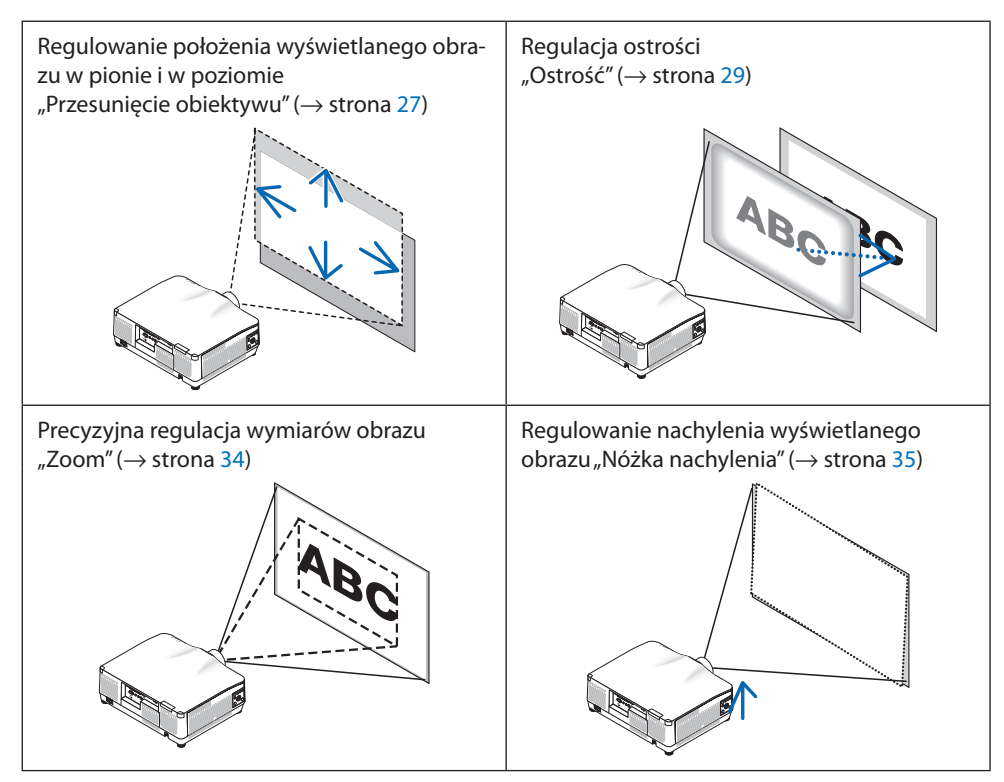

# <span id="page-56-0"></span>Zmiana pionowego położenia wyświetlanego obrazu (przesunięcie obiektywu)

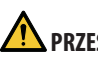

# **PRZESTROGA**

- Regulacji należy dokonywać stojąc za projektorem lub obok niego. Jeśli te regulacje są wykonywane od przodu projektora, oczy operatora mogą być wystawione na silny strumień świetlny i doznać obrażeń.
- Nie należy dotykać elementu mocowania obiektywu w czasie przeprowadzania przesunięcia obiektywu. W przeciwnym wypadku palce mogą zostać ściśnięte przez poruszający się obiektyw.
- **1. Naciśnij przycisk SHIFT/HOME POSITION na obudowie lub przycisk SHIFT na pilocie.**

Pojawi się ekran [PRZES. OBIEK.].

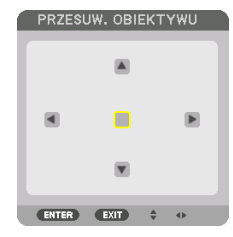

**2. Naciskaj przyciski** ▼▲◀▶**, aby przesuwać wyświetlany obraz.**

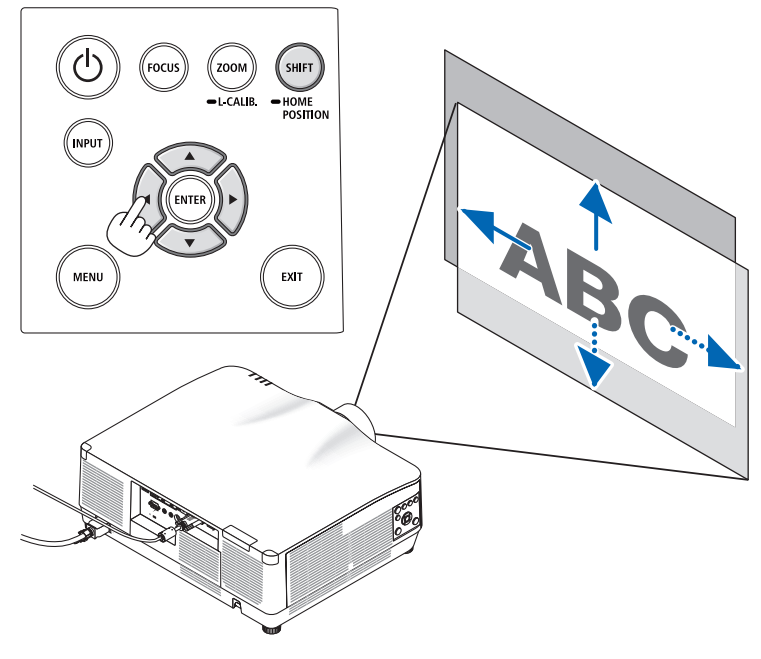

### **Aby ustawić obiektyw ponownie w pozycji początkowej.**

Naciśnij i przytrzymaj przez 2 sekundy przycisk SHIFT/HOME POSITION. Obiektyw zamontowany na projektorze powraca do pozycji początkowej. (mniej więcej w położenie środkowe)

#### UWAGA:

- Jeśli obiektyw zostanie przesunięty w maksymalnym stopniu po przekątnej, krawędzie ekranu będą czarne lub zacienione.
- Używaj obiektywu NP11FL w pozycji wyjściowej. W razie potrzeby przeprowadź precyzyjną regulację położenia wyświetlanego obrazu z użyciem funkcji przesuwania obiektywu.
- Obiektyw NP44ML należy przymocować do projektora za pomocą sprzedawanego oddzielnie zestawu mocującego (NP02LK). Po poluzowaniu śrub wspornika mocującego można przeprowadzić precyzyjną regulację przesunięcia obiektywu. Zleć montaż i regulację zestawu mocującego sprzedawcy.

#### WSKA7ÓWKA:

• Poniższy rysunek przedstawia zakres regulacji przesunięcia obiektywu (sposób projekcji: przedni biurkowy) dla obiektywu NP41ZL. Informacje dotyczące innych obiektywów znajdują się na stronie [175](#page-204-0).

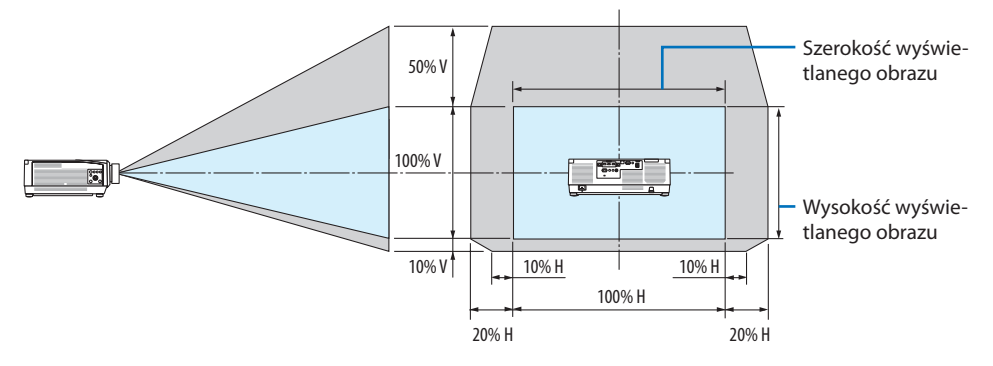

Opis symboli: V oznacza wymiar pionowy (wysokość wyświetlanego obrazu), H oznacza wymiar poziomy (szerokość wyświetlanego obrazu).

# <span id="page-58-0"></span>Ostrość

Zaleca się wykonać regulację ostrości po pozostawieniu projektora w stanie, w którym OBRAZ TESTOWY był wyświetlany przez ponad 30 minut.

Patrz strona [92](#page-121-0) w instrukcji obsługi, aby uzyskać informację o opcji OBRAZ TESTOWY.

# **Dotyczy obiektywu: NP12ZL/NP13ZL/NP14ZL/NP15ZL (ręczne ustawianie ostrości)**

Użyj pierścienia regulacji ostrości, aby uzyskać najlepszą ostrość.

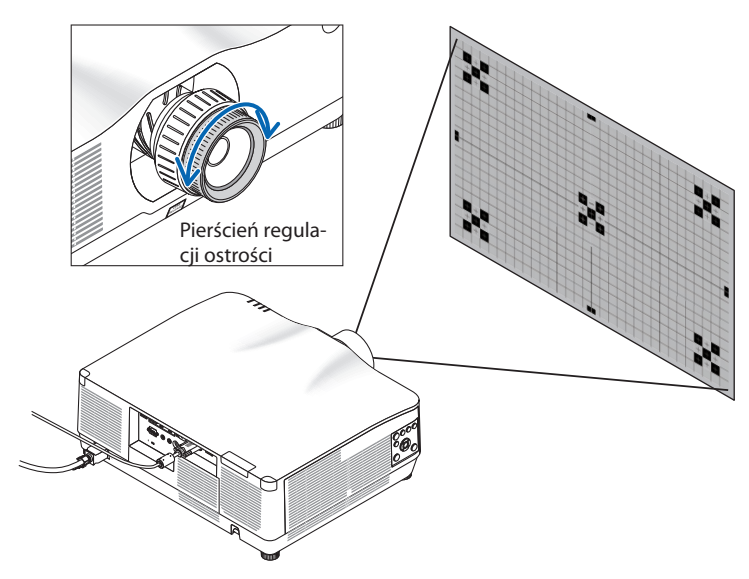

# Dotyczy obiektywu: NP11FL (ręczne ustawianie ostrości)

W przypadku obiektywu NP11FL ustaw ostrość i zniekształcenie obrazu.

## **Przygotowanie:**

Naciśnij i przytrzymaj przycisk SHIFT/HOME POSITION na obudowie przez ponad 2 sekundy, aby przesunąć obiektyw z powrotem w położenie wyjściowe.

**1. Obróć pierścień regulacji zniekształceń w lewo do oporu.**

**2. Obracaj dźwignię ustawiania ostrości zgodnie ze wskazówkami zegara i w przeciwnym kierunku, aby ustawić ostrość pośrodku ekranu.**

**3. Za pomocą pierścienia regulacji zniekształceń skoryguj zniekształcenia na ekranie.**

(Spowoduje to również wyostrzenie obrzeży ekranu).

- **4. Użyj dźwigni regulacji ostrości do ustawienia ogólnej ostrości ekranu.**
	- Jeśli środek ekranu nie jest ostry, obróć pierścień regulacji zniekształceń nieznacznie w kierunku przeciwnym do ruchu wskazówek zegara. Teraz ostrość pośrodku ekranu można wyregulować dźwignią regulacji ostrości.

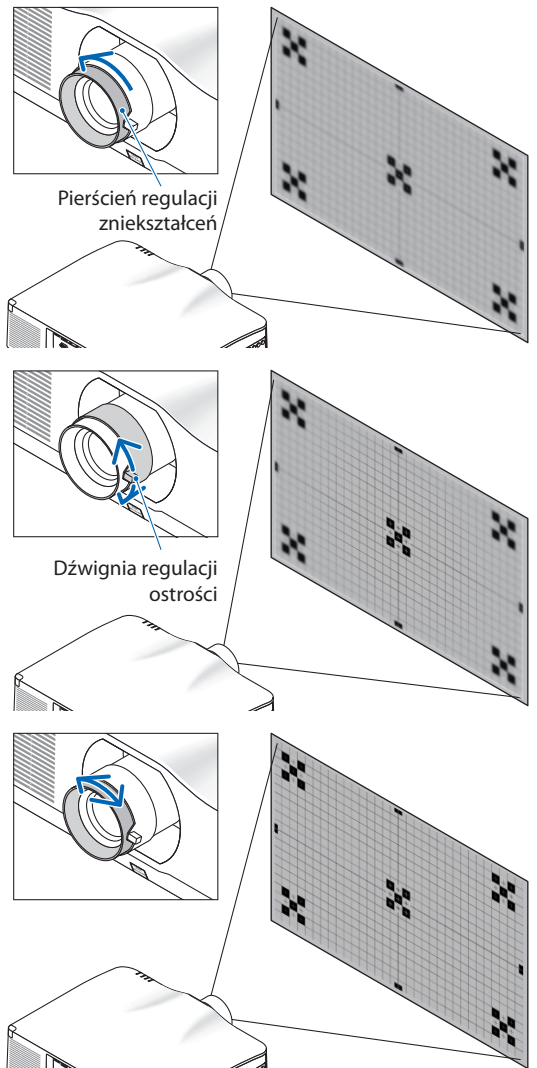

### <span id="page-60-0"></span>**Dotyczy obiektywu: NP40ZL/NP41ZL (elektryczne ustawianie ostrości)**

# **1. Naciśnij przycisk FOCUS.**

Pojawi się ekran regulacji [OSTR. OBIEKT.].

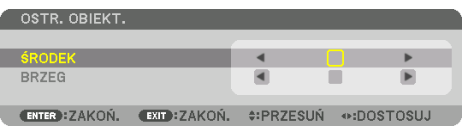

Naciskaj przyciski ◀▶, aby wyregulować ostrość.

- **2. Gdy kursor znajduje się na opcji [ŚRODEK] menu ekranowego, naciskaj przycisk** ◀ **lub**  ▶**, aby ustawić ostrość wokół osi optycznej.**
	- Rysunek pokazuje przykład, kiedy obiektyw jest przesunięty do góry. Ostrość dolnej części ekranu została ustawiona.

Gdy obiektyw jest w pozycji środkowej, zostaje ustawiona ostrość na środku ekranu.

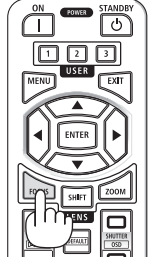

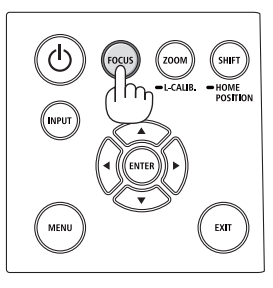

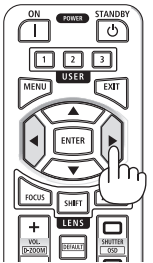

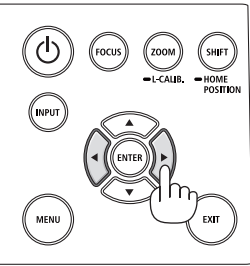

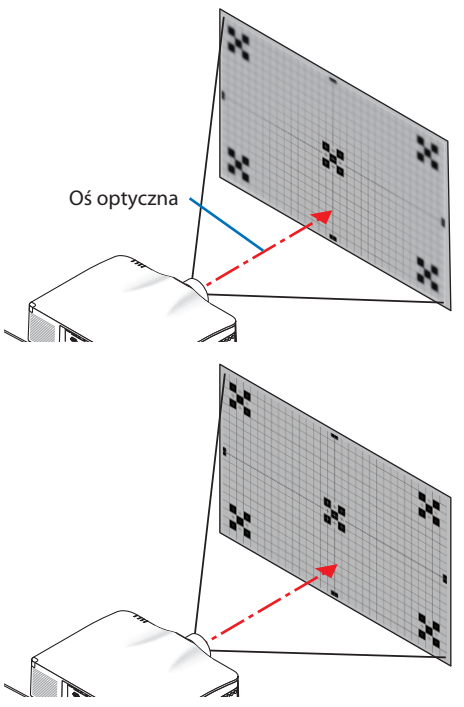

**3. Naciśnij przycisk** ▼**, aby wybrać [BRZEG] w menu ekranowym, a następnie naciskaj przycisk** ◀ **lub** ▶**, aby ustawić ostrość krawędzi ekranu. Podczas tej operacji ostrość wokół osi optycznej zostanie zachowana.**

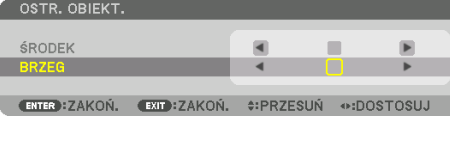

# **Dotyczy obiektywu: NP43ZL (elektryczne ustawianie ostrości)**

# **1. Naciśnij przycisk FOCUS.**

Pojawi się ekran regulacji [OSTR. OBIEKT.].

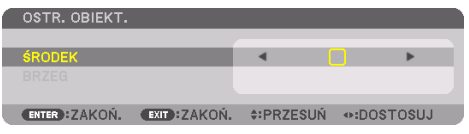

Naciskaj przyciski ◀▶, aby wyregulować ostrość.

\* Opcja [BRZEG] dla OSTR. OBIEKT. nie jest dostępna dla tego obiektywu.

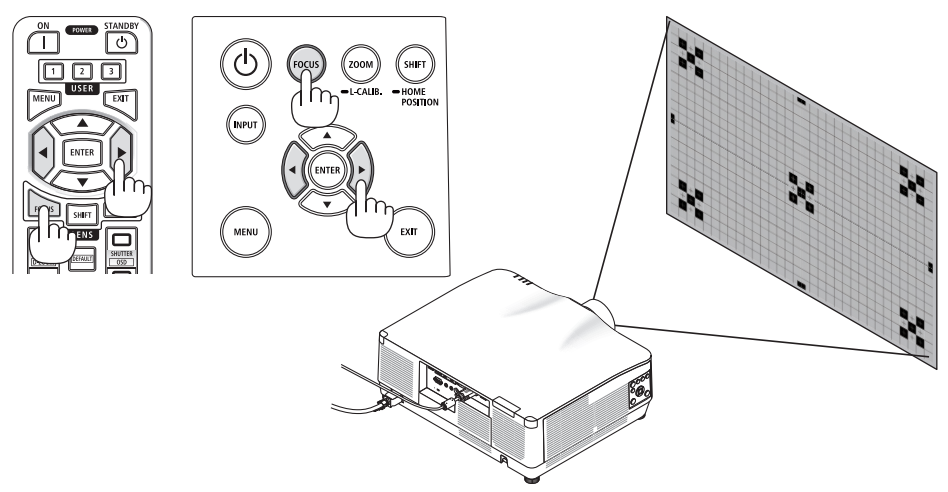

### **Dotyczy obiektywu: NP44ML (elektryczne ustawianie ostrości)**

- Podczas obsługi przycisków na urządzeniu głównym, do którego podłączono NP44ML, istnieje ryzyko wejścia w strefę niebezpieczeństwa i wejścia na 1 m w strefę ostrożności. Ze względów bezpieczeństwa zalecamy korzystanie z pilota zdalnego sterowania do obsługi urządzenia.
- Obiektyw NP44ML należy przymocować do projektora za pomocą sprzedawanego oddzielnie zestawu mocującego (NP02LK). Zleć montaż i regulację zestawu mocującego sprzedawcy. Zestaw mocujący nie jest przedstawiony na ilustracji.

#### **1. Naciśnij przycisk FOCUS.**

Pojawi się ekran regulacji [OSTR. OBIEKT.].

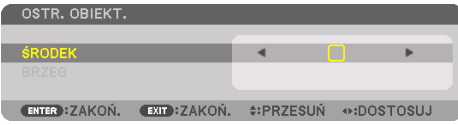

Naciskaj przyciski ◀▶, aby ustawić ostrość środka ekranu.

Opcja [BRZEG] dla OSTR. OBIEKT. nie jest dostępna dla tego obiektywu.

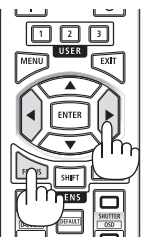

**2. Naciśnij przycisk ZOOM/L-CALIB. na obudowie.**

Pojawi się ekran regulacji [ZOOM OBIEKT.].

Można również nacisnąć przycisk ZOOM na pilocie.

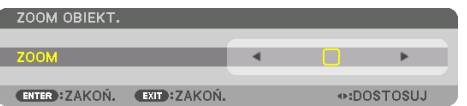

Naciskaj przyciski ◀▶, aby ustawić ostrość brzegów ekranu.

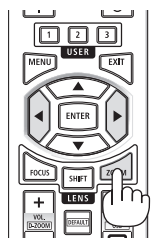

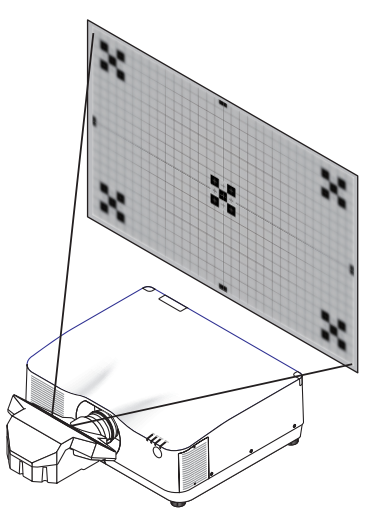

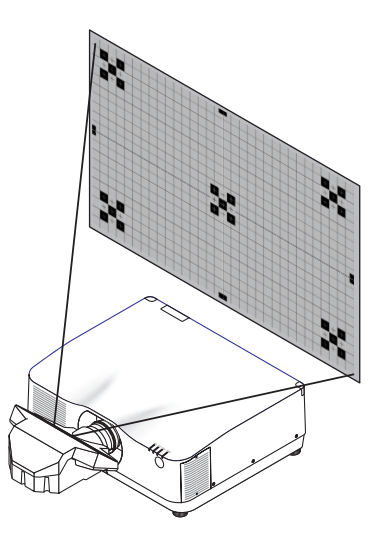

### <span id="page-63-0"></span>Zoom

## **Dotyczy obiektywu: NP12ZL/NP13ZL/NP14ZL/NP15ZL (ręczny zoom)**

Obracaj pierścieniem zoomu zgodnie ze wskazówkami zegara i w przeciwnym kierunku.

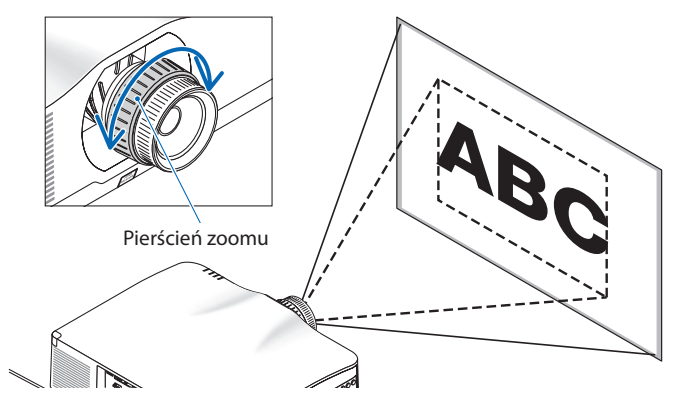

### **Dotyczy obiektywu: NP40ZL/NP41ZL/NP43ZL (elektryczny zoom)**

**1. Naciśnij przycisk ZOOM/L-CALIB..**

Pojawi się ekran regulacji [ZOOM].

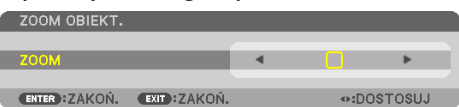

Można również nacisnąć przycisk ZOOM na pilocie. Naciskaj przyciski ◀▶, aby wyregulować zoom.

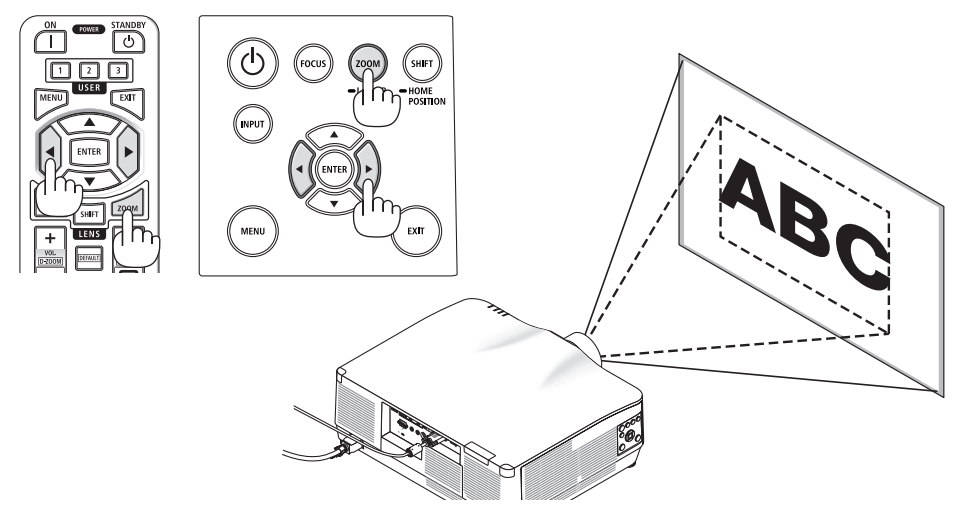

# <span id="page-64-0"></span>Regulacja nóżki przechyłu

**1. Dokonaj regulacji, kręcąc lewą i prawą nóżką.**

Nóżki w trakcie kręcenia wydłużają się i skracają. Należy obracać jedną z nóżek, aby doprowadzić do wypoziomowania obrazu.

- Jeśli obraz jest zniekształcony, patrz "3-5 Korekcja poziomych i pionowych zniekształceń trapezowych [CORNERSTONE]" (→ strona [45\)](#page-74-0) i "[KOREKCJA GEOMETRYCZNA]" (→ strona [113](#page-142-0)).
- Nóżka regulacji nachylenia może być wydłużona maksymalnie o 10 mm/0,4".
- Za pomocą nóżki regulacji nachylenia można pochylić projektor maksymalnie o 1,4°.

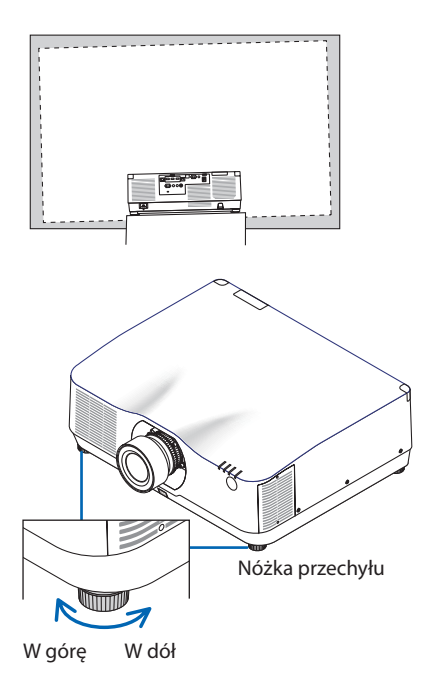

- Nie należy wysuwać nóżki regulacji nachylenia na wysokość większą niż 10 mm/0,4". Może to sprawić, że projektor będzie niestabilny.
- Nóżki regulacji przechyłu nie należy używać w żadnym innym celu niż do regulowania kąta instalacji projektora. Niewłaściwe korzystanie z nóżki, na przykład jako uchwytu podczas przenoszenia projektora lub do zawieszania projektora na ścianie, może doprowadzić do uszkodzenia projektora.

# <span id="page-65-0"></span>2-6. Regulacja obrazu i dźwięku

# Regulacja obrazu

Wyświetl menu ekranowe i wyreguluj obraz.  $(\rightarrow$  strona [96](#page-125-0))

# Zwiększanie lub zmniejszanie głośności

Poziom dźwięku ze złącza AUDIO OUT można wyregulować.

Ważne:

• Nie należy ustawiać głośności na maksymalny poziom w zestawie głośników zewnętrznych, podłączonych do wyjścia AUDIO OUT projektora. Nieprzestrzeganie tego zalecenia może spowodować nieoczekiwany głośny dźwięk podczas włączania lub wyłączania projektora, powodując uszkodzenie słuchu. Podczas regulacji głośności zewnętrznego zestawu głośników należy ustawić poziom głośności na mniej niż połowę i wyregulować głośność projektora, aby uzyskać żądany poziom dźwięku.

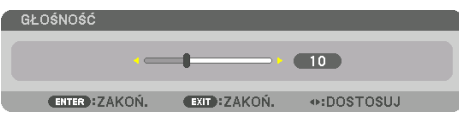

Kiedy nie widać żadnego menu, przyciski ◀ oraz ▶ projektora służą jako elementy sterowania poziomem głośności.

• Na pilocie naciśnij przycisk VOL./D-ZOOM (+) lub (−).

- Nie można dostosować poziomu głośności za pomocą przycisku ◀ lub ▶ w następujących przypadkach.
	- Kiedy wyświetlone jest menu ekranowe
	- Kiedy ekran jest przybliżony poprzez naciskanie przycisków VOL./D-ZOOM (+)(−) podczas przytrzymywania przycisku CTL na pilocie

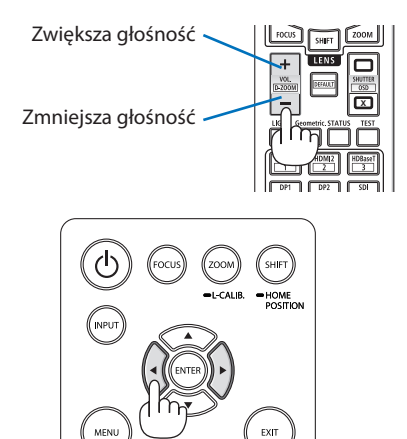

# <span id="page-66-0"></span>2-7. Wyłączanie projektora

**Aby wyłączyć projektor:**

# 1. Najpierw naciśnij przycisk  $\circled{0}$  (POWER) na **obudowie projektora lub przycisk POWER STANDBY na pilocie zdalnego sterowania.**

Pojawi się komunikat [WYŁĄCZENIE ZASILANIA / CZY JESTEŚ PEWIEN ? / OKRES OSZCZĘDZANIA WĘGLA 0.000[g-CO2]].

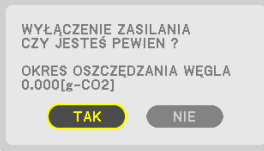

**2. Następnie ponownie naciśnij przycisk EN-TER albo przycisk (POWER) lub POWER STANDBY.**

Źródło światła zostanie wyłączone, a zasilanie zostanie odłączone.

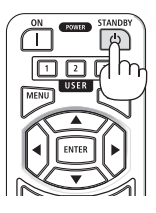

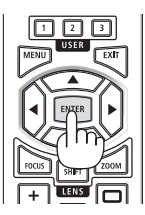

# **PRZESTROGA**

• Elementy projektora mogą się tymczasowo nagrzewać w przypadku wyłączenia projektora za pomocą przycisku POWER lub odłączenia zasilania sieciowego podczas normalnej pracy projektora. Podczas podnoszenia projektora należy zachować ostrożność.

- Kiedy wskaźnik POWER miga na niebiesko w krótkich odstępach czasu, nie można wyłączyć zasilania.
- Zasilania sieciowego nie można wyłączyć przez 60 sekund po włączeniu projektora i rozpoczęcia wyświetlania obrazu.
- Nie należy odłączać kabla zasilającego od gniazda ściennego ani od projektora w trakcie wyświetlania obrazu. Może to doprowadzić do uszkodzenia gniazda zasilającego AC IN projektora lub przewodu. Aby wyłączyć zasilanie w trakcie wyświetlania obrazu, należy użyć wyłącznika na listwie zasilającej, wyłącznika obwodu itp.
- Zasilania sieciowego nie wolno odłączać od projektora w ciągu 10 sekund od wprowadzenia zmiany lub skonfigurowania zmian i zamknięcia menu. Może to spowodować utratę zmian i konfiguracji.

# <span id="page-67-0"></span>2-8. Po użyciu

- **1. Odłącz przewód zasilający.**
- **2. Odłącz inne przewody.**
- **3. Załóż pokrywkę na obiektyw.**
- **4. Jeśli nóżki regulacji nachylenia zostały wcześniej mocno wykręcone, przed przeniesieniem projektora wkręć je.**

# <span id="page-68-0"></span>3. Przydatne funkcje

# 3-1. Wyłącz światło projektora (MIGAWKA OBIEKTYWU)

**1. Naciśnij przycisk SHUTTER CLOSE ( ) na pilocie.** 

Źródło światła tymczasowo się wyłączy.

Naciśnij przycisk SHUTTER OPEN ( ), aby ekran się znowu podświetlił.

• Możesz ustawić stopniowe ściemnianie i rozjaśnianie światła projektora.

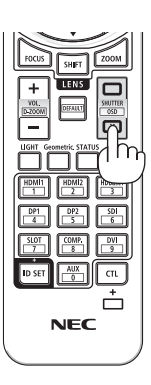

# 3-2. Wyłączanie menu ekranowego (tymczasowe wyłączenie menu ekranowego)

**1. Przytrzymaj przycisk CTL na pilocie i naciśnij przycisk OSD CLOSE ( ).**

Z ekranu zniknie menu ekranowe, wskazanie złącza wejściowego itp.

• Aby wyświetlić menu i inne wskazania ekranowe, naciśnij przycisk OSD OPEN ( ), jednocześnie przytrzymując przycisk CTL na pilocie.

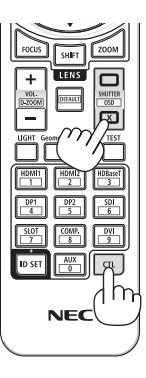

#### WSKAZÓWKA:

- Aby potwierdzić włączenie tymczasowego wyłączenia menu ekranowego, naciśnij przycisk MENU. Jeśli menu ekranowe nie pojawi się, mimo wciśnięcia przycisku MENU, oznacza to, że tymczasowe wyłączenie menu ekranowego jest włączone.
- Stan wyłączenia menu ekranowego zostaje zachowany nawet po wyłączeniu projektora.
- Przytrzymanie przycisku MENU na obudowie projektora przez co najmniej 10 sekund spowoduje wyłączenie tymczasowego wyłączenia menu ekranowego. -------------------

# <span id="page-69-0"></span>3-3. Powiększanie obrazu

Obraz można powiększyć maksymalnie czterokrotnie.

UWAGA:

- W zależności od sygnału wejściowego, maksymalne powiększenie może być mniejsze niż czterokrotne lub działanie tej funkcji może być ograniczone.
- **1. Naciśnij i przytrzymaj przycisk CTL, a następnie naciśnij przycisk VOL./D-ZOOM (+) na pilocie, aby powiększyć obraz.**

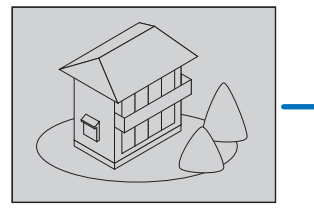

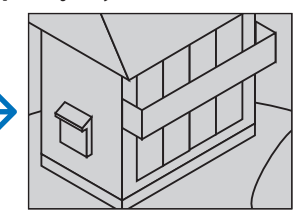

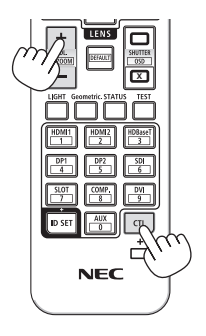

# **2. Naciśnij przycisk** ▲▼◀▶**.**

Obszar powiększonego obrazu zostanie przesunięty

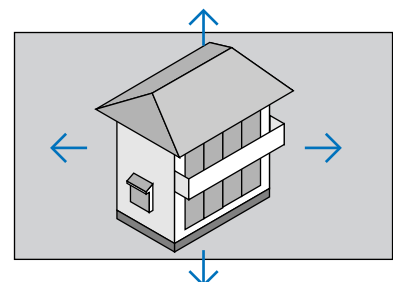

**3. Naciśnij i przytrzymaj przycisk CTL, a następnie naciśnij przycisk VOL./D-ZOOM (−) na pilocie.**

Każde naciśnięcie przycisku powoduje pomniejszenie obrazu.

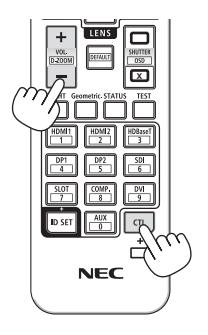

- Obraz jest powiększany i pomniejszany w odniesieniu do środka ekranu.
- Wyświetlenie menu spowoduje anulowanie bieżącego powiększenia.

# 3-4. Regulacja luminancji (jaskrawości) i efektu oszczędzania energii

Można regulować natężenie emisji światła projektora w zakresie 50-100% (w odstępach co 1%) i regulować jaskrawość po regulacji w celu utrzymania jej stałej wartości. Ponadto ustaw [TRYB ŚWIATŁA REF.] na [EKOLOGICZNY1] lub [EKOLOGICZNY2], aby zmniejszyć jasność i głośność dźwięku. Zmniejszając zużycie energii można jednocześnie ograniczyć emisję CO<sub>2</sub> przez ten projektor. Istnieją dwa sposoby ustawiania trybu pracy źródła światła.

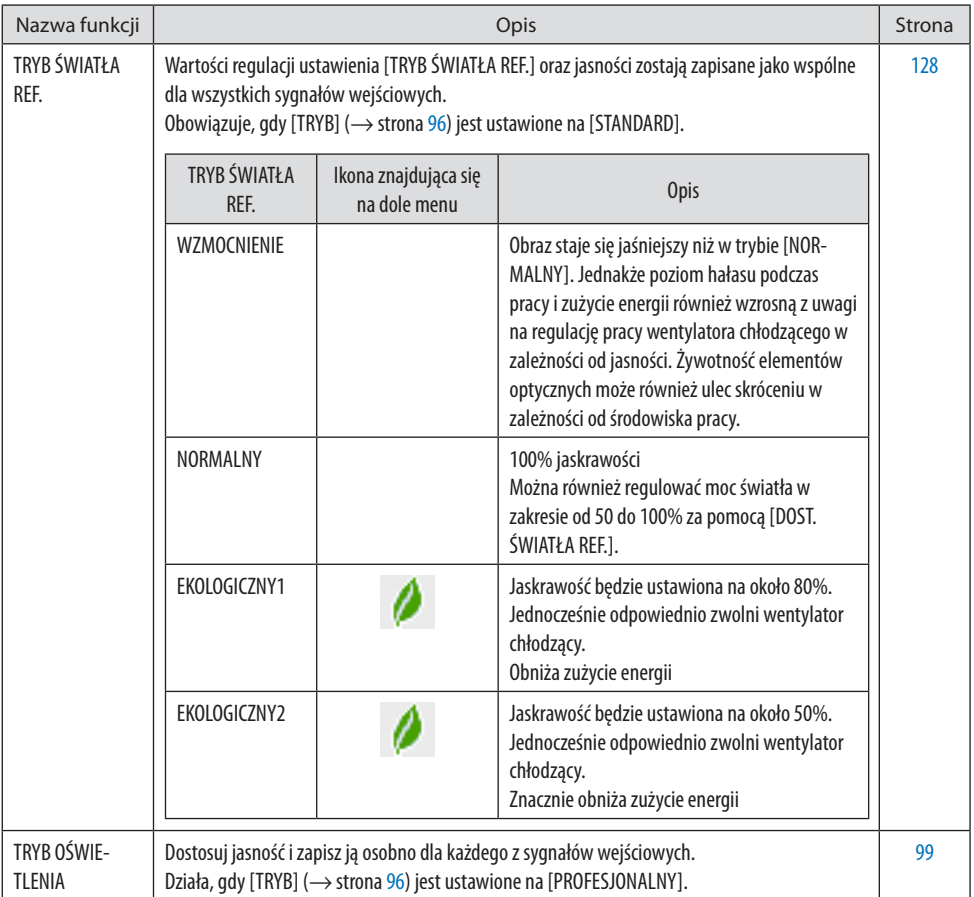

# <span id="page-71-0"></span>Wyświetl ekran [TRYB OŚWIETLENIA]

**1. Naciśnij przycisk LIGHT na pilocie zdalnego sterowania.**

# **Gdy [STANDARD] jest wybrane dla [TRYB]**

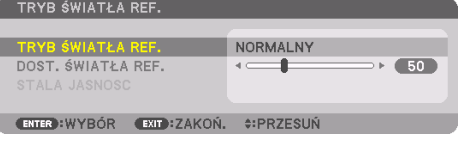

### Pojawi się ekran [TRYB ŚWIATŁA REF.].

### **Gdy [PROFESJONALNY] jest wybrane dla [TRYB]**

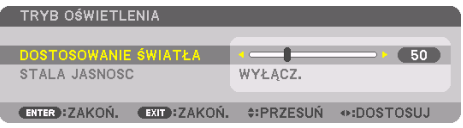

Pojawi się ekran [TRYB OŚWIETLENIA].

# Wyreguluj światło przy pomocy opcji [DOSTOSOWANIE ŚWIATŁA]

Tutaj opisany został sposób korzystania z ekranu [TRYB ŚWIATŁA REF.].

**1. Naciśnij przycisk** ▼**, aby ustawić kursor na [DOST. ŚWIATŁA REF.].**

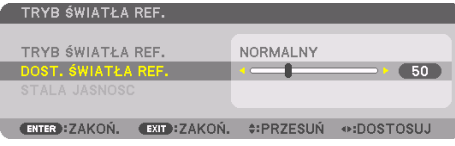

# **2. Naciskaj przycisk** ◀▶**, aby wykonać regulację.**

Aby utrzymywać stałą jasność po regulacji, ustaw [STALA JASNOSC] na [WŁĄCZ].

Naciśnij przycisk MENU, aby anulować ekran menu.

WSKAZÓWKA:

• Jasność zazwyczaj spada z czasem użytkowania, ale po wybraniu trybu [STALA JASNOSC] czujniki wewnątrz projektora wykrywają i automatycznie regulują generowaną jasność, w ten sposób utrzymując stałą jasność przez cały okres użytkowania modułu światła.

Jednakże jeśli generowana jasność jest ustawiona na maksimum, jasność spadnie wraz z czasem użytkowania.

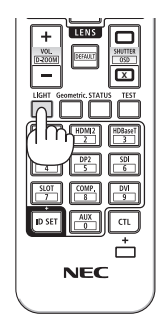
## Zmień [TRYB ŚWIATŁA REF.]

**1. Po ustawieniu kursora na [TRYB ŚWIATŁA REF.], naciśnij przycisk ENTER.**

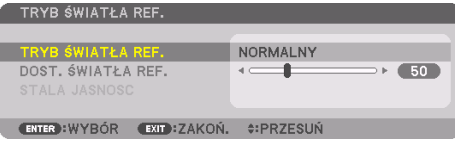

Pojawi się ekran wyboru [TRYB ŚWIATŁA REF.].

**2. Użyj przycisków** ▼▲**, aby dokonać wyboru i naciśnij przycisk ENTER.**

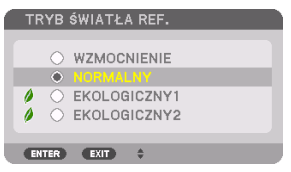

Wyświetlacz powróci do ekranu [TRYB ŚWIATŁA REF.], a wybrana opcja zostanie zastosowana. Naciśnij przycisk MENU, aby powrócić do pierwotnego ekranu.

UWAGA:

- Przepracowaną liczbę godzin modułu światła można sprawdzić za pomocą funkcji [CZAS WYKORZYSTYWANIA] w menu. Wybierz [INFORM.] → [CZAS WYKORZYSTYWANIA].
- Po upływie 1 minuty od wyświetlenia czarnego ekranu, niebieskiego ekranu lub ekranu z logo przez projektor, [TRYB ŚWIATŁA REF.] automatycznie przełączy się na [EKOLOGICZNY].
- Luminancja (jasność) może chwilowo spadać w zależności od temperatury środowiska pracy i ustawienia [TRYB ŚWIATŁA REF.]. Jest to jedna z funkcji zabezpieczających, tzw. "Wymuszony TRYB EKOLOGICZNY". Gdy działa "Wymuszony TRYB EKOLOGICZNY". kontrolka TEMP. świeci na pomarańczowo. Jednocześnie, na dole z prawej strony ekranu menu, zostaje wyświetlony symbol termometru [ ]. Temperatura wewnątrz projektora spada wraz ze spadkiem temperatury w pomieszczeniu - "Wymuszony TRYB EKOLOGICZNY" zostaje odwołany i zostaje przywrócona oryginalna jaskrawość.

### Sprawdzanie wpływu trybu energooszczędnego [LICZNIK WĘGLA]

Ta funkcia pozwala wyświetlać wynik oszczedności energii poprzez redukcie emisji CO<sub>2</sub> wyrażonej w (kg), gdy [TRYB OŚWIETLENIA] projektora jest ustawiony na [EKOLOGICZNY1] lub [EKOLOGICZNY2]. Ta funkcja nosi nazwę [LICZNIK WĘGLA].

Wyświetlane są dwa komunikaty: [CAŁK. OSZCZ. WĘGLA] i [OKRES OSZCZĘDZANIA WĘGLA]. Komunikat [CAŁK. OSZCZ. WEGLA] przedstawia całkowitą ilość redukcji emisji CO<sub>2</sub> od chwili zakupu do teraz. Wartość parametru [CZAS WYKORZYSTYWANIA] można sprawdzić za pomocą opcji [INFORM.] menu.  $(\rightarrow$  strona [156\)](#page-185-0)

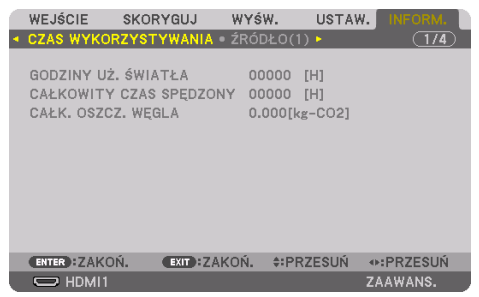

Komunikat [OKRES OSZCZEDZANIA WEGLA] przedstawia ilość redukcji emisji CO<sub>2</sub> od momentu przejścia na [TRYB OŚWIETLENIA] bezpośrednio po włączeniu zasilania i wyłączeniu zasilania. Komunikat [OKRES OSZCZĘDZANIA WĘGLA] będzie wyświetlany w komunikacie [WYŁĄCZENIE ZASILANIA / CZY JESTEŚ PEWIEN ?] w momencie wyłączania zasilania.

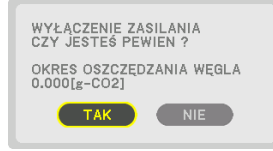

#### WSKAZÓWKA:

- Poniżej przedstawiono wzór używany do wyliczenia poziomu redukcji emisji CO<sub>2</sub>. Wielkość redukcji emisji CO<sub>2</sub> = (zużycie energii z opcią [NORMALNY] [TRYB ŚWIATŁA REF.] – zużycie energii z obecnym ustawieniem)  $\times$  przelicznik CO<sub>2</sub>.\* Kiedy wybrany jest energooszczędny [TRYB OŚWIETLENIA] lub używana jest migawka obiektywu, uzyskiwana jest dodatkowa redukcja emisji CO2.
	- \* Obliczanie redukcji emisji CO<sub>2</sub> jest wykonywane na podstawie publikacji OECD "CO<sub>2</sub> Emissions from Fuel Combustion, 2008 Edition" (Emisja CO2 ze spalania paliw, wydanie z roku 2008.
- Wartość [CAŁK. OSZCZ. WĘGLA] jest wyliczana na podstawie oszczędności rejestrowanych w 15-minutowych odstępach.
- Zużycie energii podczas pracy projektora w trybie gotowości nie jest wliczana do redukcji emisji CO2.

# 3-5. Korekcja poziomych i pionowych zniekształceń trapezowych [CORNERSTONE]

Za pomocą funkcji [CORNERSTONE] można korygować zniekształcenia trapezowe przez wydłużanie lub skracanie dowolnej krawędzi ekranu w celu doprowadzenia obrazu do postaci prostokątnej.

**1. Wyświetl obraz w taki sposób, aby był większy od ekranu.**

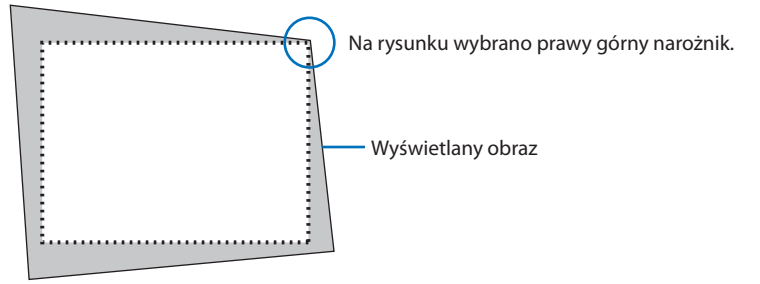

**2. Wybierz dowolny z narożników obrazu i wyrównaj go z narożnikiem ekranu.**

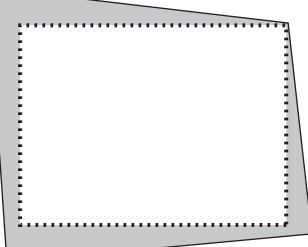

- **3. Naciśnij przycisk Geometric. na obudowie lub na pilocie zdalnego sterowania.** Wyświetl ekran [KOREKCJA GEOMETRYCZNA] menu ekranowego.
- **4. Przesuń kursor na [TRYB] za pomocą przycisku** ▼ **i naciśnij ENTER.**

Pojawi się ekran wyboru trybu.

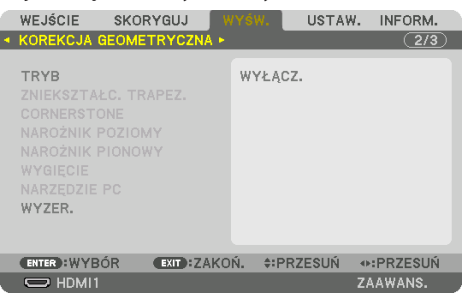

#### **5. Wybierz [CORNERSTONE] i naciśnij ENTER.**

Powróć do ekranu [KOREKCJA GEOMETRYCZNA] menu ekranowego.

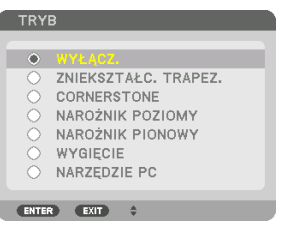

**6. Naciśnij przycisk** ▼**, aby dokonać korekty za pomocą opcji [CORNERSTONE], a następnie naciśnij przycisk ENTER.**

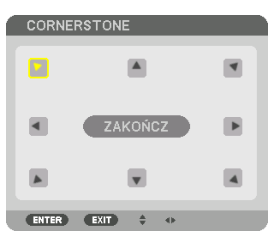

Na rysunku wybrano lewą górną ikonę (▼).

Ekran przełączy się na ekran [CORNERSTONE].

- **7. Za pomocą przycisku** ▲▼◀▶ **wybierz ikonę (**▲**) wskazującą kierunek, w którym chcesz przesunąć ramy wyświetlanego obrazu.**
- **8. Naciśnij przycisk ENTER.**
- **9. Przyciskiem** ▲▼◀▶ **przesuń ramy wyświetlanego obrazu w sposób przedstawiony na przykładzie.**

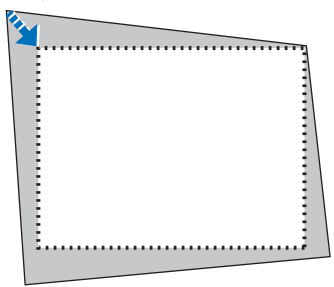

**10. Naciśnij przycisk ENTER.**

#### **11. Przyciskiem** ▲▼◀▶ **wybierz kolejną ikonę wskazującą kierunek.**

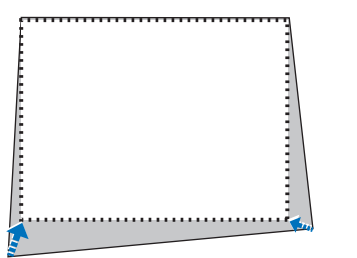

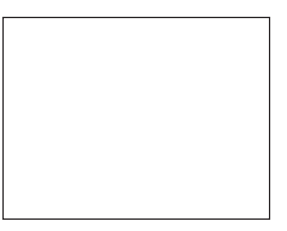

Na ekranie [CORNERSTONE] wybierz [EXIT] lub naciśnij przycisk EXIT na pilocie.

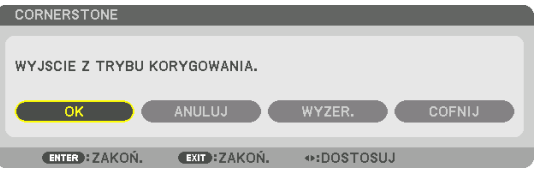

Pojawi się ekran potwierdzenia.

# **12. Naciśnij przycisk** ◀ **lub** ▶**, aby wyróżnić [OK], a następnie naciśnij przycisk ENTER.**

Na tym kończy się korekta zniekształcenia trapezowego przy pomocy opcji [CORNERSTONE].

• Wybierz [ANULUJ], a następnie naciśnij przycisk ENTER, aby powrócić do ekranu [CORNER-STONE].

Wybranie opcji [ANULUJ] spowoduje powrót do ekranu korekcji bez zapisywania zmian (krok 3). Wybranie [WYZER.] spowoduje powrót do ustawień fabrycznych. Wybranie [COFNIJ] spowoduje zakończenie bez zapisywania zmian.

UWAGA:

- Ostatnio wybrane ustawienia korekcji geometrycznej zostają zastosowane nawet po tym, jak projektor zostanie wyłączony i włączony ponownie.
- Wykonaj jedną z następujących czynności, aby wyzerować wartość ustawień [CORNERSTONE].
	- Wybierz [WYZER.] w kroku 11 i naciśnij przycisk ENTER.
	- Jeśli [CORNERSTONE] zostało wybrane dla [TRYB] w [KOREKCJA GEOMETRYCZNA]:
		- \* Naciśnij przycisk Geometric. na co najmniej 2 sekundy.
		- \* Uruchom [WYŚW.]  $\rightarrow$  [KOREKCJA GEOMETRYCZNA]  $\rightarrow$  [WYZER.] z menu ekranowego.
- Korzystanie z korekcji [CORNERSTONE] może powodować niewielką utratę ostrości ekranu, ponieważ korekcja jest wykonywana elektronicznie.
- Do korzystania z korekcji za pomocą [CORNERSTONE] można używać dostępnej w sprzedaży myszki USB.

# 3-6. Obsługa menu ekranowego przy pomocy dostępnej w sprzedaży myszy USB

Po podłączeniu do projektora dostępnej w sprzedaży myszki USB, można z łatwością wykonywać korekcję geometryczną i operacje w menu ekranowym.

UWAGA:

• Kompatybilność wszystkich dostępnych na rynku myszy USB nie jest gwarantowana.

#### Obsługa menu

- **1. Wyświetl menu ekranowe prawym kliknięciem.**
- **2. Wybierz żądane menu i wykonaj regulację lewym kliknięciem.**

Pasek regulacji można przesuwać metodą przeciągania i upuszczania.

**3. Lewym kliknięciem wybierz [EXIT] wyświetlone u dołu menu, aby powrócić do poprzedniego poziomu. Menu można zamknąć, wybierając kursorem opcję głównego menu. (Działa tak samo jak przycisk EXIT na pilocie zdalnego sterowania).**

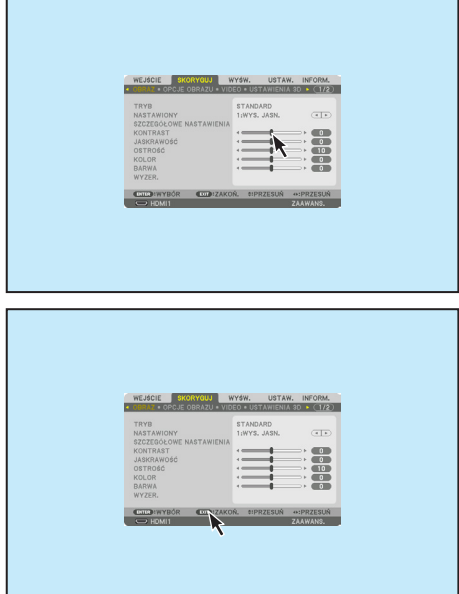

### Korekcja geometryczna

Myszy USB można używać do opcji: KOREKCJA [CORNERSTONE], [NAROŻNIK POZIOMY], [NAROŻNIK PIONOWY] oraz [WYGIĘCIE]. W tym punkcie jako przykład objaśniono KOREKCJĘ [CORNERSTONE] z użyciem myszy USB.

- **1. Podczas gdy wyświetlony jest ekran KOREKCJI [CORNERSTONE], kliknij prawym przyciskiem myszy na wyświetlany ekran. Kształt wskaźnika myszy ulegnie zmianie i korekcja stanie się dostępna.**
- **2. Kliknij lewym przyciskiem myszy w narożniku ekranu. Narożnik wyświetlanego ekranu przesunie się w miejsce kliknięcia.**

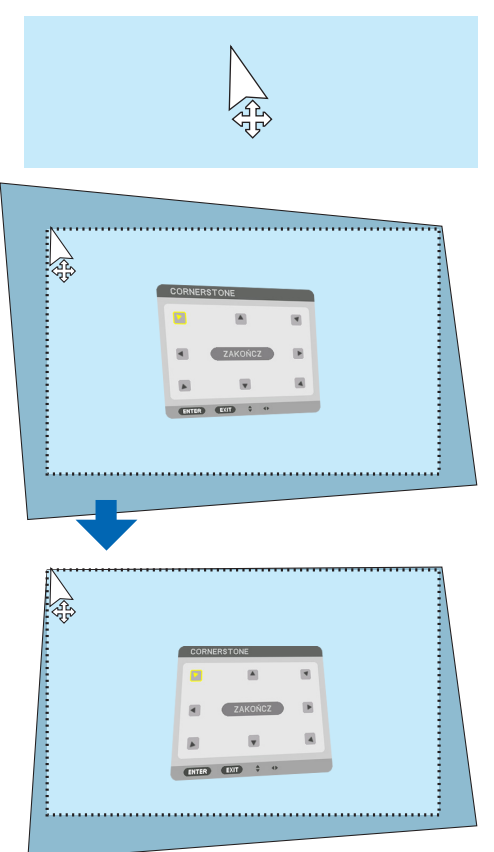

- **3. Powtórz krok 2, aby skorygować wszystkie zniekształcenia. Po zakończeniu korekcji zniekształceń kliknij prawym przyciskiem myszy wyświetlany ekran. Kształt kursora myszy zmieni się na normalny.**
- **4. Lewym przyciskiem myszy kliknij [EXIT] na ekranie korekcji, aby zakończyć.**

# 3-7. Zapobieganie nieautoryzowanemu używaniu projektora [BEZPIECZEŃSTWO]

Za pomocą menu można ustawić hasło niezbędne do obsługi projektora, co uniemożliwi jego używanie przez nieautoryzowanych użytkowników. Po ustawieniu hasła i włączeniu projektora pojawi się ekran wprowadzenia hasła. Projektor nie będzie wyświetlać obrazu do momentu wprowadzenia prawidłowego hasła.

• Ustawienie [BEZPIECZEŃSTWO] nie ulega zmianie nawet w przypadku użycia [WYZER.] w menu.

#### Aby włączyć funkcję bezpieczeństwa:

#### **1. Naciśnij przycisk MENU.**

Pojawi się menu.

- **2. Naciśnij dwukrotnie przycisk** ▶**, aby wybrać [USTAW.] i naciśnij przycisk** ▼ **lub przycisk ENTER, aby wybrać [MENU(1)].**
- **3. Naciśnij przycisk** ▶**, aby wybrać [KONTROLA].**
- **4. Trzy razy naciśnij przycisk** ▼**, aby wybrać [BEZPIECZEŃSTWO], po czym naciśnij przycisk ENTER.**

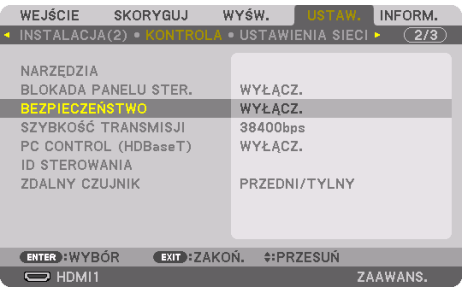

Pojawi się menu [WYŁACZ.]/[WŁACZ.].

**5. Naciśnij przycisk** ▼**, aby wybrać [WŁĄCZ.] i naciśnij przycisk ENTER.**

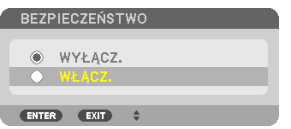

Pojawi się ekran [HASŁO BEZPIECZEŃSTWA].

#### **6. Wprowadź kombinację czterech przycisków** ▲▼◀▶ **i naciśnij przycisk ENTER.**

UWAGA:

• Hasło musi mieć długość od 4 do 10 znaków.

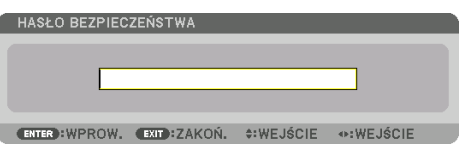

Pojawi się ekran [POTWIERDŹ SŁOWO KLUCZOWE].

UWAGA:

- Hasło warto zanotować i schować w bezpiecznym miejscu.
- **7. Wprowadź tę samą kombinację przycisków** ▲▼◀▶ **i naciśnij przycisk ENTER.**

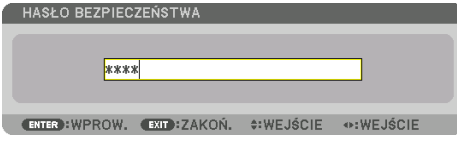

Pojawi się ekran potwierdzenia.

**8. Wybierz [TAK] i naciśnij przycisk ENTER.**

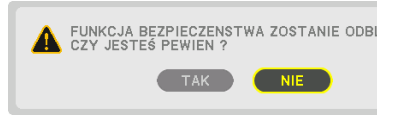

Funkcja [BEZPIECZEŃSTWO] została włączona.

#### Aby włączyć projektor przy włączonej funkcji [BEZPIECZEŃSTWO]:

**1. Naciśnij przycisk POWER ON.**

Projektor zostanie włączony i pojawi się informacja o jego zablokowaniu.

**2. Naciśnij przycisk MENU.**

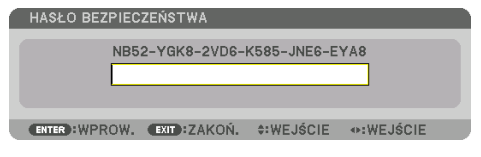

**3. Wprowadź prawidłowe hasło i naciśnij przycisk ENTER. Projektor rozpocznie wyświetlanie obrazu.**

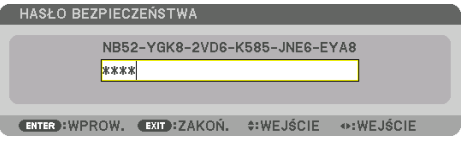

UWAGA:

• Tryb blokady bezpieczeństwa jest utrzymywany do momentu wyłączenia zasilania lub odłączenia przewodu zasilającego.

# Aby wyłączyć funkcję [BEZPIECZEŃSTWO]:

#### **1. Naciśnij przycisk MENU.**

Pojawi się menu.

**2. Wybierz [USTAW.]** → **[KONTROLA]** → **[BEZPIECZEŃSTWO] i naciśnij przycisk ENTER.**

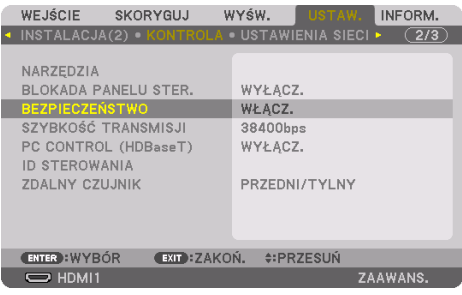

Pojawi się menu [WYŁĄCZ.]/[WŁĄCZ.].

**3. Wybierz [WYŁĄCZ.] i naciśnij przycisk ENTER.**

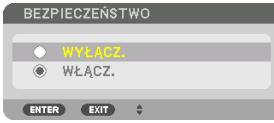

Pojawi się ekran [HASŁO BEZPIECZEŃSTWA].

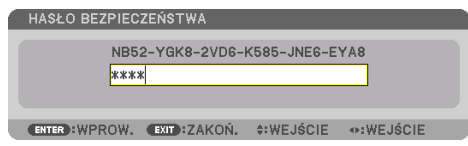

## **4. Wprowadź hasło i naciśnij przycisk ENTER.**

Funkcja [BEZPIECZEŃSTWO] zostanie wyłączona po wprowadzeniu prawidłowego hasła.

UWAGA:

• W przypadku zapomnienia hasła należy skontaktować się ze sprzedawcą. Sprzedawca będzie mógł podać hasło uniwersalne po uzyskaniu informacji o kodzie żądania. Kod żądania jest wyświetlany na ekranie potwierdzenia hasła. W tym przykładzie [NB52- YGK8-2VD6-K585-JNE6-EYA8] jest kodem żądania.

# <span id="page-82-0"></span>3-8. Wyświetlanie filmów 3D

Ten projektor może być używany do oglądania filmów 3D za pomocą dostępnych w sprzedaży okularów 3D z aktywnymi migawkami. Aby móc zsynchronizować film 3D z okularami, należy podłączyć do projektora (po stronie projektora) dostępny w sprzedaży emiter 3D.

Okulary 3D otrzymują informację od emitera 3D oraz otwierają i zamykają lewą i prawą migawkę.

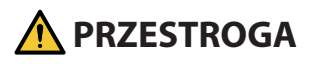

#### **Środki ostrożności dotyczące zdrowia**

Przed użyciem należy przeczytać środki ostrożności dotyczące zdrowia, które mogą znajdować się w podręcznikach użytkownika dołączonych do okularów 3D lub oprogramowania filmów 3D (odtwarzacz Blu-ray, gry, pliki z animacjami komputerowymi itp.)

Należy pamiętać o następujących punktach w celu uniknięcia negatywnych skutków dla zdrowia. • Nie należy używać okularów 3D do celów innych niż oglądanie filmów 3D.

- Należy zachować co najmniej 2-metrową odległość od ekranu podczas oglądania filmów. Oglądanie filmów ze zbyt bliskiej odległości może spowodować większe zmęczenie oczu.
- Filmów nie należy oglądać bez przerwy przez dłuższy okres. Należy robić 15-minutową przerwę po każdej godzinie oglądania.
- Jeśli Ty lub ktokolwiek z Twojej rodziny cierpi na padaczkę światłoczułą, przed oglądaniem skonsultuj się z lekarzem.
- Należy natychmiast przerwać oglądanie i zrobić sobie przerwę, jeśli poczujesz się fizycznie źle podczas oglądania (wystąpią wymioty, zawroty głowy, mdłości, bóle głowy, ból oczu, niewyraźne widzenie, skurcze i drętwienie kończyn itp.). Należy skontaktować się z lekarzem, jeśli objawy nie ustępują.
- Film 3D należy oglądać bezpośrednio naprzeciwko ekranu. Oglądanie filmu 3D z boku na ukos, może spowodować fizyczne zmęczenie i zmęczenie oczu.

#### Przygotowania okularów 3D i emitera 3D

Należy używać okularów 3D z aktywnymi migawkami, które są zgodne ze standardem VESA. Zaleca się dostępne w sprzedaży okulary RF produkcji XPANDVISION.

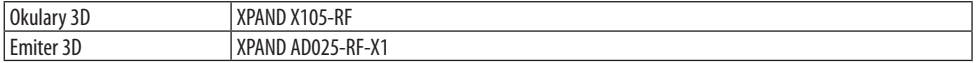

#### Procedura oglądania filmów 3D za pomocą tego projektora

- **1. Podłącz urządzenie wideo do projektora.**
- **2. Włącz zasilanie projektora.**
- **3. Uruchom oprogramowanie filmu 3D i wyświetl go za pomocą projektora.**

Zostało to ustawione fabrycznie. Jeśli nie można wyświetlić filmu 3D, może być to spowodowane tym, że sygnały 3D nie są zawarte lub nie są wykrywalne przez projektor.

Należy ręcznie wybrać format.

#### **4. Wybierz format filmu 3D.**

(1) Naciśnij przycisk MENU, aby wyświetlić menu ekranowe, a następnie wybierz [SKORYGUJ]  $\rightarrow$  [USTAWIENIA 3D].

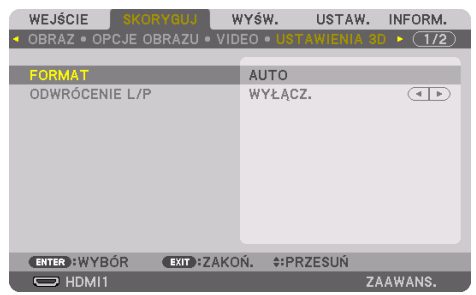

- (2) Naciśnij przycisk ▼, aby ustawić kursor na [FORMAT], a następnie naciśnij przycisk ENTER. Pojawi się ekran formatowania.
- (3) Wybierz format sygnału wejściowego za pomocą przycisku ▼, a następnie naciśnij przycisk ENTER.

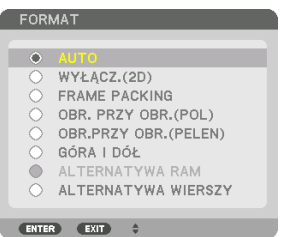

Zniknie ekran ustawień 3D, a następnie zostanie wyświetlony film 3D.

Po naciśnięciu przycisku MENU zniknie menu ekranowe.

Zostanie wyświetlony ekran z ostrzeżeniem 3D po przełączeniu na film 3D (domyślne ustawienie fabryczne). Należy przeczytać "Środki ostrożności dotyczące zdrowia" znajdujące się na poprzedniej stronie, aby oglądać filmy we właściwy sposób. Ekran zostanie zamknięty po 60 sekundach lub po naciśnięciu przycisku ENTER. (→ strona [124\)](#page-153-0)

#### **5. Włącz zasilanie okularów 3D, a następnie załóż je, aby oglądać film.**

Jeśli odtwarzany jest film 2D, zostanie wyświetlony normalny film.

Aby obejrzeć film 3D w 2D, wybierz [WYŁĄCZ.(2D)] na ekranie [FORMAT] podanym powyżej w (3).

#### UWAGA:

- Po przełączeniu na obraz 3D, następujące funkcje zostaną anulowane lub wyłączone. [WYGASZANIE], [PIP/OBRAZ OBOK OBRA-ZU], [KOREKCJA GEOMETRYCZNA], [WYGŁADZANIE KRAWĘDZI] (Ponieważ ustawione wartości dla [KOREKCJA GEOMETRYCZNA] i [WYGŁADZANIE KRAWĘDZI] są zachowywane po przełączeniu na obraz 2D, ekran zostanie ponownie wyświetlony z ustawionymi wartościami).
- Sygnał może nie przełączyć się automatycznie na film 3D, w zależności od sygnału wejściowego 3D.
- Należy sprawdzić warunki pracy opisane w podręczniku użytkownika odtwarzacza Blu-ray.
- Należy podłączyć złącze DIN emitera 3D do 3D SYNC głównego projektora.
- Okulary 3D umożliwiają oglądanie filmów w 3D dzięki odbieraniu zsynchronizowanych sygnałów optycznych wysyłanych przez emiter 3D.

W rezultacie na jakość obrazu 3D mogą mieć wpływ warunki, takie jak jasność otoczenia, rozmiar ekranu, odległość oglądania itp.

- Podczas korzystania z oprogramowania 3D na komputerze, pogorszenie jakości obrazu 3D może powodować niska wydajność procesora komputera oraz jego karty graficznej. Należy sprawdzić wymagane środowisko pracy komputera, które jest podane w podręczniku użytkownika dołączonego do oprogramowania filmów 3D.
- W zależności od sygnału, może nie być możliwości wyboru [FORMAT] i [ODWRÓCENIE L/P]. W takim przypadku należy zmienić sygnał.

#### Kiedy nie można oglądać obrazów 3D

Należy sprawdzić następujące punkty, jeśli nie można oglądać filmów w 3D. Należy przeczytać również podręcznik użytkownika okularów 3D.

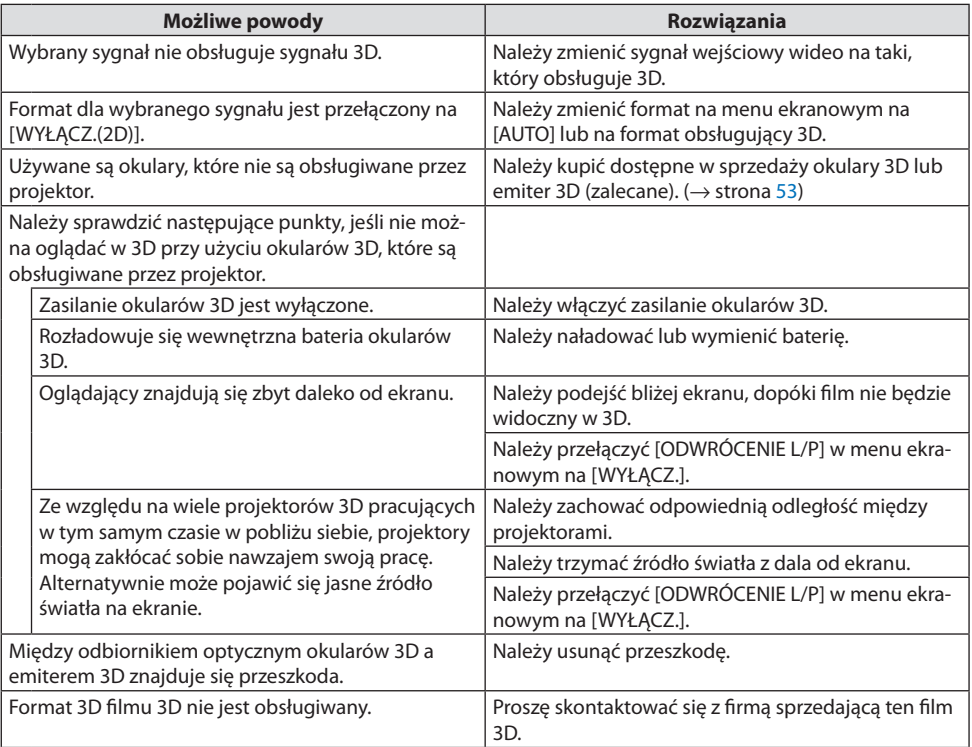

# 3-9. Sterowanie projektorem za pomocą przeglądarki HTTP

#### Omówienie

Można wyświetlić ekran serwera HTTP projektora za pomocą przeglądarki internetowej i obsługiwać projektor z użyciem komputera lub smartfona.

#### **Czynności możliwe do wykonania na ekranie serwera HTTP**

• Obsługa projektora.

Mogą zostać wykonane czynności, takie jak włączenie/wyłączenie projektora, przełączenie gniazda wejściowego, regulacja obiektywu itp.

- Możliwe jest regulowanie obrazu i ekranu projekcji, np. regulacja obrazu, korekcja geometryczna, łączenie krawędzi itp.
- Ustawienia sieciowe (smartfony nie są obsługiwane) Skonfiguruj różne ustawienia, gdy projektor jest podłączony do sieci (przewodowa sieć LAN). Możliwe jest również skonfigurowanie ustawień połączeń z różnymi systemami sterowania.

Aby uzyskać szczegółowe informacje na temat ustawień i regulacji, skorzystaj z objaśnień na ekranie menu.

Ważne:

- Domyślnie ustawienie [KABLOWA SIEĆ LOK.] tego projektora jest ustawione na [ZABLOKOWANY] w momencie dostawy. Aby połączyć się z siecią, wyświetl menu ekranowe i zmień ustawienie profilu [KABLOWA SIEĆ LOK.] w [USTAWIENIA SIECI] z [ZABLOKOWANY] na [PROFILU 1] lub [PROFILU 2], aby włączyć ustawienie [KABLOWA SIEĆ LOK.].
- Podczas konfiguracji ustawienia [KABLOWA SIEĆ LOK.] po raz pierwszy po zakupie urządzenia, koniecznie ustaw [HASŁO SIECIOWE].

## Aby wyświetlić ekran serwera HTTP

#### **Z użyciem komputera**

- **1. Podłącz projektor do komputera za pomocą dostępnego w sprzedaży kabla sieci LAN. (**→ **strona [168](#page-197-0))**
- **2. Wybierz [USTAW.]** → **[USTAWIENIA SIECI]** → **[KABLOWA SIEĆ LOK.] w menu ekranowym, aby skonfigurować ustawienia sieci. (**→ **strona [143](#page-172-0))**
- **3. Uruchom przeglądarkę internetową na swoim komputerze i wpisz adres URL w polu do tego przeznaczonym.**

Wpisz adres lub URL jako "http://<adres IP projektora>/index.html".

Pojawi się ekran serwera HTTP.

#### **Z użyciem smartfona**

- **1. Podłącz router obsługujący bezprzewodową sieć LAN do projektora dostępnym w sprzedaży kablem LAN.**
- **2. Wybierz [USTAW.]** → **[USTAWIENIA SIECI]** → **[KABLOWA SIEĆ LOK.] w menu ekranowym, aby skonfigurować ustawienia sieci. (**→ **strona [143](#page-172-0))**
- **3. Skonfiguruj ustawienia sieci w smartfonie, aby umożliwić jego podłączenie do projektora.**

#### **4. Uruchom przeglądarkę internetową i wpisz adres URL w polu do tego przeznaczonym.**

Wpisz adres lub URL jako "http://<adres IP projektora>/index.html". Pojawi się ekran serwera HTTP.

UWAGA:

- Aby używać projektora w sieci należy skonsultować się z administratorem sieci w sprawie ustawień sieciowych.
- Wyświetlanie lub reakcja na naciśnięcie klawiszy mogą być opóźnione lub niedostępne w zależności od ustawień sieciowych. W takiej sytuacji należy się skontaktować z administratorem sieci. Projektor może nie odpowiadać, jeśli przyciski są naciskane zbyt szybko. W takiej sytuacji należy odczekać chwilę i spróbować ponownie. Jeśli projektor nadal nie odpowiada, należy go wyłączyć i włączyć ponownie.
- Jeśli w przeglądarce internetowej nie zostanie wyświetlony ekran PROJECTOR NETWORK SETTINGS, należy nacisnąć klawisze Ctrl+F5, aby odświeżyć okno przeglądarki (lub wyczyścić pamięć podręczną).
- Ten projektor korzysta z funkcji "JavaScript" i "Cookies", więc przeglądarka musi obsługiwać te funkcje. Metody konfiguracji różnią się w zależności od wersji przeglądarki. Dodatkowe informacje są dostępne w systemie pomocy przeglądarki oraz innych dokumentach dodawanych do oprogramowania.

#### Przygotowanie przed użytkowaniem

Przed zastosowaniem funkcji dostępnych z poziomu przeglądarki do projektora należy podłączyć przewód LAN. (→ strona [168](#page-197-0))

W przypadku używania serwera proxy funkcje mogą być niedostępne, jest to zależne od serwera proxy i ustawień. Jeśli przyczyną braku dostępu do funkcji jest serwer proxy, może wystąpić sytuacja, kiedy ustawienia zostaną wprowadzone, ale nie zostanie to wyświetlone. Takie zachowanie jest zależne od pamięci cache. Ustawienia wprowadzone z poziomu przeglądarki mogą nie mieć odzwierciedlenia w urządzeniu. Zaleca się nieużywanie serwera proxy, o ile nie jest to niezbędne.

#### Obsługa adresów do obsługi za pomocą przeglądarki

W przypadku adresu wprowadzanego w polu adresu lub w kolumnie URL, gdy sterowanie projektorem odbywa się za pomocą przeglądarki internetowej, można użyć nazwy hosta odpowiadającej adresowi IP projektora, jeśli administrator zarejestrował tę nazwę na serwerze nazw domeny lub nazwy hosta odpowiadającej adresowi IP projektora ustawionej w pliku "HOSTY" na używanym komputerze.

Przykład 1: Jeśli nazwa projektora to "pj.nec.co.jp", dostęp można uzyskać poprzez wprowadzenie adresu

> http://pj.nec.co.jp/index.html w polu adresu lub w kolumnie URL.

Przykład 2: Jeśli adres projektora to "192.168.73.1", dostęp można uzyskać poprzez wprowadzenie adresu

http://192.168.73.1/index.html

w polu adresu lub w kolumnie URL.

#### Ekran serwera HTTP

Rozmiar ekranu używanego terminala jest automatycznie dopasowywany do wyświetlania ekranu komputera lub smartfona.

Można również ręcznie przełączać między ekranem komputera i ekranem smartfona.

- W przypadku przełączania ekranu z komputera na smartfon Naciśnij przycisk [SWITCH TO MOBILE] w prawym górnym rogu ekranu.
- W przypadku przełączania ekranu ze smartfona na komputer Naciśnij przycisk menu w lewym górnym rogu ekranu i wybierz [SWITCH TO PC PAGE].

#### **Ekran dla komputera Ekran dla smartfona**

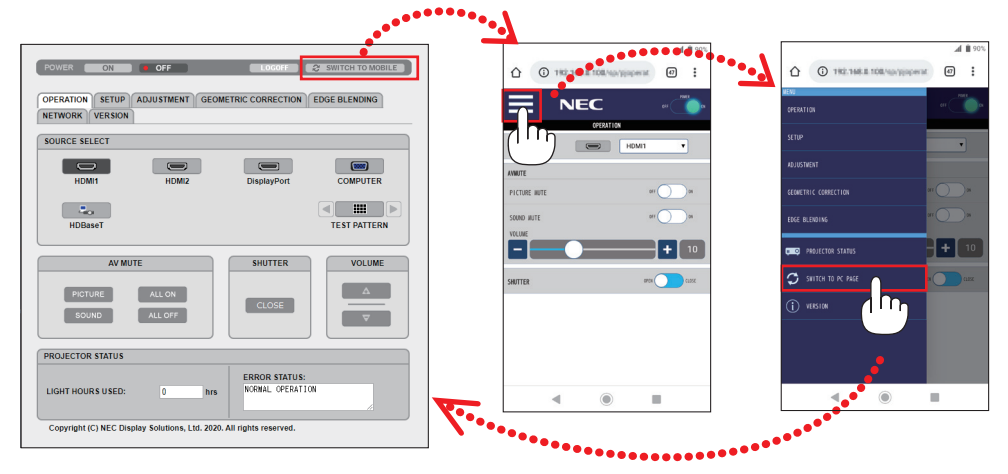

# 3-10. Zapisywanie zmian przesunięcia obiektywu, zoomu i ostrości z użyciem funkcji [PAMIĘĆ OBIEKTYWU]

Ta funkcja służy do zapisywania wyregulowanych wartości podczas korzystania z funkcji [PRZES. OBIEK.], elektrycznej regulacji [ZOOM] i elektrycznej regulacji [OSTROŚĆ]. Skorygowane wartości można zastosować do wybranego sygnału. Pozwala to wyeliminować konieczność skorygowania przesunięcia obiektywu, ostrości i zoomu w chwili wybrania źródła. Istnieją dwa sposoby zapisywania skorygowanych wartości przesunięcia obiektywu, zoomu i ostrości.

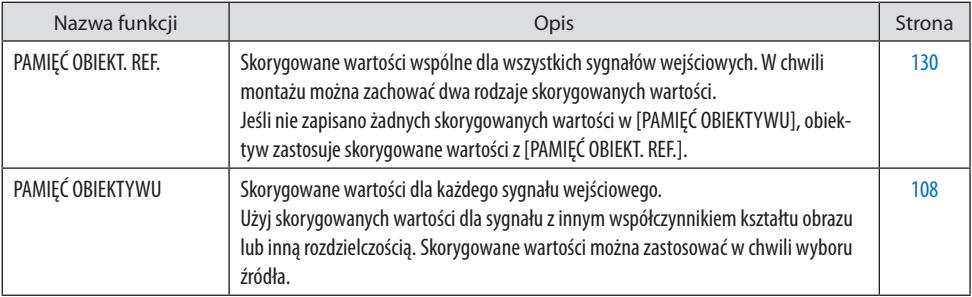

UWAGA:

- Koniecznie użyj opcji [KALIBRACJA SOCZEWEK] po wymianie obiektywu.
- Opcje [PAMIĘĆ OBIEKTYWU] i [KALIBRACJA SOCZEWEK] są niedostępne dla obiektywu NP44ML.

# Aby zapisać skorygowane wartości w [PAMIĘĆ OBIEKT. REF.]:

**1. Naciśnij przycisk MENU.**

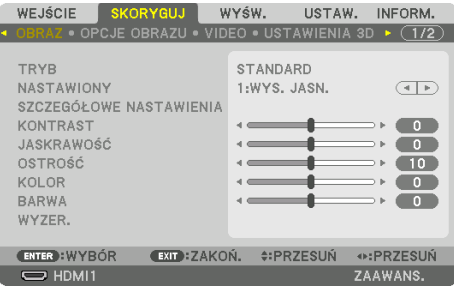

#### Pojawi się menu.

**2. Naciśnij przycisk** ▶**, aby wybrać [USTAW.], a następnie naciśnij przycisk ENTER.**

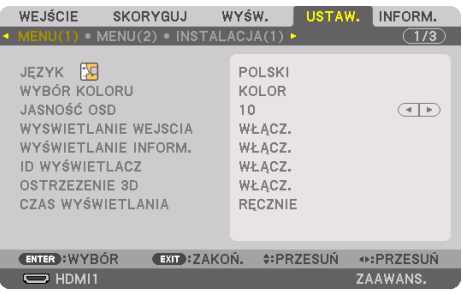

**3. Naciśnij przycisk** ▶**, aby wybrać [INSTALACJA(2)].**

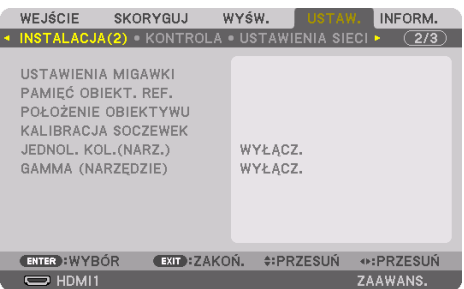

**4. Naciśnij przycisk** ▼**, aby wybrać [PAMIĘĆ OBIEKT. REF.], a następnie naciśnij przycisk ENTER.**

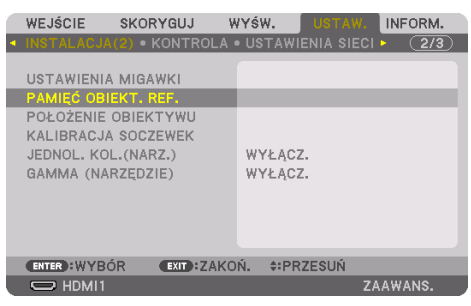

Pojawi się ekran [PAMIĘĆ OBIEKT. REF.].

**5. Koniecznie wyróżnij [PROFIL], a następnie naciśnij przycisk ENTER.**

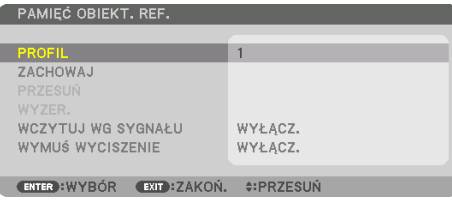

Pojawi się ekran wyboru dla [PROFIL].

**6. Naciskaj przyciski** ▼**/**▲**, aby wybrać numer dla [PROFIL], po czym naciśnij przycisk ENTER.**

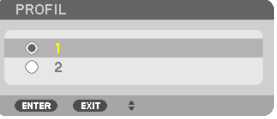

Powróć do ekranu ustawień [PAMIĘĆ OBIEKT. REF.].

**7. Wybierz [ZACHOWAJ] i naciśnij przycisk ENTER.**

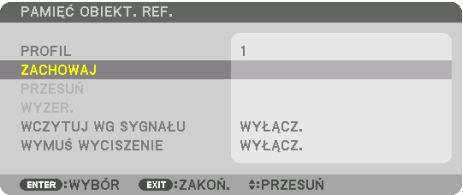

Pojawi się ekran potwierdzenia.

**8. Naciśnij przycisk** ◀**, aby dokonać wyboru i wybierz [TAK], po czym naciśnij przycisk ENTER.**

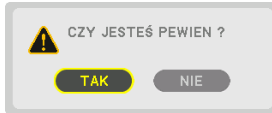

Wybierz numer dla [PROFIL] i zapisz w tym profilu skorygowane wartości dla [PRZES. OBIEK.], [ZOOM] i [OSTROŚĆ].

#### **9. Naciśnij przycisk MENU.**

Menu zostanie zamknięte.

WSKAZÓWKA:

• Aby zapisać skorygowane wartości dla każdego źródła, należy użyć funkcji [PAMIĘĆ OBIEKTYWU]. (→ strona [108](#page-137-0))

# Aby przywołać skorygowane wartości z [PAMIĘĆ OBIEKT. REF.]:

**1. Naciśnij przycisk MENU.**

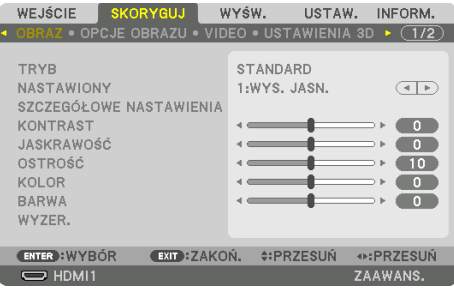

#### Pojawi się menu.

**2. Naciśnij przycisk** ▶**, aby wybrać [USTAW.], a następnie naciśnij przycisk ENTER.**

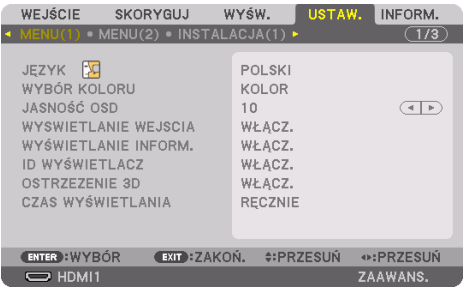

- **3. Naciśnij przycisk** ▶**, aby wybrać [INSTALACJA(2)].**
- **4. Naciśnij przycisk** ▼**, aby wybrać [PAMIĘĆ OBIEKT. REF.], a następnie naciśnij przycisk ENTER.**

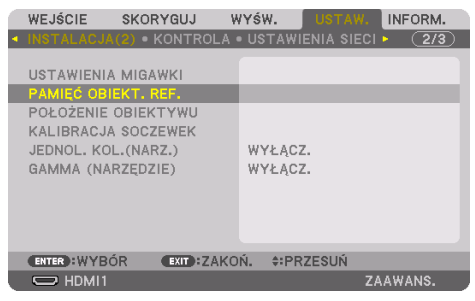

Pojawi się ekran [PAMIĘĆ OBIEKT. REF.].

**5. Koniecznie wyróżnij [PROFIL], a następnie naciśnij przycisk ENTER.**

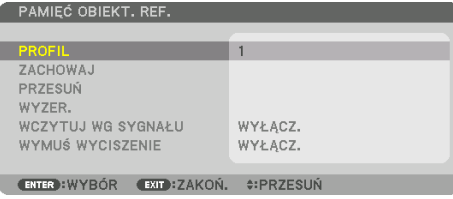

Pojawi się ekran wyboru dla [PROFIL].

**6. Naciskaj przyciski** ▼**/**▲**, aby wybrać numer dla [PROFIL], po czym naciśnij przycisk ENTER.**

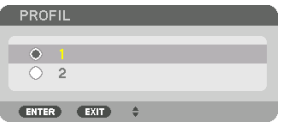

Powróć do ekranu ustawień [PAMIĘĆ OBIEKT. REF.].

**7. Wybierz [PRZESUŃ] i naciśnij przycisk ENTER.** 

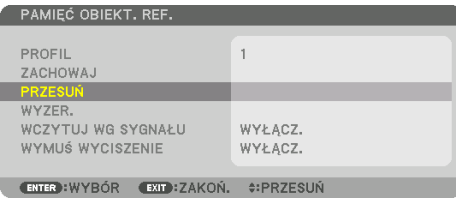

Obiektyw przesunie się w oparciu o wartości zapisane pod wybranym ustawieniem opcji [PROFIL].

**8. Naciśnij przycisk** ◀**, aby dokonać wyboru i wybierz [TAK], po czym naciśnij przycisk ENTER.**

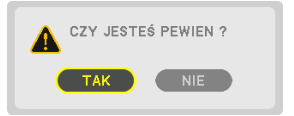

Skorygowane wartości zostaną zastosowane do bieżącego sygnału. .

#### **9. Naciśnij przycisk MENU.**

Menu zostanie zamknięte.

#### WSKAZÓWKA:

#### **Aby przywołać zachowane wartości opcji [PAMIĘĆ OBIEKTYWU]:**

1. W menu wybierz [SKORYGUJ] → [PAMIĘĆ OBIEKTYWU] → [PRZESUŃ] i naciśnij przycisk ENTER.

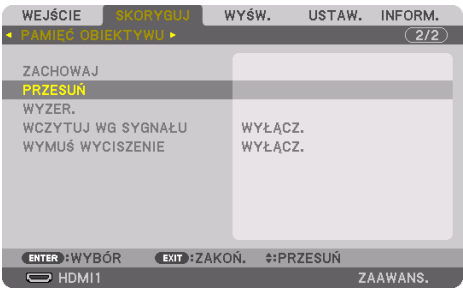

Pojawi się ekran potwierdzenia.

2. Naciśnij przycisk ◀, aby dokonać wyboru i wybierz [TAK], po czym naciśnij przycisk ENTER.

Podczas wyświetlania, jeśli skorygowane wartości dla sygnału wejściowego zostały zapisane, obiektyw przesunie się. Jeśli tak się nie stanie, obiektyw przesunie się w oparciu o skorygowane wartości z wybranego numeru ustawienia opcji [PAMIĘĆ OBIEKT. REF.] [PROFIL].

#### **Aby automatycznie zastosować zachowane wartości w chwili wyboru źródła:**

1. W menu wybierz [USTAW.] → [PAMIĘĆ OBIEKT. REF.] → [WCZYTUJ WG SYGNAŁU] i naciśnij przycisk ENTER.

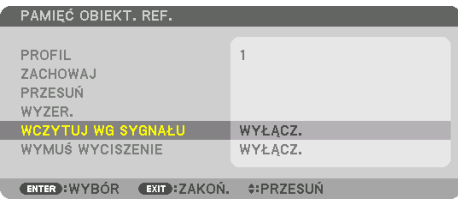

#### 2. Naciśnij przycisk ▼, aby wybrać [WŁĄCZ.] i naciśnij przycisk ENTER.

Spowoduje to automatyczny ruch obiektywu do położenia w chwili wyboru źródła zgodnie ze skorygowanymi wartościami.

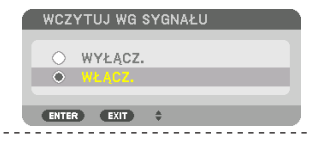

UWAGA:

• Funkcja [PAMIĘĆ OBIEKTYWU] wykorzystująca skorygowane wartości zapisane w projektorze może powodować wyświetlanie obrazu, który nie jest idealnie dopasowany (z powodu tolerancji soczewek). Po przywołaniu i zastosowaniu zachowanych wartości z funkcji [PAMIĘĆ OBIEKTYWU], należy dokładnie wyregulować przesunięcie obiektywu, elektryczny zoom i elektryczną ostrość, aby uzyskać najlepszy możliwy obraz.

# 4. Projekcja wieloekranowa

Tego projektora można używać samodzielnie lub z wieloma innymi projektora w celu utworzenia projekcji wieloekranowej.

# 4-1. Korzystanie z funkcji projekcji wieloekranowej

## Przypadek 1. Używanie pojedynczego projektora w celu wyświetlenia dwóch rodzajów filmów jednocześnie [PIP/OBRAZ OBOK OBRAZU]

# **Przykład podłączenia i projekcja obrazu**

W przypadku opcji [OBRAZ OBOK OBRAZU] W przypadku opcji [OBRAZ W OBRAZIE]

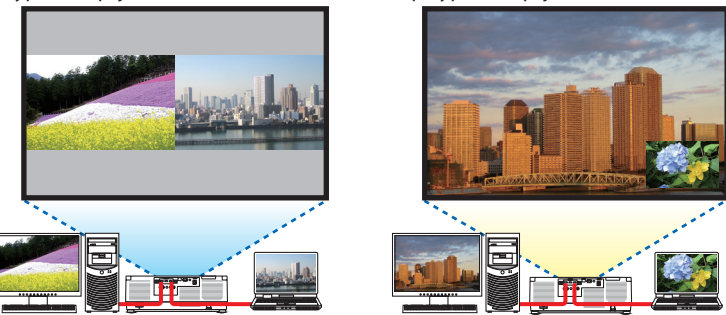

Przypadek 2. Dopasuj wiele projektorów w celu wyświetlania obrazu w wysokiej rozdzielczości na większym ekranie. [KAFELKOWANIE]

**Przykład podłączenia i projekcja obrazu**

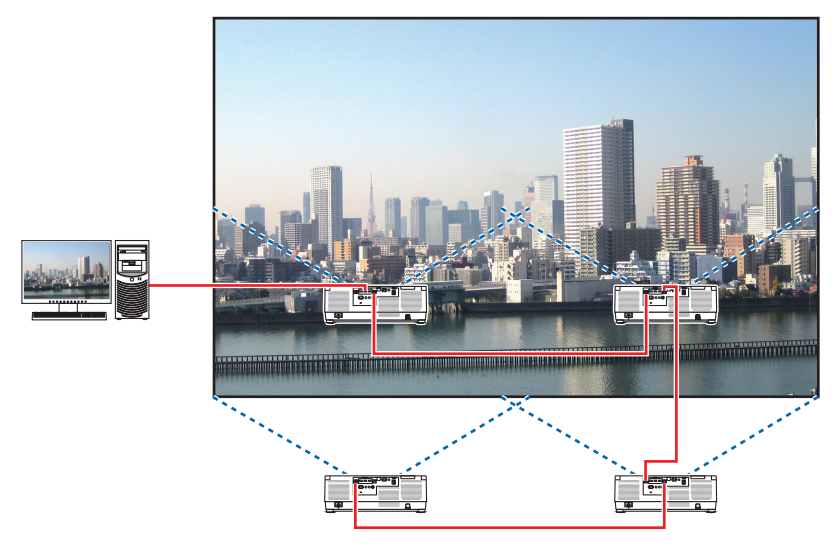

# 4-2. Używanie pojedynczego projektora w celu wyświetlenia dwóch rodzajów filmów jednocześnie [PIP/OBRAZ OBOK OBRAZU]

Projektor jest wyposażony w funkcję pozwalającą wyświetlać sygnały z dwóch źródeł jednocześnie. Dostępne są dwa tryby: [OBRAZ W OBRAZIE] i [OBRAZ OBOK OBRAZU].

Film wyświetlany na pierwszym ekranie nazywany jest głównym ekranem, a film wyświetlany na drugim ekranie nazywany jest ekranem podrzędnym.

Wybierz funkcję projekcji, wybierając kolejno [WYŚW.] → [PIP/OBRAZ OBOK OBRAZU] → [TRYB] w menu ekranowym (domyślne ustawienie fabryczne to [OBRAZ W OBRAZIE]). (→ strona [111\)](#page-140-0)

• Wyświetlany jest pojedynczy obraz, gdy zasilanie jest włączone.

# Funkcja obrazu w obrazie

Małe okienko z ekranem podrzędnym jest wyświetlane w ekranie głównym.

Ekran podrzędny może być ustawiany i regulowany następująco.  $(\rightarrow$  strona [111](#page-140-0), [112\)](#page-141-0)

- Można wybrać miejsce, gdzie będzie wyświetlany ekran podrzędny: góra po prawej stronie, góra po lewej stronie, dół po lewej stronie lub dół po prawej stronie (można wybrać rozmiar ekranu podrzędnego, a pozycja może zostać dostosowana)
- Zamiana ekranu głównego z ekranem podrzędnym

# Funkcja obrazu obok obrazu

Wyświetlenie głównego ekranu i ekranu podrzędnego obok siebie.

Ekran główny i ekran podrzędny mogą być ustawiane i regulowane następująco.  $(\rightarrow$  strona [111](#page-140-0), [112\)](#page-141-0)

- Wybór granicy wyświetlania (proporcja) głównego ekranu i ekranu podrzędnego
- Zamiana ekranu głównego z ekranem podrzędnym

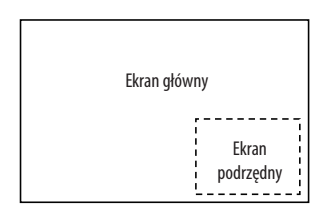

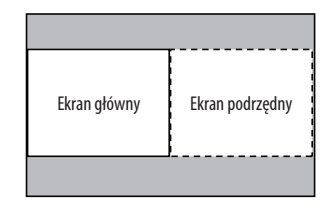

# Złącza wejściowe, których można użyć dla głównego ekranu i ekranu podrzędnego.

Główny i podrzędny ekran obsługuje następujące złącza wejściowe.

• Główny i podrzędny ekran obsługują sygnały komputerowe do WUXGA@60HzRB.

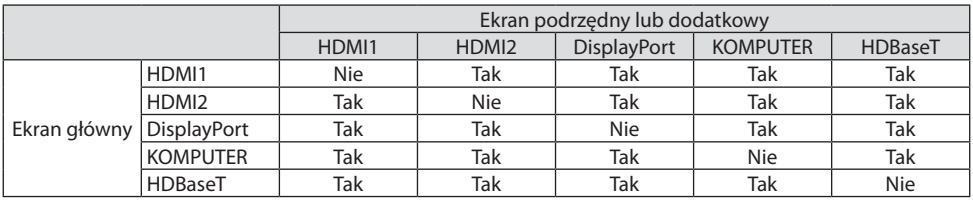

UWAGA:

• W zależności od rozdzielczości, niektóre sygnały mogą nie być wyświetlane.

#### Wyświetlanie na dwóch ekranach

**1. Naciśnij przycisk MENU, aby wyświetlić menu ekranowe, a następnie wybierz [WYŚW.]** → **[PIP/OBRAZ OBOK OBRAZU].**

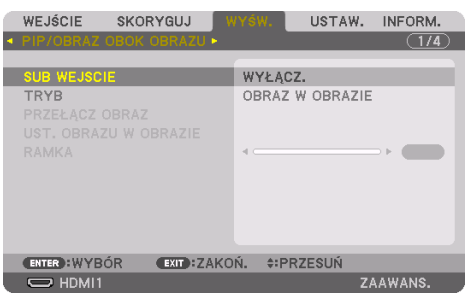

Zostanie wyświetlony ekran [PIP/OBRAZ OBOK OBRAZU] menu ekranowego.

**2. Wybierz [SUB WEJSCIE] przyciskami** ▼**/**▲**, a następnie naciśnij przycisk ENTER.**

Zostanie wyświetlony ekran [SUB WEJSCIE].

**3. Wybierz sygnał wejściowy przyciskami** ▼**/**▲**, a następnie naciśnij przycisk ENTER.**

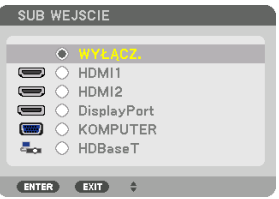

Ten ekran pochodzi z modelu HDBaseT.

Wyświetlony zostanie ekran [OBRAZ W OBRAZIE] lub [OBRAZ OBOK OBRAZU] skonfigurowany w [TRYB].  $(\rightarrow$  strona [111](#page-140-0))

• Jeśli nazwa sygnału jest wyświetlana w kolorze szarym, oznacza to, że nie można jej wybrać.

#### **4. Naciśnij przycisk MENU.**

Zniknie menu ekranowe.

**5. Powracając do pojedynczego ekranu, wyświetl ponownie ekran [PIP/OBRAZ OBOK OB-RAZU] i wybierz [WYŁĄCZ.] na ekranie [SUB WEJSCIE] z kroku 3.**

WSKAZÓWKA:

• W czasie projekcji na dwóch ekranach, jeśli wybrane wejście nie jest obsługiwane przez ekran podrzędny, na ekranie tym wyświetli się czarny ekran.

Przełączanie między ekranem głównym a ekranem podrzędnym i na odwrót

**1. Naciśnij przycisk MENU, aby wyświetlić menu ekranowe, a następnie wybierz [WYŚW.]** → **[PIP/OBRAZ OBOK OBRAZU].**

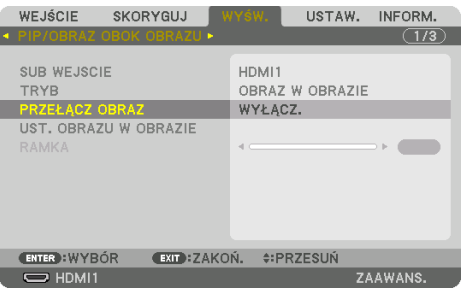

Zostanie wyświetlony ekran [PIP/OBRAZ OBOK OBRAZU] menu ekranowego.

**2. Wybierz [PRZEŁĄCZ OBRAZ] przyciskami** ▼**/**▲**, a następnie naciśnij przycisk ENTER.**

Zostanie wyświetlony ekran zamiany pozycji ekranu.

**3. Wybierz [WŁĄCZ.] przyciskiem** ▼ **i naciśnij przycisk ENTER.**

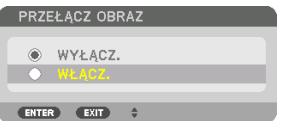

Film wyświetlany na głównym ekranie zostanie zamieniony z filmem wyświetlanym na ekranie podrzędnym.

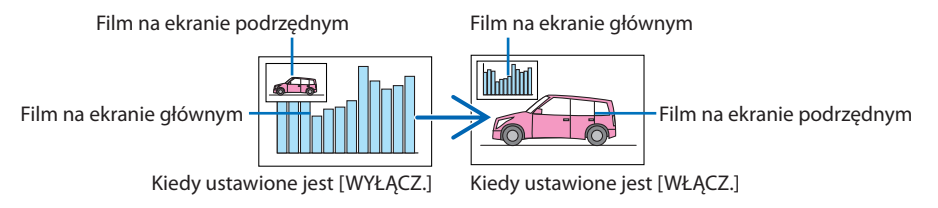

Sygnał wysyłany z wyjścia HDBaseT OUT/Ethernet nie zmienia się, nawet jeśli pozycje ekranów zostały zamienione.

#### **4. Naciśnij przycisk MENU.**

Zniknie menu ekranowe.

## Ograniczenia

- Nastepujące operacje są dostępne wyłącznie dla ekranu głównego.
	- Ustawienia audio-wideo
	- Powiększenie/kompresja filmu przy użyciu przycisków VOL./D-ZOOM (+)(−).
	- Jednakże powiększenie/kompresja zależą tylko od ustawienia [OBRAZ OBOK OBRAZU] [RAMKA]. - OBRAZ TESTOWY
- Nie można używać funkcji [PIP/OBRAZ OBOK OBRAZU] podczas wyświetlania filmu 3D.
- Podczas korzystania z funkcji [PIP/OBRAZ OBOK OBRAZU] nie można używać opcji [KONTRAST DYNAMICZNY].
- Nie można używać funkcji [PIP/OBRAZ OBOK OBRAZU], kiedy odbierany wejściowy sygnał o rozdzielczości 1920 × 1200 lub wyższej.
- Port HDBaseT OUT/Ethernet ma funkcję wzmacniacza sygnału. Rozdzielczość wyjściowa jest ograniczona przez maksymalną rozdzielczość podłączonego monitora i projektora.

# 4-3. Dopasuj wiele projektorów w celu wyświetlania obrazu w wysokiej rozdzielczości na większym ekranie [KAFELKOWANIE]

W tym rozdziale opisano procedury projekcji obrazu o rozdzielczości 3840 × 2160 (4K UHD) za pomocą czterech projektorów.

#### Przygotowanie:

- Rozstaw cztery projektory w układzie  $2 \times 2$ .
- Podłącz używane urządzenia wyjściowe wideo do czterech projektorów (→ strona [167](#page-196-0)).
- Włącz zasilanie wszystkich urządzeń, aby wyświetlały te same cztery obrazy

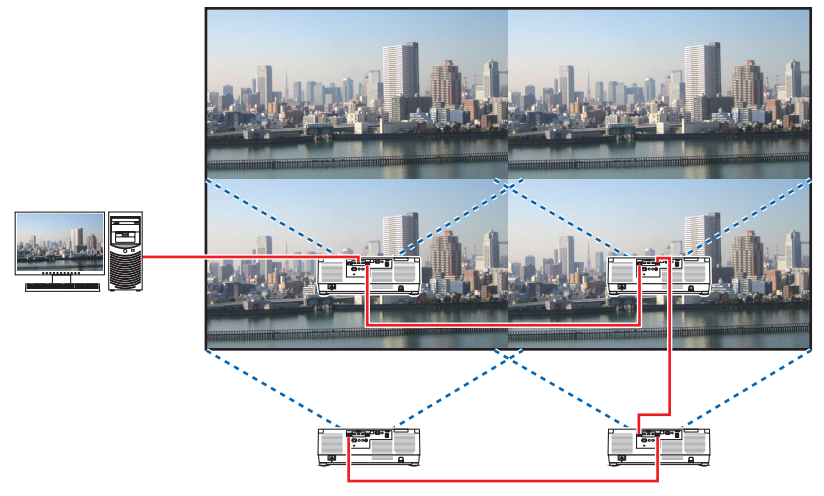

Jeśli do zmiany ustawień lub regulacji używany jest jeden pilot zdalnego sterowania, należy włączyć funkcję [ID STEROWANIA] w celu przypisania identyfikatora do każdego projektora, aby inne projektory nie były aktywowane.  $(\rightarrow$  strona [138\)](#page-167-0)

#### UWAGA:

- Podczas konfigurowania projektora, przypisz unikalne ID sterowania do każdego projektora.
- Przestaw "ustawienie Color" i "ustawienie DeepColor" w odtwarzaczu Blu-ray lub komputerze na "Auto". Aby uzyskać więcej informacji, patrz podręcznik użytkownika dołączony do odtwarzacza Blu-ray lub komputera.
- Podłącz wyjście HDMI odtwarzacza Blu-ray lub komputera do pierwszego projektora, a następnie podłącz port HDBaseT IN/Ethernet do drugiego i kolejnych projektorów.
- Wybranie innego źródła sygnału wejściowego na drugim i kolejnych projektorach wyłączy funkcję wzmacniacza sygnału HDBaseT.

### Ustawianie funkcji [KAFELKOWANIE]

**1. Naciśnij przycisk MENU, aby wyświetlić menu ekranowe, a następnie wybierz [WYŚW.]** → **[USTAWIENIA OBRAZU]** → **[TRYB].**

Wyświetli się ekran [TRYB].

- **2. Wybierz [KAFELKOWANIE] przyciskami**  ▼**/**▲**, a następnie naciśnij przycisk ENTER.** Menu powróci do ekranu [USTAWIENIA OBRAZU].
- **3. Wybierz [KAFELKOWANIE] przyciskami**  ▼**/**▲**, a następnie naciśnij przycisk ENTER.**

Wyświetli się ekran [KAFELKOWANIE].

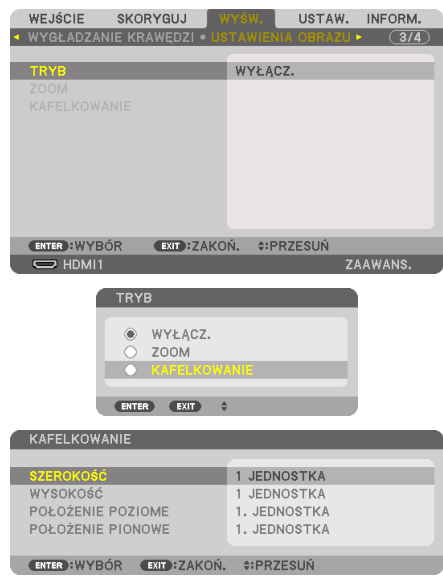

# **4. Ustaw [SZEROKOŚĆ], [WYSOKOŚĆ], [POŁOŻENIE POZIOME] i [POŁOŻENIE PIONOWE]**

- (1) Wybierz [2 JEDNOSTKI] na ekranie w celu ustawienia liczby projektorów znajdujących się w pozycji poziomej. (liczba projektorów znajdujących się w pozycji poziomej)
- (2) Wybierz [2 JEDNOSTKI] na ekranie w celu ustawienia liczby projektorów znajdujących się w pozycji pionowej. (liczba projektorów znajdujących się w pozycji pionowej)
- (3) Na ekranie ustawiania kolejności poziomej wybierz [1. JEDNOSTKA] lub [2. JEDNOSTKA]. (spójrz na ekrany; ekran po lewej wyświetla [1. JEDNOSTKA], a ekran po prawej wyświetla [2. JEDNOSTKA])
- (4) Na ekranie ustawiania kolejności pionowej wybierz [1. JEDNOSTKA] lub [2. JEDNOSTKA]. (spójrz na ekrany; ekran na górze wyświetla [1. JEDNOSTKA], a ekran na dole wyświetla [2. JEDNOSTKA])

Po zakończeniu procedury wprowadzania ustawień opisanych w krokach od 1 do 4, jeden obraz wypełni cały ekran.

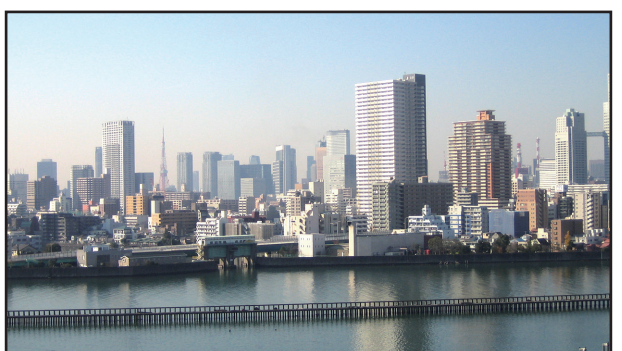

# **5. Naciśnij przycisk MENU.**

Zniknie menu ekranowe.

Aby krawędzie graniczne na wyświetlanym obrazie były mniej widoczne, do ich wyregulowania użyj funkcji [WYGŁADZANIE KRAWĘDZI]. (→ [następna strona\)](#page-103-0)

# <span id="page-103-0"></span>4-4. Skoryguj krawędzi wyświetlanego obrazu [WYGŁADZANIE KRAWĘDZI]

Ten projektor posiada funkcję "[WYGŁADZANIE KRAWĘDZI]", która sprawia, że brzegi (obramowanie) wyświetlanego ekranu są niewidoczne.

UWAGA:

- Przed użyciem funkcji wygładzania krawędzi należy umieścić projektor we właściwej pozycji, tak żeby obraz był kwadratowy i we właściwym rozmiarze, bo dopiero wtedy można dokonać regulacji optycznej (przesunięcie obiektywu, ostrość i zoom).
- Należy ustawić jaskrawość każdego projektora używając funkcji [DOST. ŚWIATŁA REF.] w [TRYB ŚWIATŁA REF.]. Poza tym użyj [WZORZEC BIELI], aby dostosować [KONTRAST], [JASKRAWOŚĆ] i [JEDNOLITOŚĆ].

Poniższa procedura przedstawia przykład czterech projektorów w układzie 2 × 2.

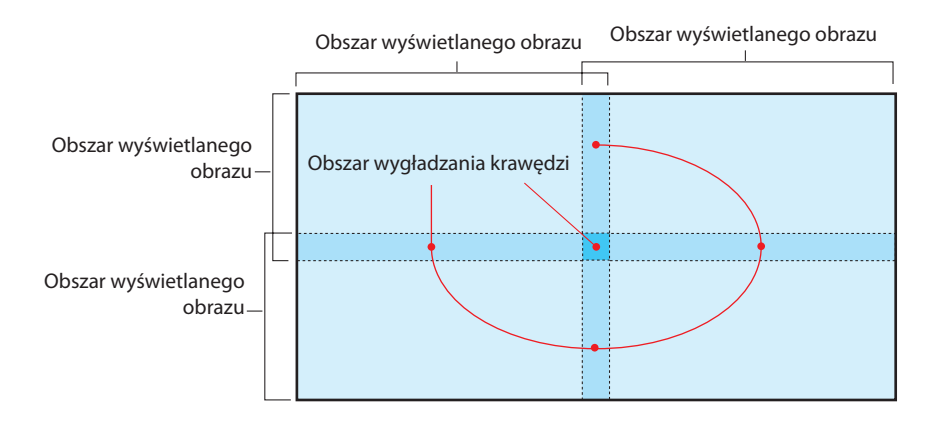

#### Ustawianie nakładania się ekranów projekcyjnych

```
① Włącz funkcję [WYGŁADZANIE KRAWĘDZI].
```
**1. Naciśnij przycisk MENU.**

Pojawi się menu.

**2. Wybierz [WYŚW.]** → **[WYGŁADZANIE KRAWĘDZI].**

Pojawi się ekran [WYGŁADZANIE KRAWĘDZI]. Ustaw kursor na [TRYB] i naciśnij przycisk ENTER. Pojawi się ekran trybu.

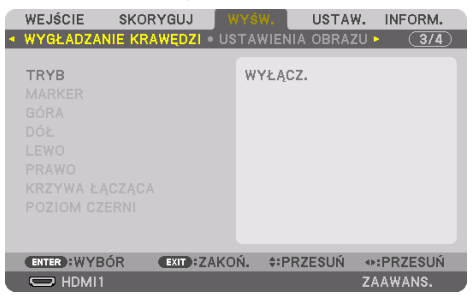

**3. Wybierz [TRYB]** → **[WŁĄCZ.] i naciśnij przycisk ENTER.**

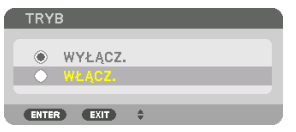

Funkcja wygładzania krawędzi zostanie włączona. Dostępne są następujące pozycje menu: [MARKER], [GÓRA], [DÓŁ], [LEWO], [PRAWO], [KRZYWA ŁĄCZĄCA] i [POZIOM CZERNI]

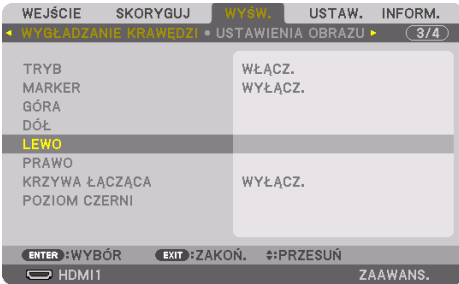

**4. Wybierz odpowiednią pozycję spośród [GÓRA], [DÓŁ], [LEWO] i [PRAWO], aby wybrać obszar nakładania krawędzi, a następnie włącz [KONTROLA].**

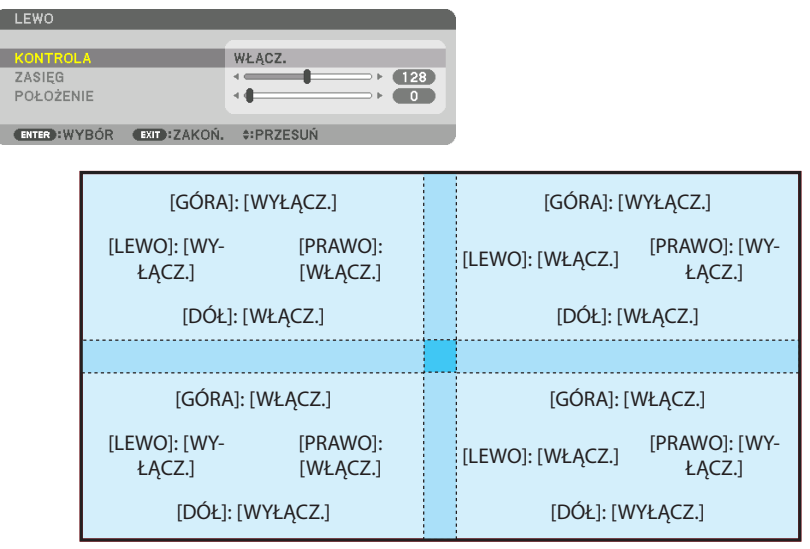

# ② **Dostosuj [POŁOŻENIE] i [ZASIĘG], aby określić obszar nachodzących na siebie brzegów obrazów wyświetlanych przez każdy z projektorów.**

Gdy [MARKER] jest ustawiona na [WŁĄCZ.], na ekranie wyświetlone są znaczniki w czterech kolorach. Znaczniki w kolorze cyjanu i kolorze zielonym oznaczają krawędzie obszaru pokrywania się obrazów, a znaczniki w kolorze magenty i czerwonym oznaczają zakres obszaru pokrywania się (obszar/ szerokość).

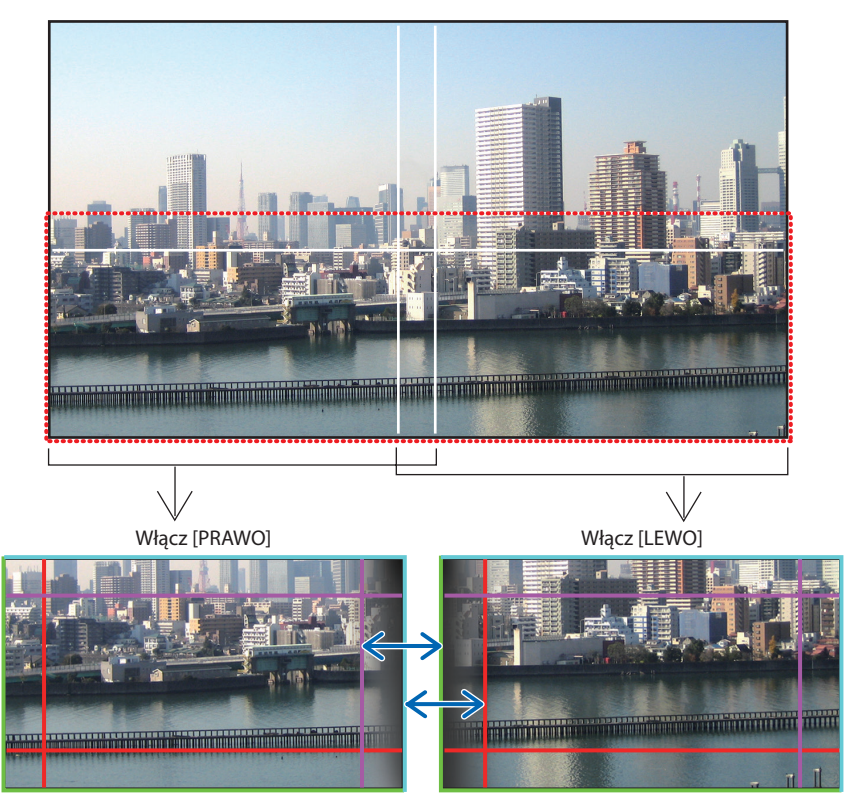

Na rysunku obydwa ekrany są od siebie oddzielone w celach ilustracyjnych.

#### 4. Projekcja wieloekranowa

Dopasuj krawędź obszaru nakładania do krawędzi obrazu za pomocą [POŁOŻENIE], a następnie skoryguj obszar nakładania (szerokość) za pomocą opcji [ZASIĘG]. W przypadku sytuacji przedstawionej na ilustracji na poprzedniej stronie, najpierw ustaw znacznik w kolorze cyjanu na krawędzi obrazu na lewym ekranie, a zielony znacznik na krawędzi obrazu na prawym ekranie. Następnie ustaw znacznik w kolorze magenty na lewym ekranie na zielonym znaczniku na prawym ekranie, a czerwony znacznik na prawym ekranie na znaczniku w kolorze cyjan na lewym ekranie. Regulacja jest zakończona, gdy wszystkie znaczniki zostaną ustawione na sobie i zmienią kolor na biały. Wyłącz opcję [MARKER], aby wyłączyć znaczniki.

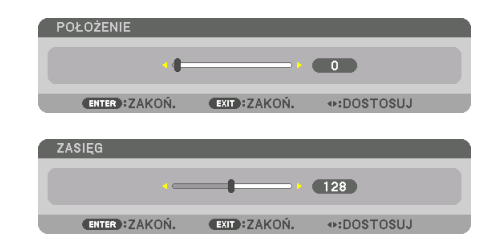

#### WSKAZÓWKA:

- Jeśli wyświetlany jest sygnał o różnej rozdzielczości, funkcję wygładzania krawędzi należy wykonać od początku.
- Ustawienie opcji [MARKER] nie zostanie zapisane i powróci do stanu [WYŁĄCZ.] kiedy projektor zostanie wyłączony.
- Aby wyświetlić lub ukryć znacznik, kiedy projektor jest włączony, należy włączyć lub wyłączyć element [MARKER] w menu.

#### [KRZYWA ŁĄCZĄCA]

Skoryguj jaskrawość pokrywającej się części ekranów. Zależnie od konieczności skoryguj jaskrawość pokrywających się części ekranów za pomocą opcji [KRZYWA ŁĄCZĄCA] i [POZIOM CZERNI].

• Ustaw [TRYB] na [WŁĄCZ.] w celu wybrania [KRZYWA ŁĄCZĄCA] i [POZIOM CZERNI].

#### **Wybór opcji dla [KRZYWA ŁĄCZĄCA]**

Kontrola stopniowania zachodzenia na siebie części ekranów sprawia, że krawędzi wyświetlanych ekranów są niezauważalne. Wybierz optymalną opcję spośród dziewięciu.

**1. W menu ekranowym przesuń kursor na [WYŚW.]** → **[WYGŁADZANIE KRAWĘDZI]** → **[KRZY-WA ŁĄCZĄCA] i naciśnij ENTER. Wyświetlony zostanie ekran opcji ustawień dla [KRZYWA ŁĄCZĄCA].**

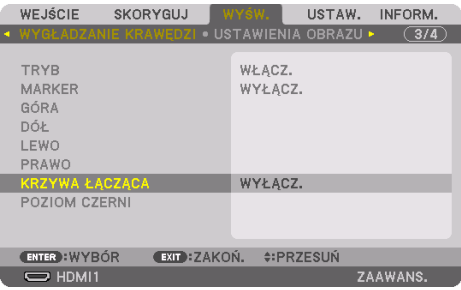
**2. Wybierz jedną opcję spośród dziewięciu przy użyciu** ▲ **lub** ▼**.**

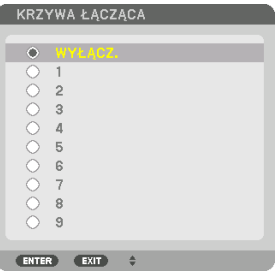

#### Regulacja poziomu czerni

Pozwala to na regulowanie poziomu czerni nachodzącego na siebie obszaru i nienachodzącego na siebie obszaru w czasie wieloekranowej projekcji (WYGŁADZANIE KRAWĘDZI). Skoryguj poziom jaskrawości, jeśli uważasz, że różnica jest zbyt duża.

UWAGA:

• Regulowane obszary różnią się w zależności od tego, jaka kombinacja opcji [GÓRA], [DÓŁ], [LEWO] i [PRAWO] została włączona.

Poziom czerni dolnego lewego projektora reguluje się w sposób pokazany na rysunku.

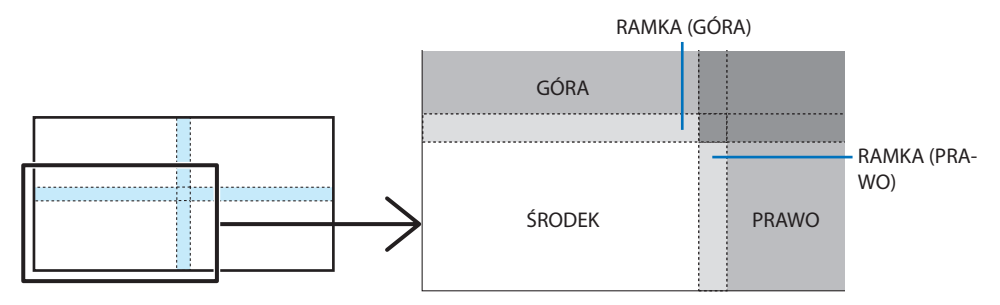

**1. Wybierz [WYŚW.]** → **[WYGŁADZANIE KRAWĘDZI]** → **[POZIOM CZERNI] i naciśnij przycisk ENTER.**

Ekran zostanie przełączony na ekran regulacji poziomu czerni.

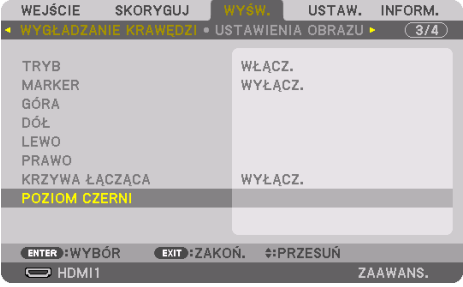

#### **2. Użyj przycisku** ◀**,** ▶**,** ▼ **lub przycisku** ▲**, aby wybrać element, a następnie użyj** ◀ **lub** ▶ **do ustawienia poziomu czerni.**

Jeśli jest to konieczne, wykonaj tę czynność jeszcze raz dla drugiego projektora.

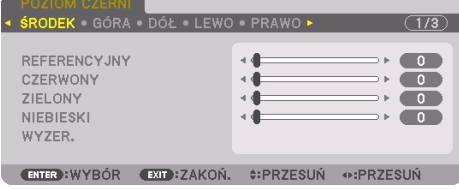

#### WSKAZÓWKA:

• 9-segmentowy podział regulacji poziomu czerni Poziom czerni środkowego projektora reguluje się w sposób pokazany na rysunku.

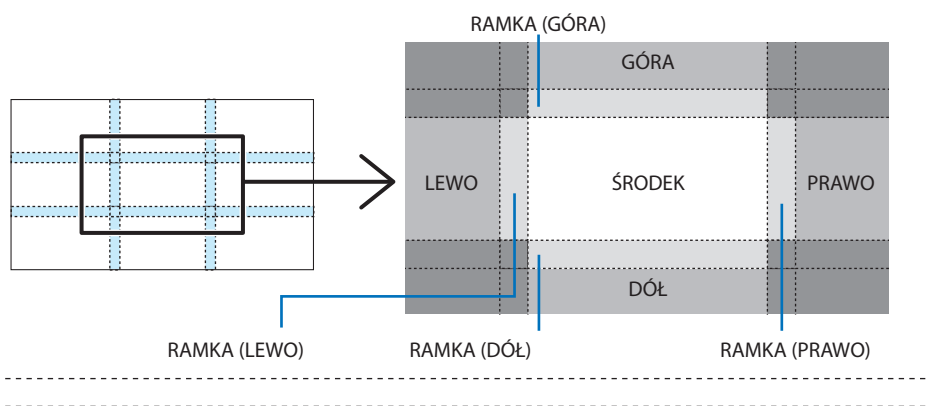

#### WSKAZÓWKA:

- Liczba ekranów podziału poziomu czerni zmienia się w zależności od liczby wybranych pozycji wygładzenia krawędzi (góra, dół, prawo, lewo). Co więcej, kiedy zostały wybrane górny/dolny i lewy/ prawy koniec, pojawi się ekran z podziałem rogu.
- Szerokość wygładzania krawędzi jest szerokością ustawioną w zasięgu, a narożnik powstaje przez przecięcie się obszarów górnych/ dolnych końców lub lewego/prawego końca.
- [POZIOM CZERNI] można tylko rozjaśnić.

## **Dostosuj za pomocą komputera lub smartfona**

[WYGŁADZANIE KRAWĘDZI] można łatwo przeprowadzać przy użyciu komputer lub smartfona podłączonego do projektorów przez sieć.

Połącz się z serwerem HTTP (→ strona [56](#page-85-0)) i wyświetl kartę [WYGŁADZANIE KRAWĘDZI].

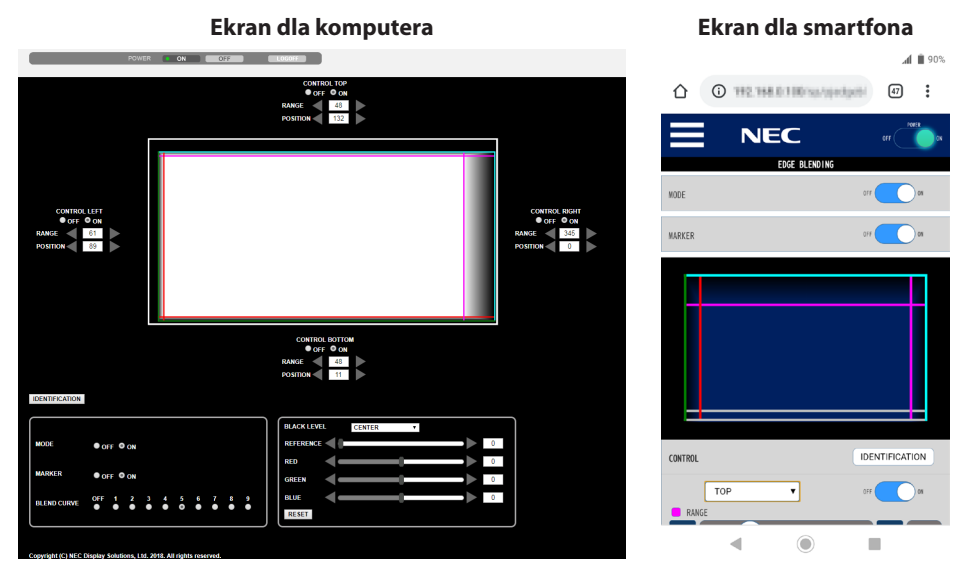

Elementy ustawień/regulacji dla [WYGŁADZANIE KRAWĘDZI] są wyświetlone na jednym ekranie i można je obsługiwać za pomocą myszki komputera lub ekranu dotykowego smartfona. Aby uzyskać szczegółowe informacje na temat poszczególnych ustawień/regulacji, skorzystaj z omówienia menu ekranowego.

- [POŁOŻENIE] i [ZASIĘG] można regulować, przesuwając znaczniki (linia w kolorze cyjanu, zielonym, magenty, czerwonym) poprzez klikanie i przeciąganie myszką (lub przesuwanie na ekranie smartfona).
- Następujące wartości regulacji można precyzyjnie modyfikować za pomocą przycisków ←/→ na klawiaturze:
	- POŁOŻENIE
	- ZASIĘG
	- [REFERENCYJNY] dla [POZIOM CZERNI], [CZERWONY], [ZIELONY], NIEBIESKI]
- Aby sprawdzić, którego ekranu projektora dotyczy regulacja, naciśnij przycisk [IDENTIFICATION]. Komunikat identyfikacyjny (adres IP) zostanie wyświetlony na ekranie przez 3 sekundy.

# 5. Korzystanie z menu ekranowego

## 5-1. Korzystanie z menu

UWAGA:

- Menu ekranowe może nie zostać prawidłowo wyświetlone przy wyświetlaniu obrazu wideo z przeplotem.
- **1. Naciśnij przycisk MENU na pilocie zdalnego sterowania lub obudowie projektora, aby wyświetlić menu.**

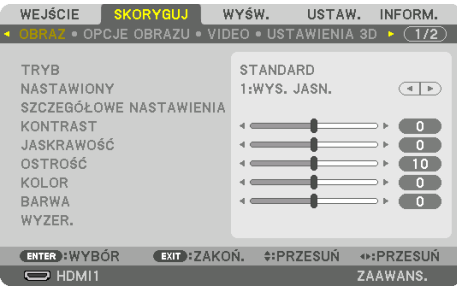

UWAGA:

• Polecenia, takie jak ENTER, EXIT, ▲▼, ◀▶ na dole przedstawiając dostępne przyciski do obsługi.

- **2. Naciskaj przyciski** ◀▶ **na pilocie zdalnego sterowania lub obudowie projektora, aby wyświetlić podmenu.**
- **3. Naciśnij przycisk ENTER na pilocie zdalnego sterowania lub obudowie projektora, aby wyróżnić najwyższy element lub pierwszą kartę.**
- **4. Naciskaj przyciski** ▲▼ **na pilocie zdalnego sterowania lub obudowie projektora, aby wybrać element, który ma zostać wyregulowany lub ustawiony.**

Do wybierania żądanej karty można użyć przycisków ◀▶ znajdujących się na pilocie zdalnego sterowania lub obudowie projektora.

- **5. Naciśnij przycisk ENTER na pilocie zdalnego sterowania lub obudowie projektora, aby wyświetlić okno podmenu.**
- **6. Dostosuj poziom lub włącz/wyłącz wybrany element za pomocą przycisków** ▲▼◀▶ **znajdujących się na pilocie zdalnego sterowania lub obudowie projektora.**

Zmiany zostaną zapisane do czasu następnej regulacji.

**7. Powtórz czynności z kroków 2-6, aby wyregulować kolejny element lub naciśnij przycisk EXIT na pilocie zdalnego sterowania lub projektorze, aby zamknąć menu.**

UWAGA:

• Po wyświetleniu menu lub komunikatu może nastąpić utrata kilku wierszy informacji w zależności od sygnału lub ustawień.

#### **8. Naciśnij przycisk MENU, aby zamknąć menu.**

Naciśnij przycisk EXIT, aby powrócić do poprzedniego menu.

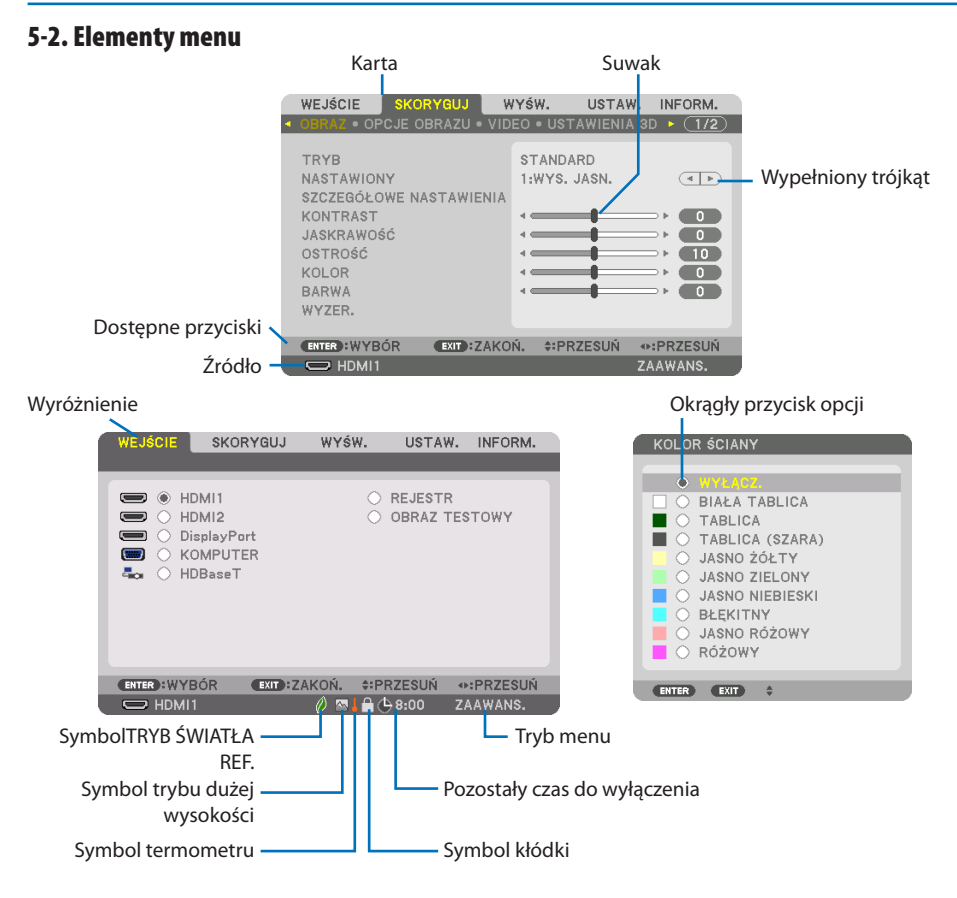

#### **Okna menu i okna dialogowe na ogół zawierają następujące elementy:**

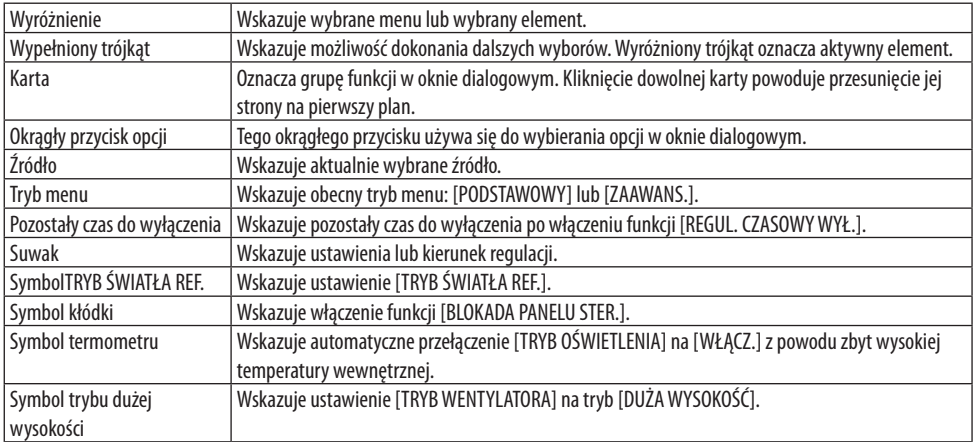

# 5-3. Lista elementów menu

Niektóre elementy menu nie są dostępne w zależności od źródła wejściowego.

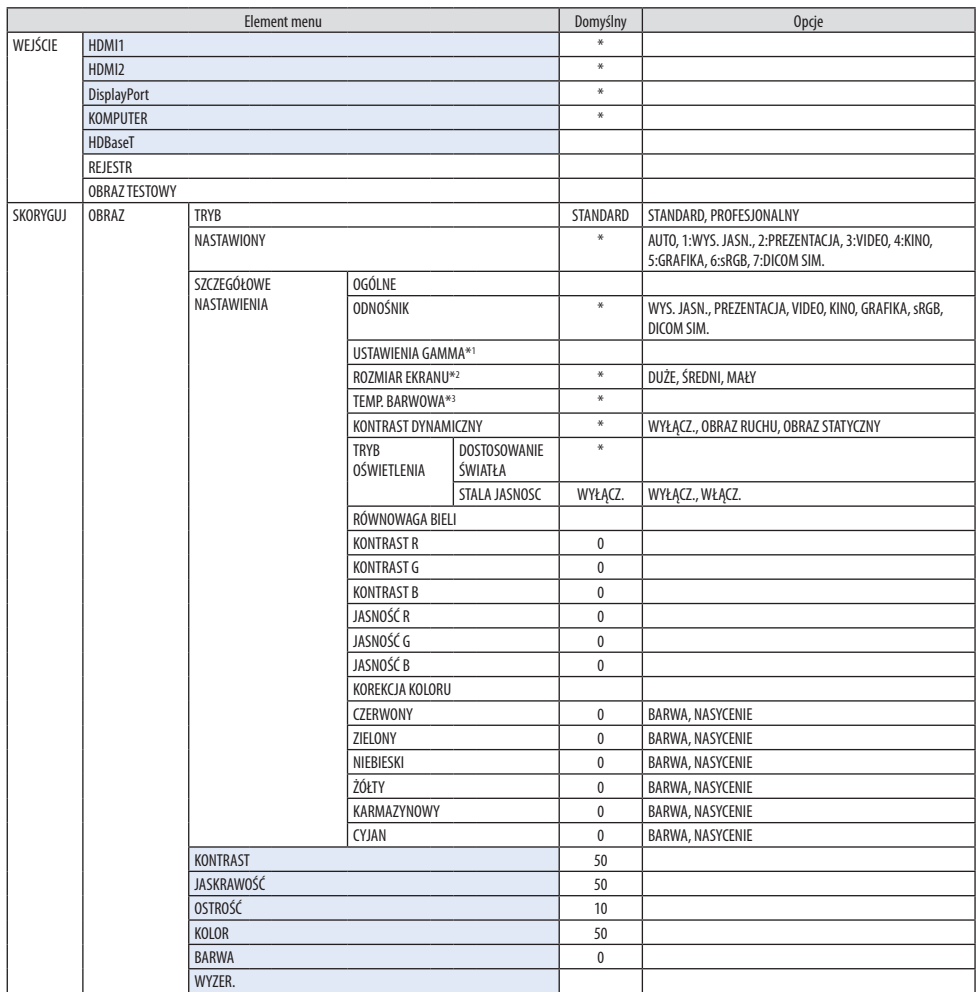

\* Gwiazdka (\*) oznacza, że domyślne ustawienie jest różne w zależności od sygnału.

- \*1 Element [USTAWIENIA GAMMA] jest dostępny, gdy element inny niż [DICOM SIM.] jest wybrany dla [ODNO-ŚNIK].
- \*2 Element [ROZMIAR EKRANU] jest dostępny, gdy [DICOM SIM.] jest wybrane dla [ODNOŚNIK].
- \*3 Kiedy [WYS. JASN.] jest wybrane dla [ODNOŚNIK], opcja [TEMP. BARWOWA] jest niedostępna.

## 5. Korzystanie z menu ekranowego

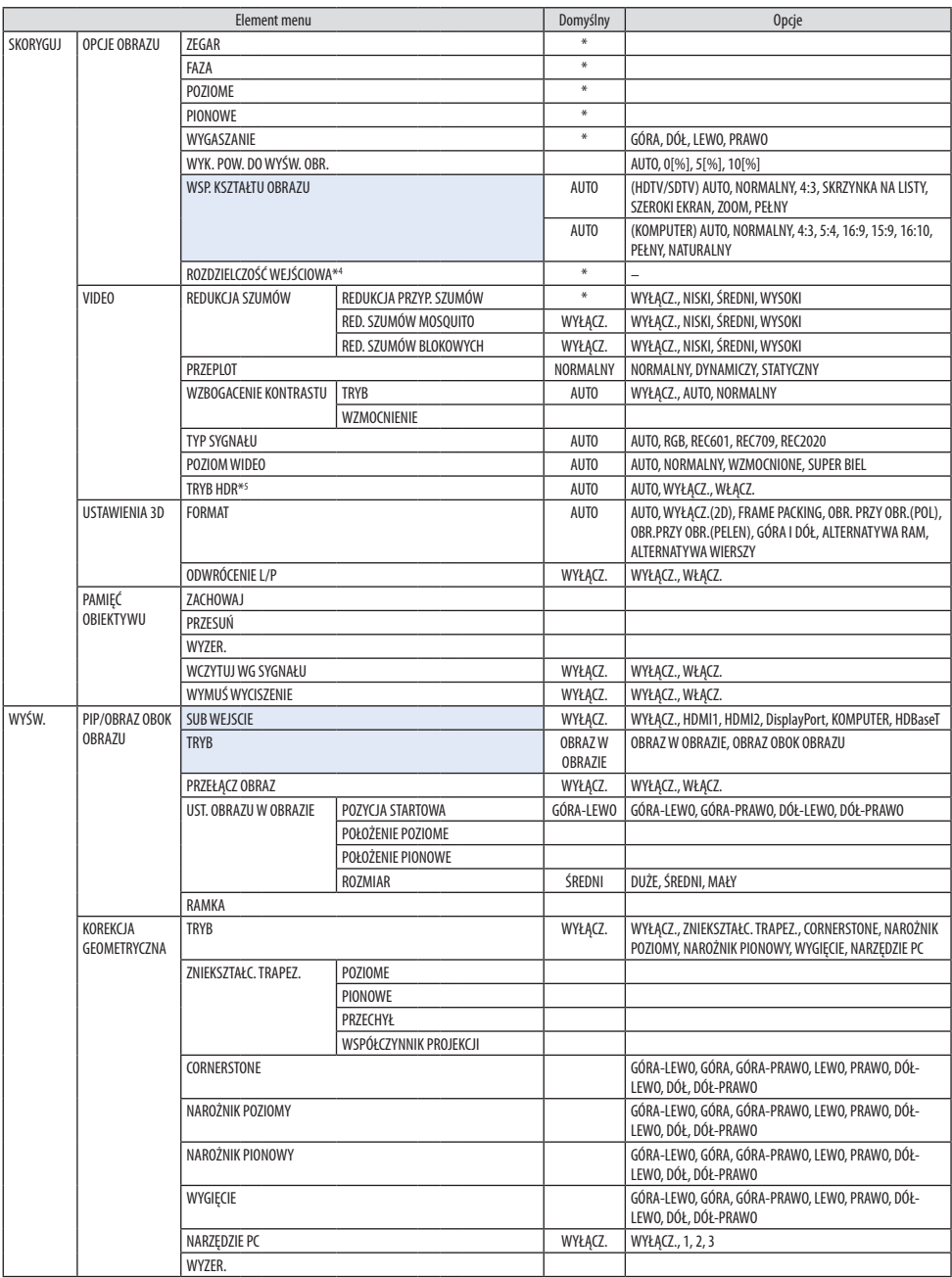

\*4 Element [ROZDZIELCZOŚĆ WEJŚCIOWA] można wybrać dla wejścia [KOMPUTER].

\*5 Element [TRYB HDR] jest dostępny wyłącznie dla sygnału 4K.

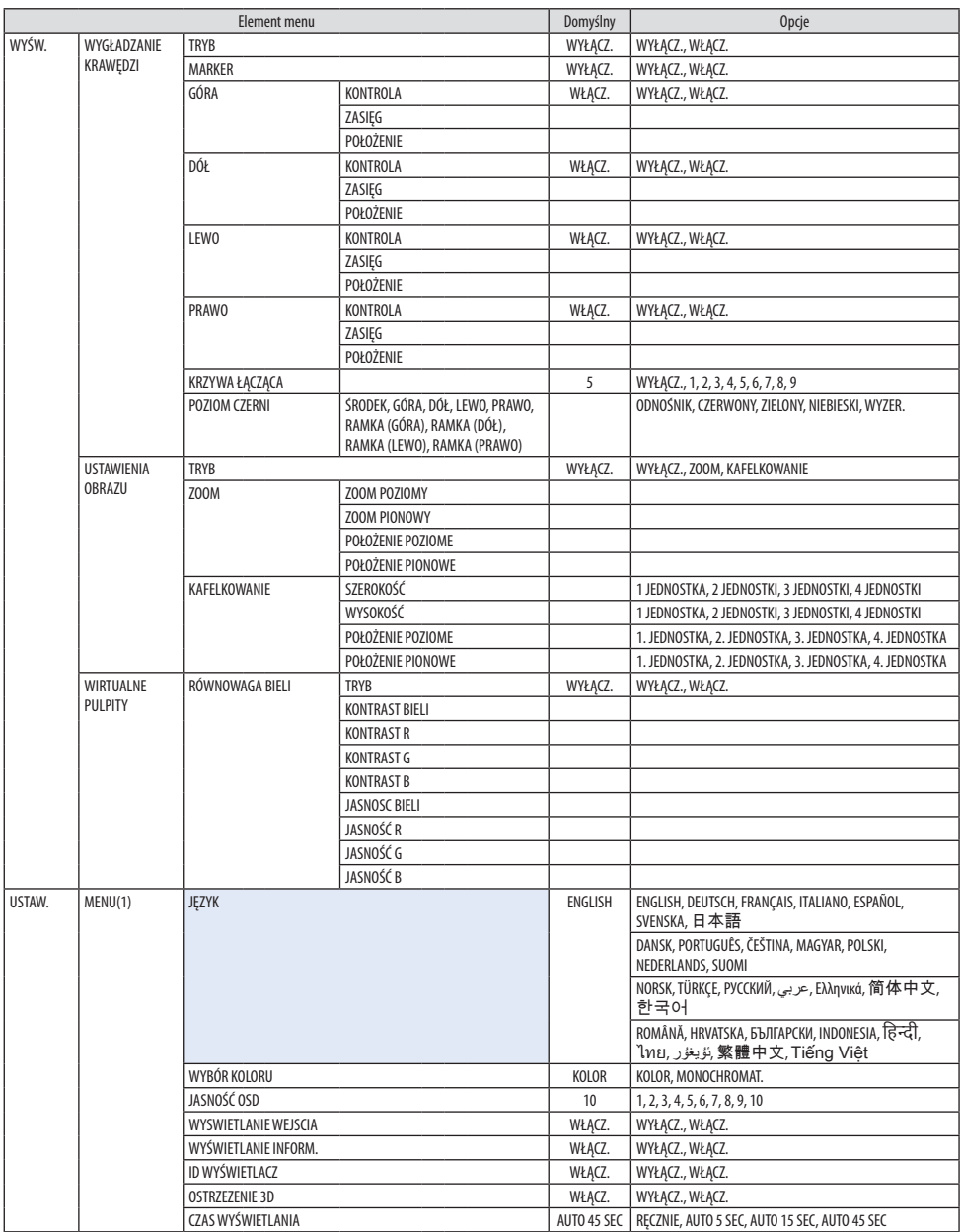

## 5. Korzystanie z menu ekranowego

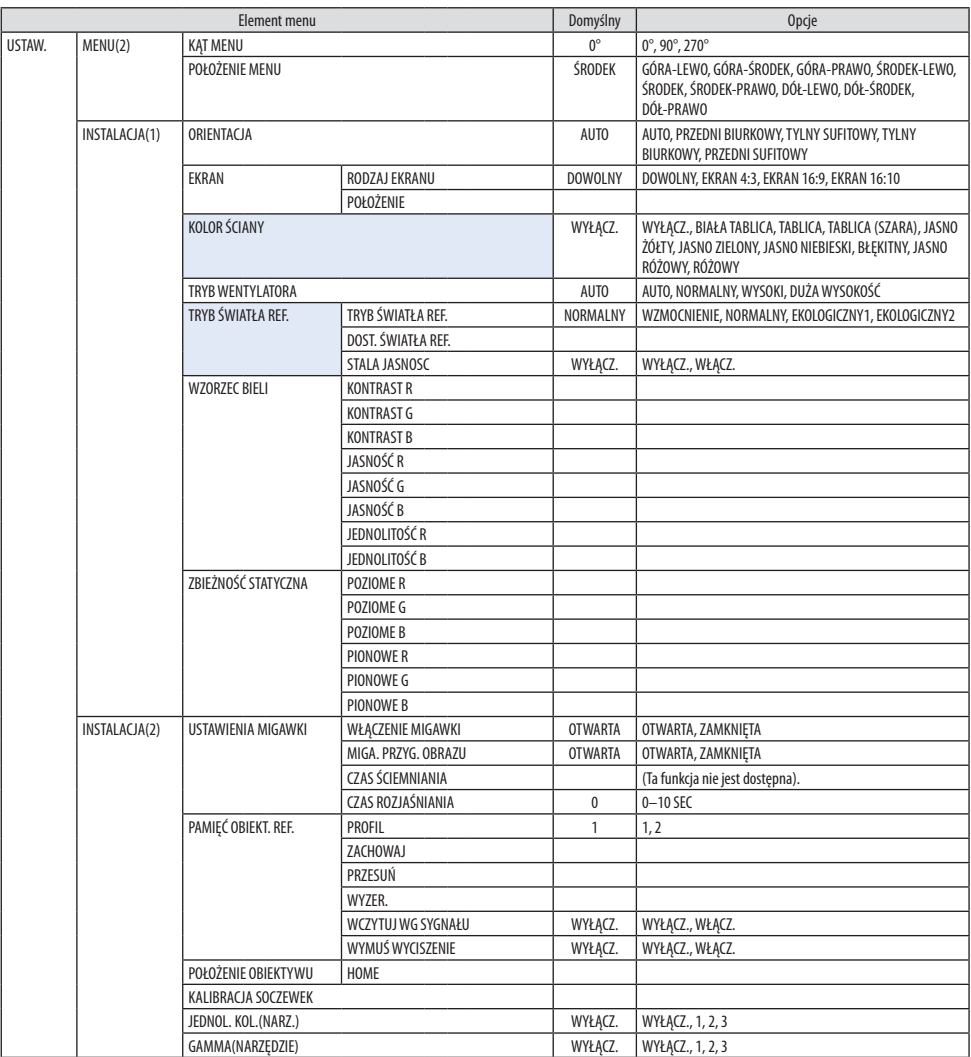

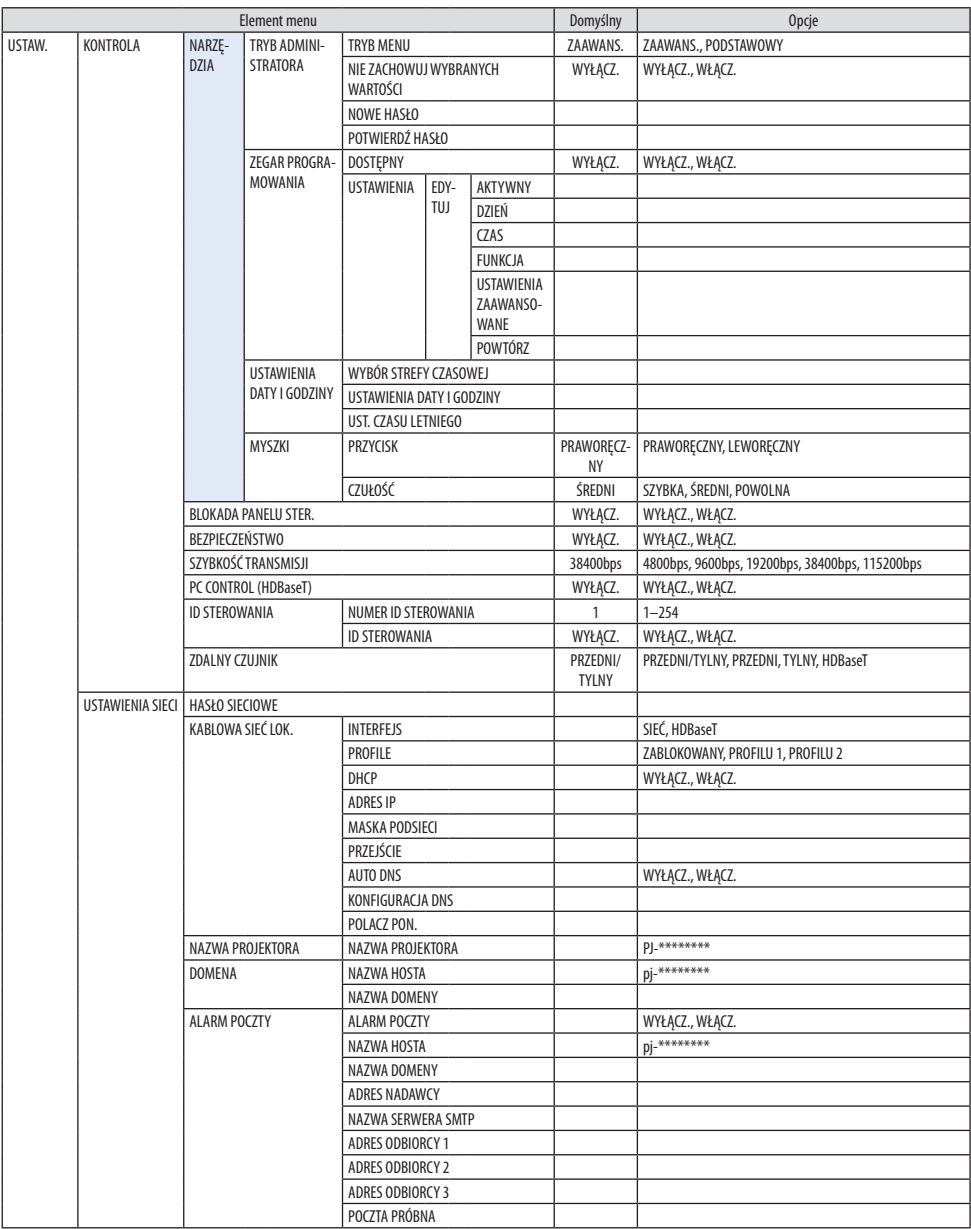

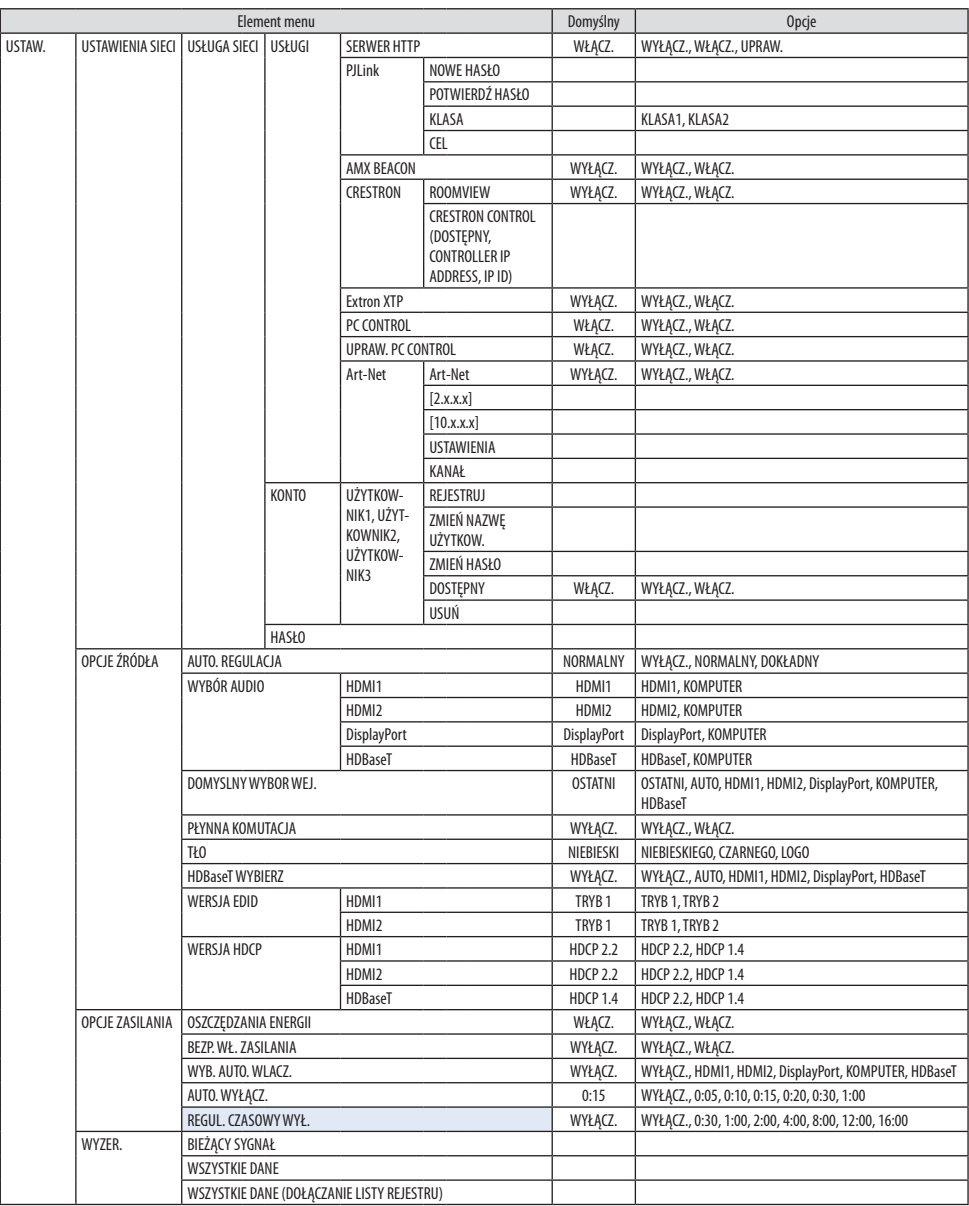

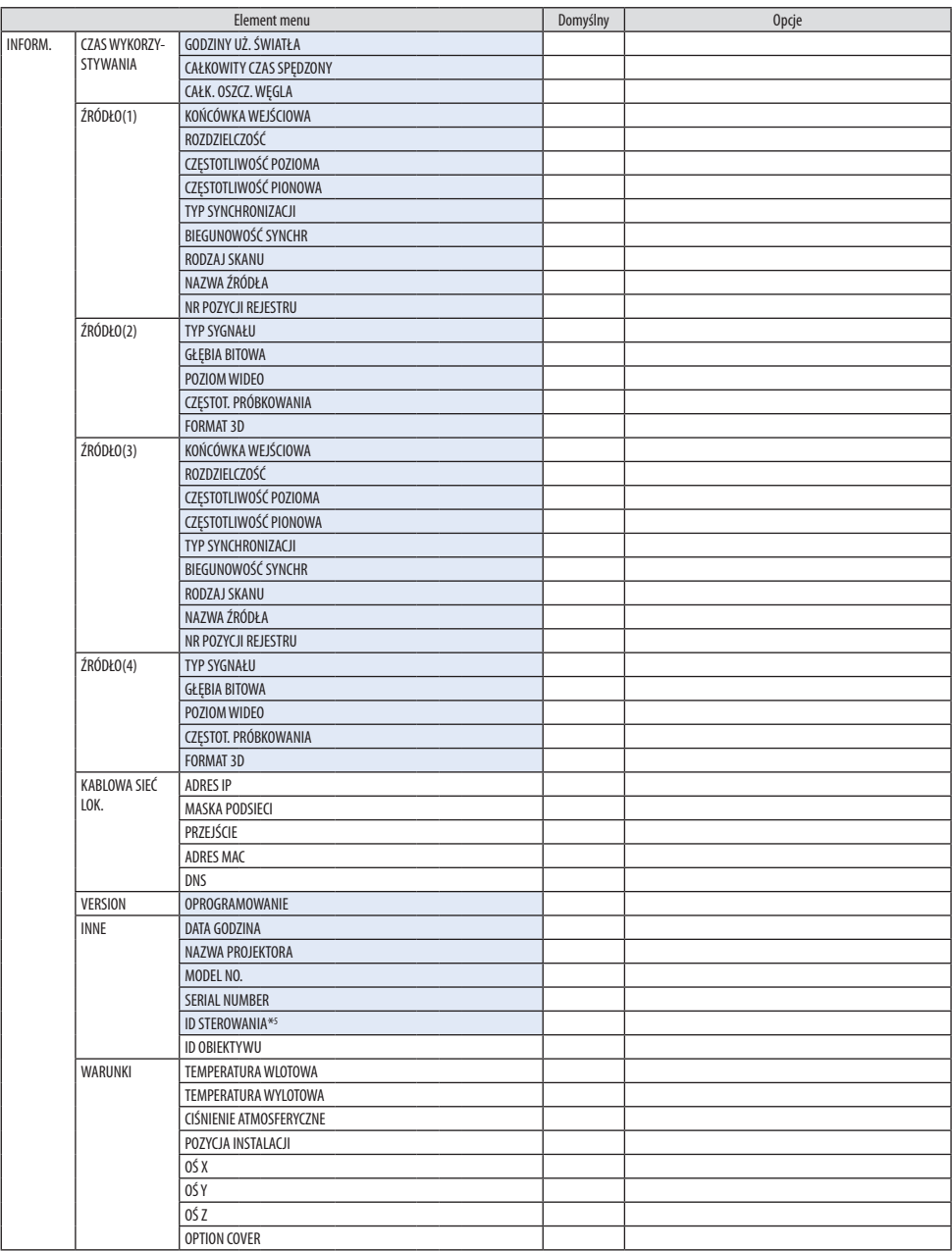

\*6 [ID STEROWANIA] zostanie wyświetlone, gdy ustawione zostanie [ID STEROWANIA].

## 5. Korzystanie z menu ekranowego

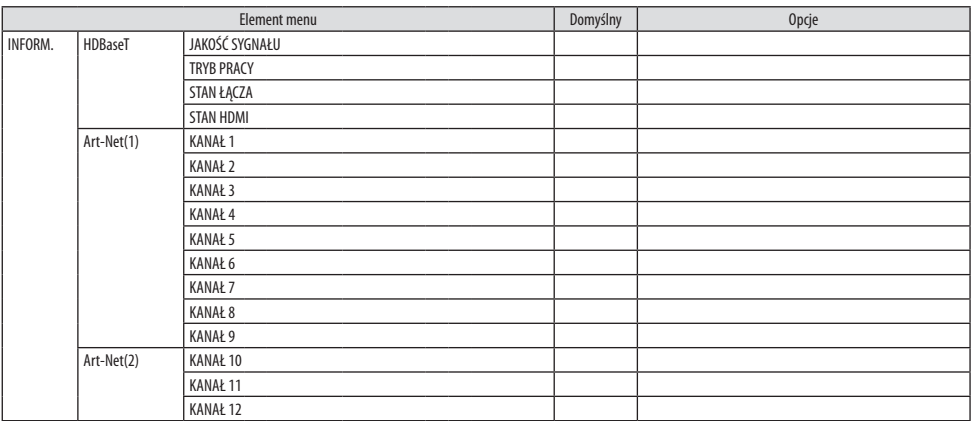

# 5-4. Opis menu i funkcji [WEJŚCIE]

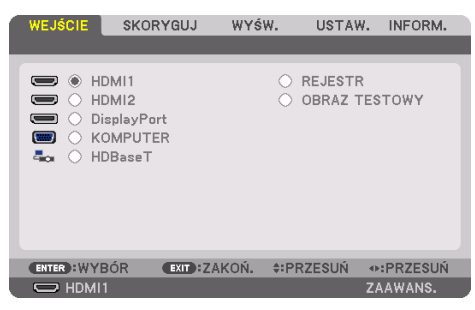

#### HDMI1

Wyświetla film z urządzenia podłączonego do złącza HDMI 1 IN.

#### HDMI2

Wyświetla film z urządzenia podłączonego do złącza HDMI 2 IN.

## **DisplayPort**

Wyświetla film z urządzenia podłączonego do złącza DisplayPort IN.

#### KOMPUTER

Wyświetla film z urządzenia podłączonego do złącza wejściowego wideo dla komputera. (Wyświetla sygnał analogowy RGB lub sygnał komponentowy).

#### **HDRaseT**

Projekcja sygnału HDBaseT.

#### REJESTR

Wyświetlenie listy sygnałów wejściowych. Patrz kolejne strony.

#### OBRAZ TESTOWY

Zamknięcie menu i przejście do ekranu z wzorcem testowym.

#### <span id="page-122-0"></span>Korzystanie z rejestru

Każda modyfikacja źródła jest automatycznie rejestrowana w rejestrze. Zapamiętane zmienione wartości źródła sygnału można w razie potrzeby załadować z rejestru.

Jednak pojemność rejestru jest ograniczona do 100 pozycji. Po zarejestrowaniu 100 pozycji wyświetlany jest komunikat o błędzie i dodawanie kolejnych wpisów przestaje być możliwe. Należy wtedy usunąć zmienione wartości źródeł sygnałów, które przestały być potrzebne.

#### **Wyświetlanie rejestru**

#### **1. Naciśnij przycisk MENU.**

Pojawi się menu.

#### **2. Naciśnij przycisk** ◀ **lub** ▶**, aby wybrać [WEJŚCIE].**

Pojawi się lista elementów do wyboru dla opcji [WEJŚCIE].

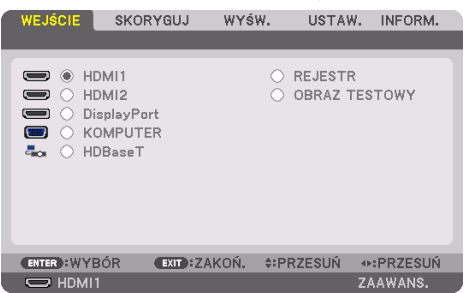

Ten ekran pochodzi z modelu HDBaseT.

#### **3. Użyj** ◀**,** ▶**,** ▲ **lub** ▼**, aby wybrać [REJESTR], a następnie naciśnij przycisk ENTER.**

Pojawią się okna dla [REJESTR].

Jeśli okno dla [REJESTR] nie zostanie wyświetlone, przełącz menu na [ZAAWANS.].

Aby przełączyć między [ZAAWANS.] a [PODSTAWOWY], wybierz [USTAW.] → [KONTROLA] → [NARZĘDZIA] → [TRYB ADMINISTRATORA] → [TRYB MENU]. (→ strona [132](#page-161-0))

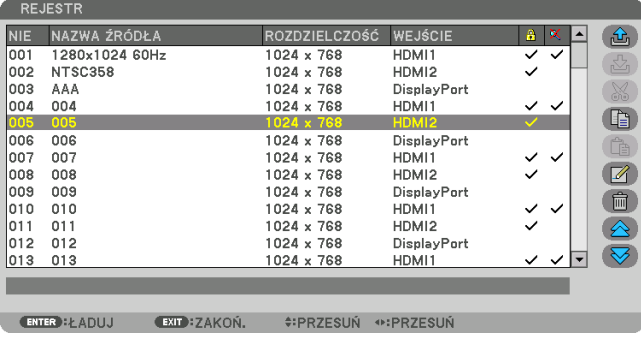

**Zapisywanie obecnie wyświetlanego sygnału w rejestrze [ (ZACHOWAJ)]**

- **1. Naciśnij przycisk** ▲ **lub** ▼**, aby wybrać dowolny numer.**
- **2. Naciśnij przycisk** ◀ **lub** ▶**, aby wybrać [ (ZACHOWAJ)], a następnie naciśnij przycisk ENTER.**

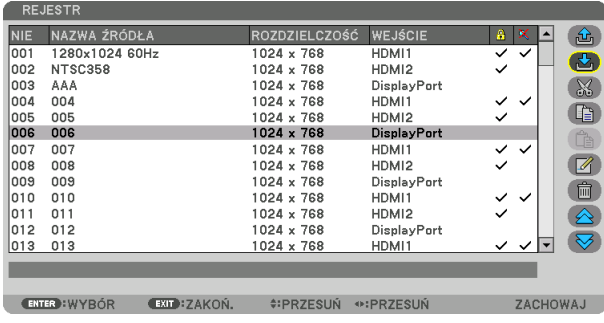

Wczytywanie sygnału z rejestru [ <del>①</del> (ŁADUJ)]

**1. Naciśnij przycisk** ▲ **lub** ▼**, aby wybrać sygnał, a następnie naciśnij przycisk ENTER.**

**Edycja sygnału z rejestru [ (EDYTUJ)]**

- **1. Naciśnij przycisk** ▲ **lub** ▼**, aby wybrać sygnał do edycji.**
- **2. Naciśnij przycisk** ◀**,** ▶**,** ▲ **lub** ▼**, aby wybrać [ (EDYTUJ)], a następnie naciśnij przycisk ENTER.**

Pojawi się okno [EDYTUJ].

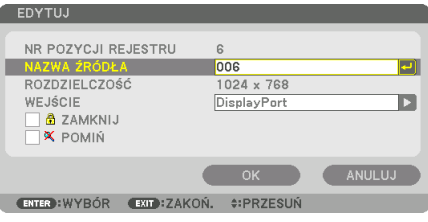

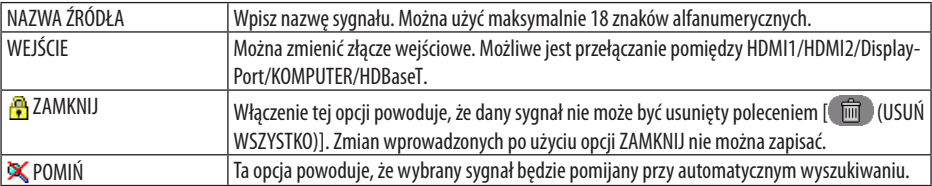

#### **3. Skonfiguruj powyższe elementy, wybierz [OK], a następnie naciśnij przycisk ENTER.**

UWAGA:

• Nie można zmienić złącza wejściowego na sygnał obecnie wyświetlany.

**Wycinanie sygnału z rejestru [ (WYTNIJ)]**

- **1. Naciśnij przycisk** ▲ **lub** ▼**, aby wybrać sygnał do usunięcia.**
- **2. Naciśnij przycisk** ◀**,** ▶**,** ▲ **lub** ▼**, aby wybrać [ (WYTNIJ)], a następnie naciśnij przycisk ENTER.**

Sygnał zostanie usunięty z rejestru, po czym znajdzie się w schowku poniżej rejestru.

#### UWAGA:

- Nie można usunąć sygnału aktualnie wyświetlanego.
- Po wybraniu sygnału zablokowanego zostanie on wyróżniony kolorem szarym, co oznacza, że jest niedostępny.

#### WSKAZÓWKA:

- Dane znajdujące się w schowku można przenieść do rejestru.
- Dane znajdujące się w schowku nie zostaną utracone po zamknięciu rejestru.

## **Kopiowanie i wkleianie sygnału z rejestru [ C | (KOPIUJ)] / [ C | (WKLEJ)]**

- **1. Naciśnij przycisk** ▲ **lub** ▼**, aby wybrać sygnał do skopiowania.**
- **2. Naciśnij przycisk** ◀**,** ▶**,** ▲ **lub** ▼**, aby wybrać [ (KOPIUJ)], a następnie naciśnij przycisk ENTER.**

Skopiowany sygnał znajdzie się w schowku poniżej rejestru.

- **3. Naciśnij przycisk** ◀ **lub** ▶**, aby przejść do listy.**
- **4. Naciśnij przycisk** ▲ **lub** ▼**, aby wybrać sygnał.**
- **5. Naciśnij przycisk** ◀**,** ▶**,** ▲ **lub** ▼**, aby wybrać [ (WKLEJ)], a następnie naciśnij przycisk ENTER.**

Dane ze schowka zostaną wklejone.

## **Usuwanie wszystkich sygnałów z rejestru [**  $\frac{1}{2}$  **(USUŃ WSZYSTKO)]**

**1. Naciśnij przycisk** ◀**,** ▶**,** ▲ **lub** ▼**, aby wybrać [ (USUŃ WSZYSTKO)], a następnie naciśnij przycisk ENTER.**

Pojawi się komunikat potwierdzenia.

**2. Naciśnij przycisk** ◀ **lub** ▶**, aby wybrać [TAK], a następnie naciśnij przycisk ENTER.**

UWAGA:

• Nie można usunąć sygnału zablokowanego.

## Korzystanie z obrazu testowego [OBRAZ TESTOWY]

Wyświetla obraz testowy w celu skorygowania zniekształceń na ekranie i ostrości podczas konfiguracji projektora. Gdy w menu ekranowym wybrany zostanie [OBRAZ TESTOWY], pojawi się obraz w celu korekcji. Jeśli na obrazie widać zniekształcenia, skoryguj kąt instalacji projektora lub skoryguj zniekształcenia naciskając przycisk Geometric. na pilocie. Jeśli wymagana jest korekta ostrości, naciśnij przycisk FOCUS na pilocie zdalnego sterowania, w celu wyświetlenia ekranu regulacji [OSTROŚĆ], a następnie skoryguj [OSTROŚĆ] przyciskiem ◀ lub ▶. Zaleca się wykonać regulację ostrości po pozostawieniu projektora w stanie, w którym OBRAZ TESTOWY był wyświetlany przez ponad 30 minut. Naciśnij przycisk EXIT, aby zamknąć obraz testowy i powrócić do menu.

# <span id="page-125-0"></span>5-5. Opis menu i funkcji [SKORYGUJ]

## [OBRAZ]

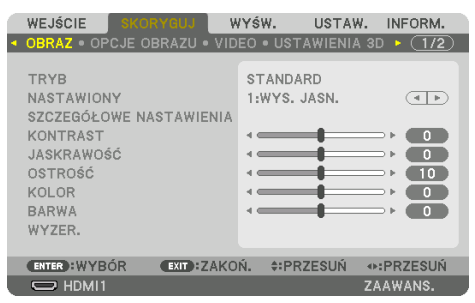

## **[TRYB]**

Ta funkcja pozwala określić sposób zapisu parametrów dla [SZCZEGÓŁOWE NASTAWIENIA] opcji [NASTAWIONY] dla każdego z wejść.

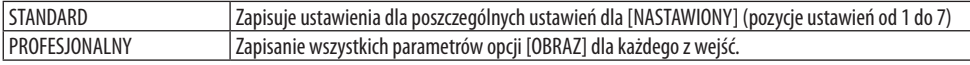

UWAGA:

• Kiedy wyświetlony jest [OBRAZ TESTOWY], nie można wybrać [TRYB].

## **[NASTAWIONY]**

Ta funkcja pozwala na wybór optymalnych ustawień dla wyświetlanego obrazu. Można ustawić neutralny odcień dla koloru żółtego, cyjanu lub magenty. Dostępnych jest siedem ustawień fabrycznych dla różnych rodzajów obrazów. Można również użyć opcji [SZCZEGÓŁOWE NASTAWIENIA], aby wprowadzić regulowane przez użytkownika ustawienia niestandardowe współczynnika gamma lub koloru. Ustawienia zostaną zapisane jako [NASTAWIONY] 1 do [NASTAWIONY] 7.

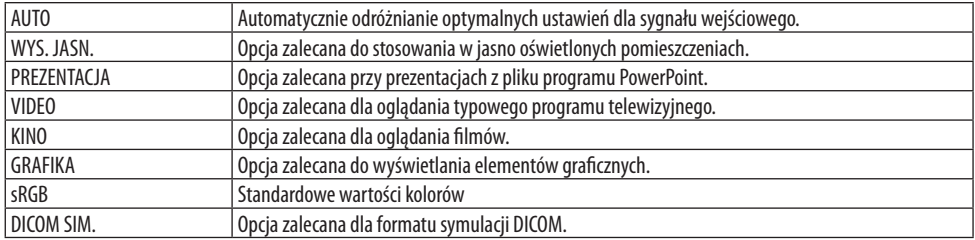

UWAGA:

- Opcja [DICOM SIM.] jest przeznaczona wyłącznie do celów szkoleniowych/referencyjnych i nie należy jej wykorzystywać do diagnostyki.
- DICOM skrót od Digital Imaging and Communications in Medicine (Obrazowanie cyfrowe i komunikacja w medycynie). Jest to standard opracowany przez stowarzyszenie ACR (American College of Radiology) i NEMA (National Electrical Manufacturers Association).

Określa on sposób przesyłania cyfrowych danych obrazowych z systemu do systemu.

## [SZCZEGÓŁOWE NASTAWIENIA]

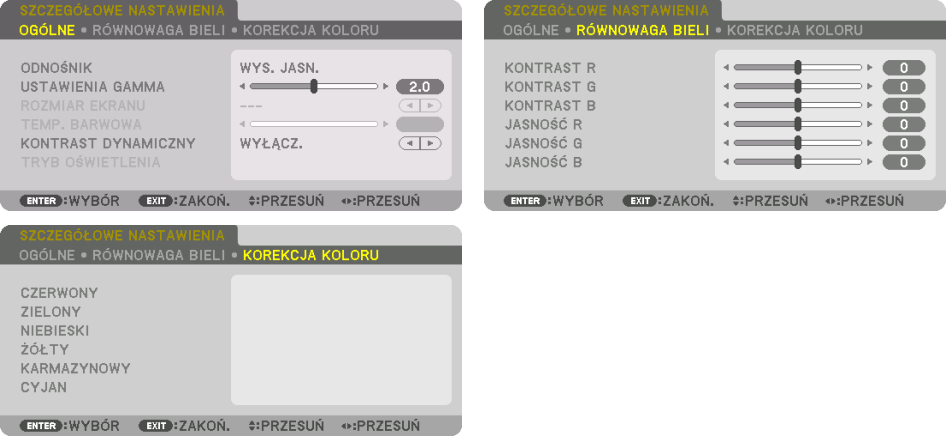

## [OGÓLNE]

## **Zapisanie własnych ustawień niestandardowych [ODNOŚNIK]**

Ta funkcja pozwala zapisać ustawienia niestandardowe jako [NASTAWIONY 1] do [NASTAWIONY 7]. Najpierw należy wybrać podstawowy tryb ustawień z opcji [ODNOŚNIK], a następnie ustawić wartość parametrów [USTAWIENIA GAMMA] i [TEMP. BARWOWA].

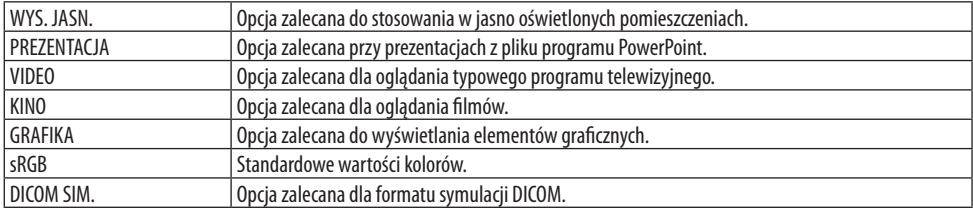

## **Regulacja gradacji obrazu [USTAWIENIA GAMMA]**

Skoryguj gradację obrazu. Dzięki temu nawet ciemne obszary mogą mieć żywe barwy na ekranie.

UWAGA:

• Ta funkcja nie jest dostępna po wybraniu [DICOM SIM.] dla [SZCZEGÓŁOWE NASTAWIENIA].

#### **Wybranie rozmiarów ekranu dla opcji DICOM SIM [ROZMIAR EKRANU]**

Ta funkcja pozwala skorygować współczynnik gamma w sposób odpowiedni do rozmiarów ekranu.

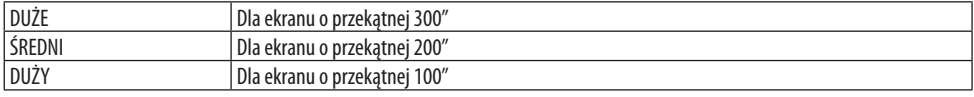

UWAGA:

• Ta funkcja jest dostępna tylko po wybraniu [DICOM SIM.] dla [SZCZEGÓŁOWE NASTAWIENIA].

#### **Dostosowywanie temperatury barw [TEMP. BARWOWA]**

Ta opcja pozwala wybrać dowolną temperaturę barw. Można ustawić wartość pomiędzy 5000 K a 10500 K w odstępach co 100 K.

UWAGA:

• Kiedy [WYS. JASN.] jest wybrane dla [ODNOŚNIK], ta funkcja jest niedostępna.

#### **Ustawianie jaskrawości i kontrastu [KONTRAST DYNAMICZNY]**

Po skonfigurowaniu wybierany jest najbardziej optymalny współczynnik kontrastu w zależności od filmu.

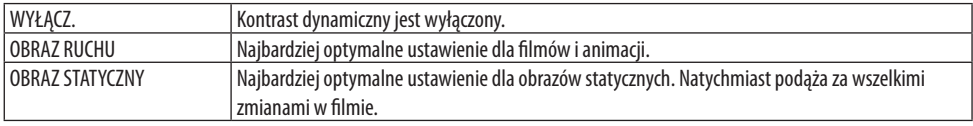

UWAGA:

- Opcji [KONTRAST DYNAMICZNY] nie można wybrać w następujących przypadkach.[]
	- Kiedy [TRYB ŚWIATŁA REF.] jest ustawione na [EKOLOGICZNY2]
	- Gdy złącze wejściowe jest wybrane dla [SUB WEJSCIE] pod [PIP/OBRAZ OBOK OBRAZU]
	- Podczas korzystania z opcji [KOREKCJA GEOMETRYCZNA]
	- Kiedy [WYGŁADZANIE KRAWĘDZI] → [TRYB] jest ustawione na [WŁĄCZ.]
	- Kiedy [USTAWIENIA OBRAZU] → [TRYB] jest ustawione na [ZOOM] lub [KAFELKOWANIE]
	- Kiedy [WIRTUALNE PULPITY] → [RÓWNOWAGA BIELI] → [TRYB] jest ustawione na [WŁĄCZ.]
	- Kiedy [TRYB WENTYLATORA] jest ustawione na [WYSOKI] lub [DUŻA WYSOKOŚĆ]
	- Podczas projekcji portretowej

## **Ustawianie jaskrawości [TRYB OŚWIETLENIA]**

Dostosuj jasność (jaskrawość) projektora i zapisz ją osobno dla każdego z sygnałów wejściowych. Kiedy [TRYB ŚWIATŁA REF.] jest ustawione na [NORMALNY], regulacja działa, jeśli [OBRAZ] → [TRYB] jest ustawione na [PROFESJONALNY]. (→ strona [96](#page-125-0), [128\)](#page-157-0)

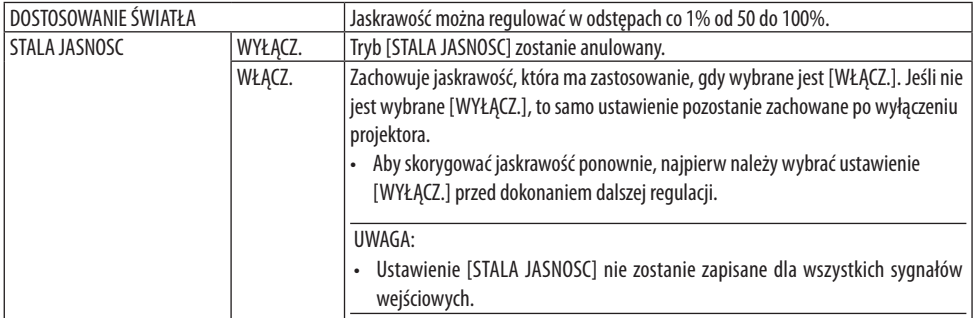

## **Regulacja balansu bieli [RÓWNOWAGA BIELI]**

Za pomocą tej opcji można wyregulować balans bieli. Kontrast dla każdego koloru (RGB) służy do regulacji poziomu bieli ekranu. Jaskrawość dla każdego koloru (RGB) służy do regulacji poziomu czerni ekranu.

## **[KOREKCJA KOLORU]**

Korekcja kolorów dla wszystkich sygnałów. Regulacja poziomu koloru czerwonego, zielonego, niebieskiego, żółtego, magenty i cyjanu.

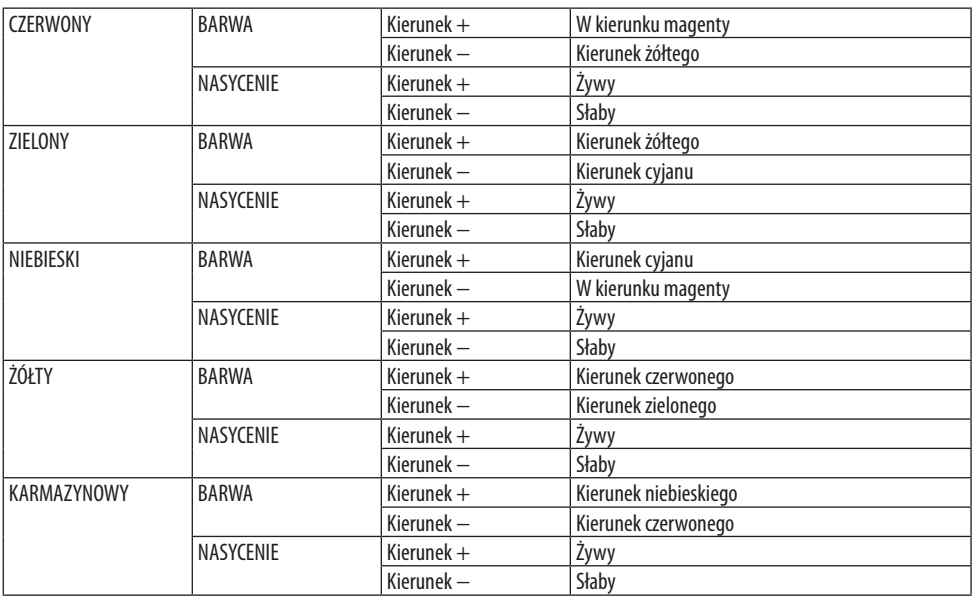

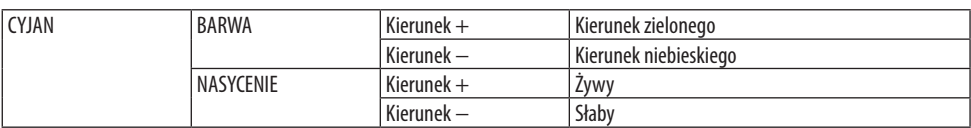

## **[KONTRAST]**

Dostosowanie natężenia obrazu zgodnie z sygnałem wejściowym.

#### **[JASKRAWOŚĆ]**

Dostosowanie poziomu jasności lub natężenia rastrów wstecznych.

## **[OSTROŚĆ]**

Regulacja szczegółowości obrazu.

## **[KOLOR]**

Zwiększenie lub zmniejszenie poziomu nasycenia kolorów.

#### **[BARWA]**

Zmiana koloru od +/− zielonego do +/− niebieskiego. Poziom czerwieni jest wykorzystywany jako odniesienie.

UWAGA:

• Kiedy wyświetlany jest [OBRAZ TESTOWY], nie można regulować ustawień dla [KONTRAST], [JASKRAWOŚĆ], [OSTROŚĆ], [KOLOR] i [BARWA].

## **[WYZER.]**

Nastąpi przywrócenie domyślnych ustawień fabrycznych wszystkich ustawień i parametrów opcji [OBRAZ] z wyjątkiem następujących elementów: numery pozycji pamięci oraz [ODNOŚNIK] na ekranie [NASTAWIONY].

Ustawienia i parametry opcji [SZCZEGÓŁOWE NASTAWIENIA] na ekranie [NASTAWIONY], które nie są aktualnie wybrane, nie zostaną zresetowane.

 $||\cdot||$ 

## [OPCJE OBRAZU]

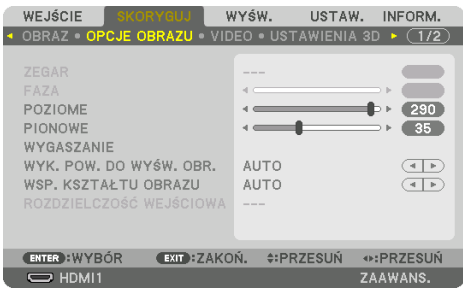

## **Regulowanie ustawień zegara i fazy [ZEGAR/FAZA]**

Ta opcja pozwala ręcznie regulować ustawienia [ZEGAR] i [FAZA].

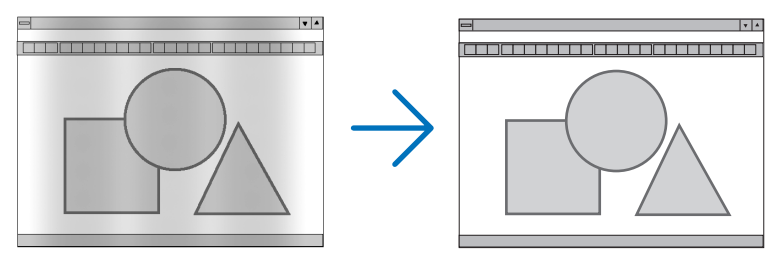

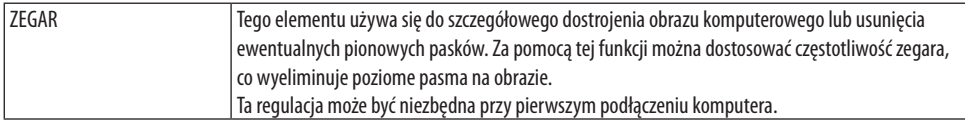

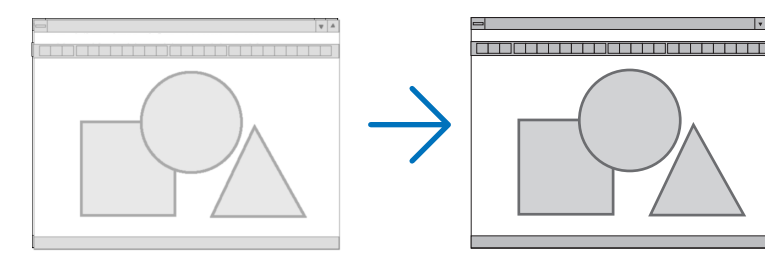

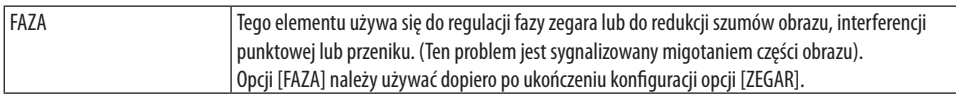

UWAGA:

• Elementy [ZEGAR] i [FAZA] są dostępne wyłącznie dla sygnałów RGB.

## Regulacja pozycji w pionie/poziomie [POZIOME/PIONOWE]

Regulacja położenia obrazu w poziomie i w pionie.

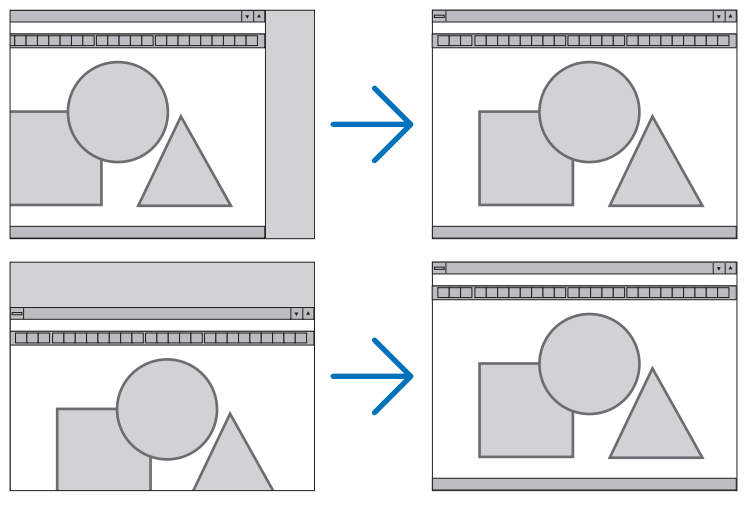

UWAGA:

- Podczas regulacji elementów [ZEGAR] i [FAZA] obraz może być zniekształcony. Nie jest to objaw awarii.
- Ustawienia parametrów [ZEGAR], [FAZA], [POZIOME] i [PIONOWE] zostają zapisane w pamięci i przypisane do bieżącego sygnału. Przy następnym użyciu danego sygnału do wyświetlania obrazu nastąpi ustawienie tej samej rozdzielczości, częstotliwości poziomej i pionowej oraz pozostałych parametrów.

Aby skasować zmiany zapisane w pamięci, należy wybrać z menu kolejno opcje [USTAW.] → [WYZER.] → [BIEŻĄCY SYGNAŁ] i skasować wszystkie zmiany.

## **[WYGASZANIE]**

Regulacja zakresu obrazu (wygaszanie) w części górnej, dolnej, prawej i lewej dla sygnału wejściowego.

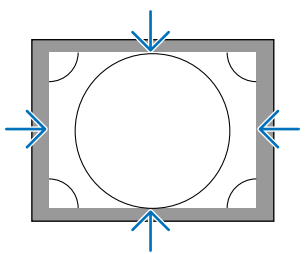

UWAGA:

• Można to ustawić, kiedy [USTAWIENIA 3D]  $\rightarrow$  [FORMAT] jest ustawione na [WYŁĄCZ.(2D)].

## **Wybieranie procentu obcięcia krawędzi [WYK. POW. DO WYŚW. OBR.]**

Wybierz procent obcięcia krawędzi (Auto, 0%, 5% lub 10%) dla sygnału.

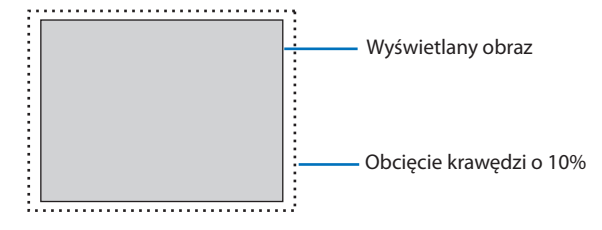

UWAGA:

- Opcja [WYK. POW. DO WYŚW. OBR.] nie jest dostępna:
	- kiedy [NATURALNY] jest wybrane dla [WSP. KSZTAŁTU OBRAZU].

## **Wybieranie współczynnika kształtu obrazu [WSP. KSZTAŁTU OBRAZU]**

Za pomocą tej funkcji można wybrać współczynnik proporcji długości do szerokości obrazu. Projektor automatycznie rozpoznaje sygnał na wejściu i dobiera optymalne proporcje obrazu.

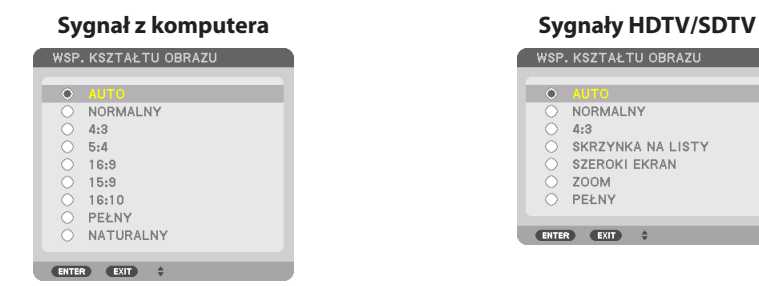

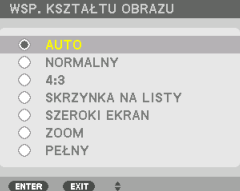

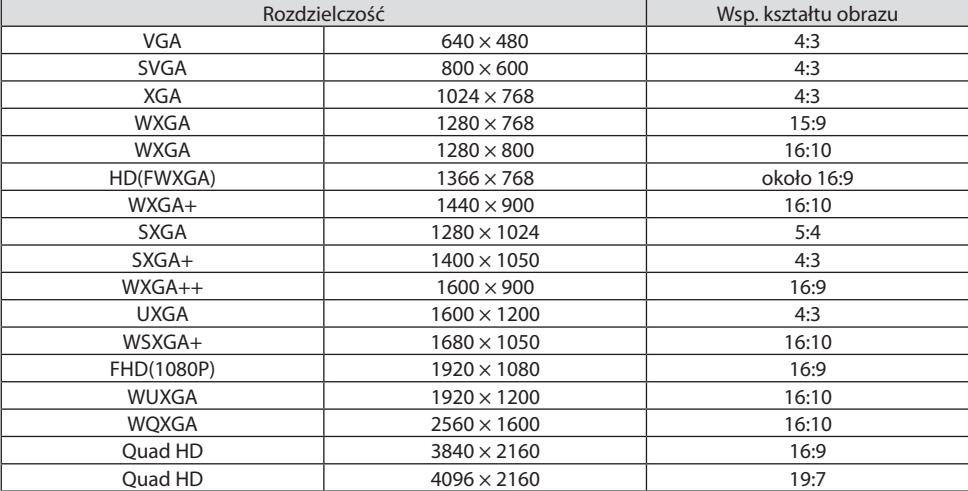

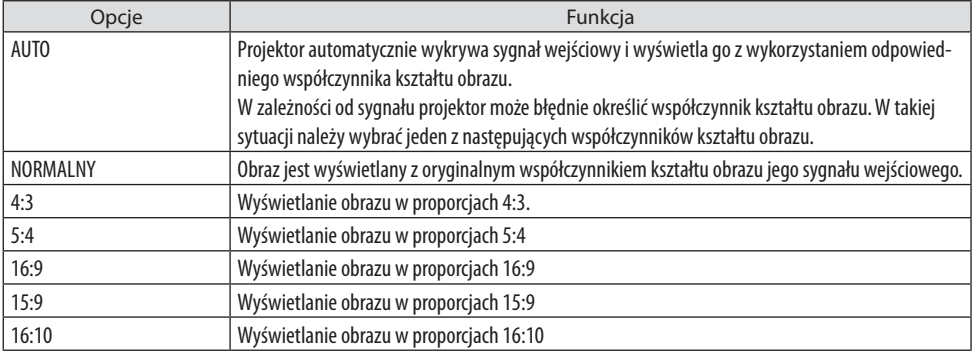

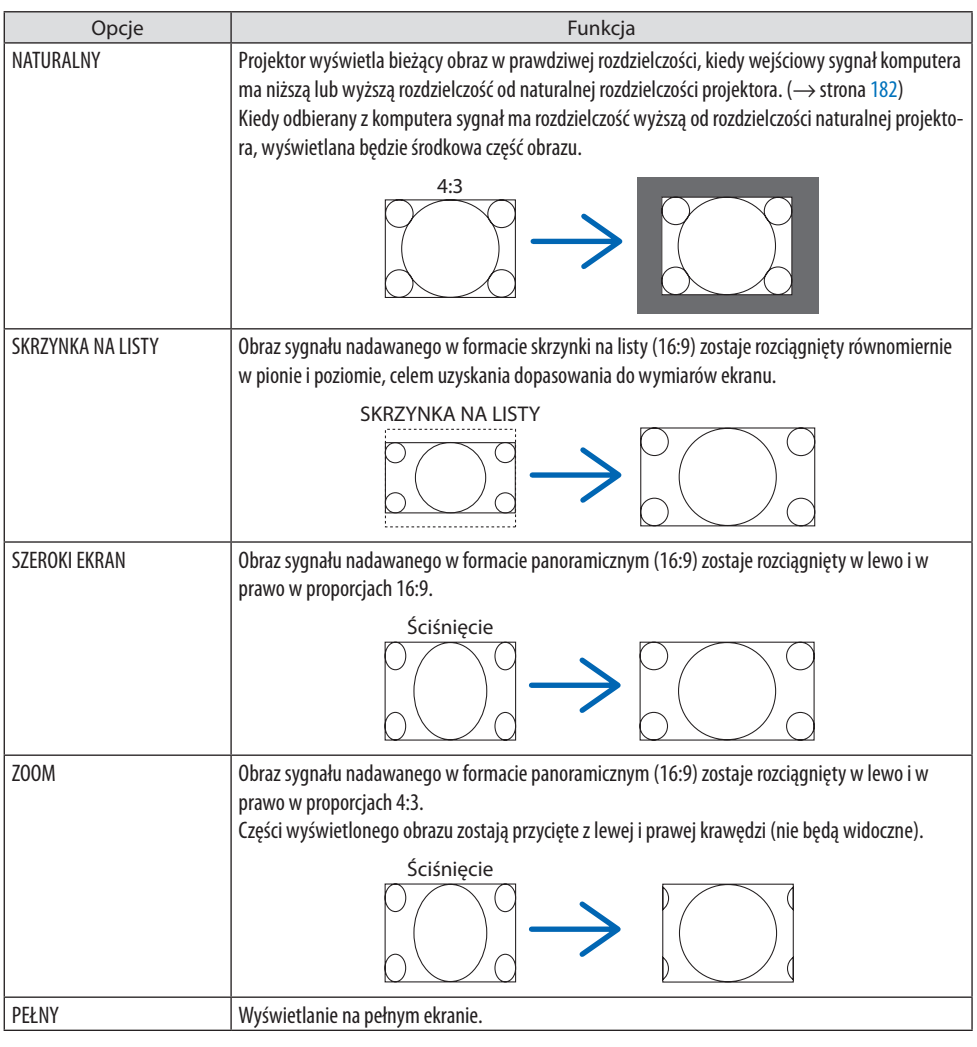

#### WSKAZÓWKA-

- Położenie obrazu można regulować w pionie za pomocą opcji [POŁOŻENIE], kiedy wybrany jest współczynnik kształtu [16:9], [15:9] lub [16:10].
- Termin "skrzynka na listy" dotyczy obrazu o orientacji bardziej poziomej w porównaniu do obrazu o współczynniku 4:3, co jest standardowym współczynnikiem kształtu obrazów wideo.
- Sygnał skrzynka na listy ma współczynniki kształtu obrazu zapewniające obraz perspektywiczny "1,85:1" lub kinowy "2,35:1".
- Termin "ściśnięcie" dotyczy skompresowanego obrazu, którego współczynnik kształtu został skonwertowany z wartości 16:9 na 4:3.

## **[ROZDZIELCZOŚĆ WEJŚCIOWA]**

Rozdzielczość jest przypisywana automatycznie, kiedy nie można odróżnić sygnału wejściowego z gniazda wejściowego wideo dla komputera (RGB analogowe).

#### **[VIDEO]**

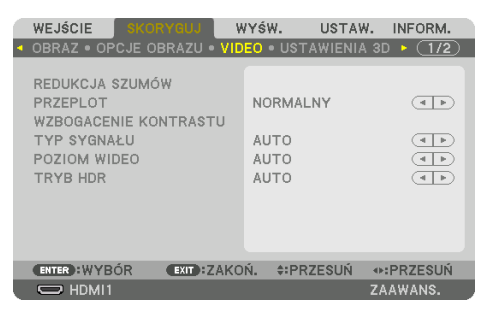

## **Korzystanie z redukcji szumów [REDUKCJA SZUMÓW]**

Podczas wyświetlania obrazu wideo można użyć funkcji [REDUKCJA SZUMÓW] do redukcji zakłóceń na ekranie (nierówności i zakłócenia). To urządzenie jest wyposażone w trzy rodzaje funkcji redukcji szumów. Wybierz funkcję w zależności od rodzaju zakłócenia. W zależności od poziomu szumów, natężenie redukcji szumów można ustawić na [WYŁĄCZ.], [NISKI], [ŚREDNI] lub [WYSOKI]. Funkcję [REDUKCJA SZUMÓW] można wybrać dla sygnału SDTV, HDTV oraz sygnału komponentowego.

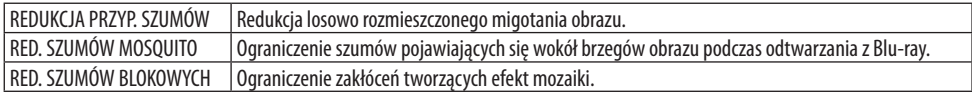

#### **Wybór trybu konwersji sygnału z przeplotem do postaci bez przeplotu [PRZEPLOT]**

Ta funkcja pozwala wybrać sposób konwersji sygnału wideo z przeplotem do postaci bez przeplotu.

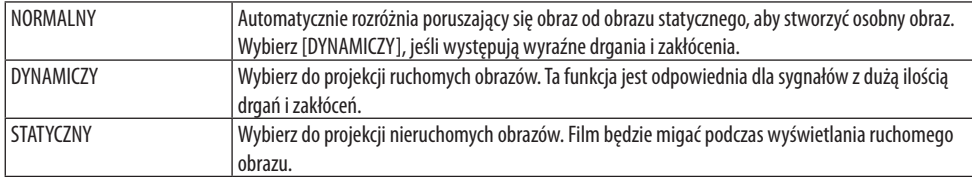

#### **[WZBOGACENIE KONTRASTU]**

W oparciu o właściwości ludzkiego oka, została osiągnięta jakość obrazu z doskonałym efektem kontrastu i rozdzielczości.

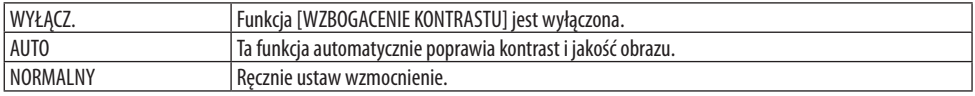

## **[TYP SYGNAŁU]**

Wybór sygnału RGB i komponentowego. Normalnie ustawione na [AUTO]. Należy zmienić ustawienia, jeśli kolor obrazu jest nienaturalny.

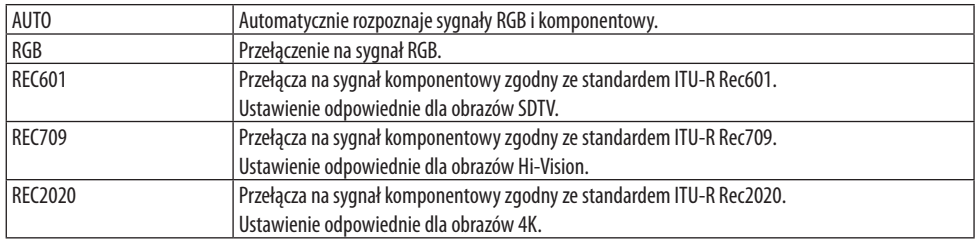

#### **[POZIOM WIDEO]**

Wybór poziomu sygnału wideo podczas podłączania urządzenia zewnętrznego do złącza HDMI 1 IN, HDMI 2 IN, DisplayPort oraz HDBaseT IN projektora.

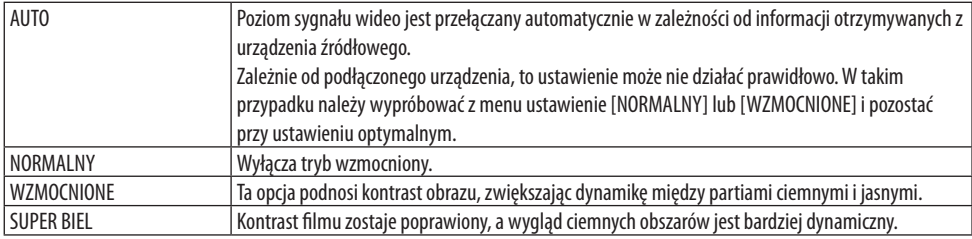

## **[TRYB HDR]**

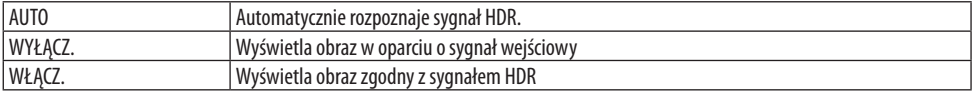

UWAGA:

• Te opcje są dostępne wyłącznie dla sygnału 4K.

#### [USTAWIENIA 3D]

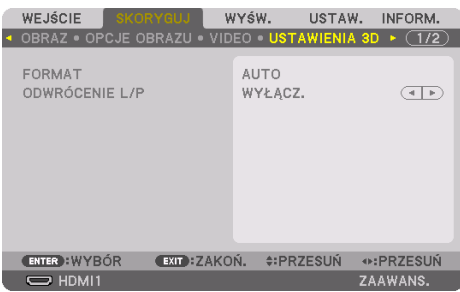

## **[FORMAT]**

Wybieranie formatu filmu 3D (format nagrywania/przesyłania). Wybierz, aby dopasować sposób wyświetlania materiałów 3D do nośnika. Normalnie wybrane jest [AUTO]. Należy wybrać format sygnału wejściowego 3D, kiedy wykrycie typu sygnału formatu 3D jest niemożliwe.

## **[ODWRÓCENIE L/P]**

Odwrócenie kolejności materiału wideo wyświetlanego po lewej i prawej stronie. Wybierz [WŁĄCZ.], jeśli oglądanie obrazu 3D z wybranym [WYŁĄCZ.] powoduje dyskomfort.

## Używanie funkcji pamięci obiektywu [PAMIĘĆ OBIEKTYWU]

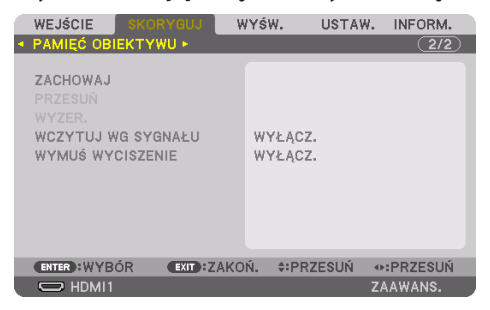

Ta funkcja służy do zapisywania wyregulowanych wartości dla poszczególnych sygnałów wejściowych podczas korzystania z funkcji [PRZES. OBIEK.], elektrycznej regulacji dla [ZOOM] i elektrycznej regulacji dla [OSTROŚĆ] projektora. Skorygowane wartości można zastosować do wybranego sygnału. Pozwala to wyeliminować konieczność skorygowania przesunięcia obiektywu, ostrości i zoomu w chwili wybrania źródła.

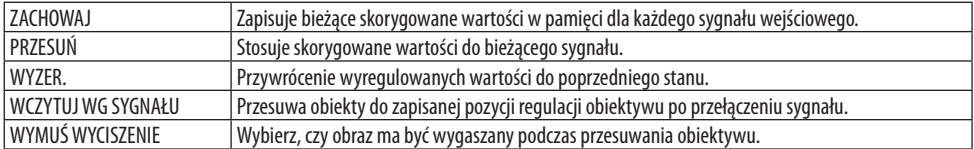

• Ta funkcja nie jest dostępna dla obiektywu NP44ML.

#### WSKAZÓWKA:

- Regulacja pamięci obiektywu jest automatycznie rejestrowana za pomocą opcji [REJESTR]. Te regulacje pamięci obiektywu można załadować za pomocą opcji [REJESTR]. (→ strona [93\)](#page-122-0) Zwróć uwagę, że skorzystanie z opcji [WYTNIJ] lub [USUŃ WSZYSTKO] w [REJESTR] usunie regulacje pamięci obiektywu, a także regulacje źródłowe. Usuwanie nie zostanie przeprowadzone, dopóki nie zostaną załadowane inne regulacje.
- Aby zapisać poszczególne wartości regulacji ustawień opcji [PRZES. OBIEK.], elektrycznej regulacji dla [ZOOM] i elektrycznej regulacji dla [OSTROŚĆ] jako wartość wspólną dla wszystkich sygnałów wejściowych, zapisz je z użyciem opcji [PAMIĘĆ OBIEKT. REF.].
- 

#### **Aby zapisać skorygowane wartości z użyciem opcji [PAMIĘĆ OBIEKTYWU]:**

- **1. Wyświetl sygnał podłączonego urządzenia, które chcesz skorygować.**
- **2. Dostosuj pozycję, rozmiar i ostrość wyświetlanego obrazu przyciskami SHIFT/HOME POSI-TION, ZOOM +/− i FOCUS +/−.**
	- Regulację można wykonać przy pomocy pilota zdalnego sterowania. Proszę odnieść się do "2-5 Regulacja rozmiaru i położenia obrazu" na stronie [26.](#page-55-0)
	- Niewielkie regulacje wykonane poprzez zmianę położenia projektora oraz nóżek przechyłu nie są zapisywane z użyciem opcji [PAMIĘĆ OBIEKTYWU].

#### **3. Przesuń kursor na [ZACHOWAJ] i naciśnij ENTER.**

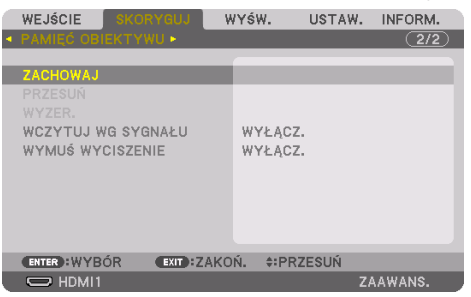

**4. Przesuń kursor na [TAK] i naciśnij ENTER.**

**Aby przywołać skorygowane wartości z użyciem opcji [PAMIĘĆ OBIEKTYWU]:**

**1. W menu wybierz [SKORYGUJ]** → **[PAMIĘĆ OBIEKTYWU]** → **[PRZESUŃ] i naciśnij przycisk ENTER.**

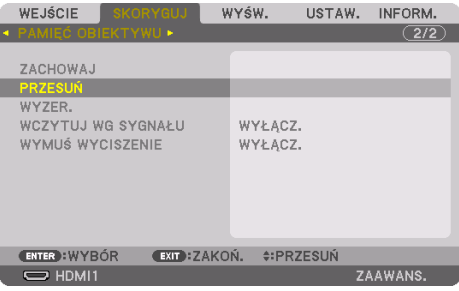

Pojawi się ekran potwierdzenia.

#### **2. Naciśnij przycisk** ◀**, aby dokonać wyboru i wybierz [TAK], po czym naciśnij przycisk ENTER.**

Podczas wyświetlania, jeśli skorygowane wartości dla sygnału wejściowego zostały zapisane, obiektyw przesunie się. Jeśli tak się nie stanie, obiektyw przesunie się w oparciu o skorygowane wartości z wybranego numeru pozycji pamięci opcji [PAMIĘĆ OBIEKT. REF.] → [PROFIL].

#### **Aby automatycznie stosować skorygowane wartości w chwili wyboru źródła:**

#### **1. Wybierz [WCZYTUJ WG SYGNAŁU] w menu i naciśnij przycisk ENTER.**

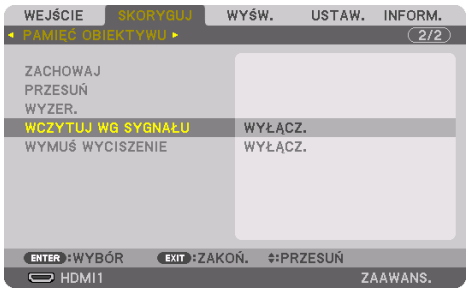

#### **2. Naciśnij przycisk** ▼**, aby wybrać [WŁĄCZ.] i naciśnij przycisk ENTER.**

Spowoduje to automatyczny ruch obiektywu do położenia w chwili wyboru źródła, zgodnie ze skorygowanymi wartościami.

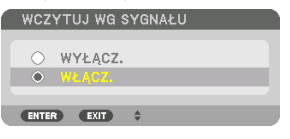

UWAGA:

• Funkcja [PAMIĘĆ OBIEKTYWU] wykorzystująca skorygowane wartości zapisane w projektorze może powodować wyświetlanie obrazu, który nie jest idealnie dopasowany (z powodu tolerancji soczewek). Po przywołaniu i zastosowaniu skorygowanych wartości zapisanych z użyciem opcji [PAMIĘĆ OBIEKTYWU], precyzyjnie skoryguj ustawienia dla [PRZES. OBIEK.], [ZOOM] i [OSTROŚĆ], aby uzyskać najlepszy możliwy obraz.

# 5-6. Opis menu i funkcji [WYŚW.]

## [PIP/OBRAZ OBOK OBRAZU]

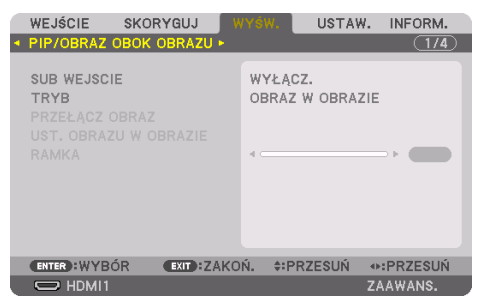

## **SUB WEJSCIE**

Wybieranie sygnału wejściowego, który ma zostać wyświetlony na ekranie podrzędnym. Patrz "4-2. Używanie pojedynczego projektora w celu wyświetlenia dwóch rodzajów filmów jednocześnie [PIP/OBRAZ OBOK OBRAZU]" (→ strona [67](#page-96-0)), aby uzyskać szczegółowe informacje o obsłudze.

#### **TRYB**

Wybierz [OBRAZ W OBRAZIE] lub [OBRAZ OBOK OBRAZU] w przypadku przełączenia na wyświetlanie dwuekranowe.

## **PRZEŁĄCZ OBRAZ**

Filmy wyświetlane na głównym i podrzędnym ekranie zostaną zamienione miejscami. Patrz ..4-2. Używanie pojedynczego projektora w celu wyświetlenia dwóch rodzajów filmów jednocześnie [PIP/OBRAZ OBOK OBRAZU]" ( $\rightarrow$  strona [67\)](#page-96-0), aby uzyskać szczegółowe informacje.

#### **UST. OBRAZU W OBRAZIE**

Wybieranie położenia ekranu, dopasowanie położenia i rozmiaru ekranu podrzędnego na ekranie [OBRAZ W OBRAZIE].

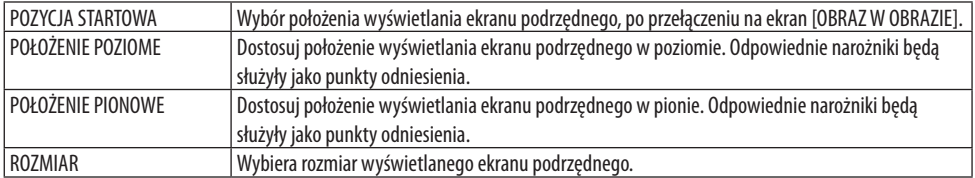

WSKAZÓWKA:

• Ustawienia opcji [POŁOŻENIE POZIOME] i [POŁOŻENIE PIONOWE] określają liczbę przesunięć od punktów odniesienia. Na przykład, podczas regulacji położenia [GÓRA-LEWO], pozycja jest wyświetlana z takim samym stopniem przesunięcia, nawet gdy wyświetlania dotyczą różne ustawiania dla opcji [POZYCJA STARTOWA].

Maksymalna liczba przesunięć wynosi połowę rozdzielczości projektora.

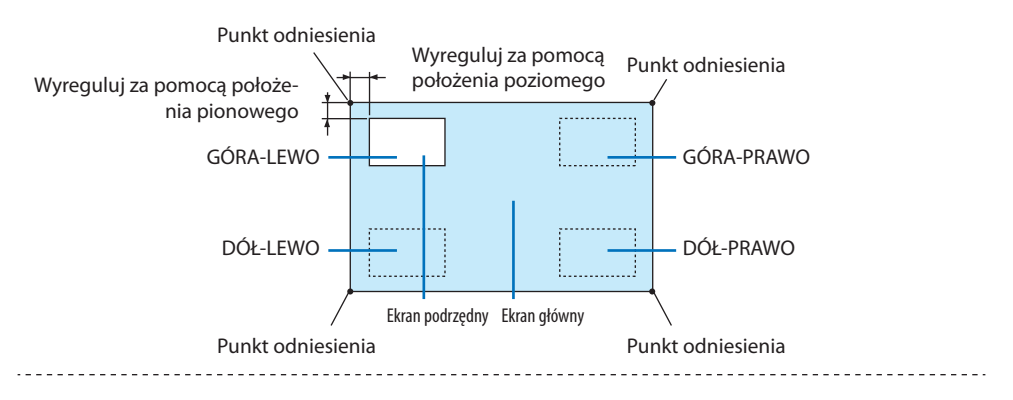

## **RAMKA**

Wybiera granicę wyświetlania głównego ekranu i ekranu podrzędnego na ekranie [OBRAZ OBOK OBRAZU].

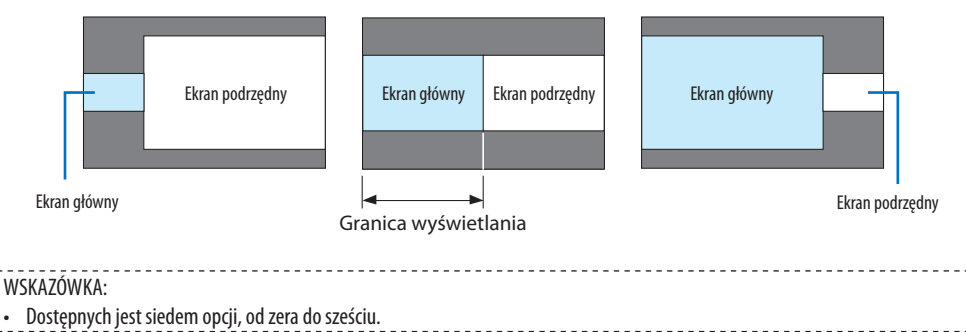

#### [KOREKCJA GEOMETRYCZNA]

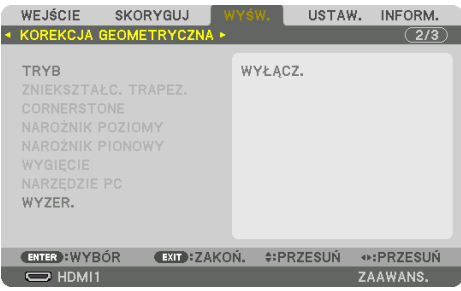

## **TRYB**

Ustawianie wzorca do korygowania zniekształcenia. Jeśli wybrane jest [WYŁĄCZ.], [KOREKCJA GEOMETRYCZNA] nie działa.

UWAGA:

- Jeśli konieczna jest zmiana ustawienia dla [KĄT MENU], należy ją przeprowadzić przed użyciem opcji [KOREKCJA GEOMETRYCZNA]. Jeśli ustawienie opcji [KĄT MENU] zostanie zmienione po skorzystaniu z opcji [KOREKCJA GEOMETRYCZNA], skorygowane wartości zostaną przywrócone do wartości domyślnych.
- Można to ustawić, kiedy [USTAWIENIA 3D]  $\rightarrow$  [FORMAT] jest ustawione na [WYŁĄCZ.(2D)].

#### **ZNIEKSZTAŁC. TRAPEZ.**

Korekcja zniekształceń w kierunku poziomym i pionowym.

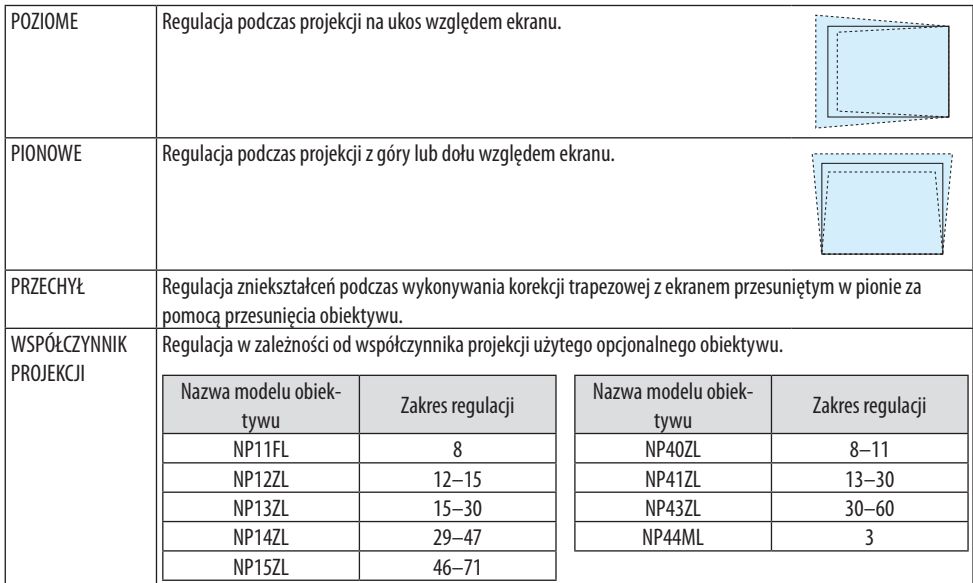

UWAGA:

- Jeśli zasilanie urządzenia jest włączone, poprzednio użyta wartość ustawienia [ZNIEKSZTAŁC. TRAPEZ.] zostaje zachowana, nawet jeśli nachylenie urządzenia zostało zmienione.
- Podczas przeprowadzania korekcji za pomocą opcji [ZNIEKSZTAŁC. TRAPEZ.], czasem może występować spadek jaskrawości lub pogorszenie jakości ekranu.

## **CORNERSTONE**

Wyświetlanie ekranu 4-punktowej korekcji oraz regulacja zniekształcenia trapezowego wyświetlanego ekranu.

Aby dowiedzieć się więcej na temat tej operacji, patrz "Korekcja poziomych i pionowych zniekształceń trapezowych [CORNERSTONE]" ( $\rightarrow$  strona [45\)](#page-74-0).

## **NAROŻNIK POZIOMY/NAROŻNIK PIONOWY**

Korekcja zniekształceń projekcji narożnej np. na powierzchniach ścian.

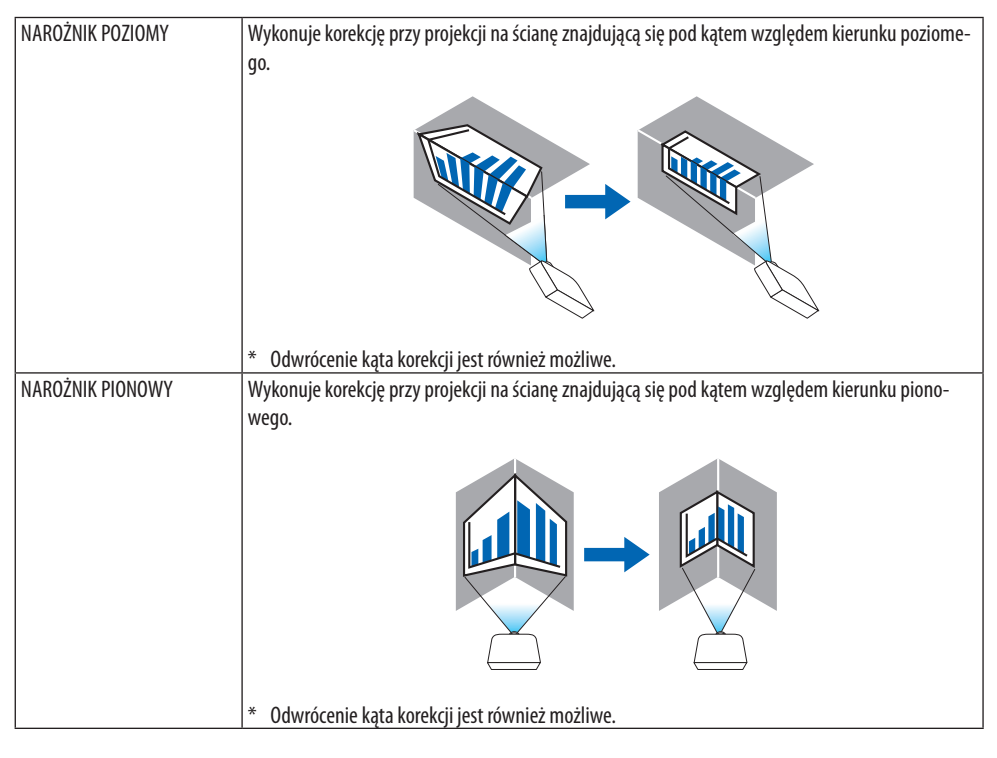

UWAGA:

- Kiedy przekroczony zostaje zasięg maksymalny, regulacja zniekształceń zostaje wyłączana. Ustaw projektor pod optymalnym kątem, ponieważ pogorszenie jakości obrazu wzrasta wraz ze wzrostem natężenia regulacji zniekształcenia.
- Należy pamiętać, że obraz będzie nieostry ze względu na różnicę w odległości pomiędzy górą a dołem lub lewą i prawą stroną a środkiem ekranu w przypadku projekcji przez narożniki. Obiektywy z krótkimi ogniskowymi również nie są zalecane do projekcji narożnej, ponieważ obraz będzie nieostry.
# **Metoda regulacji**

- **1. Ustaw kursor na [NAROŻNIK POZIOMY] lub [NAROŻNIK PIONOWY] menu [KOREKCJA GEOMETRYCZNA] i naciśnij przycisk ENTER.**
	- Pojawi się ekran regulacji.
- **2. Naciskaj przyciski** ▼▲◀▶**, aby ustawić kursor (żółtą kratkę) na docelowy punkt regulacji, a następnie naciśnij przycisk ENTER.**
	- Kursor zmieni się w punkt regulacji (żółty).
- **3. Naciskaj przyciski** ▼▲◀▶**, aby dostosować narożniki lub boki ekranu, a następnie naciśnij przycisk ENTER.**
	- Punkt regulacji zmieni się ponownie w kursor (żółty).

Objaśnienie przejścia ekranu

- Punkty regulacji czterech narożników (a, c, f oraz h na rysunku) będą się poruszać niezależnie.
- Następujące punkty regulacji są różne dla funkcji [NAROŻNIK POZIOMY] i [NAROŻNIK PIO-NOWY].

NAROŻNIK POZIOMY: Kiedy "Punkt b" na rysunku zostanie przeniesiony, oraz górny bok i "Punkt g" zostaną przeniesione, dolny bok zostanie przeniesiony równolegle.

NAROŻNIK PIONOWY: Kiedy "Punkt d" na rysunku zostanie przeniesiony, oraz lewy bok i "Punkt e" zostaną przeniesione, prawy bok zostanie przeniesiony równolegle.

[Punkty regulacji ekranu [NAROŻNIK POZIOMY] i przesuwane punkty na ekranie projekcji]

Punkt b zostanie przeniesiony równolegle, jednocześnie z punktami a, b, c

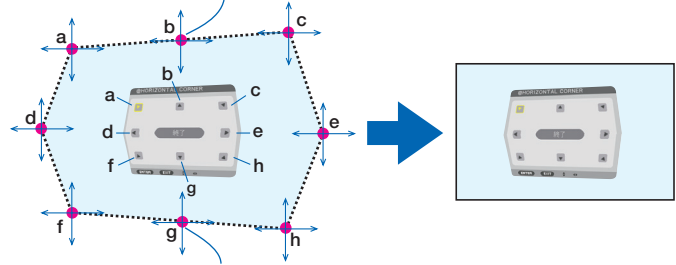

Punkt g zostanie przeniesiony równolegle, jednocześnie z punktami f, g, h

[Punkty regulacji ekranu [NAROŻNIK PIONOWY] i przesuwane punkty na ekranie projekcji]

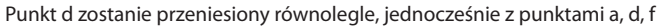

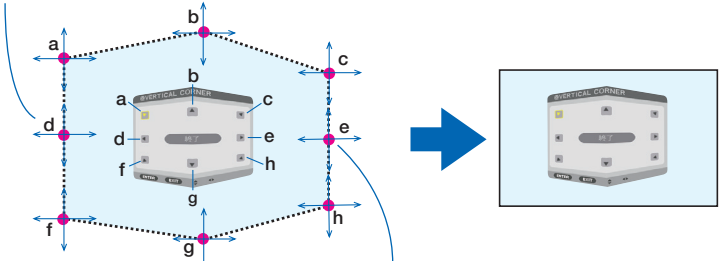

Punkt e zostanie przeniesiony równolegle, jednocześnie z punktami f, g, h

- **4. Rozpocznij od kroku 2, aby ustawić pozostałe punkty.**
- **5. Po zakończeniu regulacji naciskaj przyciski** ▼▲◀▶**, aby ustawić kursor na [EXIT] na ekranie regulacji, a następnie naciśnij przycisk ENTER.**
	- Przełącz na ekran menu [KOREKCJA GEOMETRYCZNA].

### **6. Naciśnij przycisk** ◀ **lub** ▶**, aby przestawić kursor na [OK], a następnie naciśnij [ENTER].**

• Skorygowane wartości dla [NAROŻNIK POZIOMY] lub [NAROŻNIK PIONOWY] zostają zapisane i ekran przełącza się z powrotem na [KOREKCJA GEOMETRYCZNA].

WSKAZÓWKA:

• Korekcji można dokonać za pomoca dostepnej w sprzedaży myszki USB. ( $\rightarrow$  strona [49\)](#page-78-0)

# **WYGIĘCIE**

Korekcja zniekształceń obrazu na określonej powierzchni, takiej jak kolumna lub kula.

UWAGA:

- Kiedy przekroczony zostaje zasięg maksymalny, regulacja zniekształceń zostaje wyłączana. Ustaw projektor pod optymalnym kątem, ponieważ im bardziej zwiększa się poziom korekcji, tym jakość obrazu staje się gorsza.
- Należy pamiętać, że obraz będzie nieostry ze względu na różnicę w odległości pomiędzy obrzeżami a środkiem ekranu w przypadku projekcji wyświetlanych przez narożniki, jak również na kolumnie lub kuli. Obiektywy z krótkimi ogniskowymi również nie są zalecane do projekcji narożnej, ponieważ obraz będzie nieostry.

# **Metoda regulacji**

- **1. Ustaw kursor na [WYGIĘCIE] w menu [KOREKCJA GEOMETRYCZNA] i naciśnij ENTER.**
	- Pojawi się ekran regulacji.
- **2. Naciskaj przyciski** ▼▲◀▶**, aby ustawić kursor (niebieską kratkę) na docelowy punkt regulacji, a następnie naciśnij ENTER.**
	- Kursor zmieni się w punkt regulacji (żółty).
- **3. Naciskaj przyciski** ▼▲◀▶**, aby dostosować narożniki lub boki ekranu, a następnie naciśnij ENTER.**
	- Kursor z powrotem zmieni się w żółtą kratkę.

Objaśnienie korygowania zniekształceń

- Osiem punktów regulacji można przesuwać niezależnie.
- Dla lewego i prawego boku użyj przycisków ◀/▶ w celu regulacji zniekształcenia, a przycisków ▼/▲ użyj do skorygowania wartości szczytowej zniekształceń.
- Dla góry i dołu ekranu użyj przycisków ▼/▲ w celu regulacji zniekształcenia, a przycisków ◀/▶ użyj do skorygowania wartości szczytowej zniekształceń.
- W przypadku narożników użyj przycisków ▼▲◀▶ do zmiany położenia.

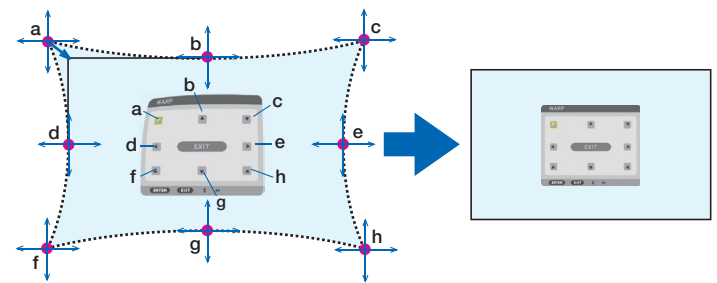

- **4. W celu regulacji innych punktów powtórz procedurę od kroku 2.**
- **5. Po zakończeniu regulacji ustaw kursor na [EXIT] na ekranie regulacji i naciśnij ENTER.**
	- Ekran przełączy się na menu [KOREKCJA GEOMETRYCZNA]. Pojawi się ekran zakończenia korekcji.
- **6. Naciśnij przycisk** ◀ **lub** ▶**, aby przestawić kursor na [OK], a następnie naciśnij [ENTER].**
	- Skorygowane wartości dla [WYGIĘCIE] zostaną zapisane, a ekran powróci do menu [KOREKCJA GEOMETRYCZNA].

### WSKAZÓWKA:

• Korekcji można dokonać za pomocą dostępnej w sprzedaży myszki USB. ( $\rightarrow$  strona [49\)](#page-78-0)

# **NARZĘDZIE PC**

Przywołanie danych korekcji geometrycznej uprzednio zapisanych w projektorze. Można zapisać trzy typy danych korekcji.

UWAGA:

• Podczas przeprowadzania elektronicznej korekcji geometrycznej, czasami może występować spadek jaskrawości i jakości obrazu.

### **WYZER.**

Zerowanie wartości regulacji zapisanych jako [TRYB] dla [KOREKCJA GEOMETRYCZNA] (przywrócenie wartości wyjściowej).

- Ta funkcja nie działa, gdy [TRYB] jest ustawione na [WYŁĄCZ.].
- Wyzerowanie można wykonać poprzez naciśnięcie i przytrzymanie przez ponad 2 sekundy przycisku Geometric. na pilocie zdalnego sterowania.

### [WYGŁADZANIE KRAWĘDZI]

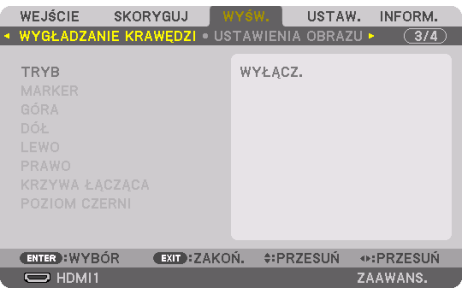

Reguluje krawędzie (obramowanie) wyświetlanego ekranu podczas wyświetlania filmów o wysokiej rozdzielczości przy użyciu kombinacji kilku projektorów umieszczonych u góry, na dole, po lewej i po prawej stronie.

#### **TRYB**

Powoduje to włączenie lub wyłączenie funkcji [WYGŁADZANIE KRAWĘDZI]. Kiedy [TRYB] jest ustawione na [WŁĄCZ.], można regulować ustawienia [MARKER], [GÓRA], [DÓŁ], [LEWO], [PRAWO], [POZIOM CZERNI] i [KRZYWA ŁĄCZĄCA].

UWAGA:

```
• Można to ustawić, kiedy [USTAWIENIA 3D] \rightarrow [FORMAT] jest ustawione na [WYŁĄCZ.(2D)].
```
#### **MARKER**

Ustawia, czy wyświetlać znacznik, czy nie, podczas regulacji zakresu i położenia wyświetlania. Kiedy jest włączone, wyświetlane są znaczniki w kolorze magenty i czerwieni do regulacji zakresu, a także zielone znaczniki do regulacji położenia wyświetlania.

#### **GÓRA/DÓŁ/LEWO/PRAWO**

Wybiera miejsca zastosowania opcji [WYGŁADZANIE KRAWĘDZI] po lewej stronie, po prawej stronie, na górze i na dole ekranu.

Można zmieniać następujące ustawienia, gdy element jest wybrany. ( $\rightarrow$  strona [75\)](#page-104-0)

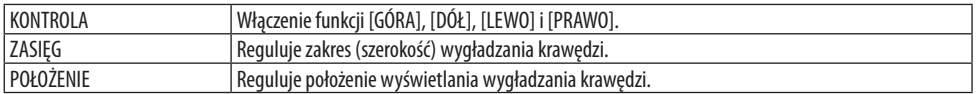

### **KRZYWA ŁĄCZĄCA**

Ustawienie jaskrawości dla obszarów działania opcji [WYGŁADZANIE KRAWĘDZI]. (→ strona [78\)](#page-107-0)

#### **POZIOM CZERNI**

Korekcja poziomu czerni obszaru działania opcji [WYGŁADZANIE KRAWĘDZI]. (→ strona [79](#page-108-0))

#### [USTAWIENIA OBRAZU]

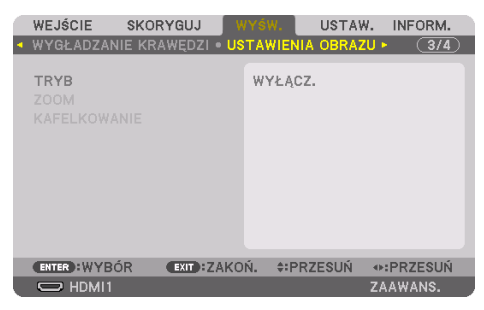

Pozwala ustawić warunki podziału dla pomniejszania lub powiększania obszaru obrazu oraz wyświetlania go w żądanym położeniu lub do projekcji z użyciem kombinacji wielu projektorów. Patrz "4. Projekcja wieloekranowa" ( $\rightarrow$  strona [66\)](#page-95-0), aby uzyskać szczegółowe informacje.

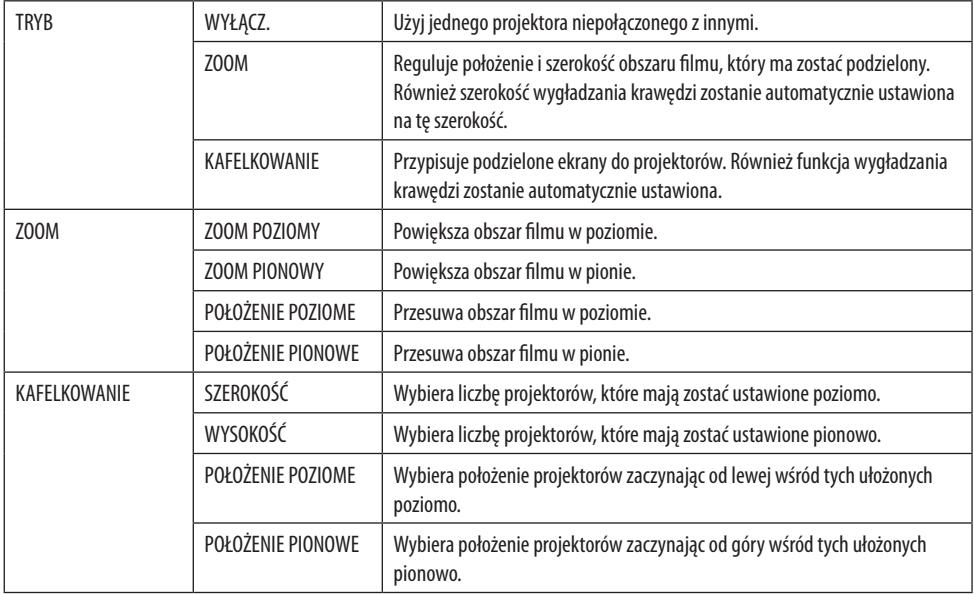

### **Warunki korzystania z kafelkowania**

- Wszystkie projektory muszą spełniać następujące warunki.
	- Rozmiar panelu musi być taki sam
	- Rozmiar ekranu projekcji musi być taki sam
	- Lewa i prawa krawędź oraz górna i dolna krawędź wyświetlanego ekranu muszą być jednakowe.
	- Ustawienia dla [LEWO] i [PRAWO] dla [WYGŁADZANIE KRAWĘDZI] muszą być takie same
	- Ustawienia dla [GÓRA] i [DÓŁ] dla [WYGŁADZANIE KRAWĘDZI] muszą być takie same

Jeśli warunki kafelkowania są spełnione, ekran wideo projektorów we wszystkich pozycjach instalacji będzie automatycznie uzyskiwany i wyświetlany.

Jeśli warunki kafelkowania nie zostaną spełnione, dostosuj ekran wideo projektorów we wszystkich pozycjach instalacji za pomocą funkcji zoom.

- Przypisz unikatowe ID sterowania do każdego projektora.
- Przestaw "ustawienie Color" i "ustawienie DeepColor" w odtwarzaczu Blu-ray lub komputerze na "Auto". Aby uzyskać więcej informacji, patrz podręcznik użytkownika dołączony do odtwarzacza Blu-ray lub komputera. Podłącz sygnał wyjściowy HDMI odtwarzacza Blu-ray lub komputera do pierwszego projektora, a następnie podłącz port HDBaseT OUT/Ethernet na pierwszym projektorze do portu HDBaseT IN/Ethernet na drugim projektorze, a następnie powtórz tę czynność w przypadku kolejnych projektorów.

### **Przykład ustawienia kafelkowania) Liczba poziomych projektorów = 2, liczba pionowych projektorów = 2**

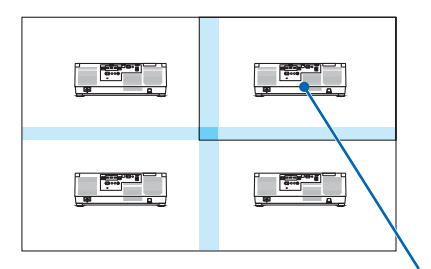

Kolejność w poziomie = Drugi projektor Kolejność w pionie = Pierwszy projektor

# [WIRTUALNE PULPITY]

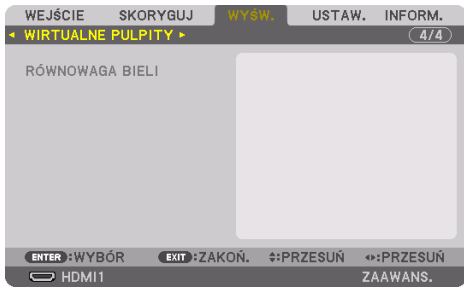

### **RÓWNOWAGA BIELI**

Reguluje balans bieli dla każdego projektora podczas wyświetlania za pomocą kombinacji kilku projektorów.

Można to ustawić, gdy [TRYB] jest ustawione na [WŁĄCZ.].

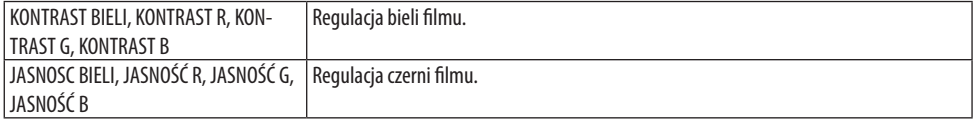

# 5-7. Opis menu i funkcji [USTAW.]

# [MENU(1)]

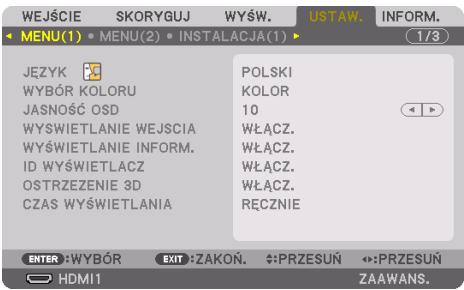

# **Wybieranie języka menu [JĘZYK]**

Menu ekranowe może być wyświetlane w jednym z 30 języków.

UWAGA:

• Ustawienie tej opcji nie ulega zmianie nawet w przypadku użycia funkcji [WYZER.] dostępnej w menu.

### **Wybieranie koloru menu [WYBÓR KOLORU]**

Można wybrać jedną z dwóch opcji koloru menu: [KOLOR] i [MONOCHROMAT.].

# **Wybieranie jasności menu [JASNOŚĆ OSD]**

Wybierz jeden z 10 poziomów jasności menu ekranowego (menu, ekranu źródeł i komunikatów).

### **Włączanie/wyłączanie wyświetlania źródła [WYSWIETLANIE WEJSCIA]**

Ta opcja wyłącza lub włącza wyświetlanie nazwy wejścia, jak np. [HDMI1], [HDMI2], [DisplayPort], [KOMPUTER], [HDBaseT], w prawym górnym rogu ekranu.

# **Włączanie i wyłączanie komunikatów [WYŚWIETLANIE INFORM.]**

Ta opcja decyduje o tym, czy w dolnej części wyświetlanego obrazu będą się pojawiały komunikaty projektora.

Nawet po wybraniu [WYŁĄCZ.] będzie wyświetlane ostrzeżenie o blokadzie bezpieczeństwa. Ostrzeżenie to można usunąć tylko przez anulowanie blokady bezpieczeństwa.

### **Włączanie/wyłączanie ID sterowania [ID WYŚWIETLACZ]**

Za pomocą tej opcji można włączyć lub wyłączyć wyświetlanie numeru identyfikacyjnego po naciśnięciu przycisku ID SET na pilocie zdalnego sterowania. (→ strona [139\)](#page-168-0)

# **[OSTRZEZENIE 3D]**

Pozwala wybrać, czy w momencie przełączenia na film 3D będzie wyświetlane ostrzeżenie. Domyślne ustawienie fabryczne to [WŁĄCZ.].

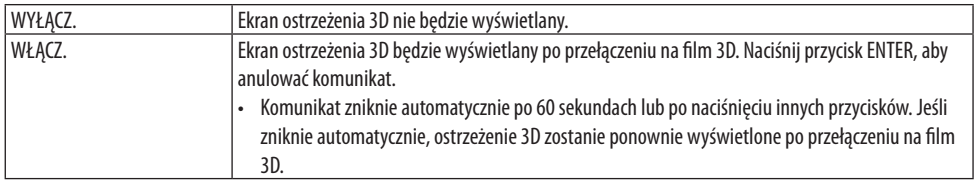

### **Wybieranie czasu wyświetlania menu [CZAS WYŚWIETLANIA]**

Za pomocą tej opcji można określić jak długo od ostatniego przyciśnięcia przycisku menu ekranowe ma być wyświetlane na ekranie. Dostepne są następujące opcję: [RECZNIE], [AUTO 5 SEC], [AUTO 15 SEC] i [AUTO 45 SEC]. Domyślna wartość fabryczna to [AUTO 45 SEC].

### [MENU(2)]

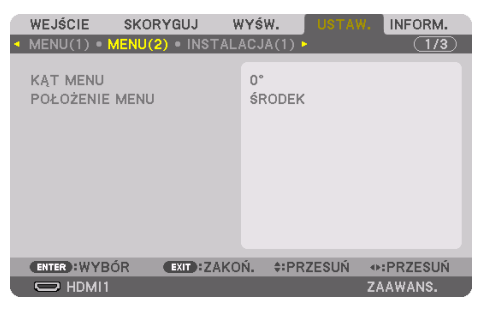

# **[KĄT MENU]**

Wybór kierunku wyświetlania menu.

# **[POŁOŻENIE MENU]**

Zmiana pozycji wyświetlania menu. Można wybrać spośród 9 miejsc.

WSKAZÓWKA:

- Pozycja wyświetlania menu zostaje zachowana nawet po wyłączeniu zasilania projektora.
- Po zmianie ustawienia [KĄT MENU] pozycja wyświetlania menu powraca do wyjściowego ustawienia fabrycznego.
- Ustawienie opcji [POŁOŻENIE MENU] nie ma wpływu na położenie wyświetlania złączy wejściowych i komunikatów.

### [INSTALACJA(1)]

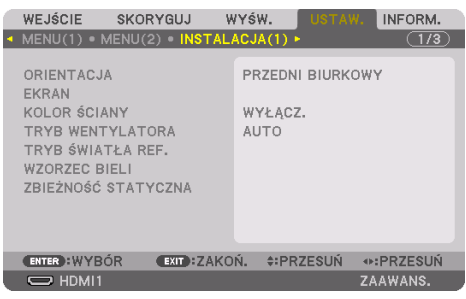

### **Wybieranie orientacji projektora [ORIENTACJA]**

Zmiana orientacji obrazu celem dostosowania go do rodzaju projekcji. Dostępne są następujące opcje: przednia biurkowa, tylna sufitowa, tylna biurkowa i przednia sufitowa.

# **OSTRZEŻENIE**

• Ten projektor jest produktem RG3. Projektor jest przeznaczony do użytku profesjonalnego i musi zostać zainstalowany w miejscu zapewniającym bezpieczeństwo. Z tego powodu należy skontaktować się ze sprzedawcą, ponieważ instalacja oraz podłączenie/odłączenie obiektywu muszą zostać przeprowadzone przez pracownika serwisu. Nie wolno próbować instalować projektora samodzielnie. Może to prowadzić do uszkodzenia wzroku itp.

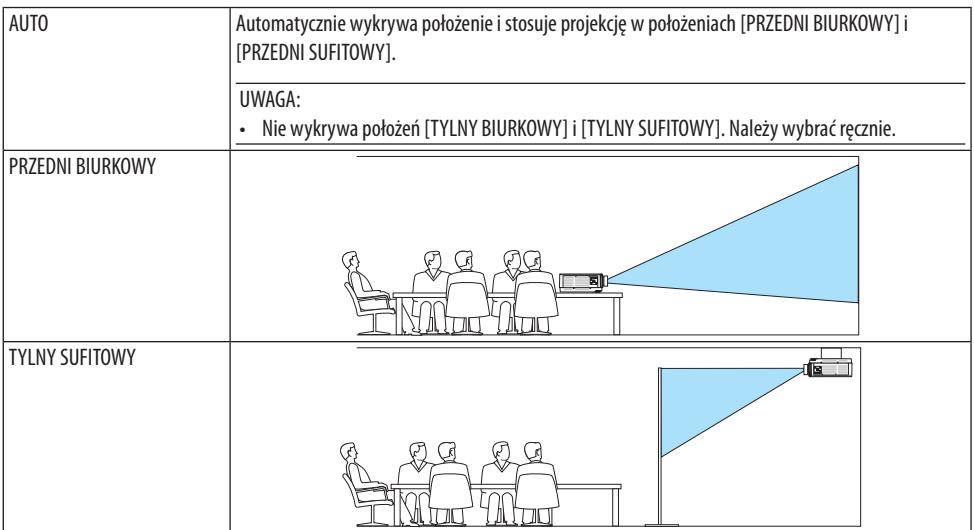

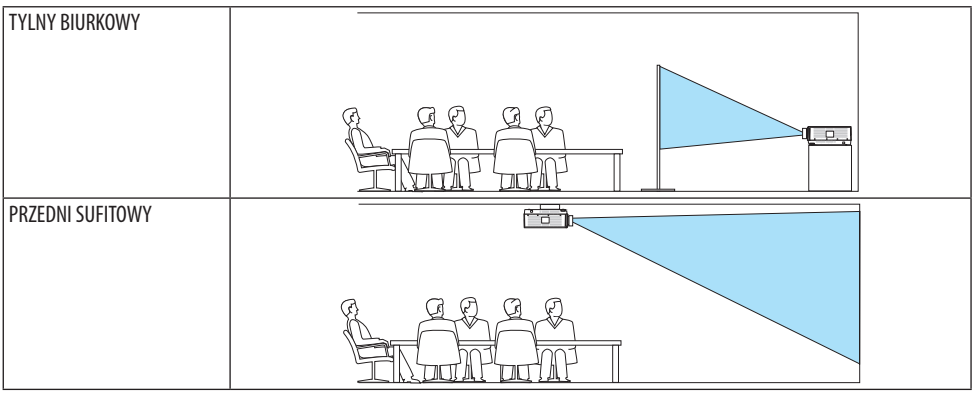

### WSKAZÓWKA<sup>.</sup>

• Sprawdzić, czy dla automatycznego ustawienia [PRZEDNI BIURKOWY] projektor jest zainstalowany w zakresie ±10 od poziomu podłogi i czy dla automatycznego ustawienia [PRZEDNI SUFITOWY] projektor jest zainstalowany w zakresie ±10 od poziomu sufitu. Należy wybrać ręcznie, kiedy ekran projekcyjny jest odwrócony.

# Wybieranie współczynnika kształtu obrazu i położenia ekranu [EKRAN]

# **[RODZAJ EKRANU]**

Określa współczynnik kształtu obrazu wyświetlanego ekranu.

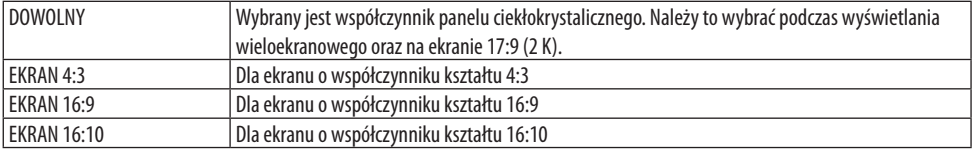

UWAGA:

• Po zmianie rodzaju ekranu sprawdź ustawienie opcji [WSP. KSZTAŁTU OBRAZU] w menu. (→ strona [104\)](#page-133-0)

# **[POŁOŻENIE]**

Regulacja położenia ekranu. W zależności od modelu projektora i rodzaju ekranu funkcja może być nieskuteczne, a zakres regulacji może się różnić.

### **Używanie funkcji korekcji koloru ściany [KOLOR ŚCIANY]**

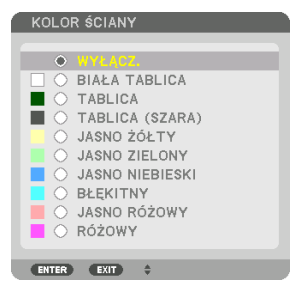

Za pomocą tej funkcji można zastosować szybką adaptacyjną korekcję koloru w przypadku wyświetlania obrazu na tle, które nie jest białe.

UWAGA:

• Wybranie opcji [BIAŁA TABLICA] zmniejsza jasność źródła światła.

### **Wybieranie trybu pracy wentylatora [TRYB WENTYLATORA]**

Funkcja trybu wentylatora pozwala ustawić szybkość pracy wewnętrznego wentylatora chłodzącego.

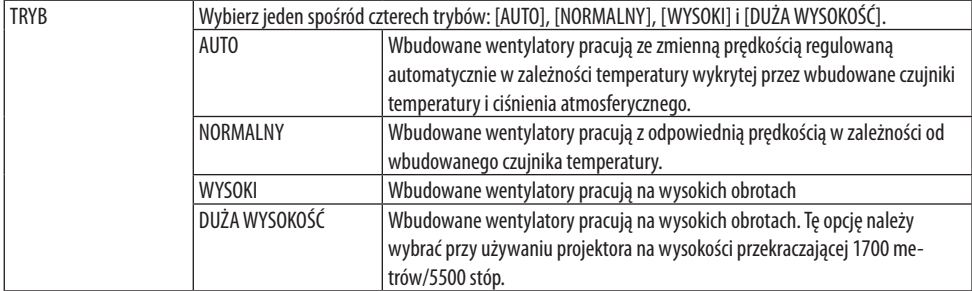

UWAGA:

- Koniecznie ustaw prędkość pracy na [WYSOKI] w przypadku korzystania z tego urządzenia bez przerwy przez kilka dni.
- Ustaw [TRYB WENTYLATORA] na [AUTO] lub [DUŻA WYSOKOŚĆ] w przypadku korzystania z projektora na wysokości około 1700 metrów/5500 stóp lub większej.
- Używanie projektora na wysokości około 1700 metrów/5500 stóp lub większej bez ustawienia tej opcji na [AUTO] lub [DUŻA WYSOKOŚĆ] może spowodować przegrzanie i wyłączenie projektora. W takiej sytuacji należy odczekać kilka minut i ponownie włączyć projektor.
- Używanie projektora na wysokości mniejszej niż 1700 metrów/5500 stóp) i ustawienie opcji [DUŻA WYSOKOŚĆ] może spowodować nadmierne schłodzenie projektora i migotanie obrazu. Przełącz [TRYB WENTYLATORA] na [AUTO].
- Używanie projektora na wysokości 1700 metrów (5500 stóp) i większej może skrócić trwałość elementów optycznych urządzenia, takich jak źródło światła.
- Ustawienie tej opcji nie ulega zmianie nawet w przypadku użycia funkcji [WYZER.] dostępnej w menu.

WSKAZÓWKA:

Kiedy [DUŻA WYSOKOŚĆ] jest wybrane dla [TRYB WENTYLATORA], symbol ikony $\boxtimes$  jest wyświetlany na dole menu.

# **[TRYB ŚWIATŁA REF.]**

Dostosuj to ustawienie, aby zmienić jasność projektora lub używać projektora w trybie oszczędzania energii ( $\rightarrow$  strona [41](#page-70-0)).

Tego ustawienia można również używać do regulacji jasności między różnymi projektorami podczas korzystania z kombinacji wielu projektorów.

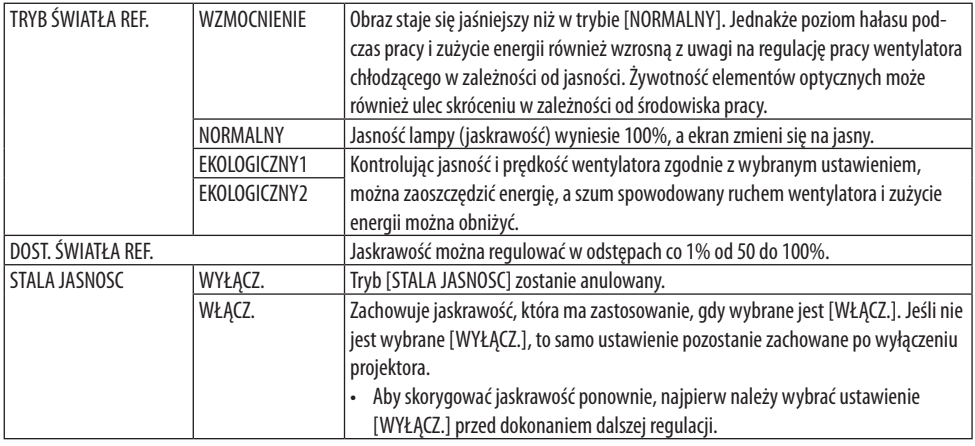

#### UWAGA:

• Kiedy [KOLOR ŚCIANY] jest ustawione na [BIAŁA TABLICA], nie można wybrać [TRYB ŚWIATŁA REF.].

• Jeśli [STALA JASNOSC] jest ustawione na [WŁĄCZ.], nie można wybrać [TRYB ŚWIATŁA REF.] ani [DOST. ŚWIATŁA REF.].

WSKAZÓWKA·

• Jasność zazwyczaj spada z czasem użytkowania, ale po wybraniu trybu [STALA JASNOSC] czujniki wewnątrz projektora wykrywają i automatycznie regulują generowaną jasność, w ten sposób utrzymując stałą jasność przez cały okres użytkowania modułu światła. Jednakże jeśli generowana jasność jest ustawiona na maksimum, jasność spadnie wraz z czasem użytkowania.

Z tego powodu, podczas używania projekcji wieloekranowej, zaleca się, aby ustawić jaskrawość na nieco niższy poziom, a następnie ustawić tryb [STALA JASNOSC] na [WŁACZ.]. 

# **[WZORZEC BIELI]**

Za pomocą tej funkcji można wyregulować balans bieli wszystkich sygnałów.

Poziomy bieli i czerni w sygnałach są dobierane tak, aby zapewnić optymalne odwzorowanie kolorów. Regulowana jest także jednolitość barw, kiedy poziomy czerwonego (R) i niebieskiego (B) w kolorze białym w kierunku poziomym (lewo-prawo) na ekranie nie są równe.

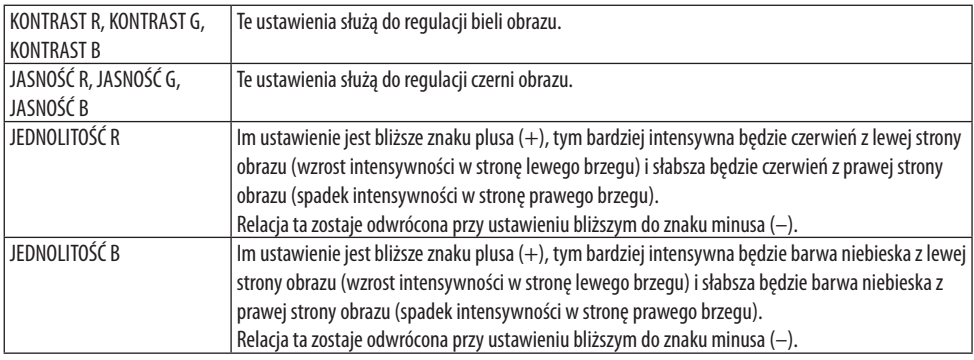

# **[ZBIEŻNOŚĆ STATYCZNA]**

Za pomocą tej funkcji można wyregulować odchylenia kolorów w obrazie.

Regulację przeprowadza się w odstępach ±1 piksela w kierunku poziomym dla [POZIOME R], [PO-ZIOME G] i [POZIOME B] oraz w kierunku pionowym dla [PIONOWE R], [PIONOWE G] i [PIONOWE B].

# [INSTALACJA(2)]

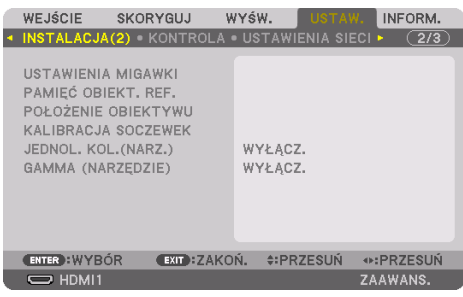

### [USTAWIENIA MIGAWKI]

Włączanie i wyłączanie funkcji migawki obiektywu. Można również ustawić, jak długo światło będzie się stopniowo ściemniało i rozjaśniało, gdy wciśnięty zostanie przycisk SHUTTER na pilocie zdalnego sterowania.

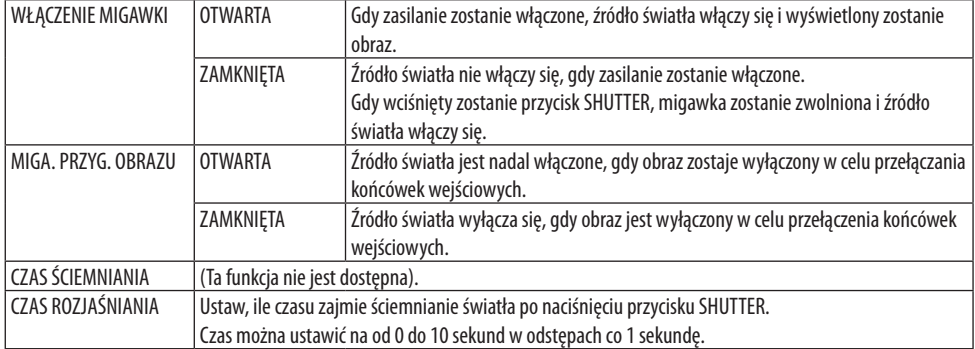

# **Używanie funkcji referencyjnej pamięci obiektywu [PAMIĘĆ OBIEKT. REF.]**

Funkcja ta służy do zapisywania skorygowanych wartości wspólnych dla wszystkich źródeł wejściowych, podczas korzystania z funkcji [PRZES. OBIEK.], elektrycznie regulowanego ustawienia [ZOOM] oraz elektrycznie regulowanego ustawienia [OSTROŚĆ] projektora lub pilota. Skorygowanych wartości zapisanych w pamięci można użyć jako punktu odniesienia dla wartości bieżących.

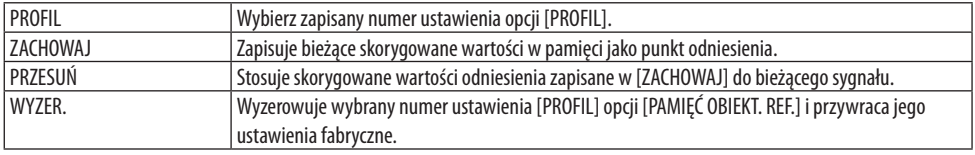

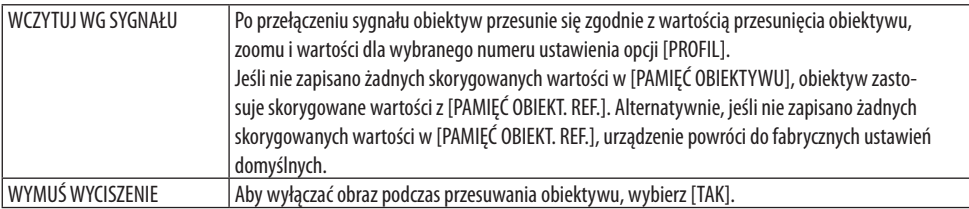

• Ta funkcja nie jest dostępna dla obiektywu NP44ML.

WSKAZÓWKA:

- Skorygowane wartości zapisane w [PAMIĘĆ OBIEKT. REF.] nie zostaną przywrócone do ustawień domyślnych podczas korzystania z opcji [BIEŻĄCY SYGNAŁ] lub [WSZYSTKIE DANE] dla [WYZER.] w menu.
- Aby zapisać skorygowane wartości dla każdego źródła oddzielnie, użyj funkcji pamięci obiektywu. (→ strona [59,](#page-88-0) [108](#page-137-0))

# **[POŁOŻENIE OBIEKTYWU]**

Ustaw obiektyw ponownie w pozycji początkowej.

### **[KALIBRACJA SOCZEWEK]**

Kalibrowany jest zakres regulacji zoomu, ostrości i przesunięcia zamocowanego obiektywu. Koniecznie użyj opcji [KALIBRACJA SOCZEWEK] po wymianie obiektywu.

• Ta funkcja nie jest dostępna dla obiektywu NP44ML.

# **[JEDNOL. KOL.(NARZ.)]**

Pobiera wartość regulacji jednolitości zapisaną w projektorze po jej dostosowaniu z użyciem oprogramowania ProAssist.

# **[GAMMA(NARZĘDZIE)]**

Pobiera wartość regulacji gammy zapisaną w projektorze po jej dostosowaniu z użyciem oprogramowania ProAssist.

# [KONTROLA]

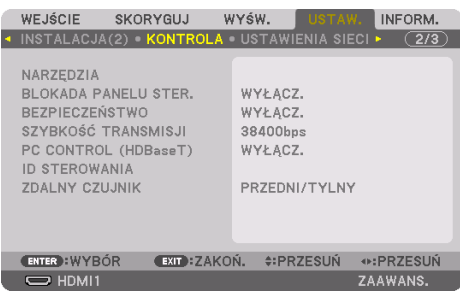

# **NARZĘDZIA**

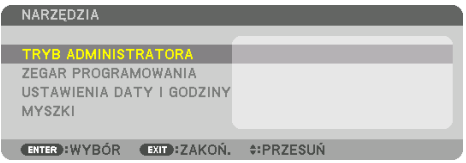

### **TRYB ADMINISTRATORA**

Pozwala wybrać [TRYB MENU], zapisać ustawienia i ustalić hasło dla trybu administracyjnego.

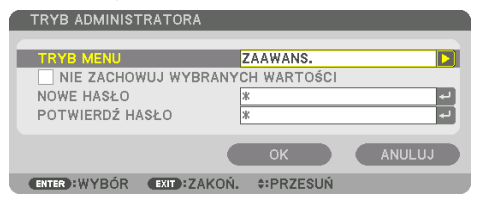

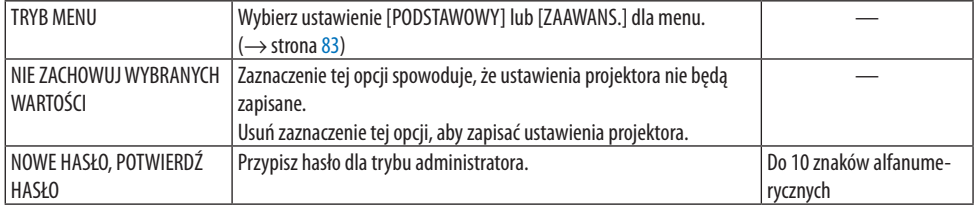

#### **ZEGAR PROGRAMOWANIA**

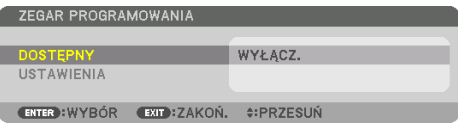

Ta opcja pozwala włączyć projektor lub przełączyć go w stan gotowości, zmienić sygnał wideo i wybrać automatycznie [TRYB OŚWIETLENIA] o wskazanej godzinie.

Ważne:

• Przed użyciem opcji [ZEGAR PROGRAMOWANIA], dopilnuj, aby funkcja [USTAWIENIA DATY I GODZINY] była ustawiona. (→ strona [137\)](#page-166-0)

Należy upewnić się, czy projektor znajduje się w stanie gotowości i ma podłączony kabel ZASILAJĄCY.

Projektor ma wbudowany zegar. Po odłączeniu zasilania elektrycznego praca zegara będzie podtrzymywana przez około miesiąc. Jeśli w ciągu miesiąca projektor nie zostanie podłączony do zasilania, wymagane będzie ponowne ustawienie funkcji [USTAWIENIA DATY I GODZINY].

#### **Tworzenie nowego zegara programowania**

**1. Na ekranie [ZEGAR PROGRAMOWANIA] użyj przycisku** ▲ **lub** ▼**, aby wybrać [USTAWIENIA], a następnie naciśnij przycisk ENTER.**

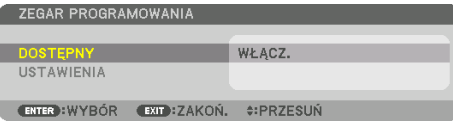

Pojawi się ekran [LISTA PROGRAMÓW].

**2. Wybierz puste pole numeru programu i naciśnij przycisk ENTER.**

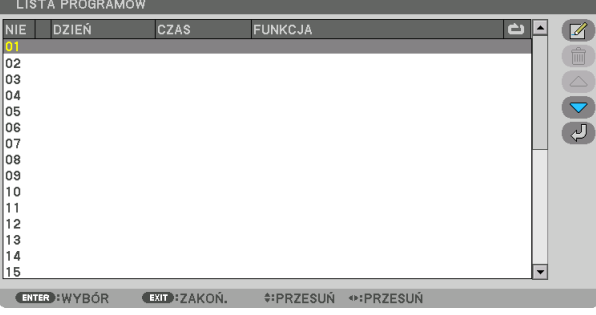

Pojawi się ekran [<sup>2</sup> (EDYTUJ)].

### **3. Wpisz wartości poszczególnych ustawień.**

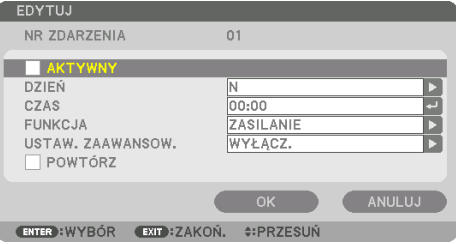

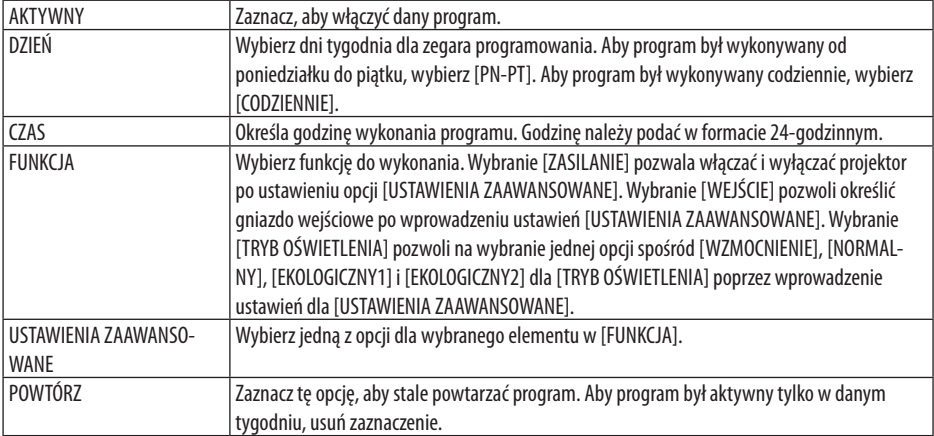

### **4. Wybierz [OK] i naciśnij przycisk ENTER.**

Na tym kończy się konfiguracja ustawień.

Projektor powróci do ekranu [LISTA PROGRAMÓW].

# **5. Wybierz [ (WSTECZ)] i naciśnij przycisk ENTER.**

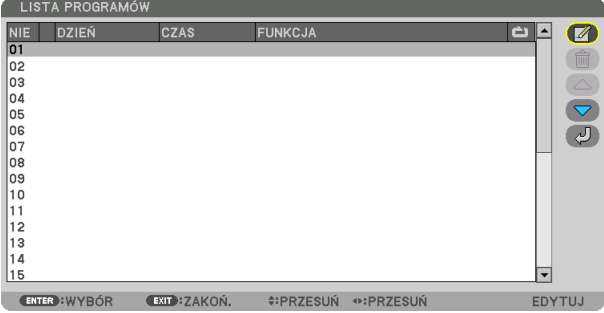

Nastąpi powrót do ekranu [ZEGAR PROGRAMOWANIA].

# **6. Wybierz [EXIT] i naciśnij przycisk ENTER.**

Nastąpi powrót do ekranu [NARZĘDZIA].

#### UWAGA:

- Można zaprogramować do trzydziestu różnych ustawień programatora.
- Zegar programowania jest uruchamiany w wyznaczonym czasie, nie w trybie programu.
- Po wykonaniu programu, który nie ma zaznaczonej opcji [POWTÓRZ], zaznaczenie pola [AKTYWNY] zostanie automatycznie usunięte i program zostanie wyłączony.
- Jeśli włączenie i wyłączenie zaprogramowano na tę samą godzinę, wyłączenie uzyska pierwszeństwo.
- Jeśli dwa źródła sygnału zaprogramowano na tę samą godzinę, pierwszeństwo uzyska polecenie o wyższym numerze programu.
- Programowe włączenie nie zostanie wykonane, jeśli o wskazanej godzinie pracują wentylatory chłodzące lub gdy w urządzeniu wystąpił błąd.
- Jeśli czas zaprogramowanego wyłączenia minie na skutek okoliczności uniemożliwiających wyłączenie, ten krok programu zostanie wykonany dopiero po tym, jak wyłącznie znowu stanie się możliwe.
- Programy bez zaznaczonego pola [AKTYWNY] na ekranie [EDYTUJ] nie będą wykonywane, nawet jeśli zegar programowania jest włączony.
- Kiedy projektor zostanie włączony przez zegar programowania i trzeba go później wyłączyć, można ustawić w tym celu godzinę wyłączenia lub też wyłączyć urządzenie ręcznie, aby nie zostawiać projektora włączonego przez dłuższy czas.

### **Włączanie zegara programowania**

- **1. Wybierz [DOSTĘPNY] na ekranie [ZEGAR PROGRAMOWANIA] i naciśnij przycisk ENTER.** Pojawi się ekran wyboru.
- **2. Naciśnij przycisk** ▼**, aby ustawić kursor na [WŁĄCZ.], a następnie naciśnij przycisk ENTER.** Powróć do ekranu [ZEGAR PROGRAMOWANIA].

UWAGA:

- Jeśli aktywne ustawienia opcji [ZEGAR PROGRAMOWANIA] nie zostały ustawione na [WŁĄCZ.], program nie zostanie wykonany, nawet jeśli na liście programów zostały zaznaczone elementy [AKTYWNY] na liście [LISTA PROGRAMÓW].
- Nawet jeśli aktywne ustawienia dla [ZEGAR PROGRAMOWANIA] są ustawione na [WŁĄCZ.], funkcja [ZEGAR PROGRAMOWANIA] nie będzie działać do czasu zamknięcia ekranu [ZEGAR PROGRAMOWANIA].

### **Edytowanie zaprogramowanych ustawień**

- **1. Na ekranie [LISTA PROGRAMÓW] wybierz program do edycji i naciśnij przycisk ENTER.**
- **2. Zmień ustawienia na ekranie [EDYTUJ].**
- **3. Wybierz [OK] i naciśnij przycisk ENTER.**

Ustawienia programu zostaną zmienione. Projektor powróci do ekranu [LISTA PROGRAMÓW].

#### **Zmiana kolejności programów**

- **1. Na ekranie [LISTA PROGRAMÓW] wybierz program do zmiany kolejności i naciśnij przycisk**  ▶**.**
- **2. Naciśnij przycisk** ▼**, aby wybrać** ▲ **lub** ▼**.**
- **3. Naciśnij kilkakrotnie przycisk ENTER, aby wybrać wiersz, do którego program ma być przeniesiony.**

Kolejność programów zostanie zmieniona.

**Usuwanie programów**

- **1. Na ekranie [LISTA PROGRAMÓW] wybierz program przeznaczony do usunięcia i naciśnij przycisk** ▶**.**
- **2. Naciśnij przycisk** ▼**, aby wybrać [ (USUŃ)].**
- **3. Naciśnij przycisk ENTER.**

Pojawi się ekran potwierdzenia.

**4. Wybierz [TAK] i naciśnij przycisk ENTER.**

Program zostanie usunięty.

**Usuwanie programu zostaje zakończone.**

### <span id="page-166-0"></span>USTAWIENIA DATY I GODZINY

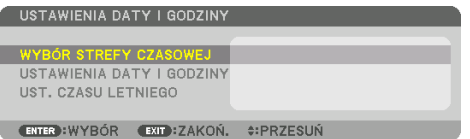

Można ustawić bieżącą godzinę, miesiąc, dzień i rok.

UWAGA:

• Projektor ma wbudowany zegar. Po odłączeniu zasilania elektrycznego praca zegara będzie podtrzymywana przez około miesiąc. Jeśli w ciągu miesiąca projektor nie zostanie podłączony do prądu, wbudowany zegar zatrzyma się. Jeśli wbudowany zegar zostanie zatrzymany, należy ponownie ustawić datę i godzinę. Wbudowany zegar nie zatrzyma się, gdy urządzenie jest w trybie gotowości. W celu ciągłej pracy wbudowanego zegara, nawet wtedy, gdy projektor nie jest używany, należy pozostawić go w stanie gotowości, nie odłączając przewodu zasilającego.

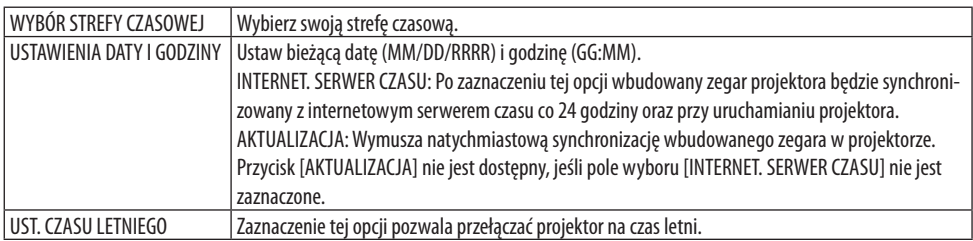

### **[MYSZKI]**

Ta funkcja służy do używania dostępnej w sprzedaży myszki USB poprzez port USB-A na tym projektorze.

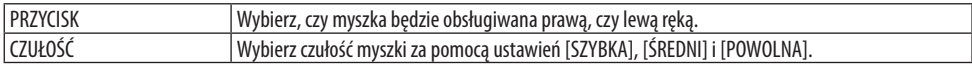

UWAGA:

• To ustawienie nie jest gwarantowane w przypadku wszystkich dostępnych w sprzedaży myszek USB.

# **Wyłączenie przycisków na obudowie [BLOKADA PANELU STER.]**

Za pomocą tej opcji można włączyć lub wyłączyć funkcję [BLOKADA PANELU STER.].

UWAGA:

• Sposób anulowania funkcji [BLOKADA PANELU STER.] Jeśli [BLOKADA PANELU STER.] jest ustawiona na [WŁĄCZ.], naciśnij przycisk EXIT na obudowie na 10 sekund lub dłużej, aby anulować funkcję [BLOKADA PANELU STER.].

WSKAZÓWKA:

• Kiedy funkcja [BLOKADA PANELU STER.] jest włączona, w prawym dolnym rogu menu wyświetlana iest ikona kłódki [ $\Box$ ].

• Funkcja [BLOKADA PANELU STER.] nie ma wpływu na działanie pilota zdalnego sterowania.

### **Włączanie zabezpieczeń [BEZPIECZEŃSTWO]**

Za pomocą tej opcji można włączyć lub wyłączyć funkcję [BEZPIECZEŃSTWO]. Projektor nie będzie wyświetlać obrazu do momentu wprowadzenia prawidłowego hasła. (→ strona [50](#page-79-0))

UWAGA:

• Ustawienie tej opcji nie ulega zmianie nawet w przypadku użycia funkcji [WYZER.] dostępnej w menu.

# **Wybieranie szybkości transmisji [SZYBKOŚĆ TRANSMISJI]**

Za pomocą tej funkcji można ustawić szybkość transmisji za pośrednictwem portu komputera (D-Sub 9P). Pamiętaj, aby ustawić odpowiednią prędkość dla podłączanego urządzenia.

UWAGA:

• Ustawienia tej opcji nie ulega zmianie nawet w przypadku użycia funkcji [WYZER.] z menu.

# **[PC CONTROL(HDBaseT)]**

Ustaw na [WŁĄCZ.] w przypadku sterowania projektorem z komputera przez złącze RS-232C za pośrednictwem nadajnika zgodnego z HDBaseT (sprzedawany oddzielnie).

### **Ustawianie identyfikatora projektora [ID STEROWANIA]**

Za pomocą jednego pilota zdalnego sterowania z funkcją [ID STEROWANIA] można oddzielnie i niezależnie obsługiwać kilka projektorów. W razie przypisania tego samego identyfikatora do wszystkich projektorów można wygodnie obsługiwać wszystkie projektory razem za pomocą jednego pilota zdalnego sterowania. W tym celu należy przypisać numer identyfikacyjny do każdego projektora.

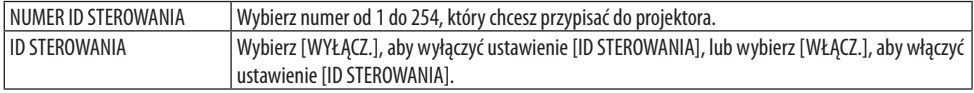

UWAGA:

- Kiedy [WŁĄCZ.] jest wybrane dla [ID STEROWANIA], projektora nie będzie można obsługiwać za pomocą pilota zdalnego sterowania nieobsługującego funkcji [ID STEROWANIA]. (W takim przypadku można używać przycisków na obudowie projektora).
- Ustawienie tej opcji nie ulega zmianie nawet w przypadku użycia funkcji [WYZER.] dostępnej w menu.
- Naciśnięcie i przytrzymanie przez 10 sekund przycisku ENTER na obudowie projektora wyświetli menu anulowania funkcji ID STEROWANIA.

### <span id="page-168-0"></span>**Przypisywanie lub zmienianie ID sterowania**

- **1. Włącz projektor.**
- **2. Naciśnij przycisk ID SET na pilocie zdalnego sterowania.**

Pojawi się ekran [ID STEROWANIA].

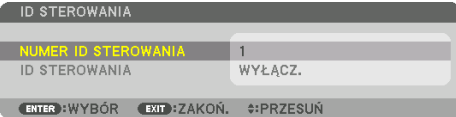

Jeśli projektor może być obsługiwany za pomocą bieżącego ID pilota zdalnego sterowania, zostanie wyświetlone [AKTYWNY]. Jeśli projektor nie może być obsługiwany za pomocą bieżącego ID pilota zdalnego sterowania, zostanie wyświetlone [NIEAK-TYWNY]. Aby obsługiwać nieaktywny projektor, należy przypisać ID sterowania używane dla projektora według następującej procedury (krok 3).

**3. Naciśnij jeden z numerycznych przycisków klawiatury, jednocześnie naciskając i przytrzymując przycisk ID SET na pilocie zdalnego sterowania.**

### **Przykład:**

Aby przypisać ID o wartości "3", należy nacisnąć przycisk "3" na pilocie zdalnego sterowania.

Brak ID pozwala obsługiwać wszystkie projektory razem za pomocą jednego pilota zdalnego sterowania. Aby ustawić brak ID i anulować ustawienie ID sterowania, wpisz "000" lub naciśnij przycisk numeryczny 0, jednocześnie przytrzymując przycisk ID SET.

WSKAZÓWKA·

• Zakres identyfikatorów wynosi od 1 do 254.

### **4. Zwolnij przycisk ID SET.**

Pojawi się zaktualizowany ekran [ID STEROWANIA].

#### UWAGA:

- Identyfikatory mogą zostać skasowane kilka dni po rozładowaniu lub wyjęciu baterii.
- Przypadkowe naciśnięcie dowolnego z przycisków pilota zdalnego sterowania spowoduje skasowanie aktualnie określonego ID, jeśli wyjęte są baterie.

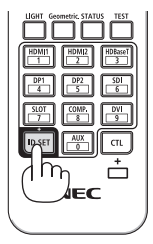

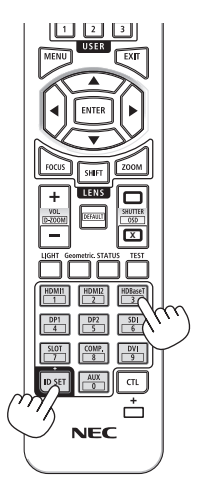

# **Włączanie i wyłączanie czujnika pilota [ZDALNY CZUJNIK]**

Ta opcja pozwala ustawić, który czujnik pilota na projektorze ma być włączony w trybie bezprzewodowym.

Dostępne opcje to: [PRZEDNI/TYLNY], [PRZEDNI], [TYLNY] i [HDBaseT].

#### UWAGA:

• Czujnik pilota zdalnego sterowania projektora nie będzie odbierał sygnałów, jeśli zasilanie urządzenia nadającego HDBaseT podłączonego do projektora jest włączone, kiedy ta opcja jest ustawiona na [HDBaseT].

#### WSKAZÓWKA:

• Jeśli pilot zdalnego sterowania nie działa w wyniku padania promieni słonecznych lub silnego strumienia światła sztucznego na czujnik pilota, należy wybrać inną opcję.

# [USTAWIENIA SIECI]

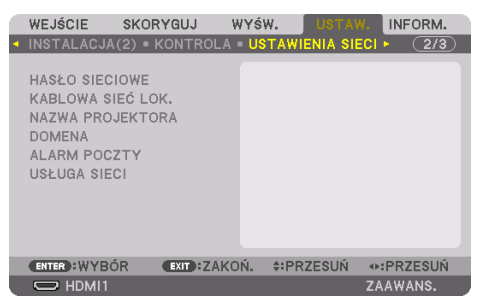

Skonfiguruj różne ustawienia, gdy projektor jest podłączony do sieci.

Ważne:

- Należy skonsultować się z administratorem sieci w sprawie tych ustawień.
- Podczas używania kablowej sieci lokalnej należy podłączyć przewód Ethernet (przewód LAN) do portu LAN projektora. (→ strona [168\)](#page-197-0)
- Należy użyć skrętki ekranowanej Kategorii 5e lub wyższej dla kabla LAN (dostępny w sprzedaży).
- Domyślnie ustawienie [KABLOWA SIEĆ LOK.] tego projektora jest ustawione na [ZABLOKOWANY] w momencie dostawy. Aby połączyć się z siecią i włączyć przewodową sieć LAN, zmień ustawienie profilu [KABLOWA SIEĆ LOK.] z [ZABLOKOWANY] na [PROFILU 1] lub [PROFILU 2].

#### WSKAZÓWKA·

• Ustawienia sieci nie ulegają zmianie, nawet w przypadku użycia funkcji [WYZER.] z menu.

### **Wskazówki dotyczące ustanowienia połączenia sieci LAN**

#### **Aby skonfigurować projektor pod kątem połączenia z siecią LAN:**

Wybierz [KABLOWA SIEĆ LOK.] → [PROFILE] → [PROFILU 1] lub [PROFILU 2]. Dla przewodowego połączenia z siecią LAN można skonfigurować dwa ustawienia. Następnie włącz lub wyłącz ustawienie [DHCP], [ADRES IP], [MASKA PODSIECI] i [PRZEJŚCIE], a następnie wybierz [OK] i naciśnij przycisk ENTER. ( $\rightarrow$  strona [143](#page-172-0))

#### **Aby przywołać ustawienia sieci LAN zapisane pod numerem profilu:**

Wybierz [PROFILU 1] lub [PROFILU 2] dla przewodowej sieci LAN, a następnie wybierz [OK] i naciśnij przycisk ENTER. (→ strona [143](#page-172-0))

#### **Aby połączyć projektor z serwerem DHCP:**

Włącz [DHCP] dla przewodowej sieci LAN. Wybierz [WŁĄCZ.] i naciśnij przycisk ENTER. Aby określić adres IP bez używania serwera DHCP, wyłacz opcie [DHCP]. (→ strona [143\)](#page-172-0)

#### **Aby móc odbierać komunikaty o błędach za pośrednictwem poczty elektronicznej:**

Wybierz [ALARM POCZTY] i wprowadź ustawienia dla [ADRES NADAWCY], [NAZWA SERWERA SMTP] i [ADRES ODBIORCY]. Na koniec wybierz [OK] i naciśnij przycisk ENTER. (→ strona [145\)](#page-174-0)

### <span id="page-171-0"></span>**HASŁO SIECIOWE**

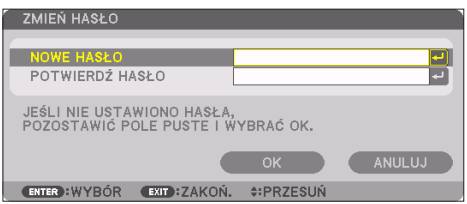

Ustawianie hasła podczas korzystania z przewodowej sieci LAN. Bądź też zmiana ustawionego hasła. Wprowadź hasło składające się maksymalnie z 10 znaków alfanumerycznych.

Jeśli hasło jest ustawione, należy je prowadzać w następujących przypadkach.

- Podczas otwierania ekranu [HASŁO SIECIOWE] oraz ekranu [KABLOWA SIEĆ LOK.] menu ekranowego
- Podczas aktualizacji ustawień sieciowych na ekranie [USTAWIENIA] serwera HTTP

Aby usunąć ustawione hasło, pozostaw pole wprowadzania hasła puste podczas jego zapisywania.

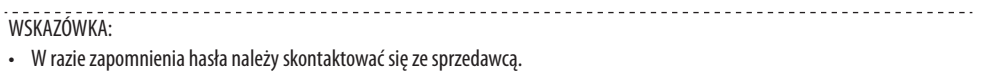

# <span id="page-172-0"></span>**KABLOWA SIEĆ LOK.**

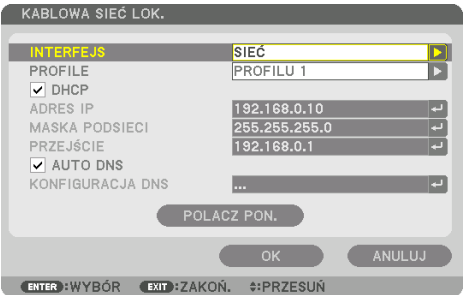

 Po wybraniu [KABLOWA SIEĆ LOK.] w menu ekranowym po raz pierwszy po zakupie projektora, pojawi się ekran konfiguracji ustawienia [HASŁO SIECIOWE]. Wykonaj poniższy krok (1) lub krok (2).

**(1) W przypadku ustawiania hasła sieciowego (zalecane)** 

Patrz [HASŁO SIECIOWE] (→ strona [142](#page-171-0)).

**(2) Gdy hasło sieciowe jest ustawione** 

Pozostaw 2 pola wprowadzania na ekranie ustawienia [HASŁO SIECIOWE] puste, a następnie wybierz [OK] i naciśnij przycisk ENTER.

Jeśli [HASŁO SIECIOWE] zostało ustawione, nie można wyświetlić ekranu [KABLOWA SIEĆ LOK.] bez wpisania hasła.

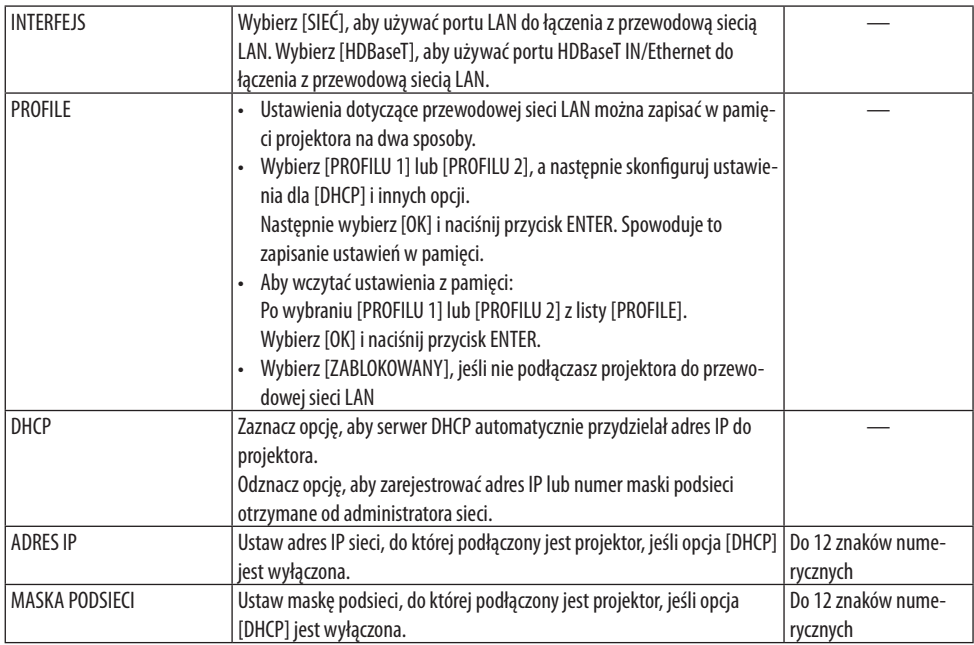

# 5. Korzystanie z menu ekranowego

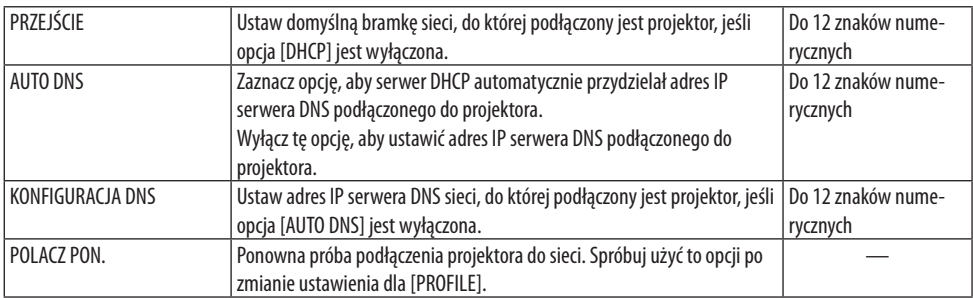

### **NAZWA PROJEKTORA**

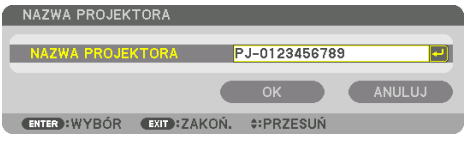

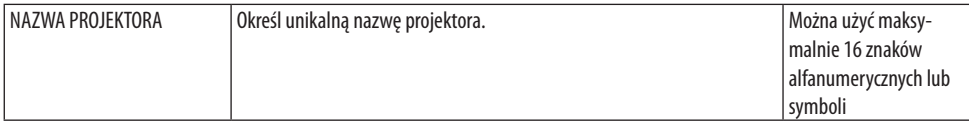

# **DOMENA**

Ustaw nazwę hosta i nazwę domeny projektora.

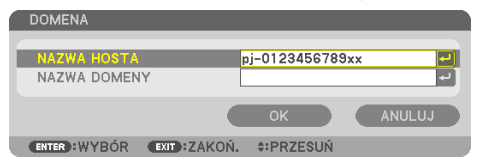

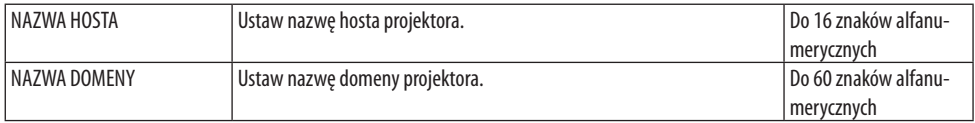

# <span id="page-174-0"></span>**ALARM POCZTY**

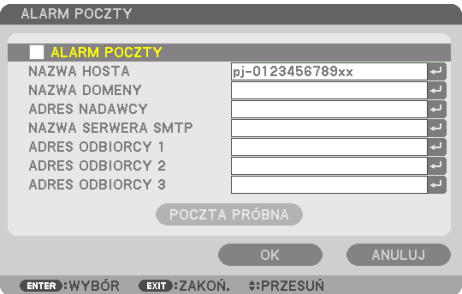

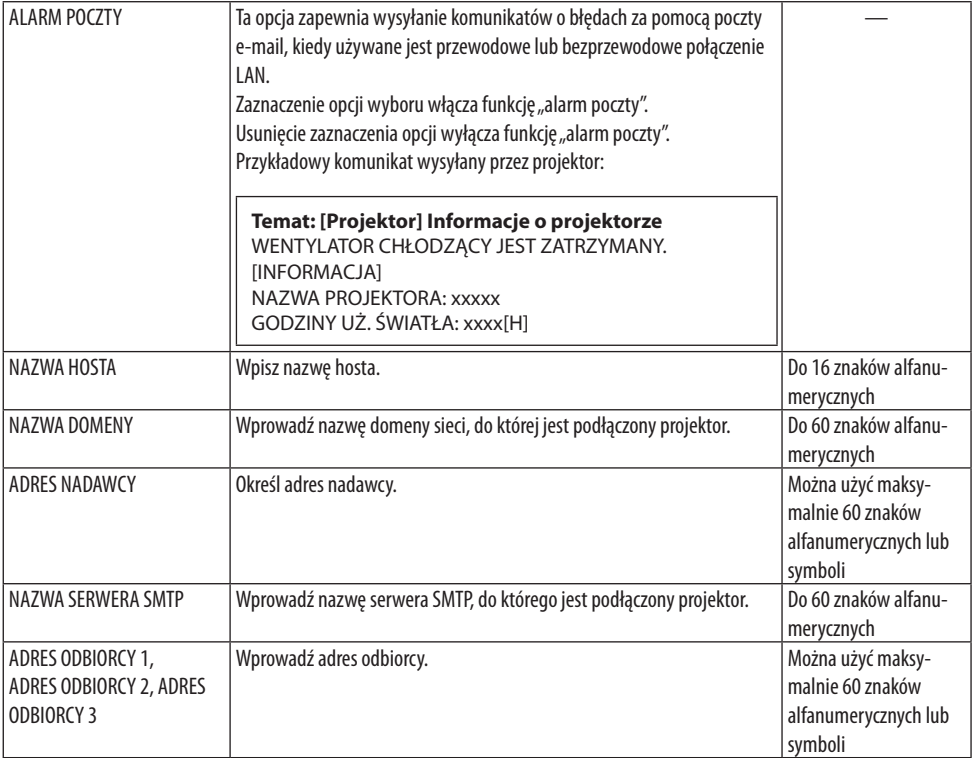

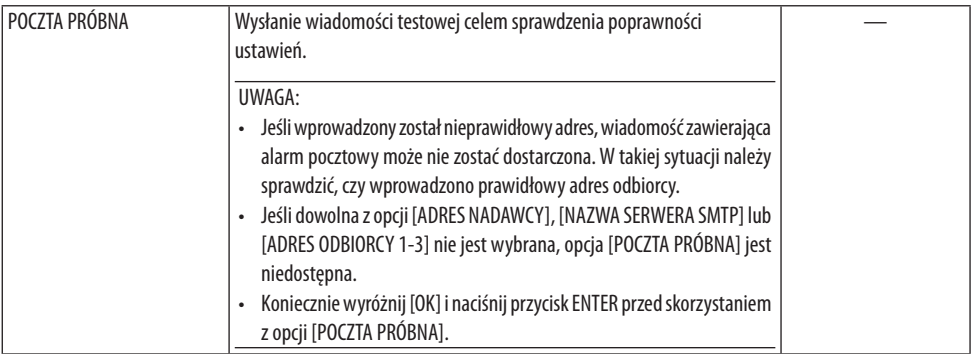

# **[USŁUGA SIECI]**

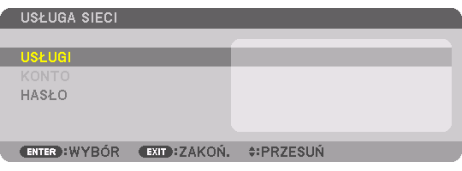

Jeśli [HASŁO] zostało ustawione, nie można wyświetlić ekranu [USŁUGA SIECI] bez wpisania hasła.

# **[USŁUGI]**

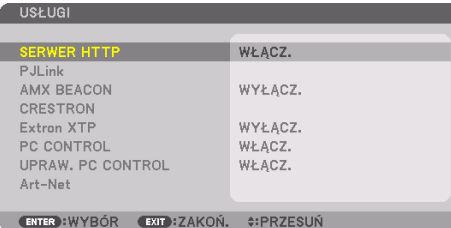

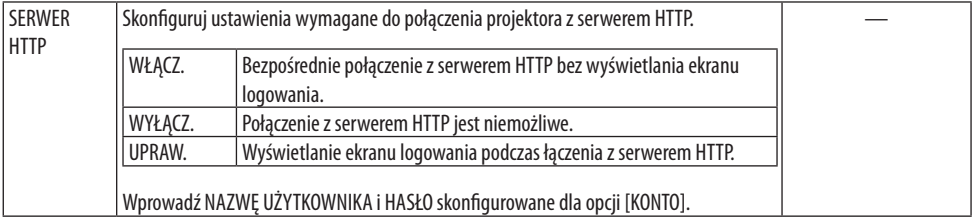

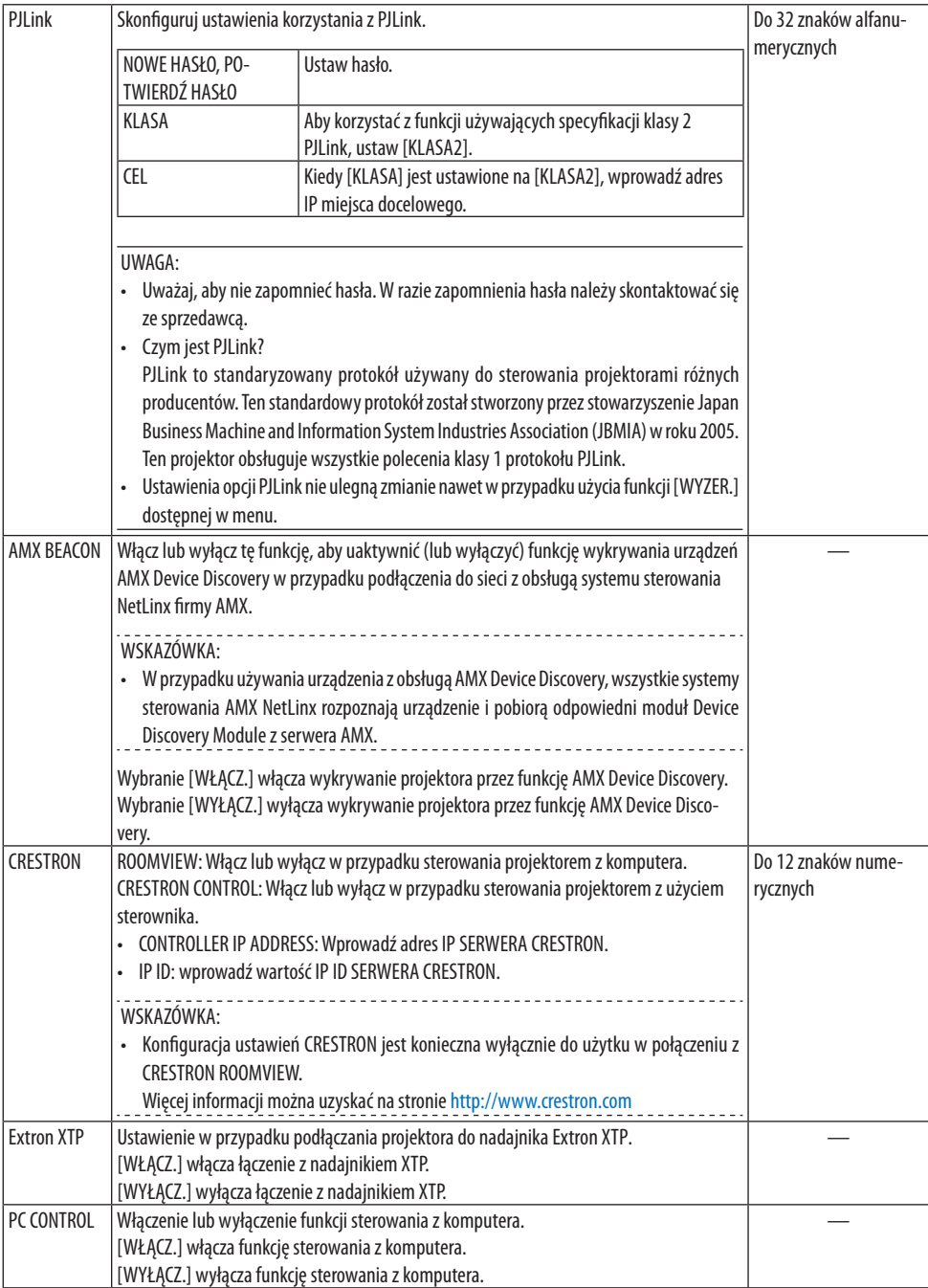

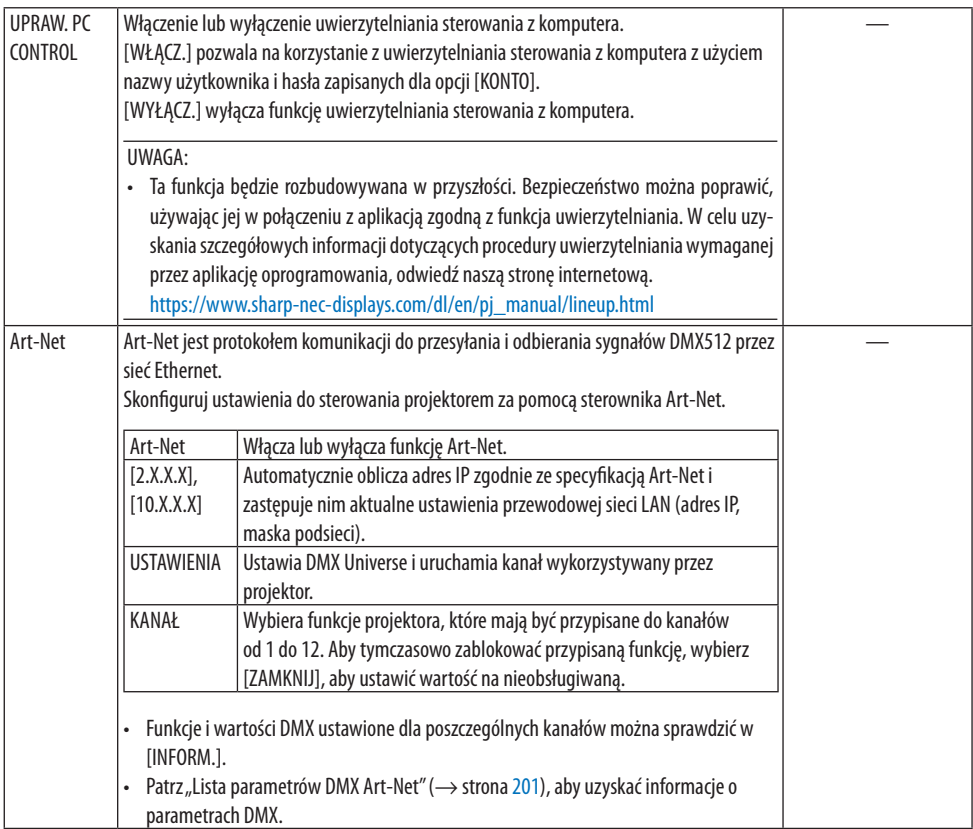

# **[KONTO]**

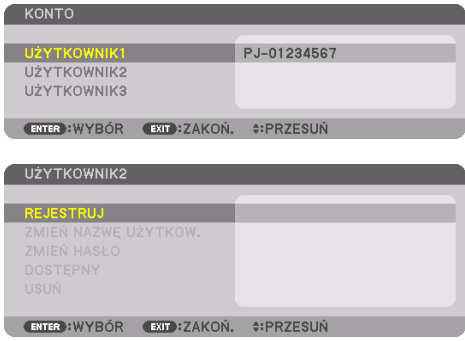

Można zarejestrować trzy typy kont: [UŻYTKOWNIK1], [UŻYTKOWNIK2] i [UŻYTKOWNIK3]. Kiedy ustawione jest [HASŁO], dla każdego z użytkowników włączona jest opcja [REJESTRUJ]. [ZMIEŃ NAZWĘ UŻYTKOW.], [ZMIEŃ HASŁO], [DOSTĘPNY] i [USUŃ] można wybrać po zarejestrowaniu konta z użyciem opcji [REJESTRUJ].

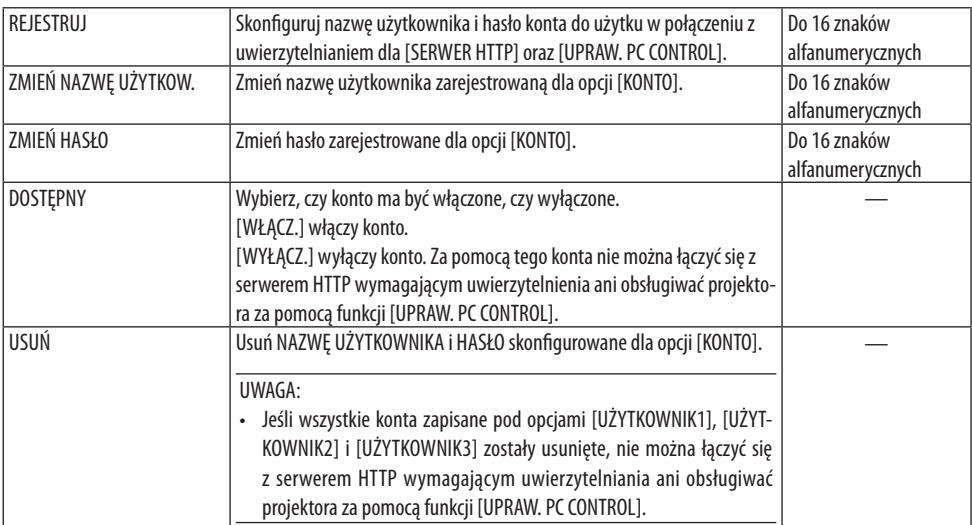

# **[HASŁO]**

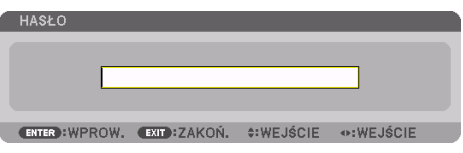

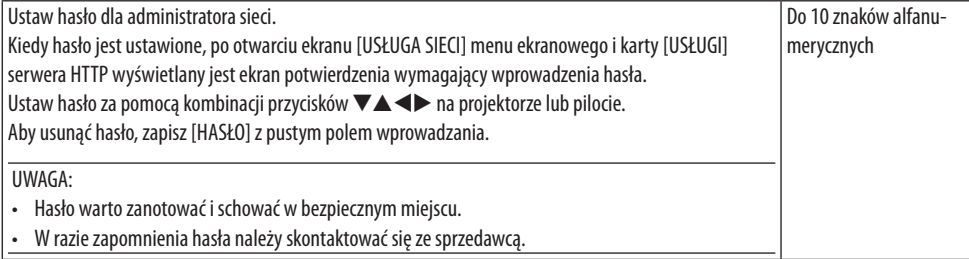

---------------------------------

# [OPCJE ŹRÓDŁA]

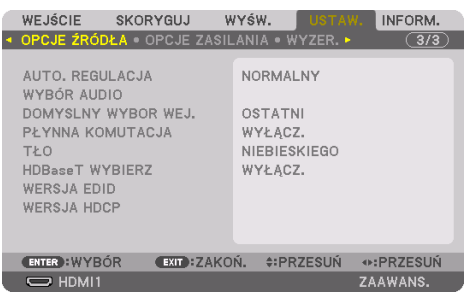

### **Ustawianie funkcji automatycznej regulacji [AUTO. REGULACJA]**

Za pomocą tej funkcji można uaktywnić tryb automatycznej regulacji, pozwalający na automatyczne lub ręczne skompensowanie szumu i stabilności sygnału komputerowego. Automatyczne zmiany mogą być wprowadzane na dwa sposoby: [NORMALNY] i [DOKŁADNY].

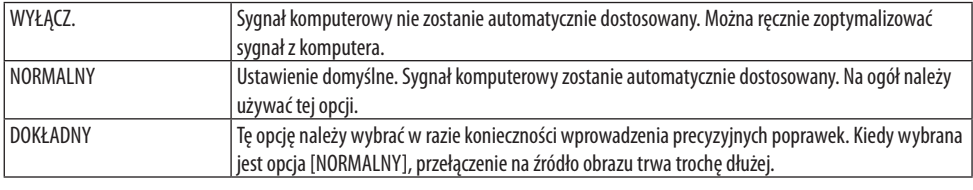

WSKAZÓWKA:

• Domyślnym ustawieniem fabrycznym jest [NORMALNY].

# **[WYBÓR AUDIO]**

Wybiera wejście audio HDMI 1 IN, HDMI 2 IN, DisplayPort IN lub port HDBaseT IN/Ethernet.

### **Wybieranie domyślnego źródła [DOMYSLNY WYBOR WEJ.]**

Można ustawić domyślnie używane źródło stosowane po każdym włączeniu projektora.

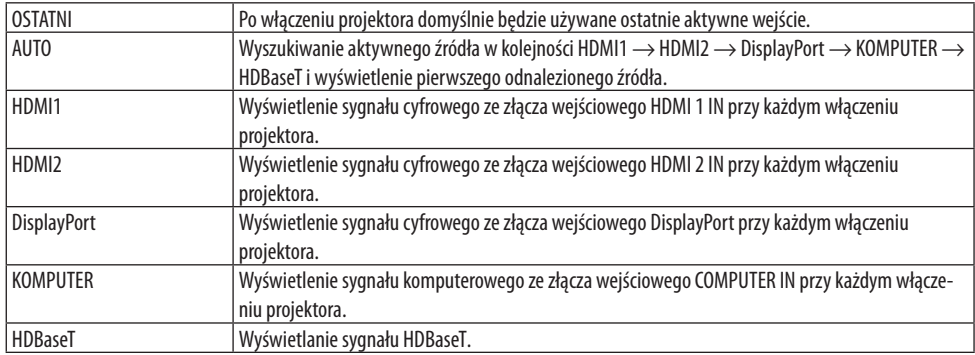
## **[PŁYNNA KOMUTACJA]**

Po podłączeniu kabla do złącza wejściowego obraz wyświetlany bezpośrednio przed podłączeniem go zostaje zatrzymany, aby przełączenie na nowy obraz nastąpiło bez przerwy spowodowanej brakiem sygnału.

#### **Wybieranie koloru lub logo tła [TŁO]**

Za pomocą tej funkcji można wyświetlać niebieski/czarny ekran lub logo, kiedy nie jest dostępny żaden sygnał obrazu. Domyślnie wybrane jest tło niebieskie, zgodnie z opcją [NIEBIESKI].

UWAGA:

• Nawet jeśli wybrano opcję logo w tle, jeśli wyświetlane są dwa obrazy z użyciem funkcji [PIP/OBRAZ OBOK OBRAZU], w razie braku sygnału wyświetlane jest niebieskie tło.

#### **[HDBaseT WYBIERZ]**

Wybierz sygnał do wysyłania przez port HDBaseT OUTEthernet projektora.

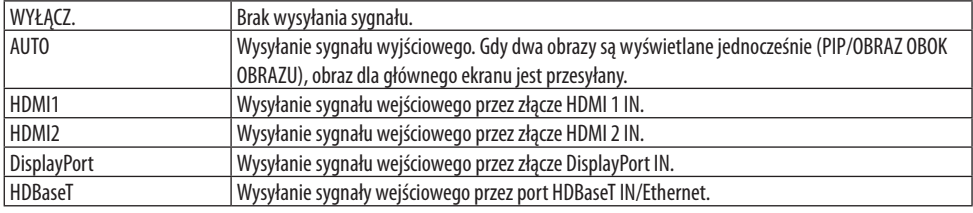

UWAGA:

- Nie można wysyłać sygnału przez złącze COMPUTER IN. Jeśli ustawiona jest funkcja [OBRAZ W OBRAZIE] lub [OBRAZ OBOK OBRAZU] i dla tej funkcji wybrane jest [AUTO], a jednocześnie złączem wejściowym dla ekranu głównego jest KOMPUTER i złączem wejściowym dla ekranu podrzędnego jest jedno ze złącz HDMI 1 IN, HDMI 2 IN, DisplayPort IN lub port HDBaseT IN/Ethernet, przesyłany będzie sygnał z ekranu podrzędnego.
- Jeśli ustawione złącza wejściowe dla ekranu głównego i ekranu podrzędnego funkcji [OBRAZ W OBRAZIE] i [OBRAZ OBOK OBRAZU] różnią się od wybranych złączy wejściowych, odtwarzane będą wszystkie obrazy.
- Nie można przesyłać sygnałów 4K60p i 4K50p.

#### **[WERSJA EDID]**

Przełącz wersję EDID dla złączy HDMI 1 IN i HDMI 2 IN.

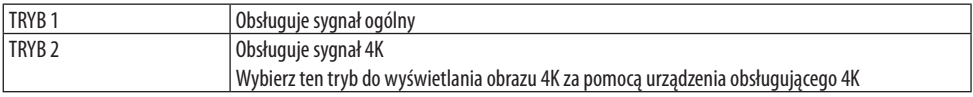

UWAGA:

• Jeśli obraz i dźwięk nie mogą być odtwarzane w trybie [TRYB 2], przełącz na [TRYB 1].

# **[WERSJA HDCP]**

Przełącz wersję HDCP dla złączy HDMI 1 IN, HDMI 2 IN i HDBaseT IN/Ethernet.

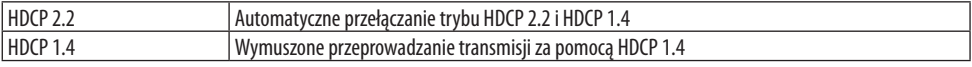

<sup>•</sup> Jeśli obraz i dźwięk nie mogą być wysyłane z monitora podłączonego do portu HDBaseT OUT/Ethernet, przełącz wersję HDCP na HDCP 1.4.

### [OPCJE ZASILANIA]

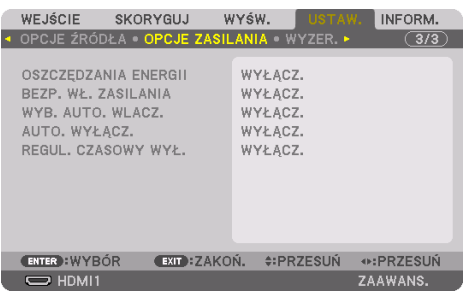

# **[OSZCZĘDZANIA ENERGII]**

Wybór trybu gotowości:

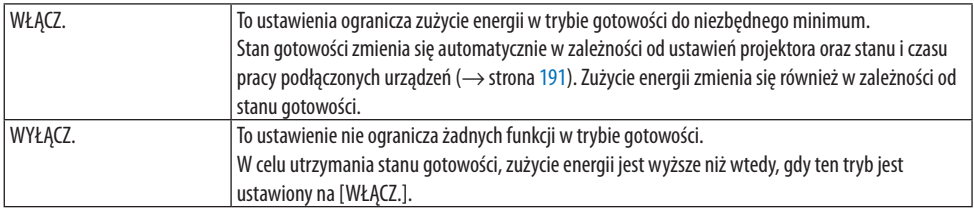

#### WSKAZÓWKA:

- Nawet gdy [OSZCZĘDZANIA ENERGII] jest ustawione na [WŁĄCZ.], projektor przechodzi w tryb uśpienia w poniższych przypadkach.
	- [PC CONTROL(HDBaseT)] jest ustawione na [WŁĄCZ.]
	- [ZDALNY CZUJNIK] jest ustawione na [HDBaseT]
	- [HDBaseT WYBIERZ] jest ustawione na opcję inną niż [WYŁĄCZ.]
	- Gdy [WYB. AUTO. WLACZ.] jest ustawione na opcję inną niż [WYŁĄCZ.] i sygnał jest odbierany przez złącze HDMI1, HDMI2, DisplayPort lub COMPUTER
	- [KABLOWA SIEĆ LOK.] → [INTERFEJS] jest ustawione na [HDBaseT]
	- [Extron XTP] jest ustawione na [WŁĄCZ.]
	- Kiedy obiektyw się porusza
	- Kiedy wystąpił błąd temperatury lub inny błąd
- Ustawienie [OSZCZĘDZANIA ENERGII] nie ulega zmianie po użyciu opcji [WYZER.].
- [OSZCZĘDZANIA ENERGII] WŁĄCZ./WYŁĄCZ. nie ma wpływu na obliczenia redukcji emisji licznika emisji CO<sub>2</sub>.

#### **Włączanie automatycznego włączania zasilania [BEZP. WŁ. ZASILANIA]**

Automatyczne włączenie projektora po podłączeniu przewodu zasilającego do działającego gniazda sieciowego. Eliminuje to konieczność używania przycisku POWER na pilocie zdalnego sterowania lub obudowie projektora.

# **OSTRZEŻENIE**

• Projektor wytwarza silne światło. Włączając zasilanie należy upewnić się, że nikt w zasięgu projekcji nie patrzy w obiektyw.

### **Włączanie projektora po wykryciu sygnału wejściowego [WYB. AUTO. WLACZ.]**

W stanie gotowości lub uśpienia projektor automatycznie wykrywa i wyświetla wejściowy sygnał synchronizacji spomiędzy wybranych przez tę funkcję złączy [KOMPUTER], [HDMI1], [HDMI2], [DisplayPort] i [HDBaseT].

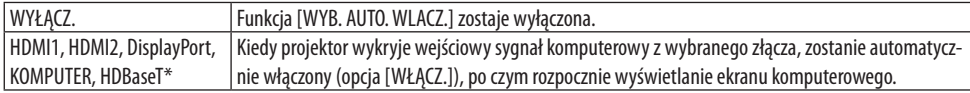

# **OSTRZEŻENIE**

• Projektor wytwarza silne światło. Należy dopilnować, aby nikt w zasięgu projekcji nie patrzył w obiektyw w momencie włączenia zasilania.

#### UWAGA:

- Aby włączyć funkcję [WYB. AUTO. WLACZ.] po wyłączeniu projektora, przerwij odbiór sygnału ze złącza wejściowego lub odłącz kabel komputerowy od projektora i poczekaj ponad 3 sekundy (1 minutę lub dłużej, jeśli sygnał wejściowy to HDBaseT), a następnie włącz odbiór sygnału z wybranego złącza. Co więcej, jeśli sygnał z HDMI1, HDMI2, DisplayPort lub HDBaseT jest nadawany w sposób ciągły do projektora, projektor może zostać ponownie włączony automatycznie w oparciu o ustawienie urządzeń zewnętrznych, nawet jeśli projektor jest wyłączony w trybie UŚPIENIE.
- Ta funkcja nie zostanie również włączona przez sygnał wejściowy komponentowy ze złącza wejściowego ekranu komputera lub sygnał komputerowy, taki jak "Synchr. wg. zielonego" lub "synchr. Composite".

#### **Włączanie zarządzania zasilaniem [AUTO. WYŁĄCZ.]**

Gdy wybrano tę opcję, można ustawić projektor na automatyczne wyłączanie (po wybranym czasie: 0:05, 0:10, 0:15, 0:20, 0:30, 1:00), jeśli nie odbiera sygnału z żadnego wejścia lub jeśli nie jest wykonywana żadna czynność.

#### **Używanie wyłącznika czasowego [REGUL. CZASOWY WYŁ.]**

- **1. Wybierz żądany czas z zakresu od 30 minut do 16 godzin: WYŁĄCZ., 0:30, 1:00, 2:00, 4:00, 8:00, 12:00, 16:00.**
- **2. Naciśnij przycisk ENTER na pilocie zdalnego sterowania.**
- **3. Rozpoczyna się odliczanie pozostałego czasu i jest ono wyświetlane na dole menu ekranowego.**
- **4. Projektor zostanie wyłączony po zakończeniu odliczania.**

- Aby anulować zaprogramowany czas, wybierz [WYŁĄCZ.] lub wyłącz zasilanie.
- Po osiągnięciu 3 minut do wyłączenia projektora na dole ekranu pojawi się komunikat [PROJEKTOR ZOSTANIE WYŁĄCZONY W CIĄGU 3 MINUT1

## Powrót do ustawień fabrycznych [WYZER.]

Za pomocą funkcji [WYZER.] można przywrócić ustawienia fabryczne wszystkich parametrów i opcji powiązane ze wszystkimi źródłami. Nie dotyczy to następujących opcji:

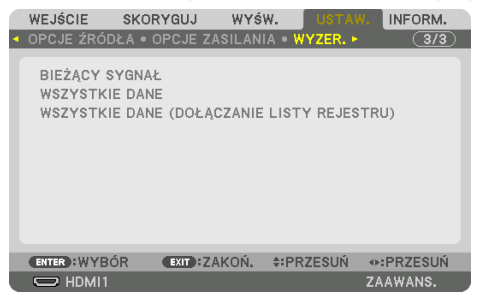

# **[BIEŻĄCY SYGNAŁ]**

Przywrócenie ustawień fabrycznych dla bieżącego sygnału.

Pozycje, które można wyzerować to: [NASTAWIONY], [KONTRAST], [JASKRAWOŚĆ], [KOLOR], [BAR-WA], [OSTROŚĆ], [WSP. KSZTAŁTU OBRAZU], [POZIOME], [PIONOWE], [ZEGAR], [FAZA] i [WYK. POW. DO WYŚW. OBR.].

## **[WSZYSTKIE DANE]**

Przywrócenie ustawień fabrycznych wszystkich parametrów wszystkich sygnałów. Możliwe jest wyzerowanie wszystkich pozycji z wyjątkiem następujących: [REJESTR], [KOREKCJA GEO-METRYCZNA], [WYGŁADZANIE KRAWĘDZI], [USTAWIENIA OBRAZU], [WIRTUALNE PULPITY], [JĘZYK], [EKRAN], [TRYB WENTYLATORA], [WZORZEC BIELI], [ZBIEŻNOŚĆ STATYCZNA], [PAMIĘĆ OBIEKT. REF.], [JEDNOL. KOL.(NARZ.)], [GAMMA(NARZ.)], [TRYB ADMINISTRATORA], [USTAWIENIA DATY I GODZINY], [BLOKADA PANELU STER.], [BEZPIECZEŃSTWO], [SZYBKOŚĆ TRANSMISJI], [PC CONTROL(HDBaseT)], [ID STEROWANIA], [USTAWIENIA SIECI], [TŁO], [WERSJA EDID], [WERSJA HDCP], [OSZCZĘDZANIA ENERGII], [REGUL. CZASOWY WYŁ.], [GODZINY UŻ. ŚWIATŁA] i [CAŁK. OSZCZ. WĘGLA].

#### **[WSZYSTKIE DANE (DOŁĄCZANIE LISTY REJESTRU)]**

Przywróć wartości fabryczne wszystkich regulacji i ustawień dla wszystkich sygnałów, wliczając [REJESTR], z wyjątkiem następujących pozycji: [KOREKCJA GEOMETRYCZNA], [WYGŁADZANIE KRAWĘDZI], [USTAWIENIA OBRAZU], [WIRTUALNE PULPITY], [JĘZYK], [EKRAN], [TRYB WENTYLA-TORA], [WZORZEC BIELI], [ZBIEŻNOŚĆ STATYCZNA], [PAMIĘĆ OBIEKT. REF.], [JEDNOL. KOL.(NARZ.)], [GAMMA(NARZ.)], [TRYB ADMINISTRATORA], [USTAWIENIA DATY I GODZINY], [BLOKADA PANELU STER.], [BEZPIECZEŃSTWO], [SZYBKOŚĆ TRANSMISJI], [PC CONTROL(HDBaseT)], [ID STEROWANIA], [USTAWIENIA SIECI], [TŁO], [WERSJA EDID], [WERSJA HDCP], [OSZCZĘDZANIA ENERGII], [REGUL. CZASOWY WYŁ.], [GODZINY UŻ. ŚWIATŁA] i [CAŁK. OSZCZ. WĘGLA].

Usuwa to również wszystkie sygnały z listy [REJESTR] i przywraca ich ustawienia fabryczne.

UWAGA:

• Sygnały zablokowane w rejestrze nie podlegają resetowaniu.

# 5-8. Opis menu i funkcji [INFORM.]

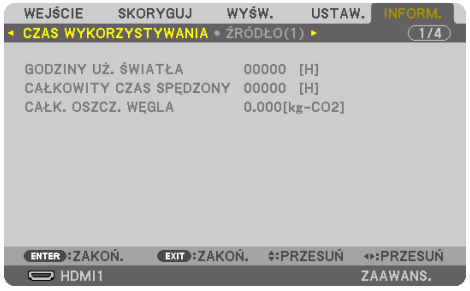

#### [CZAS WYKORZYSTYWANIA]

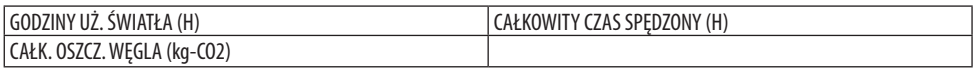

- Wartość [GODZINY UŻ. ŚWIATŁA] odzwierciedla temperaturę środowiska pracy i ustawienie [TRYB OŚWIETLENIA] dla rzeczywistego czasu pracy.
- [CAŁKOWITY CZAS SPĘDZONY] Wyświetla rzeczywisty czas pracy projektora.
- [CAŁK. OSZCZ. WĘGLA]

Wyświetla szacowaną oszczędność węgla w kilogramach. Współczynnik śladu węglowego wykorzystywany w obliczeniu oszczędności bazuje na materiałach OECD (wydanie z roku 2008). (→ strona [44\)](#page-73-0)

# [ŹRÓDŁO(1)]

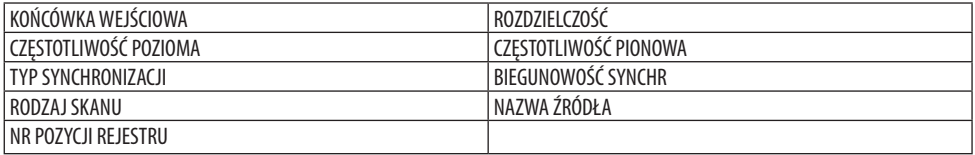

# [ŹRÓDŁO(2)]

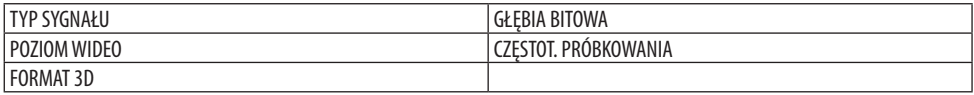

## [ŹRÓDŁO(3)]

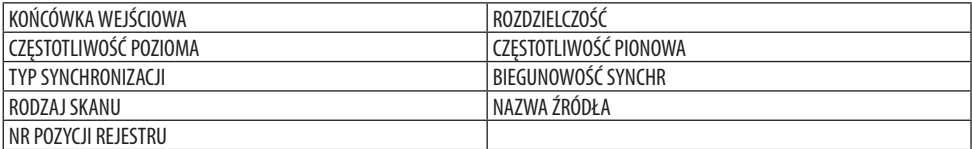

## [ŹRÓDŁO(4)]

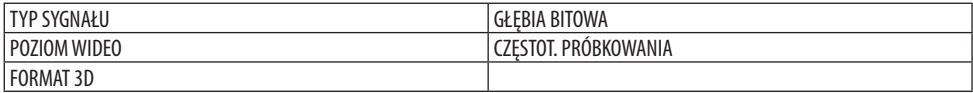

# [KABLOWA SIEĆ LOK.]

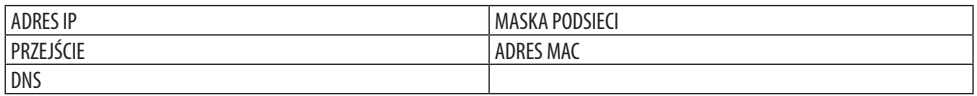

#### [VERSION]

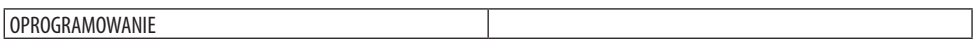

#### [INNE]

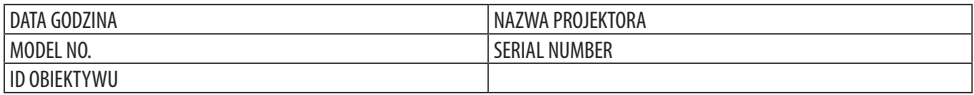

#### **[WARUNKI]**

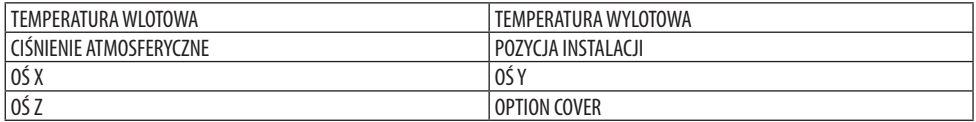

# **Informacje o ustawieniach [OŚ X], [OŚ Y] oraz [OŚ Z] pod [WARUNKI]**

\* Kierunek strzałki OŚ Z na ilustracji przedstawia górną powierzchnię projektora.

OŚ X:

Wyświetla obraz z projektora pod kątem od -100 do +100 stopni do poziomu w osi X.

projektora Płaszczyzna pozioma osi X Kierunek grawitacji Wartość dla OŚ Y projektora Płaszczyzna pozioma osi Y  $\rightarrow$  Kierunek grawitacji

Wartość dla OŚ X

OŚ Y:

Wyświetla obraz z projektora pod kątem od -100 do +100 stopni do poziomu w osi Y.

OŚ Z: Wyświetla obraz z projektora pod kątem od -100 do +100 stopni do pionu w osi Z.

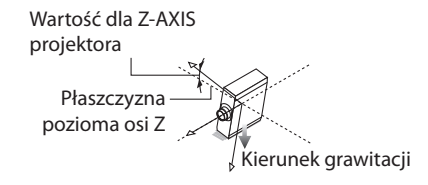

# **Informacje na temat opcjonalnej pokrywy z użyciem opcji [OPTION COVER]**

Służy do sprawdzania, czy konieczne jest zamocowanie opcjonalnej pokrywy (sprzedawanej oddzielnie), kiedy projektor jest zainstalowany pod kątem.

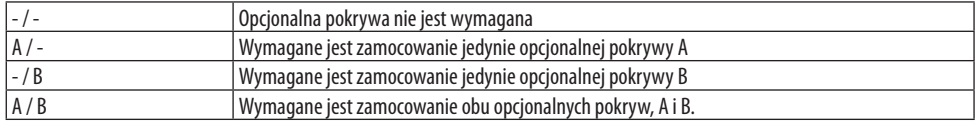

## [HDBaseT]

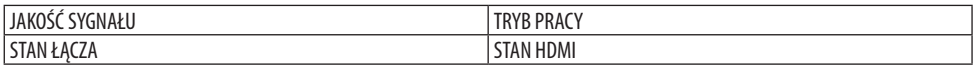

#### [Art-Net(1)]

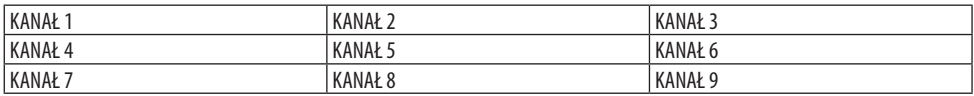

## [Art-Net(2)]

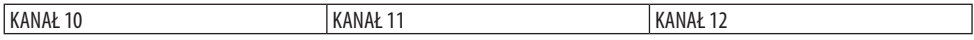

# **PRZESTROGA**

• Pamiętać o wyłączeniu projektora przed jego podłączeniem do urządzenia zewnętrznego. Podczas tej czynności nie wchodzić w strefę niebezpieczeństwa. Jeśli strumień emitowanego światła dostanie się do oczu, może spowodować uszkodzenie wzroku.

UWAGA:

• Przewód połączeniowy nie znajduje się w zestawie z projektorem. Należy przygotować odpowiedni przewód do podłączenia. Do połączeń z portami HDMI, DisplayPort, LAN, RS-232C i AUDIO należy stosować ekranowane przewody sygnałowe. W przypadku 15-stykowego złącza mini D-Sub, należy użyć ekranowanego kabla sygnałowego z rdzeniem ferrytowym. Używanie innych przewodów i przejściówek może powodować zakłócenia odbioru radia i telewizji.

# 6-1. Podłączanie komputera

Do podłączenia komputera można użyć przewodu komputerowego, kabla HDMI lub kabla DisplayPort.

# Podłączanie sygnału analogowego RGB

• Podłącz przewód komputerowy do złącza wyjściowego monitora (15-stykowe złącze mini D-sub) na komputerze i komputerowego złącza wejściowego wideo na projektorze. Należy używać przewodu komputerowego z rdzeniem ferrytowym.

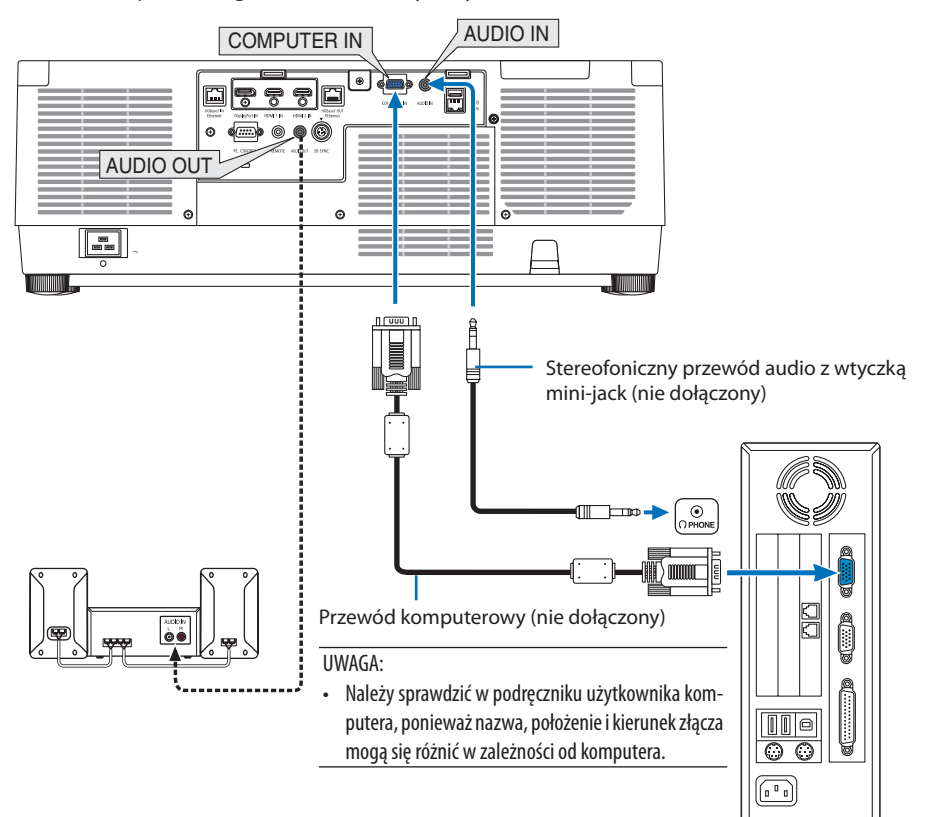

• Wybierz nazwę źródła dla odpowiedniego złącza wejściowego po włączeniu projektora.

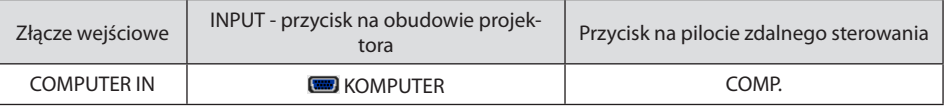

# Podłączanie sygnału cyfrowego RGB

- Za pomocą dostępnego w sprzedaży kabla HDMI połącz wyjście HDMI komputera ze złączem wejściowym HDMI 1 IN lub HDMI 2 IN projektora.
- Za pomocą dostępnego w sprzedaży kabla DisplayPort połącz wyjście DisplayPort komputera ze złączem wejściowym DisplayPort projektora.

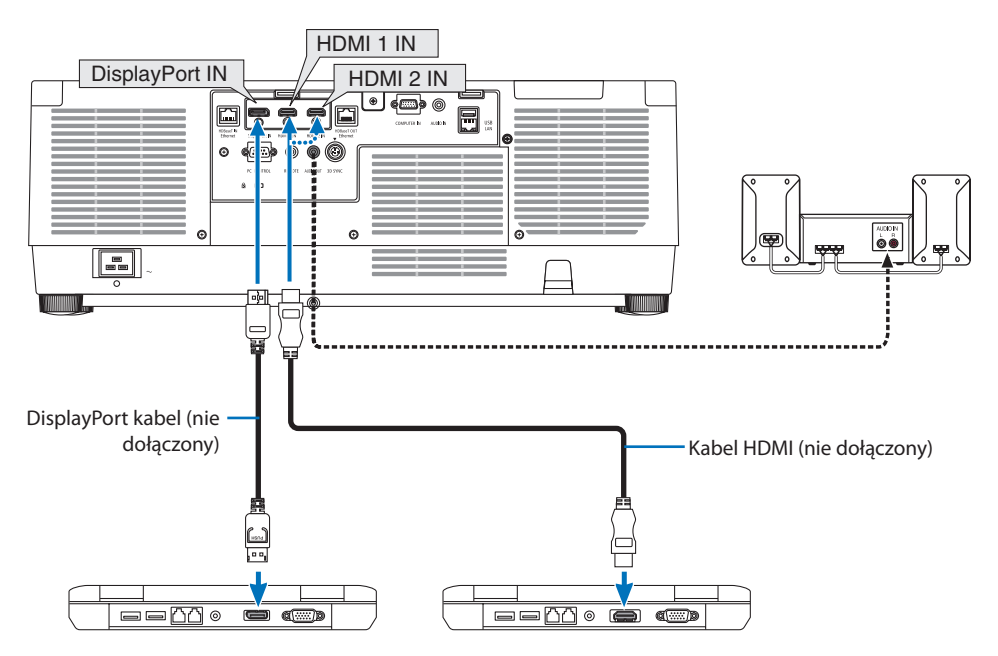

• Wybierz nazwę źródła dla odpowiedniego złącza wejściowego po włączeniu projektora.

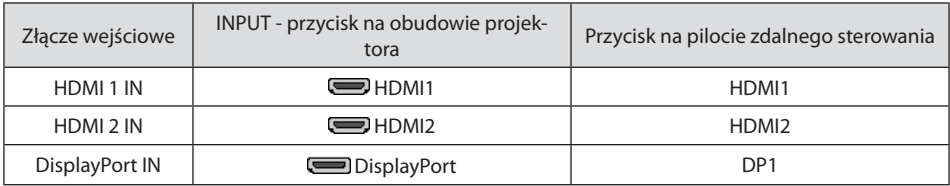

## **Środki ostrożności przy podłączaniu kabla HDMI**

• Należy korzystać z certyfikowanego kabla High Speed HDMI® lub High Speed HDMI® z Ethernet.

## **Środki ostrożności przy podłączaniu kabla DisplayPort**

• Należy korzystać z certyfikowanego kabla DisplayPort.

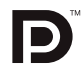

- Zależnie od konfiguracji komputera, obraz może się pojawić dopiero po pewnym czasie.
- Niektóre kable DisplayPort (dostępne w sprzedaży) są wyposażone w blokady.
- Aby odłączyć kabel, należy nacisnąć przycisk na górnej części wtyczki, po czym pociągnąć za kabel.
- W przypadku, gdy wymagane jest zasilanie przez złącze DisplayPort IN, należy skontaktować się ze sprzedawcą.
- Kiedy do złącza wejściowego DisplayPort doprowadzone zostaną sygnały z urządzenia wyposażonego w adapter do konwersji sygnałów, obraz może nie zostać wyświetlony lub może zostać wyświetlony nieprawidłowy.
- Kiedy wyjście HDMI komputera jest podłączone do złącza wejściowego DisplayPort, należy użyć dostępnego w sprzedaży konwertera.

### Ostrzeżenia dotyczące korzystania z sygnału DVI

• Jeśli komputer jest wyposażony w gniazdo wyjściowe DVI, należy użyć dostępnego w sprzedaży kabla przejściowego, aby połączyć komputer z gniazdem HDMI 1 IN lub HDMI 2 IN projektora (możliwe przesyłanie tylko cyfrowego sygnału wideo). Ponadto gniazdo wyjściowe audio komputera należy połączyć ze złączem audio projektora. W takim przypadku w menu ekranowym projektora należy zmienić ustawienie źródła sygnału audio z HDMI1 lub HDMI2 na [KOMPUTER].  $(\rightarrow$  strona [150\)](#page-179-0)

Aby podłączyć wyjście DVI komputera do portu DisplayPort projektora, należy użyć dostępnego w sprzedaży kabla przejściowego.

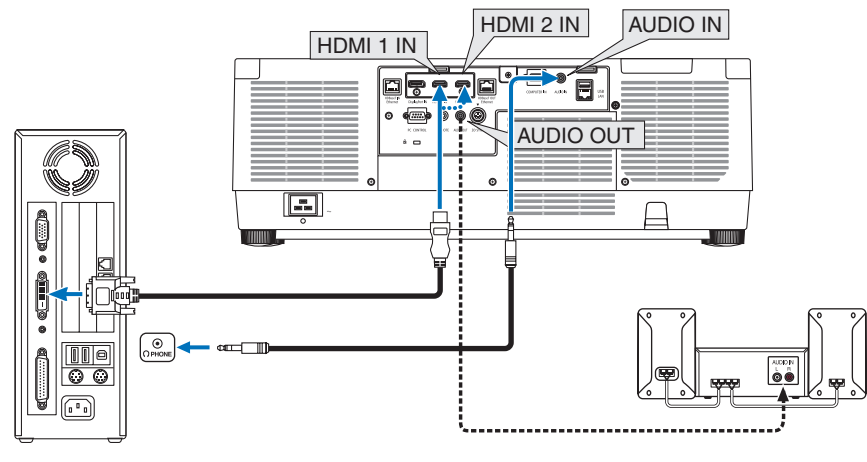

- Przed podłączaniem kabla należy wyłączyć projektor i komputer.
- Podłączając złącze słuchawkowe komputera do złącza wejściowego audio projektora za pomocą kabla audio, przed podłączeniem ustaw głośność komputera na niski poziom. Następnie na przemian koryguj głośność projektora i głośność komputera, aby ustawić odpowiedni poziom głośności.
- Jeśli komputer ma gniazdo wyjściowe audio typu mini-jack, zalecane jest podłączenie kabla audio do tego gniazda.
- W przypadku podłączenia magnetowidu za pośrednictwem konwertera sygnału, wyświetlany obraz może nie być prawidłowy podczas przewijania do przodu i do tyłu.
- Należy stosować kabel DVI-HDMI zgodny ze specyfikacją DDWG (Digital Display Working Group) DVI (Digital Visual Interface) w wersji 1.0. Przewód nie powinien być dłuższy niż 5 m.
- Przed podłączeniem przewodu DVI-HDMI należy wyłączyć projektor i komputer.
- Aby wyświetlić sygnał cyfrowy DVI: podłącz przewody, włącz projektor i wybierz wejście HDMI. Na końcu włącz komputer. Nieprzestrzeganie tej procedury może spowodować, że cyfrowe wyjście karty graficznej nie zostanie włączone i nie pojawi się żaden obraz. W takiej sytuacji należy ponownie uruchomić komputer.
- Niektóre karty graficzne są wyposażone w dwa wyjścia: analogowe RGB (15-stykowe D-Sub) i DVI (lub DFP). Użycie 15-stykowego gniazda D-Sub może powodować, że karta graficzna nie będzie wysyłać żadnych sygnałów przez wyjście cyfrowe.
- Nie odłączaj przewodu DVI-HDMI, dopóki projektor pracuje. Jeśli przewód sygnałowy zostanie rozłączony i ponownie podłączony, obraz może nie zostać wyświetlony prawidłowo. W takiej sytuacji należy ponownie uruchomić komputer.
- Złącza wejściowe wideo COMPUTER IN obsługują standard Windows Plug and Play.
- W celu podłączenia komputera Mac może być konieczne użycie specjalnego adaptera sygnału (dostępny w sprzedaży). Aby podłączyć komputer Mac wyposażony w gniazdo DisplayPort mini do projektora, należy użyć dostępnego w sprzedaży kabla przejściowego Mini DisplayPort → DisplayPort.

# 6-2. Podłączanie odtwarzacza DVD lub innego urządzenia audio-wideo

## Podłączanie wejścia komponentowego

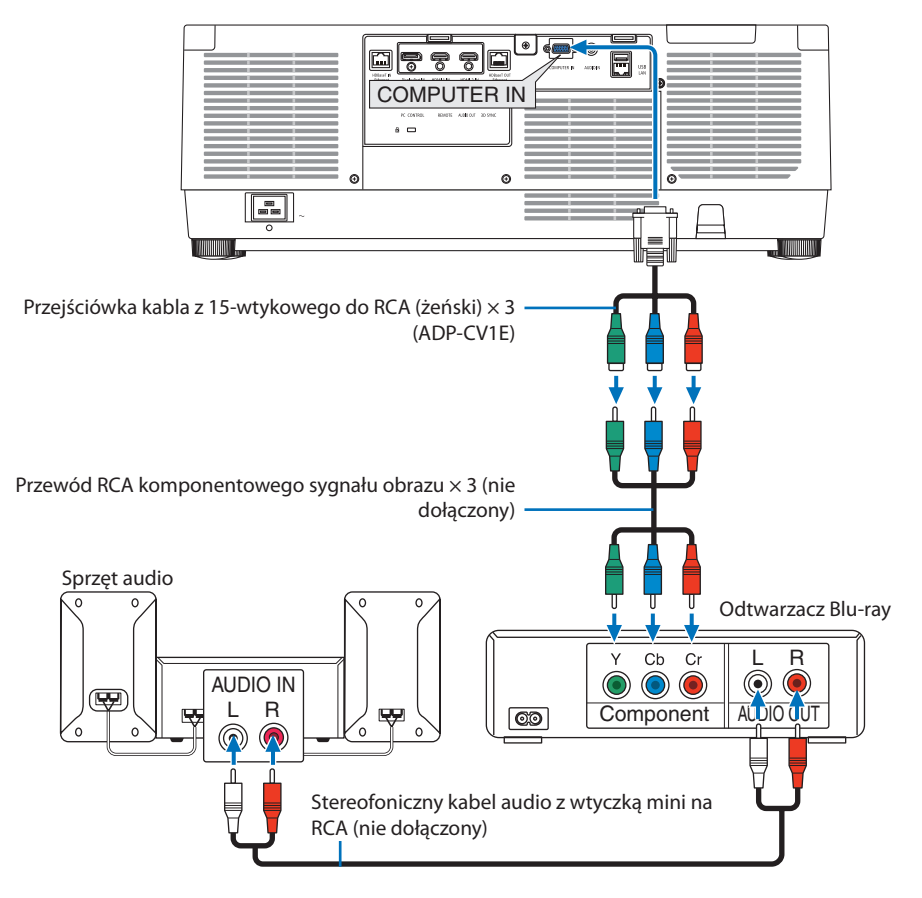

• Wybierz nazwę źródła dla odpowiedniego złącza wejściowego po włączeniu projektora.

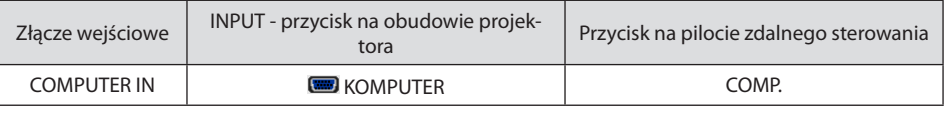

#### WSKAZÓWKA:

- Jeśli format sygnału jest ustawiony na [AUTO] (ustawienie fabryczne), sygnał komputerowy i komponentowy zostaną automatycznie rozpoznane i właczone. Jeśli iednak rozpoznanie sygnału nie następuje, wybierz odpowiednie ustawienie pod [SKORYGUJ] → [VIDEO] → [TYP SYGNAŁU] w menu ekranowym projektora.
- Aby podłączyć urządzenie wideo ze złączem D, należy użyć dostępnego w oddzielnej sprzedaży adaptera przejściowego (model ADP-DT1E).

## Podłączanie wejścia HDMI

Do złącza HDMI 1 IN lub HDMI 2 IN projektora można podłączać odtwarzacz Blu-Ray, odtwarzacz z twardym dyskiem lub komputer przenośny klasy PC z obsługą standardu HDMI.

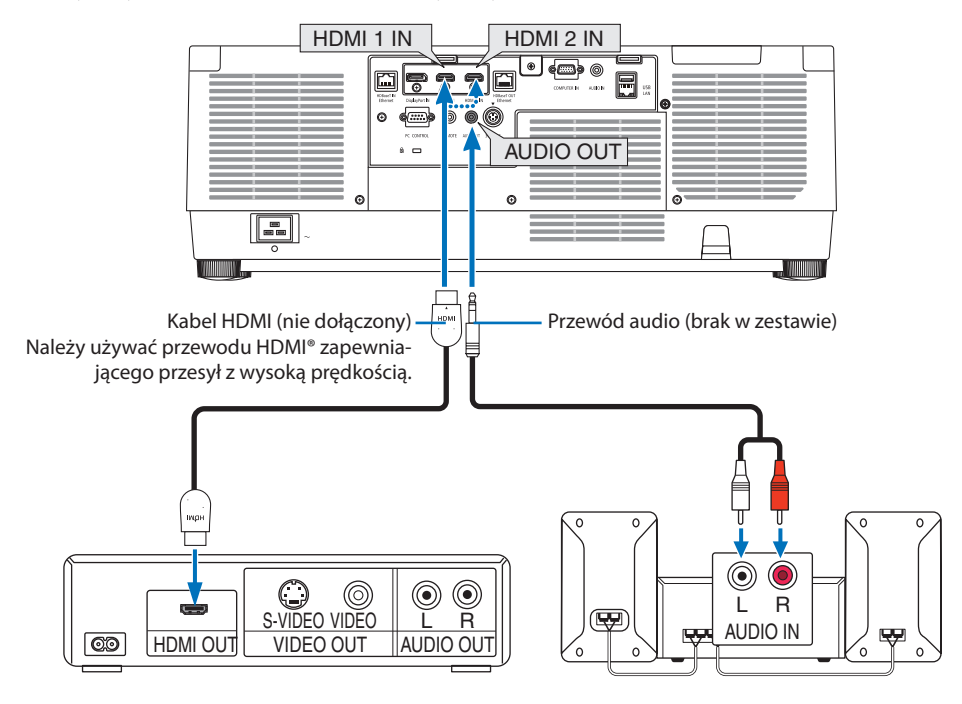

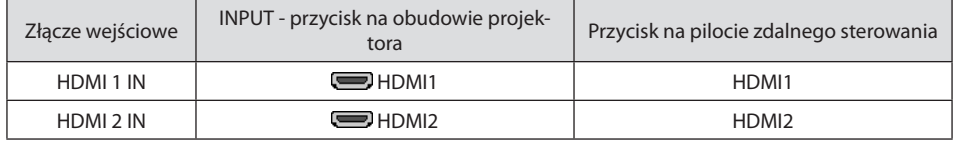

#### WSKAZÓWKA:

- Dotyczy użytkowników sprzętu audio-wideo ze złączem HDMI: Jeśli jest możliwe przełączenie wyjścia HDMI z "Wzmocnione" na "Normalny", należy używać "Wzmocnione", a nie "Normalny". Zapewni to lepszy kontrast obrazu i bardziej szczegółowe wyświetlanie ciemnych obszarów. Dalsze informacje dotyczące ustawień zawiera instrukcja obsługi podłączanego urządzenia audio-wideo.
- Przy podłączaniu złącza HDMI 1 IN lub HDMI 2 IN projektora do odtwarzacza Blu-ray można ustawić poziom obrazu projektora zgodnie z poziomem obrazu odtwarzacza Blu-ray. W menu wybierz [SKORYGUJ] → [VIDEO] → [POZIOM WIDEO] i wprowadź wymagane zmiany.
- Jeśli dźwięk z wejścia HDMI 1 IN lub HDMI 2 IN nie jest odtwarzany, sprawdź, czy opcje [HDMI1] i [HDMI2] są ustawione prawidłowo na [HDMI1] i [HDMI2] w menu ekranowym [USTAW.] → [OPCJE ŹRÓDŁA] → [WYBÓR AUDIO]. (→ strona [150](#page-179-0))

# 6-3. Podłączanie urządzenia nadającego HDBaseT (dostępne w sprzedaży)

Należy użyć dostępnego w sprzedaży kabla LAN, aby podłączyć port HDBaseT IN/Ethernet projektora (RJ-45) do dostępnego w sprzedaży urządzenia nadającego HDBaseT.

Port HDBaseT IN/Ethernet projektora obsługuje sygnały HDMI (HDCP) z urządzeń nadających, sygnały sterujące z urządzeń zewnętrznych (szeregowe, LAN) oraz sygnały pilota zdalnego sterowania (komendy IR).

• W celu podłączenia urządzeń zewnętrznych, patrz podręcznik użytkownika dołączony do urządzenia nadającego HDBaseT.

#### **Przykład połączenia**

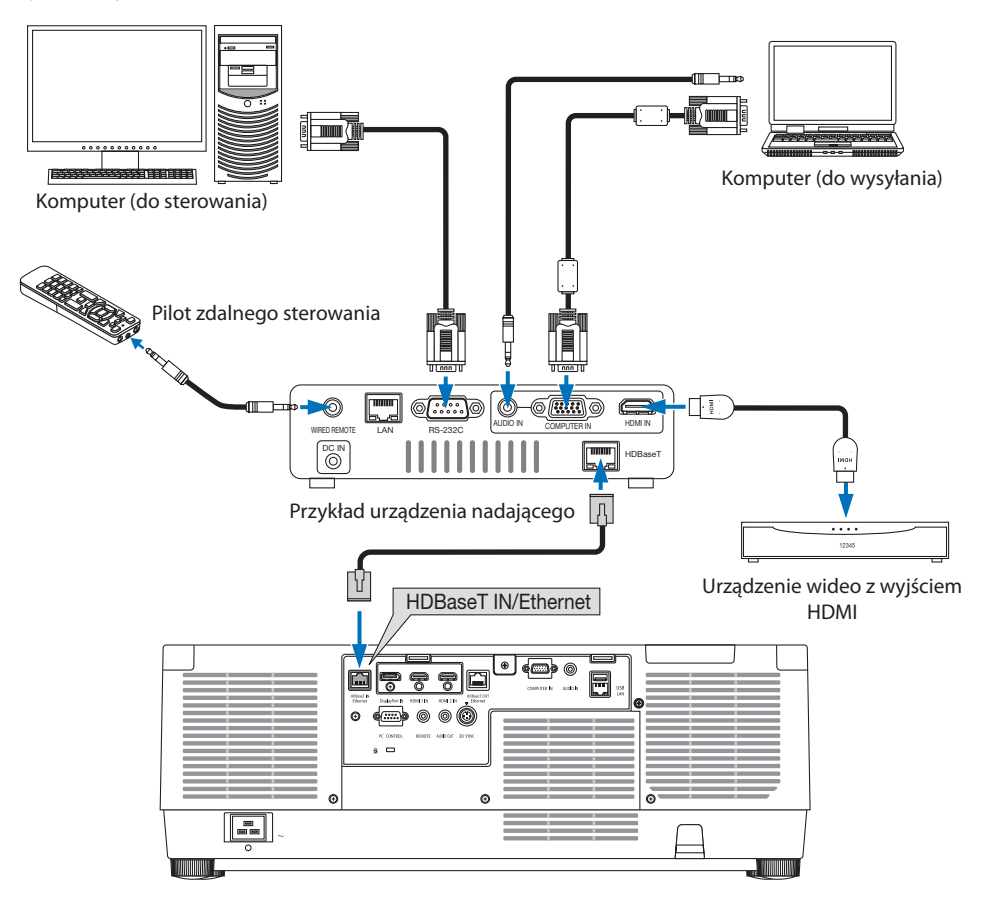

- Należy użyć skrętki ekranowanej Kategorii 5e lub wyższej dla kabla LAN (dostępny w sprzedaży).
- Maksymalna odległość transmisji przez sieć przewodową LAN wynosi 100 m.
- Nie należy używać innego urządzenia nadającego między projektorem a urządzeniem nadającym. W rezultacie może nastąpić pogorszenie jakości obrazu.
- Nie ma gwarancji, że ten projektor będzie działał ze wszystkimi dostępnymi w sprzedaży urządzeniami nadającymi HDBaseT.

# 6-4. Podłączanie kilku projektorów

Pozwala na wyświetlanie obrazu przez złącza HDMI, DisplayPort, HDBaseT na kilku projektorach poprzez połączenie portu HDBaseT IN/Ethernet i portu HDBaseT OUT/Ethernet kablem LAN. Można podłączyć do czterech projektorów o tej samej jaskrawości.

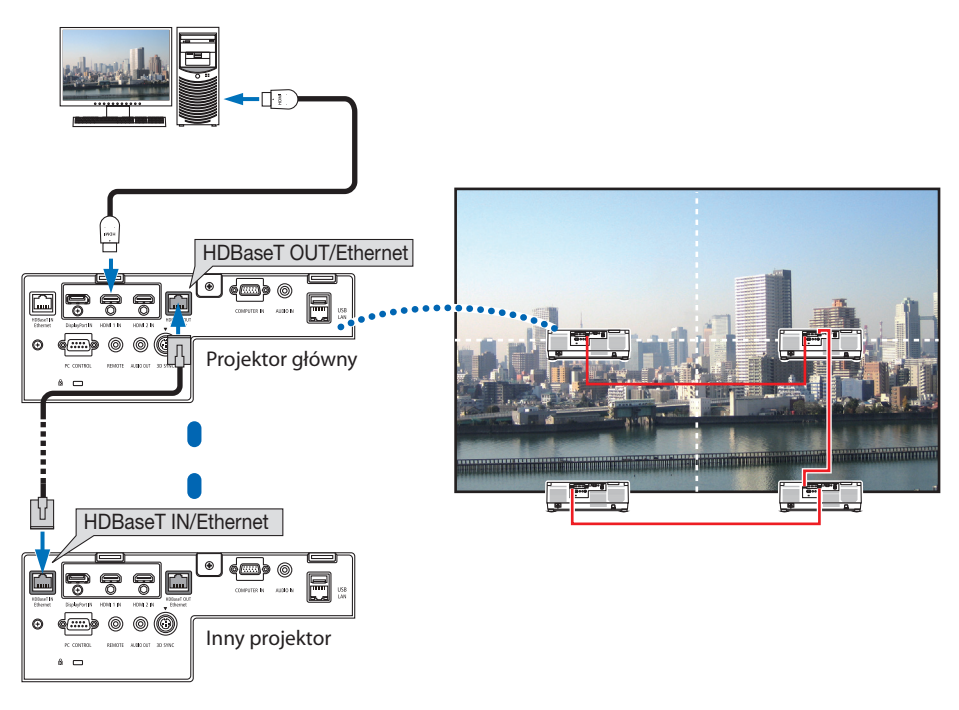

- Podczas wysyłania sygnałów HDMI należy włączyć zasilanie urządzenia wideo po stronie wyjścia i utrzymać połączenie przed wysłaniem sygnałów wideo do tego urządzenia. Port HDBaseT OUT/Ethernet projektora obsługuje funkcję wzmacniacza sygnału. Kiedy urządzenie jest podłączone do portu HDBaseT OUT/Ethernet, rozdzielczość wysyłanego sygnału jest ograniczona do rozdzielczości obsługiwanej przez podłączone urządzenie.
- Sygnał ze złącza COMPUTER IN nie jest wysyłany z portu HDBaseT OUT/Ethernet tego projektora.
- Podłączenie i odłączenie kabla LAN lub wybranie innego źródła sygnału na drugim i kolejnych projektorach spowoduje wyłączenie funkcji wzmacniacza sygnału HDBaseT.
- Nie gwarantuje się, że projektor będzie działał poprawnie w przypadku połączenia z innym urządzeniem, takim jak monitor.

# 6-5. Podłączanie do przewodowej sieci LAN

Projektor jest wyposażony w standardowy port LAN (RJ-45), który zapewnia połączenie LAN za pomocą kabla LAN.

Aby móc używać połączenia sieci LAN, trzeba skonfigurować sieć LAN w menu projektora. Wybierz [USTAW.] → [USTAWIENIA SIECI] → [KABLOWA SIEĆ LOK.]. (→ strona [143\)](#page-172-0).

### **Przykład podłączenia sieci LAN**

Przykład podłączenia przewodowej sieci LAN

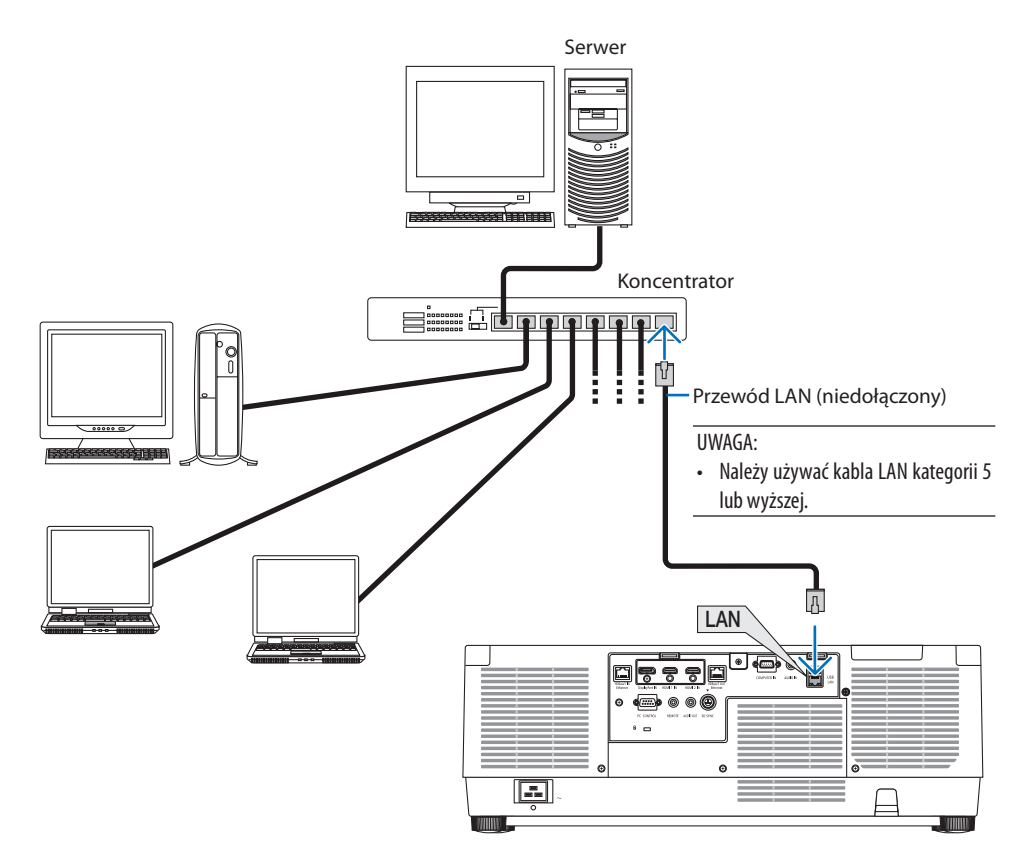

# 7. Konserwacja

# **OSTRZEŻENIE**

- Przed czyszczeniem należy wyłączyć projektor i odłączyć przewód zasilający.
- Nie należy rozpylać łatwopalnego gazu w celu usunięcia kurzu z zamontowanego obiektywu lub obudowy. Niestosowanie się do tego zalecenia może spowodować pożar.

# 7-1. Czyszczenie obiektywu

- Przed czyszczeniem należy wyłączyć projektor.
- Projektor ma plastikowy obiektyw. Należy użyć dostępnego w sprzedaży środka do czyszczenia plastikowych obiektywów.
- Należy zachować ostrożność, aby nie zarysować ani nie uszkodzić powierzchni obiektywu, ponieważ plastikowy obiektyw łatwo zarysować.
- Nigdy nie wolno używać alkoholu i środków do czyszczenia szklanych obiektywów, ponieważ spowoduje to uszkodzenie plastikowej powierzchni obiektywu.

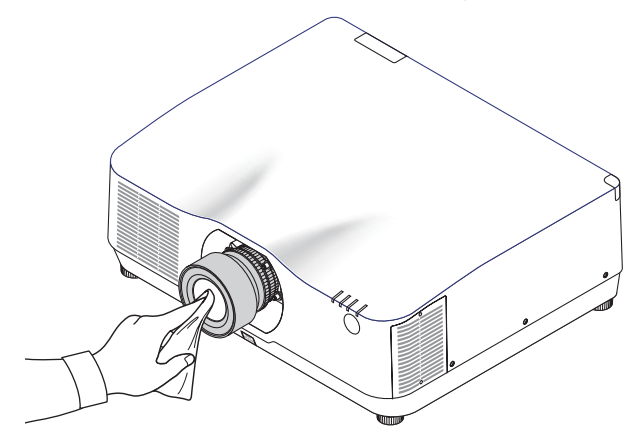

# 7-2. Czyszczenie obudowy

Przed czyszczeniem należy wyłączyć projektor i odłączyć przewód zasilający.

• Użyj miękkiej, suchej ściereczki do starcia kurzu z obudowy.

W przypadku silnego zabrudzenia można użyć delikatnego detergentu.

- Nigdy nie wolno używać silnych detergentów i rozpuszczalników, takich jak alkohol i rozcieńczalniki.
- Przy czyszczeniu szczelin wentylacyjnych lub głośnika za pomocą odkurzacza nie wolno używać siły do wsuwania szczotki odkurzacza w szczeliny obudowy.

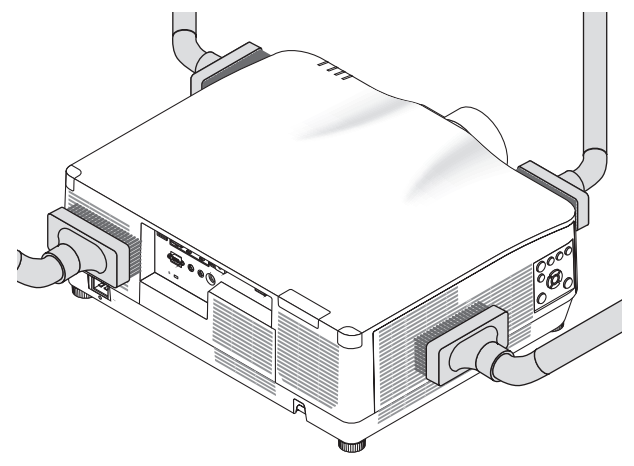

Odkurz kurz ze szczelin wentylacyjnych.

- Zablokowane szczeliny wentylacyjne mogą powodować narastanie temperatury wewnątrz projektora, co z kolei może prowadzić do nieprawidłowego działania.
- Obudowy nie wolno uderzać i drapać palcami ani twardymi przedmiotami
- Informacje dotyczące czyszczenia wnętrza projektora można uzyskać u sprzedawcy.

<sup>•</sup> Obudowy, obiektywu i ekranu nie wolno czyścić środkami lotnymi, takimi jak środki owadobójcze. Nie wolno dopuszczać do przedłużonego kontaktu elementów gumowych i winylowych z takimi środkami. Nieprzestrzeganie tego zalecenia może spowodować uszkodzenie wykończenia powierzchni lub złuszczenie powłoki.

# <span id="page-200-0"></span>8. Dodatek

# 8-1. Odległość wyświetlania i wymiary ekranu

Ten projektor pozwala na podłączenie trzech obiektywów z mocowaniem bagnetowym. Informacje podane na tej stronie pozwolą dobrać obiektyw najlepiej dopasowany do sytuacji (rozmiar ekranu i odległość projekcji). Poproś sprzedawcę o podłączenie lub odłączenie obiektywu.

# Typy obiektywów i odległość projekcji

### **NP11FL/NP12ZL/NP13ZL/NP14ZL/NP15ZL/NP40ZL/NP41ZL/NP43ZL**

(jednostka: cale)

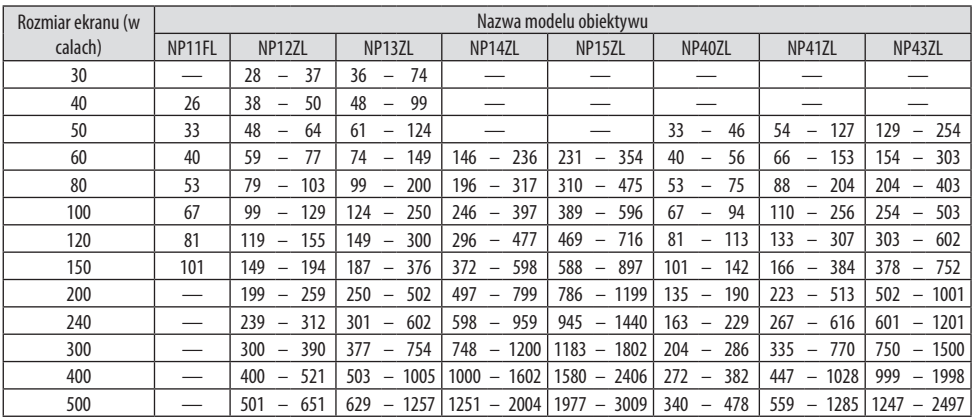

#### (jednostka: m)

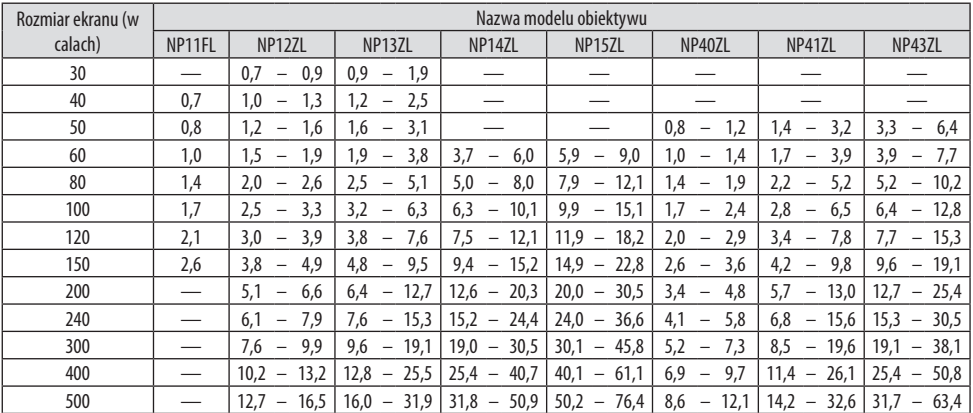

#### WSKAZÓWKA:

• Obliczanie odległości projekcji na podstawie rozmiaru ekranu Odległość projekcji dla obiektywu NP11FL (cale/m) =  $H \times 0.8$ : 27"/0.7 m (min.) na 101"/2.6 m (maks.) Odległość projekcji dla obiektywu NP12ZL (cale/m) = H  $\times$  1.2 do H  $\times$  1.5 : 30"/0.7 m (min.) do 636"/16.1 m (maks.) Odległość projekcji dla obiektywu NP13ZL (cale/m) =  $H \times 1.5$  do  $H \times 3.0$ : 38"/0.9 m (min.) do 1272"/32.3 m (maks.) Odległość projekcji dla obiektywu NP14ZL (cale/m) = H  $\times$  2.9 do H  $\times$  4.7 : 147"/3.7 m (min.) do 1992"/50.6 m (maks.) Odległość projekcji dla obiektywu NP15ZL (cale/m) = H  $\times$  4.6 do H  $\times$  7.1 : 234"/5.9 m (min.) do 3010"/76.4 m (maks.) Odległość projekcji dla obiektywu NP40ZL (cale/m) = H  $\times$  0.8 do H  $\times$  1.1 : 33"/0.8 m (min.) do 466"/11.8 m (maks.) Odległość projekcji dla obiektywu NP41ZL (cale/m) = H  $\times$  1,3 do H  $\times$  3,0 : 55"/1,4 m (min.) do 1272"/32,3 m (maks.) Odległość projekcji dla obiektywu NP43ZL (cale/m) = H  $\times$  3,0 do H  $\times$  5,9 : 127"/3,2 m (min.) do 2501"/63,5 m (maks.) "H" (wymiar poziomy) oznacza szerokość ekranu. \* Wartości odbiegają o kilka % od podanych w tabeli powyżej, ponieważ obliczenia są przybliżone. Przykład: Odległość projekcji w przypadku ekranu 150-calowego przy pomocy obiektywu NP41ZL: Zgodnie z tabelą "Rozmiar ekranu (orientacyjny)" (→ strona [174](#page-203-0)), H (szerokość ekranu) = 127"/323.1 cm. Odległość projekcji wynosi 127"/323,1 cm  $\times$  1,3 do 127"/323,1 cm  $\times$  3,0 = 165"/420,0 cm do 381"/969,3 cm (ze względu na

obiektyw z zoomem).

#### **Odległość projekcji dla różnych obiektywów**

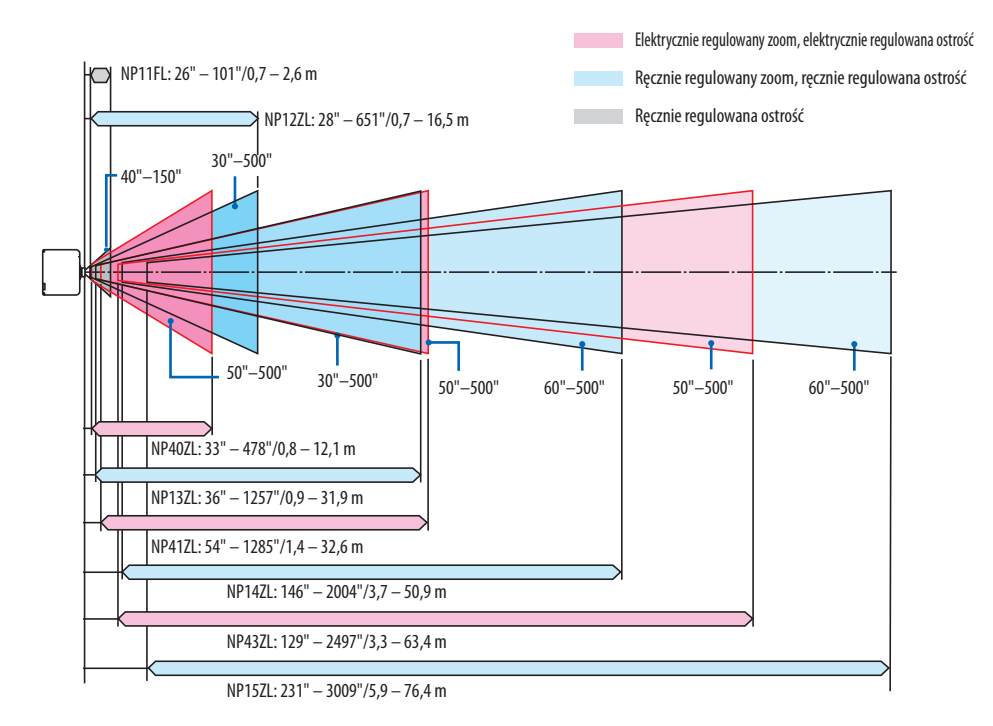

#### **NP44ML**

- Odległość projekcji oznacza odległość od środka okna projekcji obiektywu do powierzchni ekranu.
- Jeśli pod dolną krawędzią ekranu znajduje się ściana, pozostaw odległość L1 0,2 m/8" lub większą w celu instalacji projektora.

(jednostka: cale)

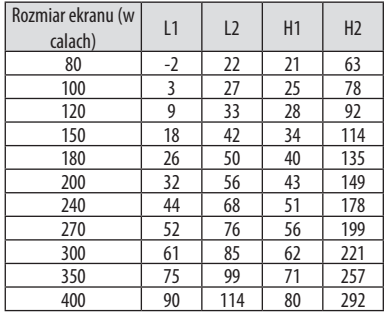

#### (jednostka: m)

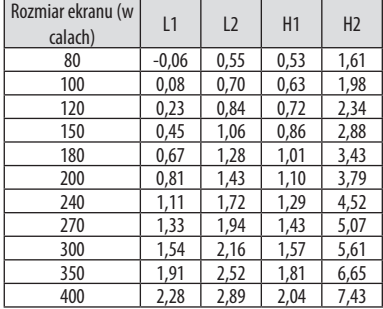

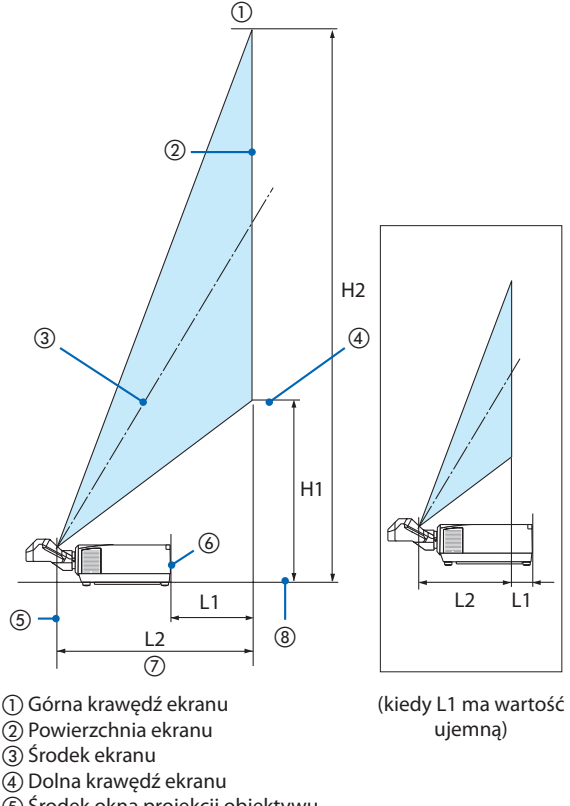

- 
- Środek okna projekcji obiektywu
- Tylna powierzchnia projektora
- Odległość projekcji
- Dolna powierzchnia projektora

#### WSKAZÓWKA:

• Obliczanie odległości projekcji na podstawie rozmiaru ekranu Odległość projekcji z obiektywem NP44ML (m) =  $H \times 0.32$ : 22"/0.6 m (min.) na 109"/2.8 m (maks.) "H" (wymiar poziomy) oznacza szerokość ekranu.

\* Wartości odbiegają o kilka % od podanych w tabeli powyżej, ponieważ obliczenia są przybliżone.

# <span id="page-203-0"></span>Tabele rozmiarów i wymiarów ekranu

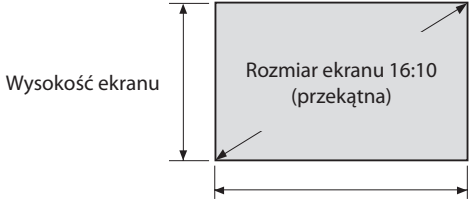

#### Szerokość ekranu

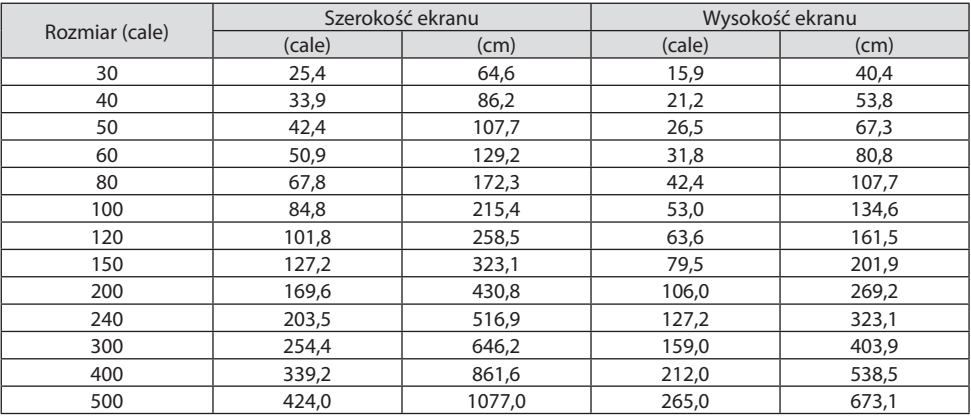

#### Zakres przesuwania obiektywu

Ten projektor jest wyposażony w funkcję przesuwania obiektywu, która pozwala regulować położenie wyświetlanego obrazu za pomocą przycisków. Przesunięcie obiektywu można regulować w zakresie podanym niżej.

Opis symboli: V oznacza wymiar pionowy (wysokość wyświetlanego obrazu), H oznacza wymiar poziomy (szerokość wyświetlanego obrazu).

#### **Projekcja frontowa/z poziomu stołu**

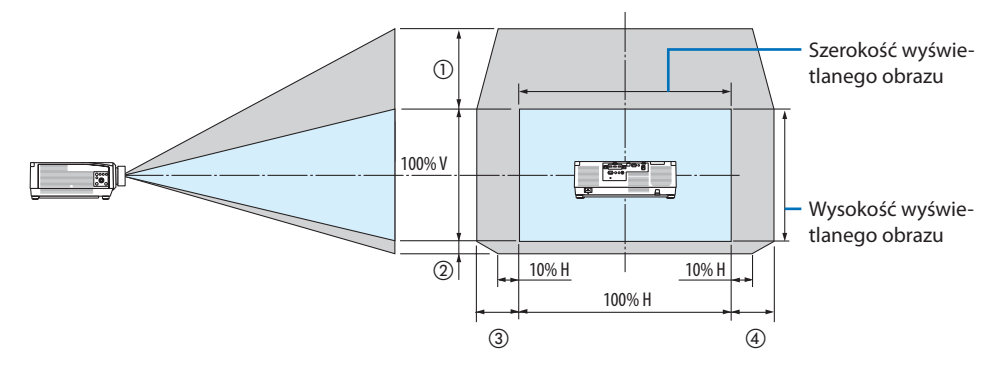

#### **Projekcja frontowa z poziomu sufitu**

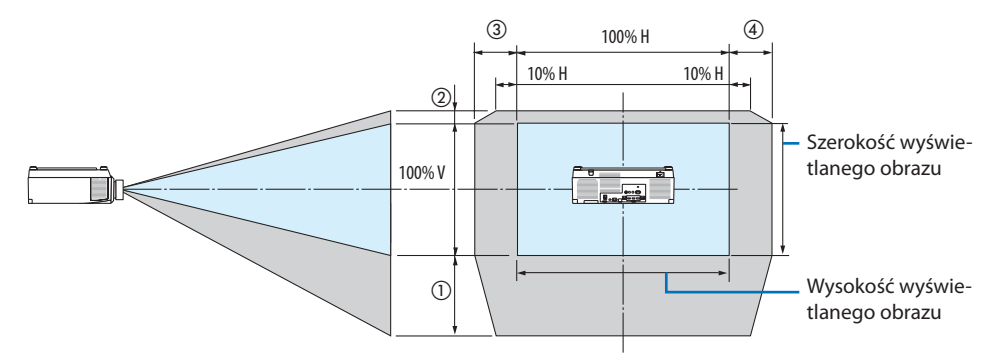

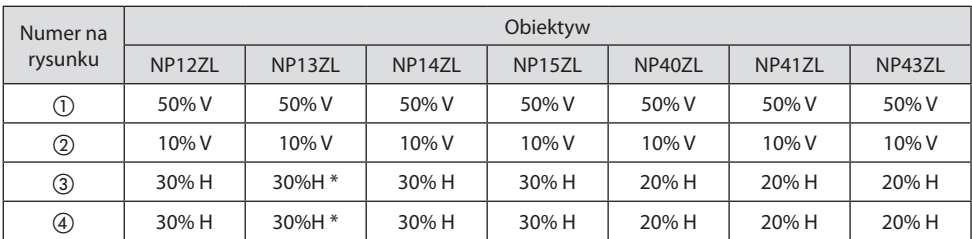

Maksymalny zasięg regulacji dla przesuwania obiektywu (H) to 15% H, kiedy obiektyw NP13ZL jest używany do projekcji ekranu o przekątnej 150" lub większego.

**Przykład:** podczas wyświetlania ekranu o przekątnej 150" z użyciem obiektywu NP40ZL: Zgodnie z "Tabele rozmiarów i wymiarów ekranu" ( $\rightarrow$  strona [174](#page-203-0)), H (szerokość ekranu) = 323,1 cm i V (wysokość ekranu) = 201,9 cm

Zakres regulacji w pionie: Wyświetlany obraz może być przesunięty w górę o 0,50  $\times$  201,9 cm  $\approx$ 111 cm i w dół o 0,1 × 201,9 cm ≈ 20 cm (kiedy obiektyw znajduje się w położeniu środkowym).

Zakres regulacji w kierunku poziomym: wyświetlany obraz może być przesunięty w lewo o 0,20  $\times$ 323,1 cm ≈ 65 cm i w prawo w tym samym zakresie, czyli o około 65 cm.

\* Wynik obliczeń jest obarczony kilkuprocentowym marginesem błędu, ponieważ wzór do obliczeń jest przybliżony.

- Używaj obiektywu NP11FL w pozycji wyjściowej. W razie potrzeby przeprowadź precyzyjną regulację położenia wyświetlanego obrazu z użyciem funkcji przesuwania obiektywu.
- Obiektyw NP44ML należy przymocować do projektora za pomocą sprzedawanego oddzielnie zestawu mocującego (NP02LK). Po poluzowaniu śrub wspornika mocującego można przeprowadzić precyzyjną regulację przesunięcia obiektywu. Zleć montaż i regulację zestawu mocującego sprzedawcy.

# 8-2. Lista kompatybilnych sygnałów wejściowych

# **HDMI/HDBaseT**

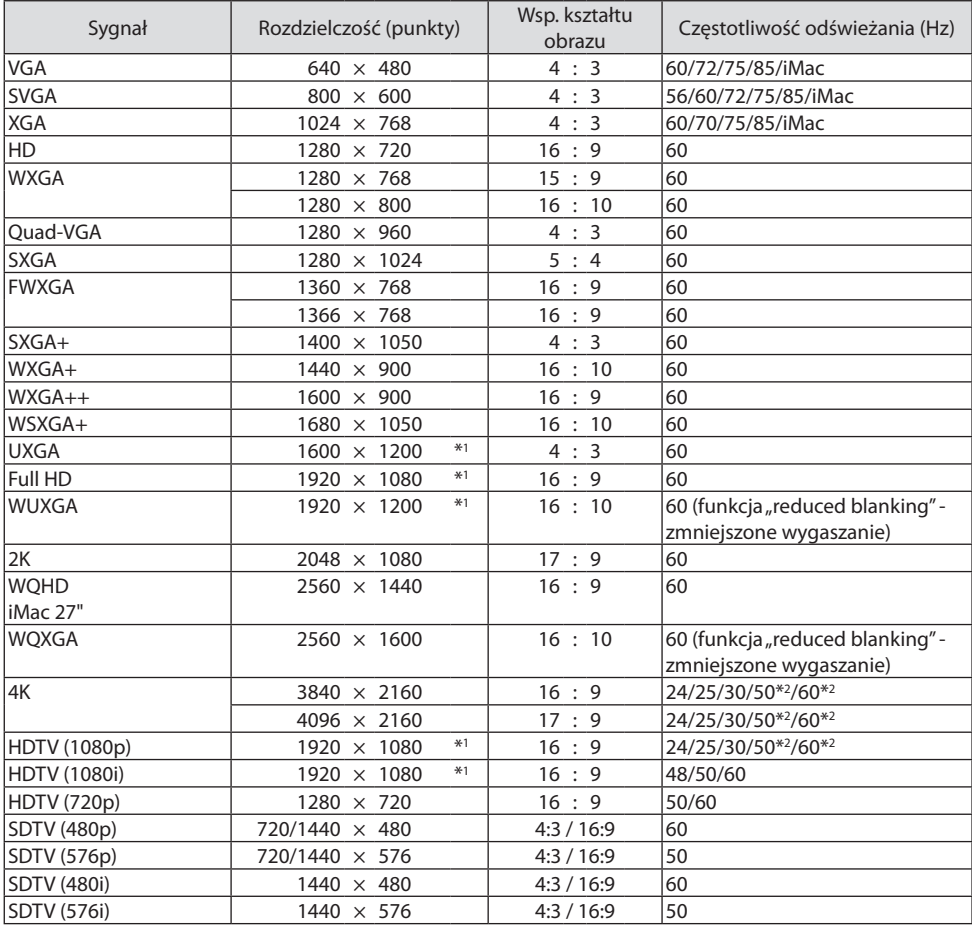

# **DisplayPort**

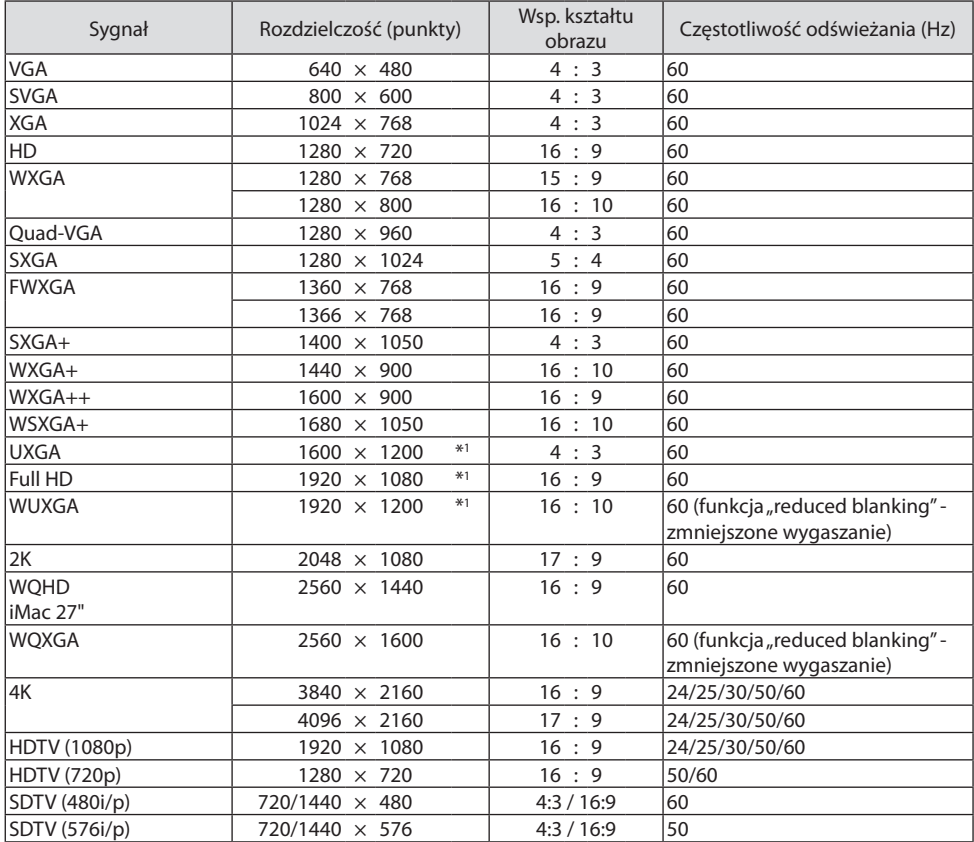

# **Analogowy RGB**

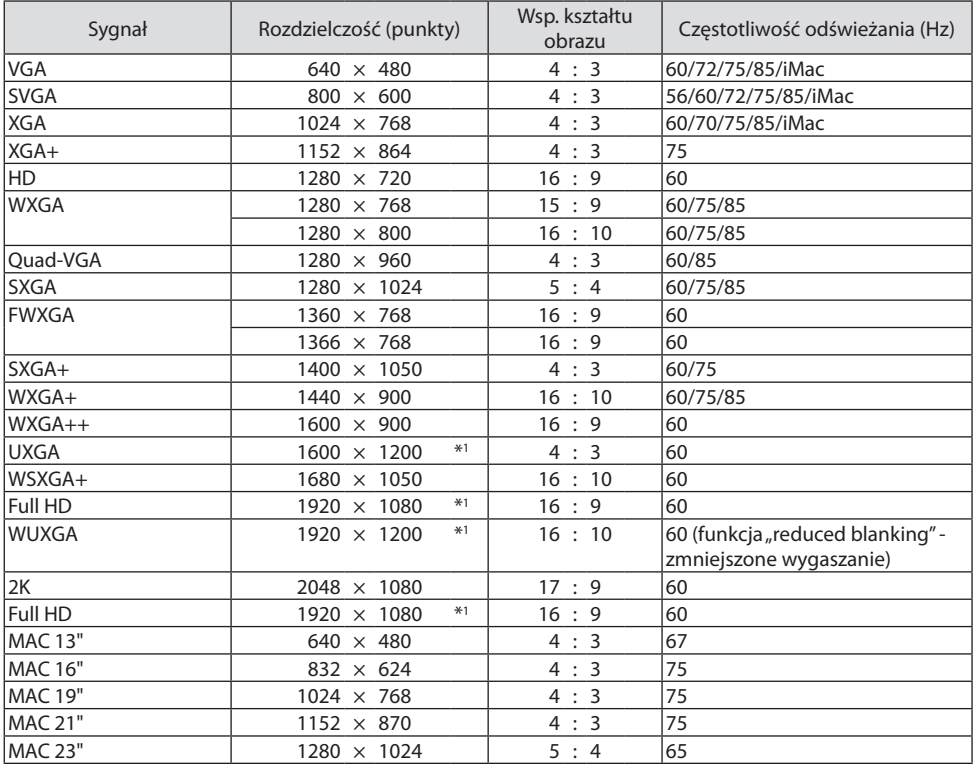

# **Analogowy komponentowy**

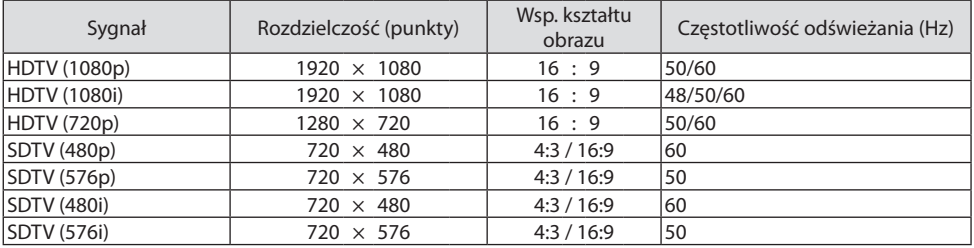

## **HDMI/HDBaseT 3D**

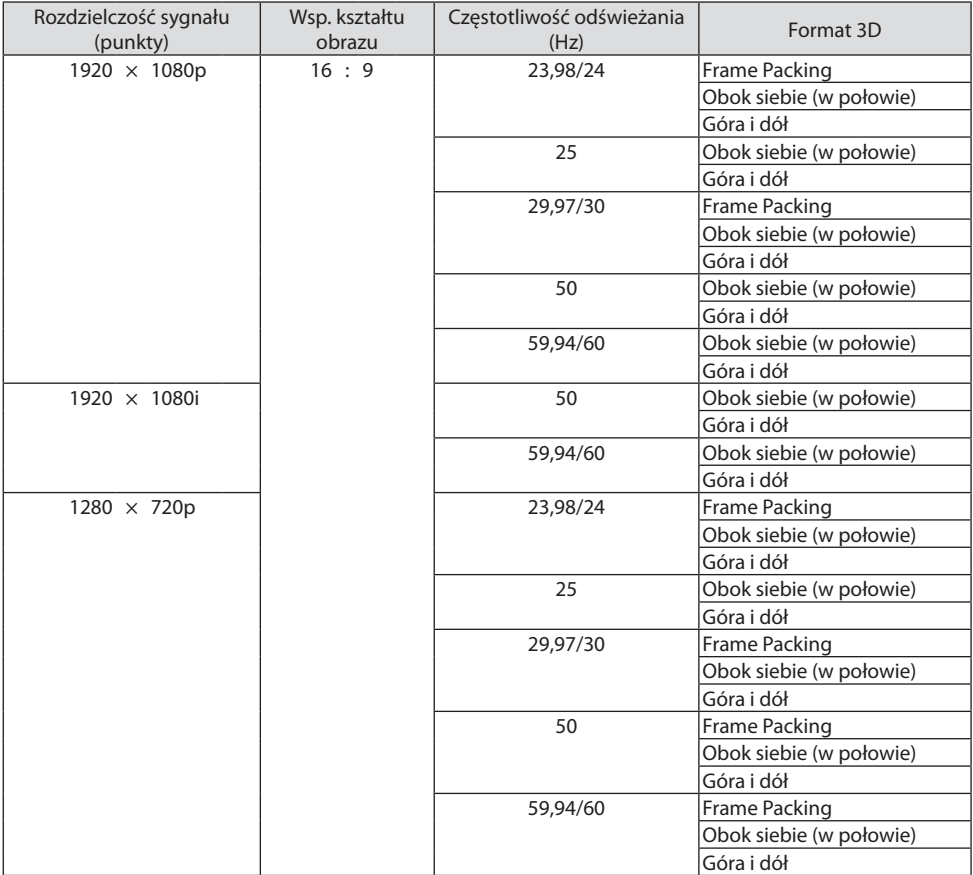

# **DisplayPort 3D**

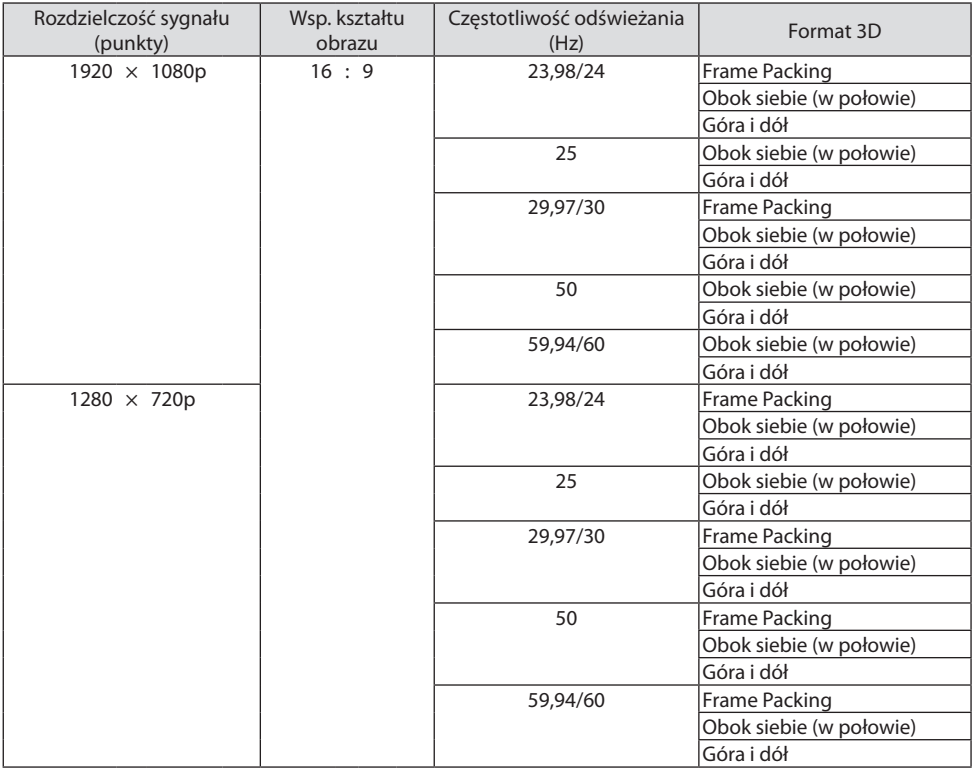

\*1 Rozdzielczość naturalna

\*2 HDBaseT nie obsługuje tego sygnału.

- Sygnały przekraczające naturalną rozdzielczość projektora są przetwarzane przez funkcję Advanced Accu-Blend.
- Efektem działania funkcji Advanced AccuBlend może być nierówność liter i linii oraz rozmycie kolorów.
- Zgodnie z ustawieniami fabrycznymi projektor obsługuje sygnały o standardowych rozdzielczościach i częstotliwościach, jednak w przypadku niektórych typów komputerów parametry te mogą wymagać regulacji.

# 8-3. Dane techniczne

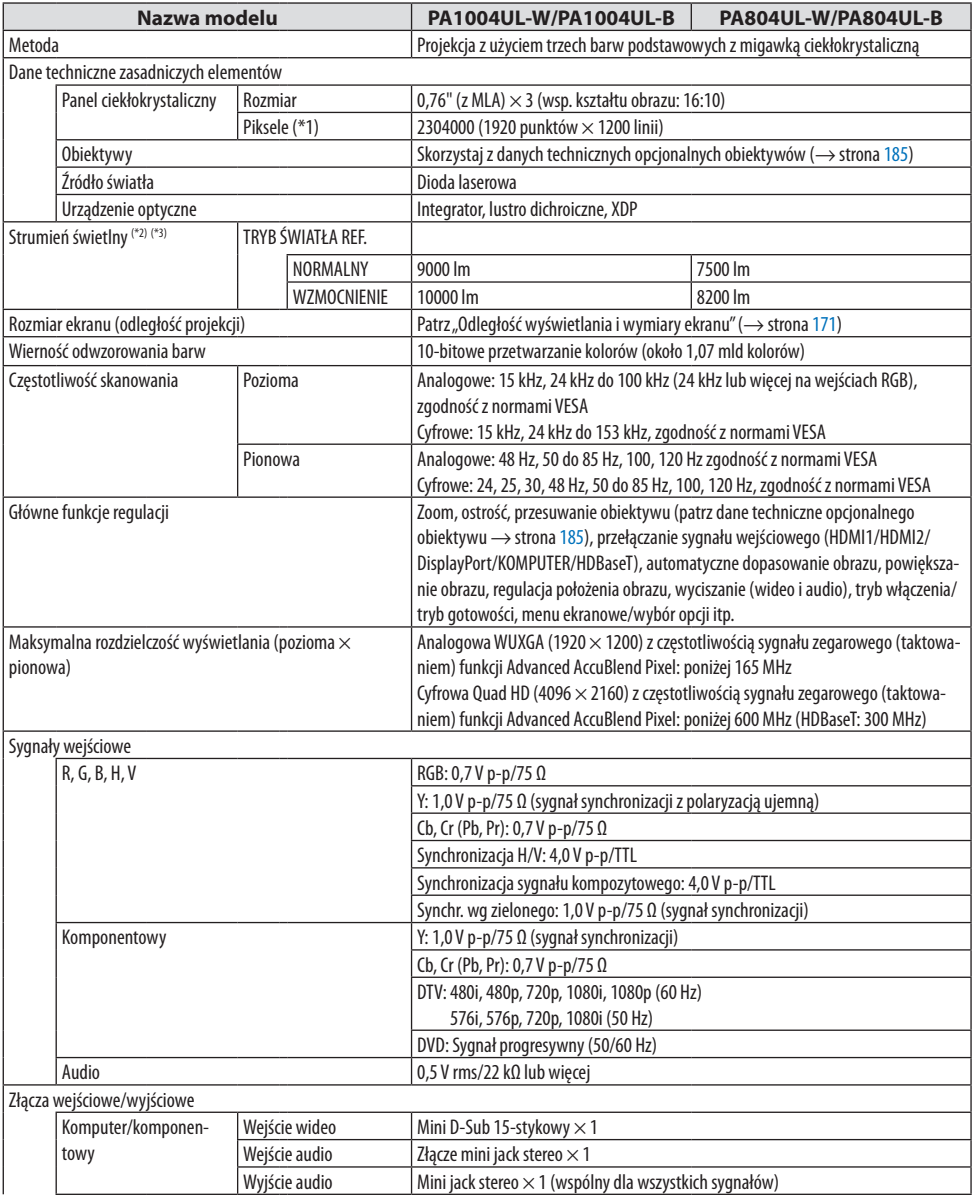

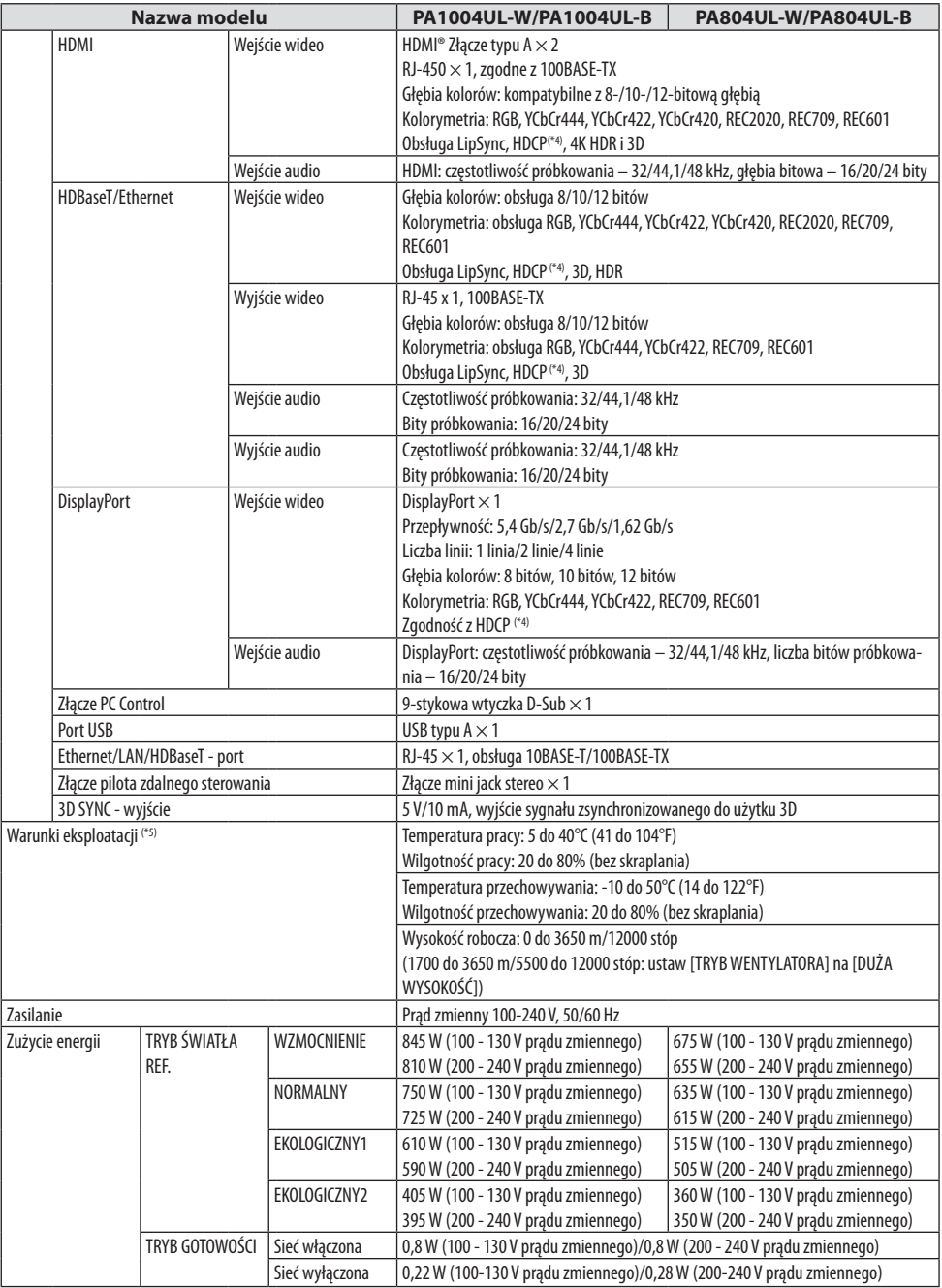

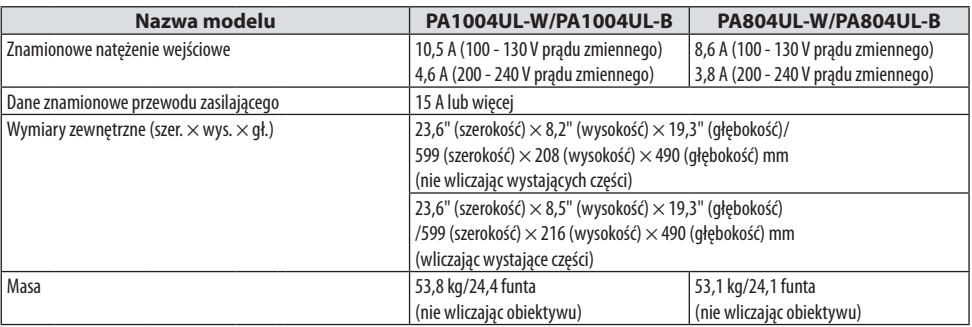

- \*1 Liczba efektywnych pikseli stanowi ponad 99,99%.
- \*2 Jest to wartość strumienia świetlnego (w lumenach) z zamontowanym obiektywem NP41ZL, kiedy tryb [NA-STAWIONY] ustawiony na [WYS. JASN.]. Wartość strumienia świetlnego spadnie w zależności od ustawienia wybranego dla [TRYB ŚWIATŁA REF.]. Jeśli wybrany jest tryb inny niż [NASTAWIONY], wartość strumienia świetlnego może nieznacznie spaść.
- \*3 Zgodność z normą ISO21118-2012
- \*4 Jeżeli nie można wyświetlać materiałów za pośrednictwem wejścia HDMI, nie musi to oznaczać nieprawidłowego działania projektora. W urządzeniach obsługujących system HDCP mogą wystąpić sytuacje, w których pewne treści chronione tym systemem mogą nie zostać wyświetlone z powodu decyzji społeczności zarządzającej standardem HDCP (Digital Content Protection, LLC).

Wideo: HDR, głębia koloru, 8/10/12-bitowe, Lip Sync.

Audio: LPCM; do 2 k., częstotliwość próbkowania 32/44,1/48 kHz, bity próbkowania; 16/20/24 bity

HDMI: obsługa HDCP 2.2/1.4

DisplayPort: obsługa HDCP 1.3

HDBaseT: obsługa HDCP 2.2/1.4

- \*5 Projektor uruchamia "Wymuszony tryb ekologiczny" w zależności od temperatury otoczenia eksploatacji i ustawienia [TRYB ŚWIATŁA REF.]/ ( $\rightarrow$  strona [43](#page-72-0))
- Więcej informacji na ten temat zawiera witryna:

USA:<https://www.sharpnecdisplays.us>

Europa: <https://www.sharpnecdisplays.eu>

Cały świat:<https://www.sharp-nec-displays.com/global/>

W celu uzyskania informacji dotyczących naszych opcjonalnych akcesoriów należy odwiedzić naszą witrynę internetową lub zapoznać się z naszymi broszurami.

Parametry techniczne mogą ulec zmianie bez wcześniejszego uprzedzenia.

# <span id="page-214-0"></span>**Obiektyw opcjonalny (sprzedawany oddzielnie)**

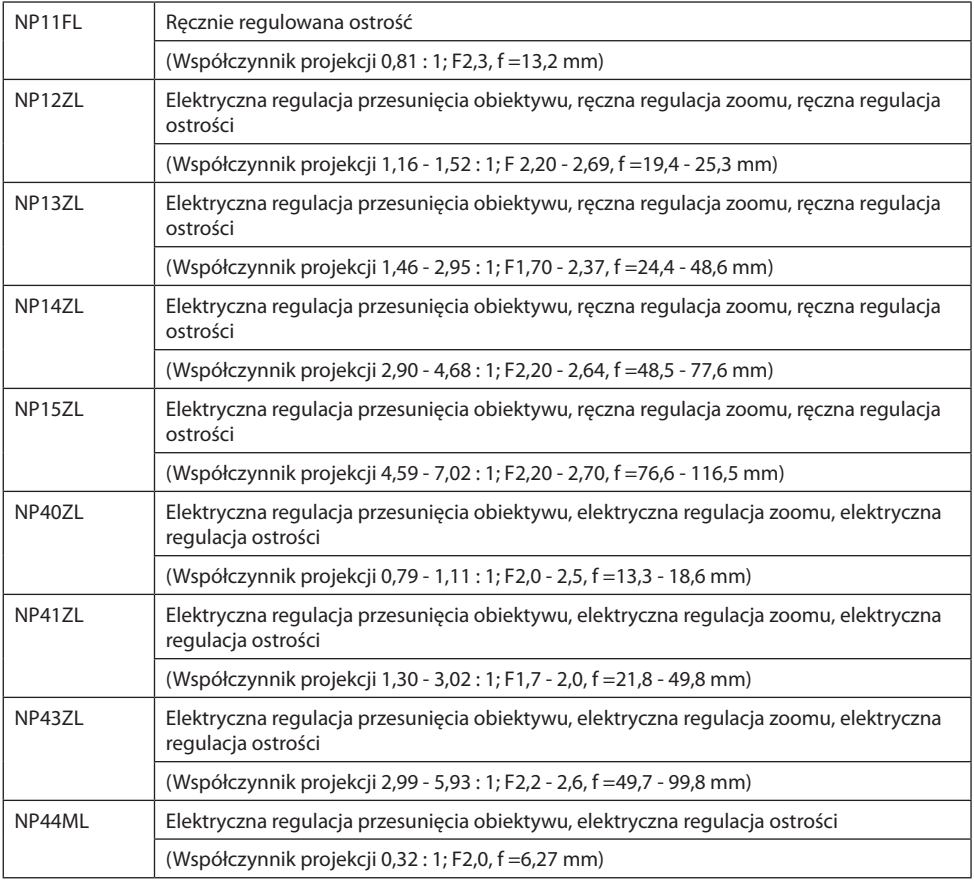

UWAGA:

• Powyższy współczynnik projekcji dotyczy projekcji na ekranie o przekątnej 100".

- Używaj obiektywu NP11FL w pozycji wyjściowej. W razie potrzeby przeprowadź precyzyjną regulację położenia wyświetlanego obrazu z użyciem funkcji przesuwania obiektywu.
- Przymocuj obiektyw NP44ML do projektora za pomocą sprzedawanego oddzielnie zestawu mocującego (NP02LK). Po poluzowaniu śrub wspornika mocującego można przeprowadzić precyzyjną regulację przesunięcia obiektywu.
- Zleć montaż i regulację obiektywu oraz zestawu mocującego sprzedawcy.

# 8-4. Wymiary obudowy

Jednostka: mm (cal)

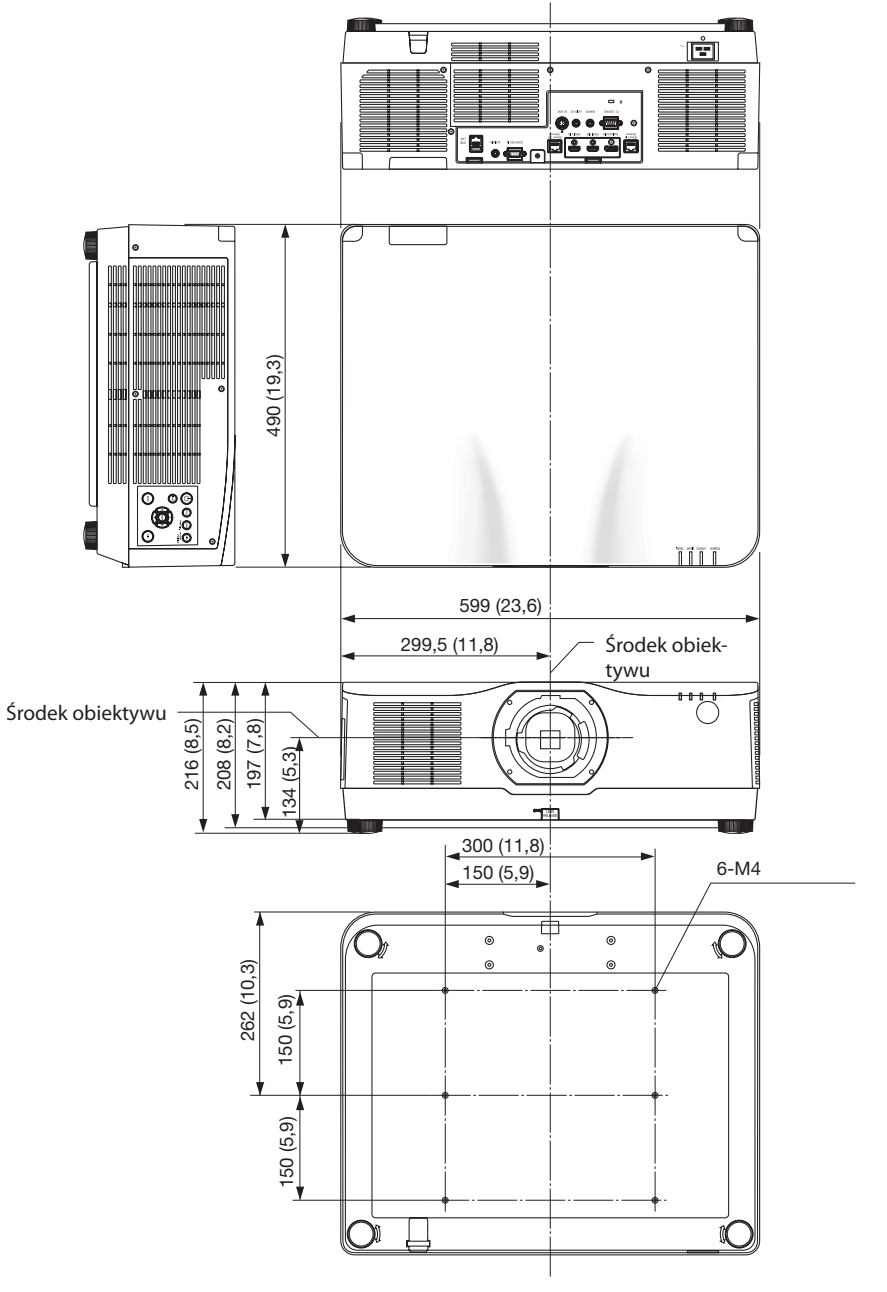
# 8-5. Rozmieszczenie styków oraz nazwy sygnałów głównych złączy

## Złącze COMPUTER IN/wejściowe komponentowe (Mini D-Sub 15-stykowe)

**Podłączenie i poziom sygnału każdego styku**

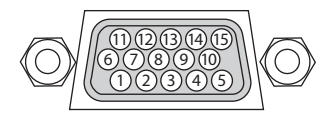

## **Poziom sygnału**

Sygnał wideo: 0,7 V p-p (analogowy) Sygnał synchronizacji: poziom TTL

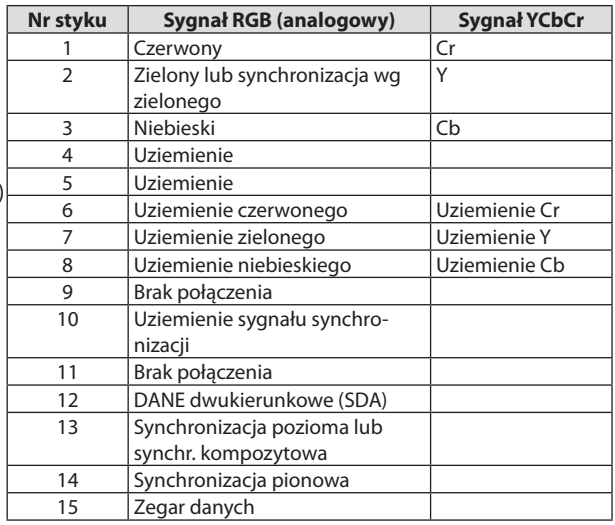

## Złącze HDMI 1 IN/HDMI 2 IN (typu A)

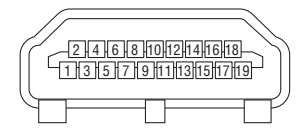

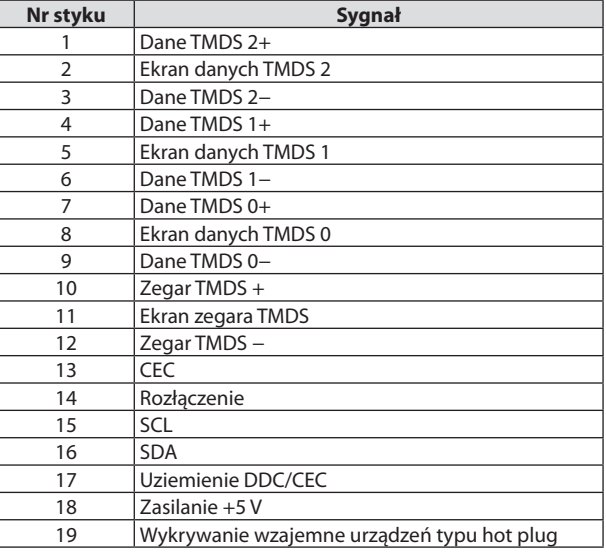

# Złącze DisplayPort IN

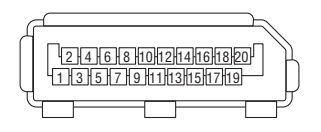

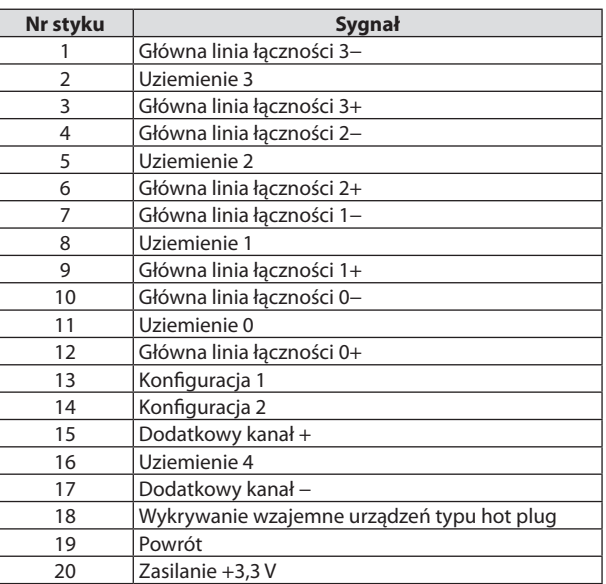

## Port HDBaseT IN/Ethernet (RJ-45)

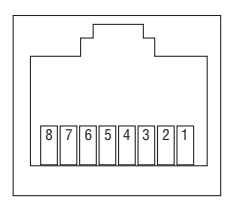

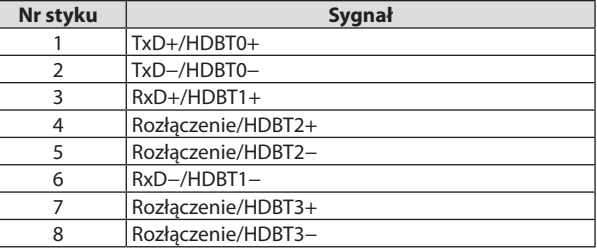

## Port USB (typu A)

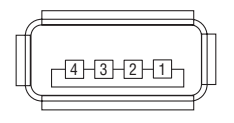

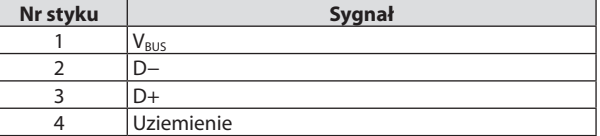

# Port PC CONTROL (D-Sub 9-stykowy)

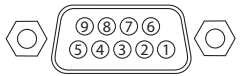

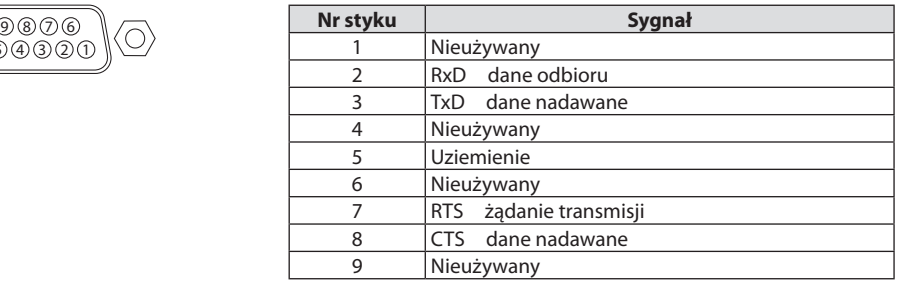

# 8-6. Zmiana logo tła (Virtual Remote Tool)

Pomoże to w przeprowadzeniu czynności, takich jak włączenie i wyłączenie zasilania projektora oraz wybór sygnału przez połączenie LAN. Używane jest również do wysłania obrazu do projektora i zarejestrowania go jako danych tła projektora. Po zarejestrowaniu można zablokować logo, aby uniknąć jego zmiany.

## **Obsługiwane funkcje sterowania**

Włączanie/wyłączanie zasilania, wybieranie sygnału, zamrażanie obrazu, wyciszanie obrazu i dźwięku, przesyłanie logo do projektora oraz obsługa zdalna przez komputer.

Ekran wirtualnego pilota zdalnego sterowania

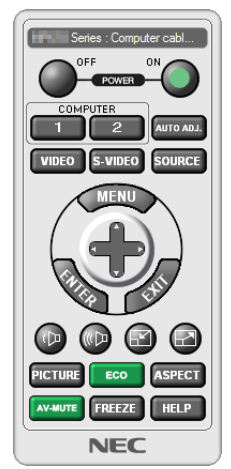

Użyj tego przycisku do zmiany logo tła.

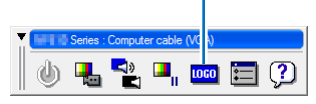

Pasek narzędzi

Okno pilota zdalnego sterowania

Aby uzyskać program Virtual Remote Tool, należy odwiedzić naszą stronę internetową i pobrać go: <https://www.sharp-nec-displays.com/dl/en/index.html>

#### UWAGA:

- Okno pilota zdalnego sterowania nie jest dostępne dla zmiany logo tła.
	- Zapoznaj się z menu POMOCY programu Virtual Remote Tool, aby uzyskać informacje na temat wyświetlania paska narzędzi.
- Dane logo (grafiki), które można wysłać na projektor za pomocą programu Virtual Remote Tool, podlegają poniższym ograniczeniom: (Wyłącznie przez połączenie szeregowe lub LAN)
	- \* Rozmiar pliku: do 256 kilobajtów
	- \* Rozmiar obrazu: rozdzielczość nie większa niż projektora
	- \* Format pliku: PNG (Full color)
- Dane logo (obrazu) przesłane za pomocą programu Virtual Remote Tool będą wyświetlane pośrodku ekranu na czarnym tle.
- Aby z powrotem ustawić logo firmy NEC jako tło, należy zarejestrować je jako logo tła, używając pliku obrazu ((\Logo\necpj\_bbwux. png) zapisanego na znajdującej się w zestawie płycie CD projektora NEC.

# <span id="page-220-0"></span>8-7. Rozwiązywanie problemów

Ten rozdział zawiera informacje, które mogą pomóc w rozwiązywaniu problemów związanych z konfiguracją i używaniem projektora.

## Funkcje wskaźników

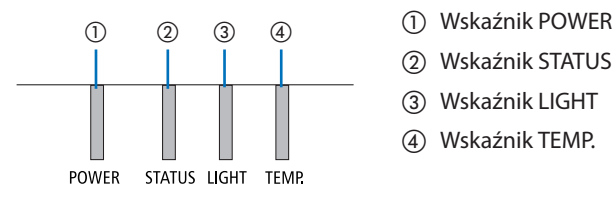

- 
- ② Wskaźnik STATUS
- ③ Wskaźnik LIGHT
- ④ Wskaźnik TEMP.

## Komunikat wskaźnika (komunikat o stanie)

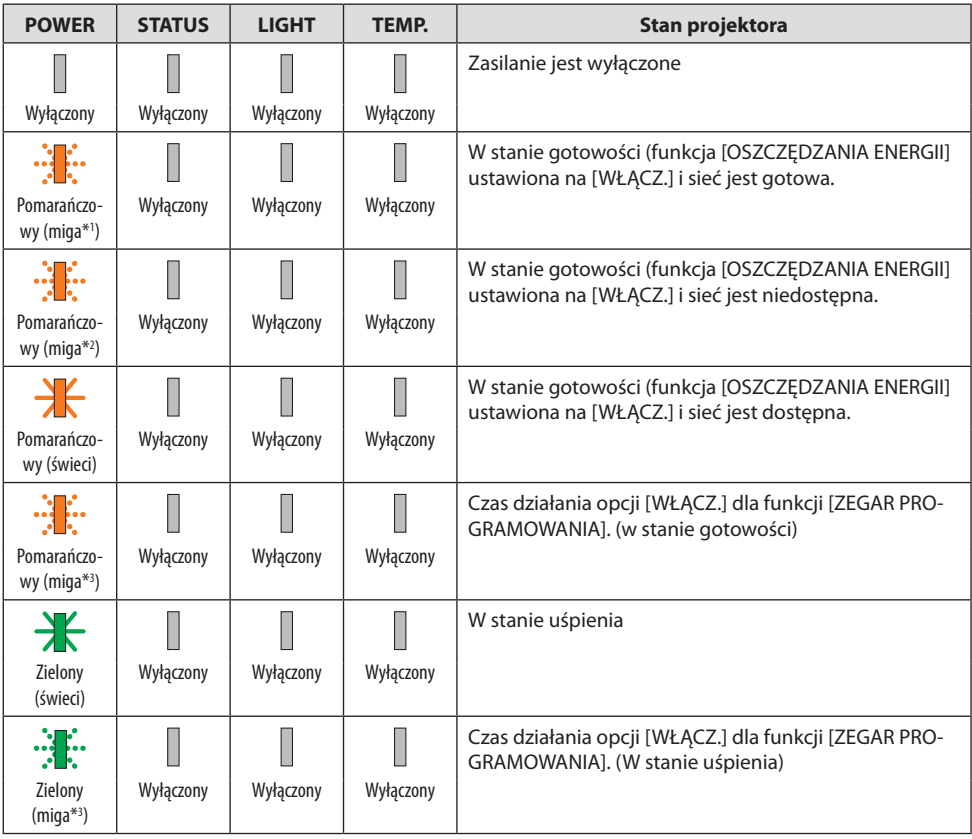

#### 8. Dodatek

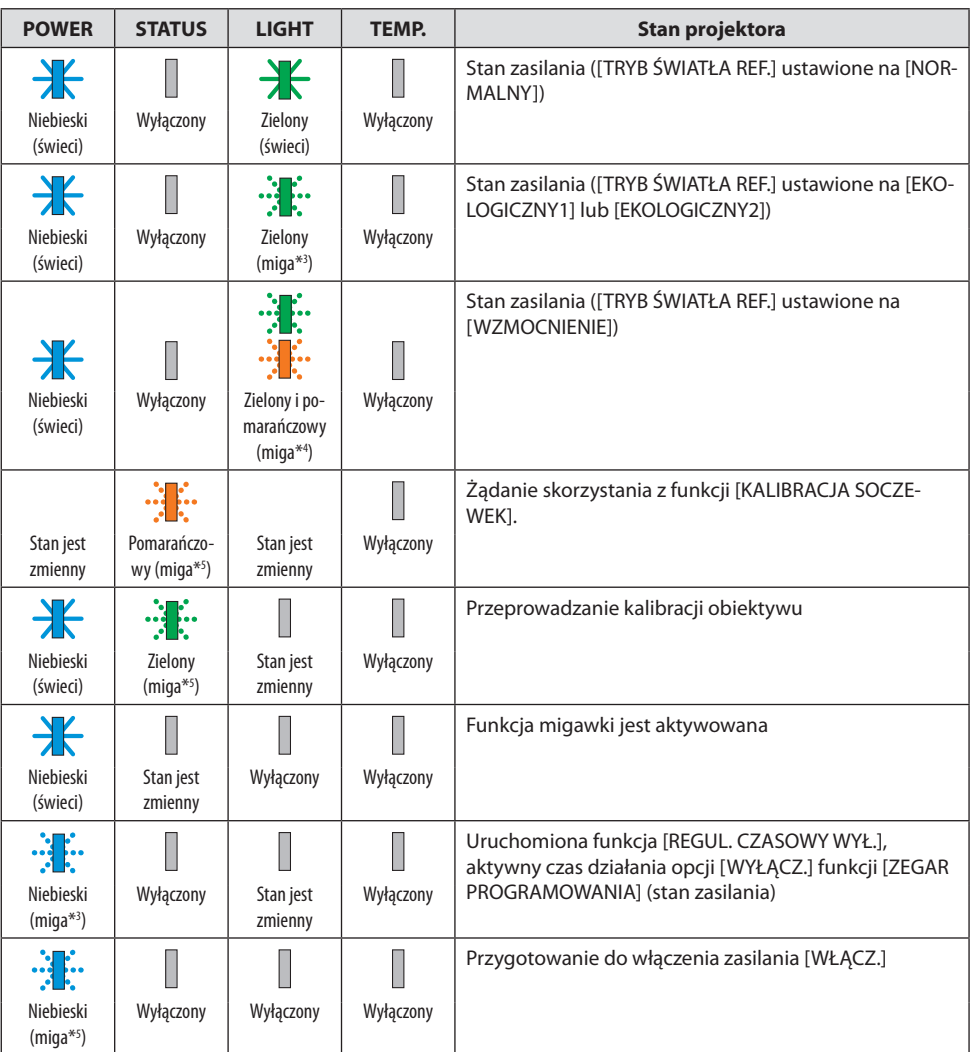

\*1 Powtarzanie cyklu świecenia przez 1,5 s/braku świecenia przez 1,5 s

- \*2 Powtarzanie cyklu świecenia przez 1,5 s/braku świecenia przez 7,5 s
- \*3 Powtarzanie cyklu świecenia przez 2,5 s/braku świecenia przez 0,5 s
- \*4 Powtarzanie cyklu świecenia na zielono przez 2,5/świecenia na pomarańczowo przez 0,5 s
- \*5 Powtarzanie cyklu świecenia przez 0,5 s/braku świecenia przez 0,5 s/świecenia przez 0,5 s/braku świecenia przez 2,5 s

\*6 Powtarzanie cyklu świecenia przez 0,5/braku świecenia przez 0,5 s

## Komunikat wskaźnika (komunikat błędu)

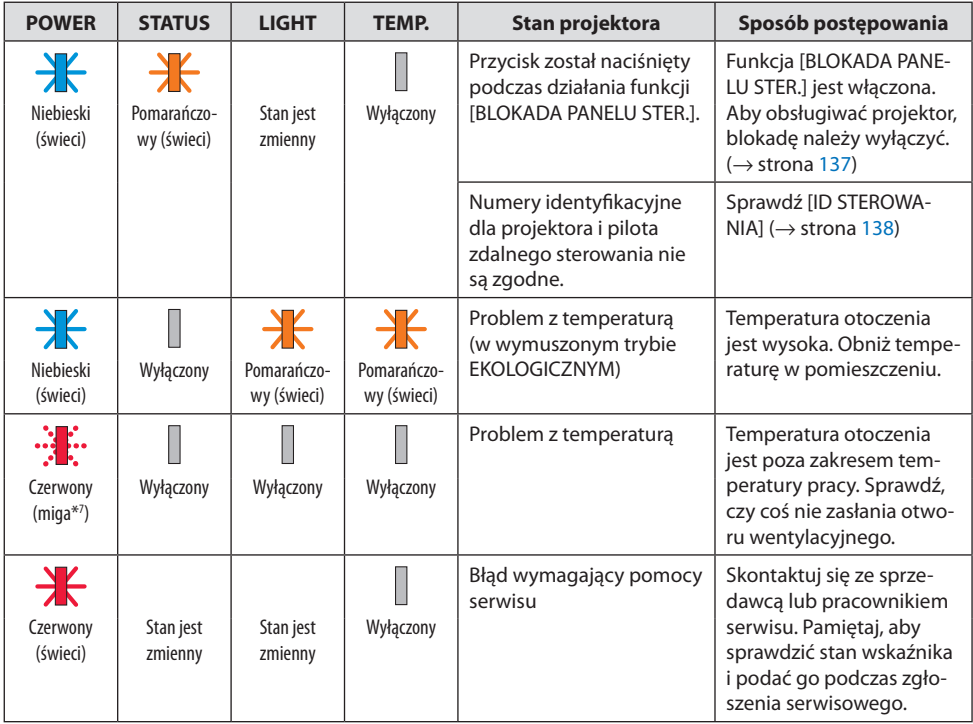

\*7 Powtarzanie cyklu świecenia przez 0,5/braku świecenia przez 0,5 s

## Kiedy włącza się bezpiecznik termiczny:

Gdy temperatura wewnątrz projektora jest zbyt wysoka lub zbyt niska, wskaźnik POWER zaczyna migać na czerwono w krótkich odstępach czasu. Gdy to nastąpi, włączy się bezpiecznik termiczny i projektor może zostać wyłączony.

W takim przypadku należy podjąć poniższe działania:

- Wyciągnij wtyczkę przewodu zasilającego z gniazda ściennego.
- Umieść projektor w chłodnym miejscu, jeśli znajdował się w otoczeniu o wysokiej temperaturze.
- Oczyścić odpowietrznik wylotowy, jeśli zgromadził się na nim kurz.
- Pozostaw projektor na około jedną godzinę, aż temperatura wewnątrz spadnie.

# Często występujące problemy i ich rozwiązania

(→ "Komunikat wskaźnika" na stronie [191](#page-220-0).)

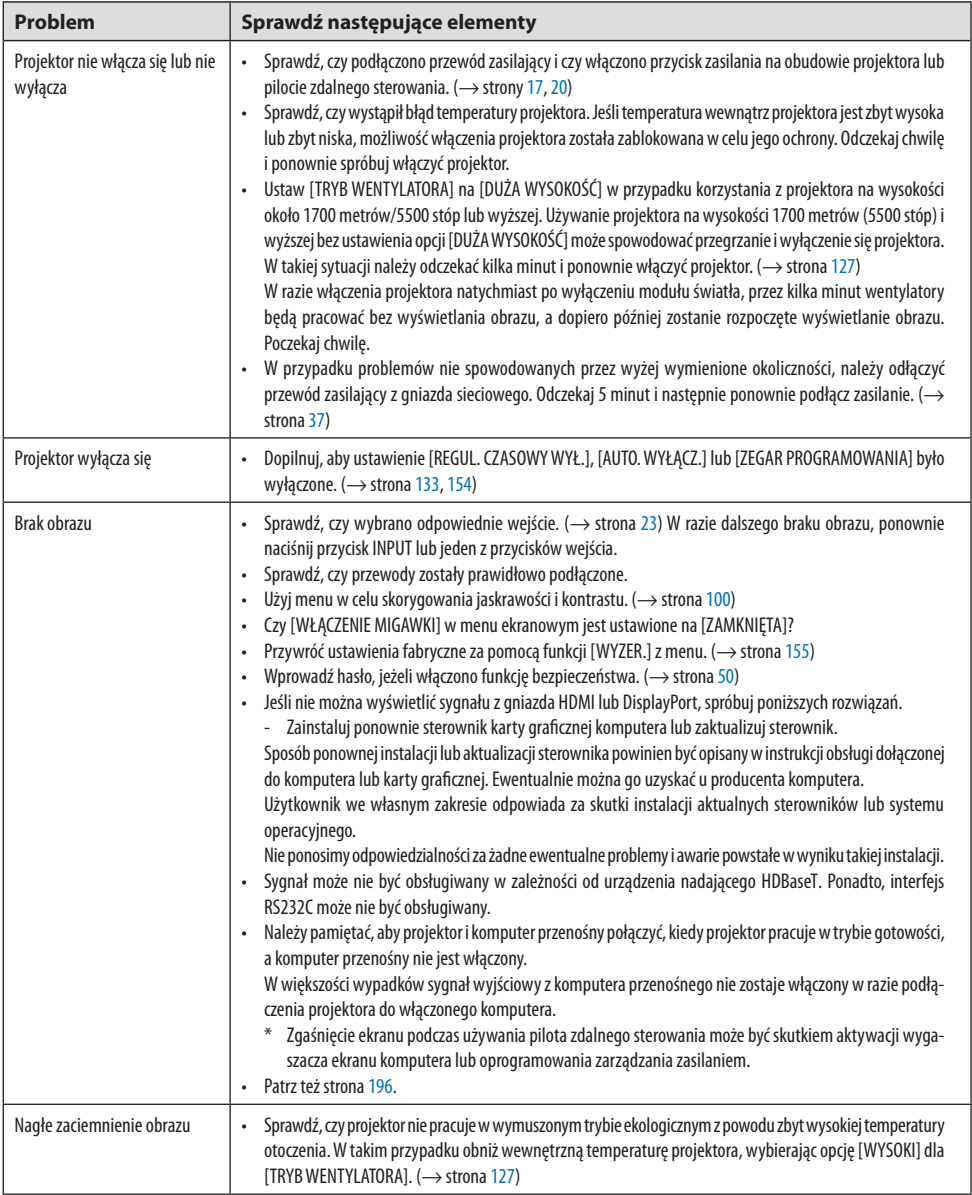

# 8. Dodatek

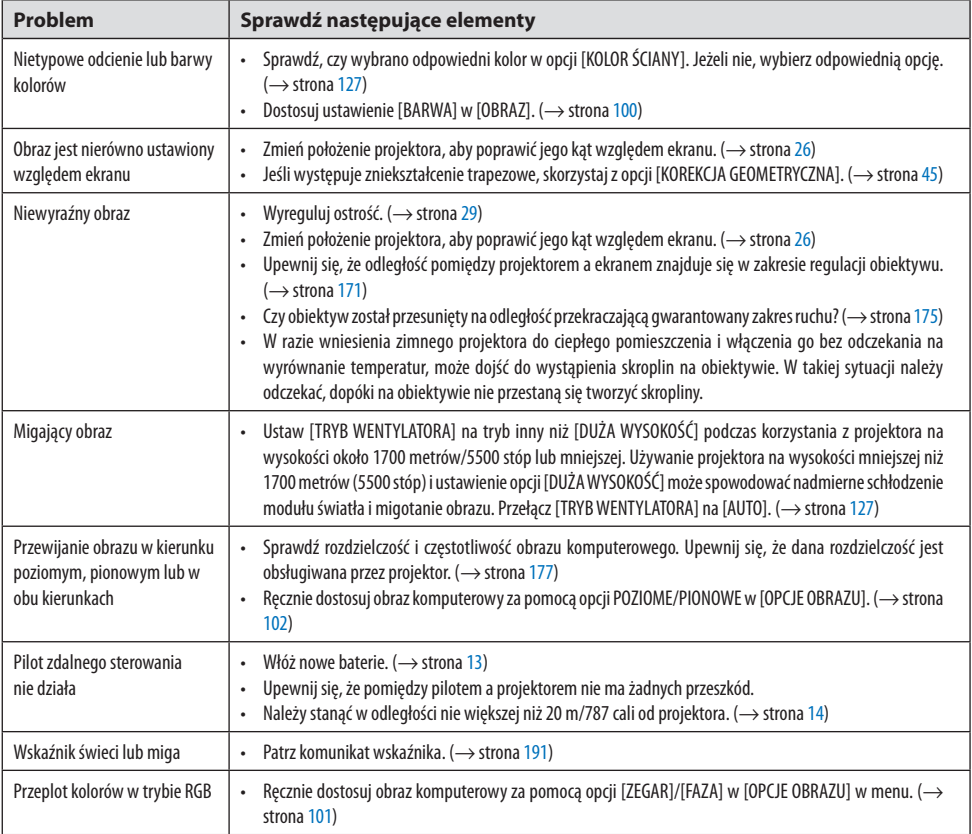

Więcej informacji można uzyskać u sprzedawcy.

## <span id="page-225-0"></span>**Brak obrazu lub nieprawidłowe wyświetlanie obrazu.**

#### **Proces włączania zasilania projektora i komputera.**

Należy pamiętać, aby projektor i komputer przenośny połączyć, kiedy projektor pracuje w trybie gotowości, a komputer przenośny nie jest włączony.

W większości wypadków sygnał wyjściowy z komputera przenośnego nie zostaje włączony w razie podłączenia projektora do włączonego komputera.

UWAGA:

• Częstotliwość poziomą bieżącego sygnału można sprawdzić w menu projektora w punkcie Informacje. Jeżeli ma ona wartość "O kHz", oznacza to, że komputer nie przekazuje sygnału. (→ strona [156](#page-185-0) lub przejdź do kolejnego kroku)

#### **Włączanie zewnętrznego ekranu komputera.**

Wyświetlanie obrazu na ekranie komputera przenośnego nie musi oznaczać przesyłania sygnału do projektora. Jeśli używany jest komputer przenośny zgodny ze standardem PC, odpowiednia kombinacja klawiszy pozwoli włączyć/wyłączyć ekran zewnętrzny. Na ogół kombinacja klawisza"Fn" i jednego z 12 klawiszy funkcyjnych pozwala włączyć lub wyłączyć zewnętrzny ekran. Na przykład, w komputerach przenośnych firmy NEC do przełączania pomiędzy opcjami ekranów zewnętrznych wykorzystywana jest kombinacja klawisza Fn i klawisza F3, natomiast w komputerach firmy Dell – kombinacja klawisza Fn i klawisza F8.

#### **Niestandardowy sygnał przesyłany przez komputer**

Jeżeli sygnał przesyłany przez komputer przenośny nie jest zgodny ze standardem branżowym, obraz może nie być prawidłowo wyświetlany. W takiej sytuacji należy wyłączyć ekran LCD komputera, kiedy używany jest projektor. Wyłączanie/ponowne włączanie ekranu LCD każdego komputera przenośnego odbywa się w inny sposób, co opisano w poprzednim kroku. Szczegółowe informacje na ten temat są zawarte w dokumentacji komputera.

#### **Błędne wyświetlanie obrazu podczas korzystania z komputera Mac**

Podczas korzystania z projektora z komputerami Mac należy ustawić przełącznik DIP adaptera komputerów Mac (brak w zestawie z projektorem) zgodnie z rozdzielczością. Po wprowadzeniu tego ustawienia należy ponownie uruchomić komputer Mac, aby zastosować zmiany.

W przypadku ustawienia trybów wyświetlania innych niż obsługiwane przez komputer Mac i projektor, zmiana ustawień przełącznika DIP adaptera komputerów Mac może spowodować delikatne podskakiwanie obrazu lub brak wyświetlania obrazu. W takiej sytuacji należy ustawić przełącznik DIP na stały tryb 13 cali i ponownie uruchomić komputer Mac. Następnie należy przywrócić ustawienie przełącznika DIP na tryb, który można wyświetlić i jeszcze raz ponownie uruchomić komputer Mac.

UWAGA:

• W przypadku komputerów MacBook bez 15-stykowego złącza mini D-Sub potrzebny jest przewód adaptera wideo wyprodukowany przez firmę Apple Computer.

#### **Wyświetlanie obraz z komputera MacBook na ekranie projektora (tzw. "mirroring")**

Podczas korzystania z projektora w połączeniu z komputerami MacBook nie można ustawić rozdzielczości 1920 × 1200 bez wyłączenia funkcji "mirroring" na komputerze MacBook. Informacje na temat tej funkcji są dostępne w podręczniku użytkownika dołączonym do komputera Mac.

## **Foldery lub ikony są ukryte na ekranie komputera Mac**

Foldery lub ikony mogą nie być widoczne na ekranie. W takiej sytuacji wybierz z menu Apple polecenia [Widok] → [Rozmieść], aby rozmieścić ikony.

# 8-8. Kody PC Control i połączenie przewodowe

## Kody PC Control

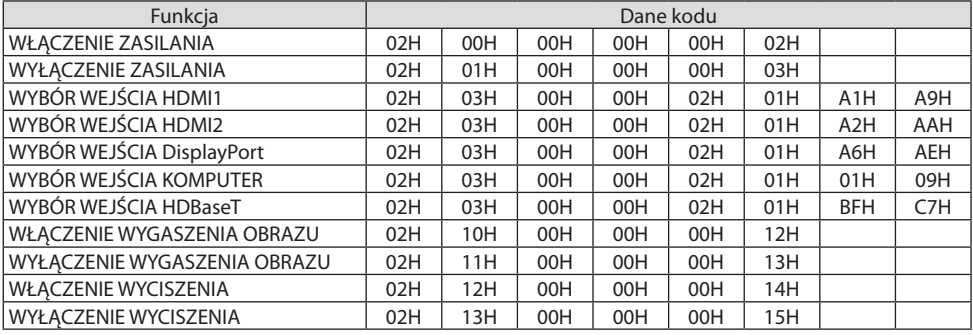

UWAGA:

• W celu uzyskania pełnej listy kodów PC Control, należy skontaktować się ze sprzedawcą.

## Połączenie kablowe

Protokół komunikacyjny

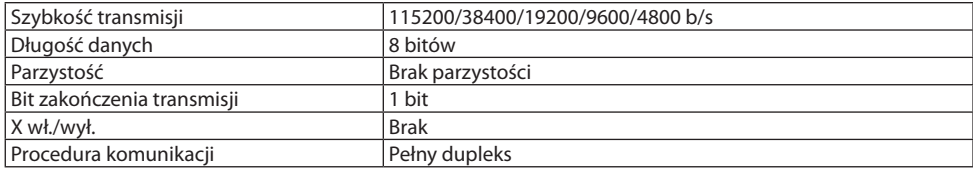

UWAGA:

• W zależności od urządzenia może być zalecana niższa prędkość transmisji np. w przypadku długiego okablowania.

## Złącze PC Control (D-Sub 9-stykowe)

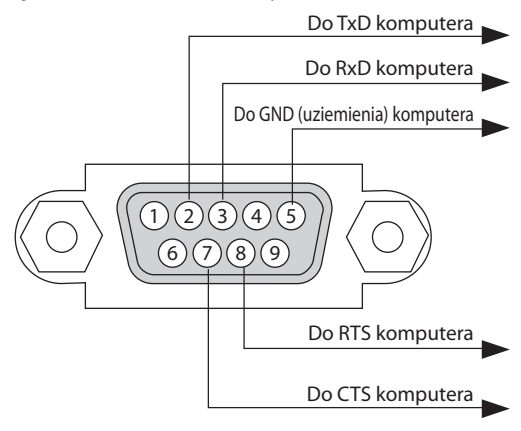

UWAGA:

- Styki 1, 4, 6 i 9 nie są używane.
- Nałożyć razem zworki "Żądanie wysłania" i "Gotowość wysłania" na obu końcach przewodu, aby uprościć połączenie kablowe.
- W przypadku długiego okablowania zaleca się ustawić prędkość transmisji na poziomie menu projektora na 9600 b/s.

## 8-9. Informacje o poleceniu sterującym ASCII

To urządzenie obsługuje wspólne polecenie sterujące ASCII, służące do sterowania naszym projektorem i monitorem.

Odwiedź naszą stronę internetową w celu uzyskania szczegółowych informacji na temat polecenia. [https://www.sharp-nec-displays.com/dl/en/pj\\_manual/lineup.html](https://www.sharp-nec-displays.com/dl/en/pj_manual/lineup.html)

#### Jak połączyć z urządzeniem zewnętrznym

Istnieją dwie metody połączenia projektora z urządzeniem zewnętrznym, takim jak komputer.

#### **1. Połączenie przez port szeregowy.**

Podłączenie projektora do komputera za pomocą kabla szeregowego (kabla krosującego).

#### **2. Połączenie poprzez sieć (LAN/HDBaseT)**

Podłączenie projektora do komputera za pomocą kabla LAN.

Aby dobrać odpowiedni kabel LAN, należy zwrócić się do administratora sieci.

#### Interfejs połączenia

#### **1. Połączenie przez port szeregowy.**

#### **Protokół komunikacyjny**

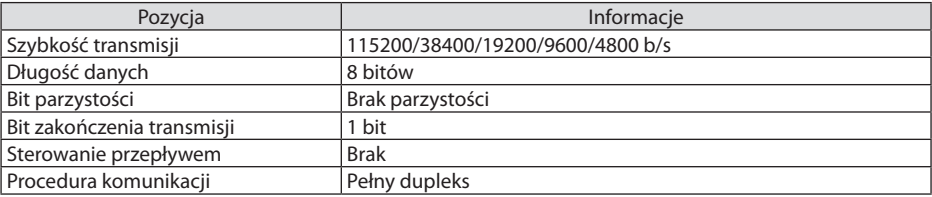

#### **2. Połączenie za pomocą sieci**

#### **Protokół komunikacyjny (połączenie poprzez sieć LAN)**

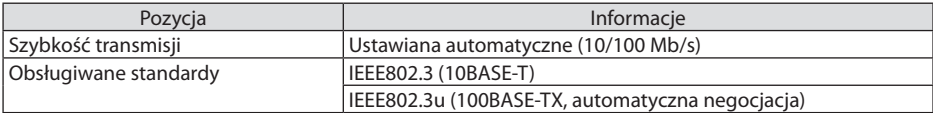

Użyj numeru portu TCP 7142 do przesyłania i odbierania polecenia.

#### **Protokół komunikacyjny (połączenie poprzez sieć HDBaseT)**

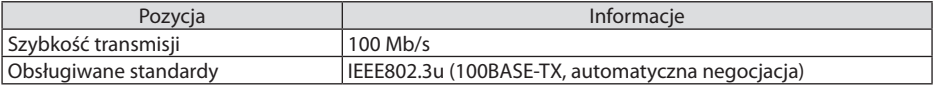

Użyj numeru portu TCP 7142 do przesyłania i odbierania polecenia.

# Parametry dla tego urządzenia

# **Wprowadzone polecenie**

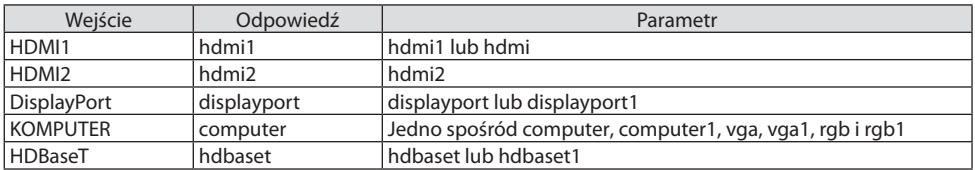

## **Polecenie stanu**

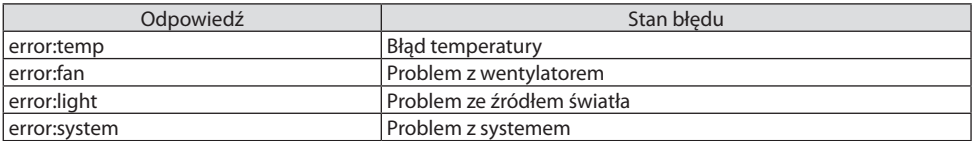

# 8-10. Lista parametrów Art-Net DMX

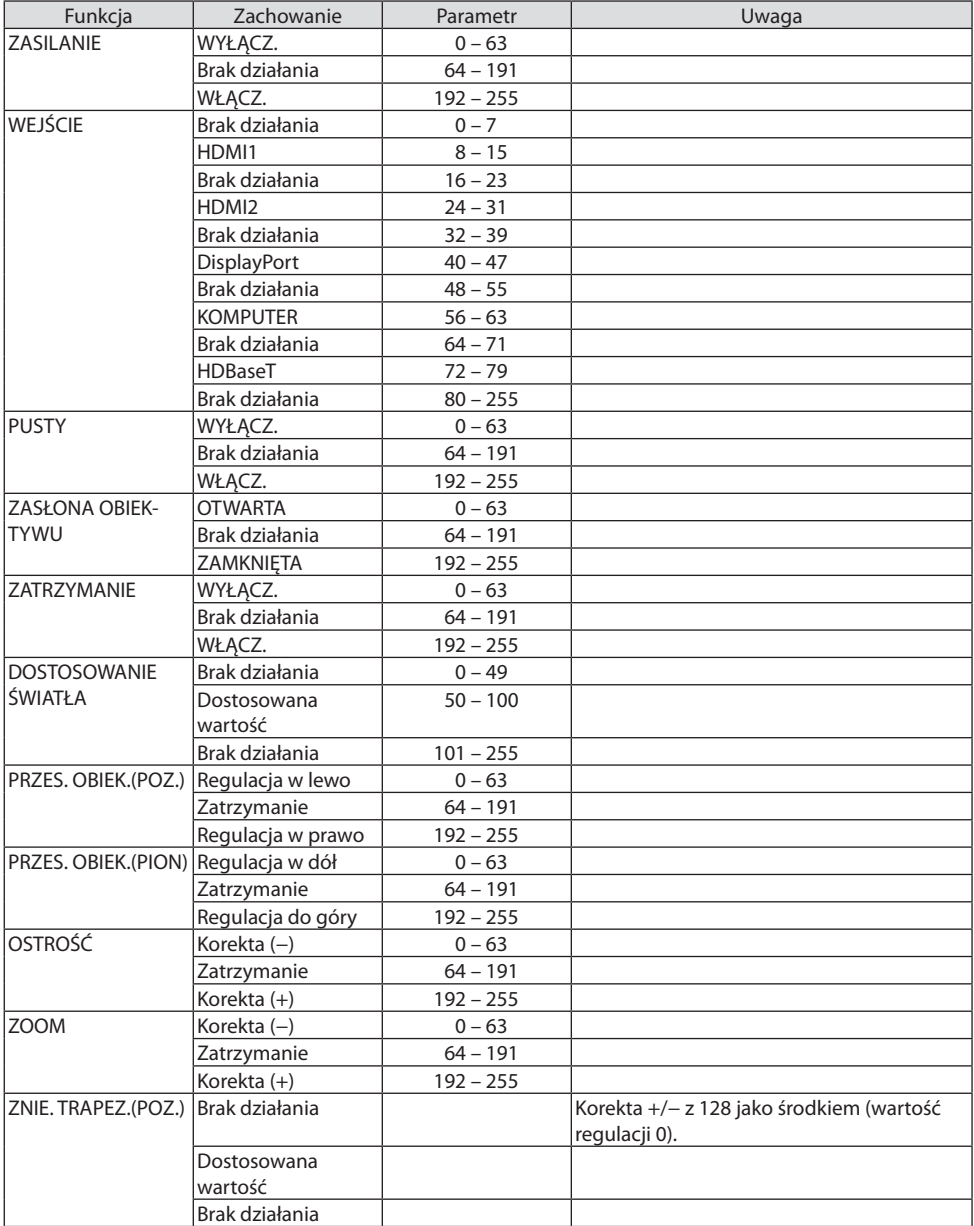

## 8. Dodatek

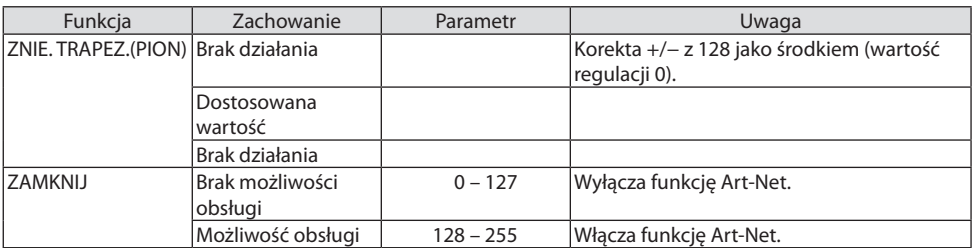

## 8-11. Lista kontrolna rozwiązywania problemów

Przed skontaktowaniem się ze sprzedawcą lub pracownikiem serwisu należy zapoznać się z przedstawioną listą, aby upewnić się, czy konieczne jest wykonanie napraw. Należy również zapoznać się z rozdziałem "Rozwiązywanie problemów" w podręczniku użytkownika. Przedstawiona lista kontrolna może pomóc w skutecznym rozwiązaniu problemu.

\* Wydrukuj tę i kolejną stronę i używaj ich podczas kontroli.

#### **Częstotliwość występowania:**

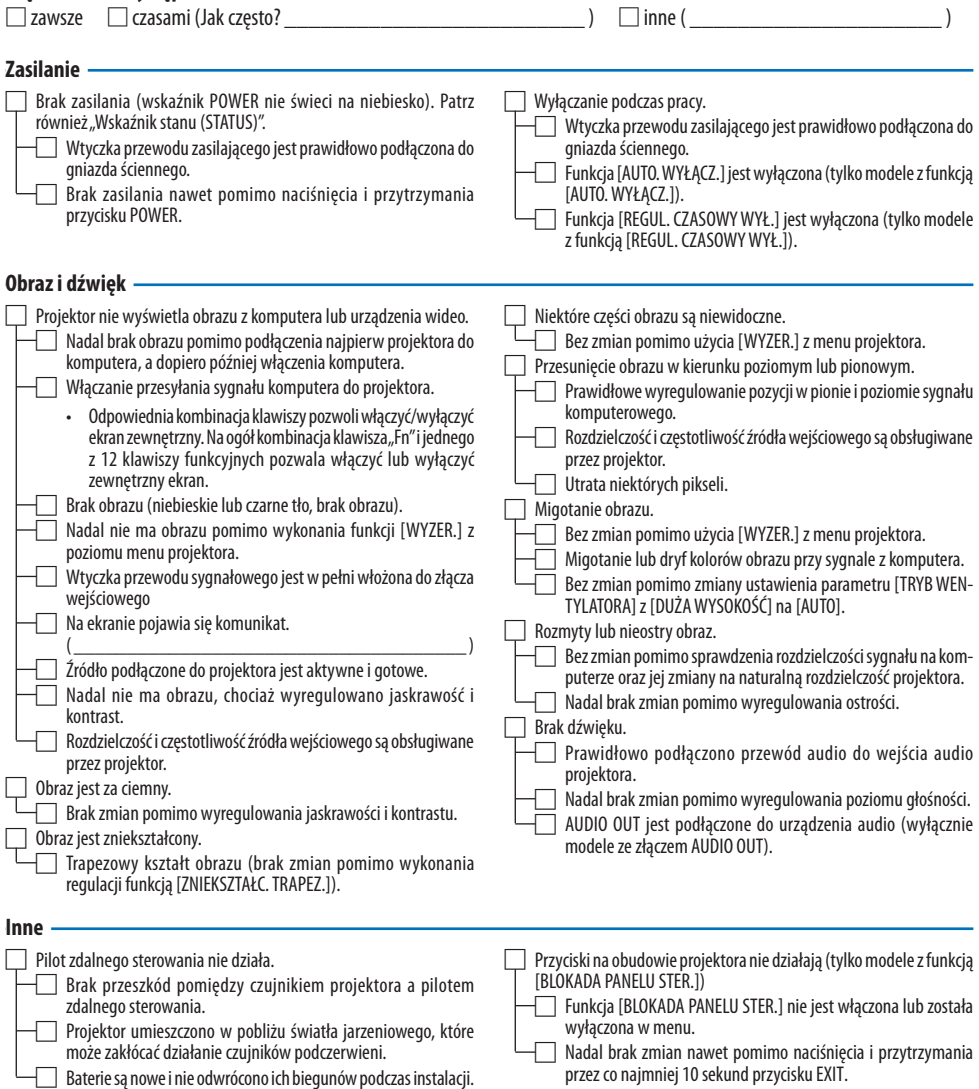

**Opisz szczegółowo swój problem w udostępnionym wolnym miejscu.**

#### **Informacje dotyczące zastosowania oraz środowiska eksploatacji projektora**

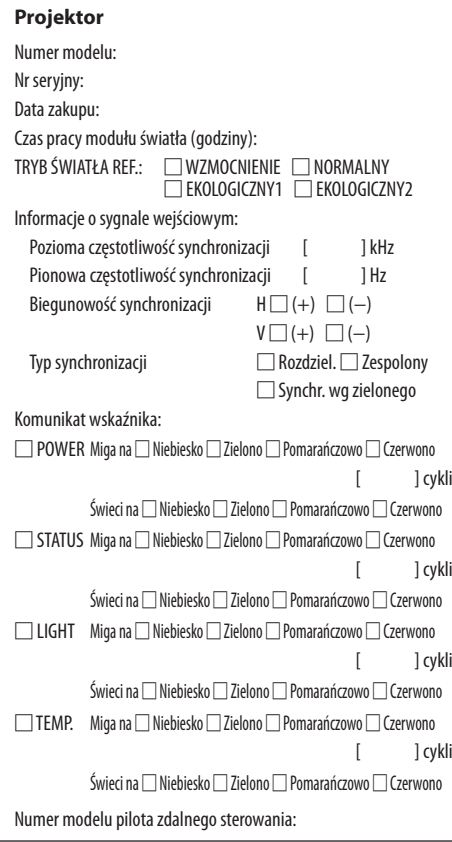

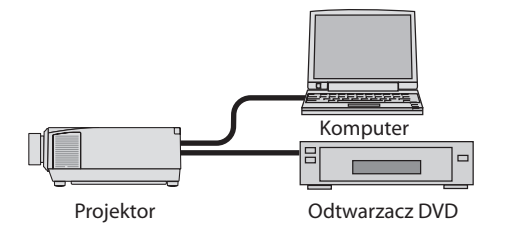

#### **Kabel sygnałowy**

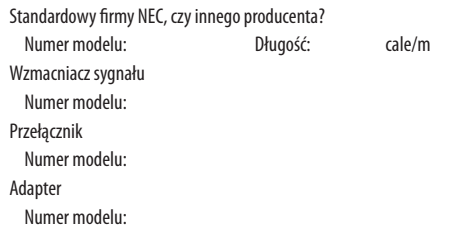

#### **Środowisko instalacji**

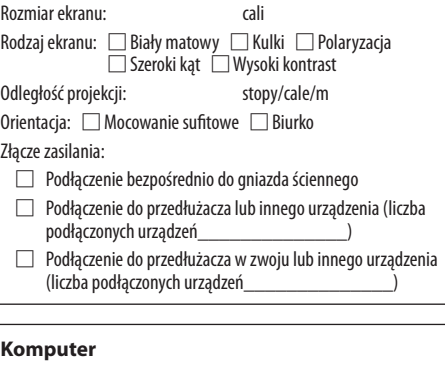

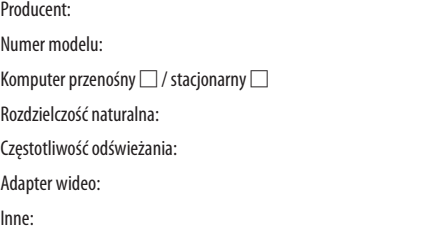

#### **Sprzęt wideo**

Magnetowid, odtwarzacz DVD, kamera wideo, konsola do gier lub inne urządzenie

Producent:

Numer modelu:

# 8-12. ZAREJESTRUJ SWÓJ PROJEKTOR! (dla mieszkańców Stanów Zjednoczonych, Kanady i Meksyku)

Prosimy poświęcić czas, by zarejestrować swój nowy projektor. Pozwoli to aktywować ograniczoną gwarancję na części i robociznę oraz aktywować program serwisowy InstaCare.

Odwiedź naszą stronę internetową [https://www.sharpnecdisplays.us,](https://www.sharpnecdisplays.us) kliknij przycisk na centrum pomocy/zarejestruj produkt i prześlij wypełniony formularz przez Internet.

Po otrzymaniu formularza wyślemy list potwierdzający ze wszystkimi szczegółami niezbędnymi, by skorzystać z szybkiej, niezawodnej gwarancji i programów serwisowych od lidera branży, Sharp NEC Display Solutions of America, Inc.

# **NEC**